**Manuel utilisateur**

Tektronix

#### **Oscilloscopes à mémoire numérique TPS2000**

**071-1442-02**

Ce document s'applique aux versions de microprogramme 10.00 et supérieures.

**www.tektronix.com**

Copyright © Tektronix. Tous droits réservés.

Les produits Tektronix sont protégés par des brevets américains et étrangers déjà déposés ou en cours d'obtention. Les informations contenues dans ce document remplacent celles publiées précédemment. Les spécifications et les prix peuvent être modifiés.

TEKTRONIX, TEK, OpenChoice et WaveStar sont des marques déposées de Tektronix, Inc.

Tektronix est une licence autorisée de la marque commerciale CompactFlash®.

#### Coordonnées de Tektronix

Tektronix, Inc. 14200 SW Karl Braun Drive P.O. Box 500 Beaverton, OR 97077 Etats-Unis

Pour obtenir des informations sur le produit, la vente, les services et l'assistance technique :

- En Amérique du Nord, appelez le 1-800-833-9200.
- Pour les autres pays, visitez le site www.tektronix.com pour connaître les coordonnées locales.

#### QANAN I IE USCIIIOSCOPE I PSZUUU

Tektronix garantit que le produit décrit ci–dessus est exempt de défaut au niveau des matériaux et de la fabrication pendant une période de trois (3) ans à compter de son premier achat auprès d'un revendeur agréé. Si un des produits Tektronix se révèle défectueux pendant sa période de garantie, Tektronix peut au choix réparer le produit en question en prenant à sa charge les frais de main–d'œuvre et de pièces, soit fournir un produit de remplacement en échange de celui défectueux. Les batteries ne sont pas couvertes par cette garantie. Les pièces, modules et produits de remplacement utilisés par Tektronix pour des travaux sous garantie peuvent être neufs ou reconditionnés pour de nouvelles performances. Tous les produits, modules et pièces de rechange deviennent la propriété de Tektronix.

Pour pouvoir prétendre à la garantie, le client doit notifier à Tektronix le défaut avant l'expiration de la période de garantie et effectuer les démarches correspondantes. Il appartient au client d'emballer et d'expédier le produit défectueux au centre de réparation indiqué par Tektronix, avec les frais d'expédition prépayés et une copie du certificat d'achat du client. Tektronix prendra à sa charge la réexpédition du produit au client si le destinataire se trouve dans le pays où le centre de réparation Tektronix est implanté. Tous les frais d'expédition, droits, taxes et autres frais afférents à la réexpédition du produit dans un autre lieu sont à la charge du client.

Cette garantie est caduque en cas de défaillance, de panne ou de dommage provoqués par un usage impropre ou un défaut de soin ou de maintenance. Tektronix n'est pas contraint d'assurer les réparations sous garantie dans les cas suivants : a) réparations résultant de dommages provoqués par du personnel non mandaté par Tektronix qui a installé, réparé ou entretenu le produit ; b) réparations résultant d'une utilisation impropre ou d'un raccordement à des équipements incompatibles ; c) réparation des dommages ou dysfonctionnements résultant de l'utilisation de pièces non fournies par Tektronix ; ou d) entretien d'un produit modifié ou intégré à d'autres produits, rendant ainsi le produit plus difficile à entretenir ou augmentant la périodicité des entretiens.

#### UARANTIE (SUILE) USCIIIOSCOPE TP3ZUUU

LA PRÉSENTE GARANTIE DÉFINIE PAR TEKTRONIK EU ÉGARD AU PRODUIT TIENT LIEU DE TOUTE AUTRE GARANTIE, EXPLICITE OU IMPLICITE. TEKTRONIX ET SES FOURNISSEURS NE DONNENT AUCUNE GARANTIE IMPLICITE QUANT A LA QUALITE MARCHANDE OU A L'ADEQUATION DU PRODUIT POUR DES USAGES PARTICULIERS. LE SEUL RECOURS DU CLIENT EN CAS DE VIOLATION DE CETTE GARANTIE EST D'EXIGER DE TEKTRONIX LA REPARATION OU LE REMPLACEMENT DU PRODUIT DEFECTUEUX. TEKTRONIX ET SES FOURNISSEURS NE POURRONT PAR CONSEQUENT PAS ETRE TENUS RESPONSABLES DES DOMMAGES INDIRECTS, SPECIAUX OU CONSECUTIFS, MEME S'ILS SONT INFORMES AU PREALABLE DE L'EVENTUALITE DES DOMMAGES EN QUESTION.

#### **GARANIL** SONGE PZZZU

Tektronix garantit que le produit décrit ci–dessus est exempt de défaut au niveau des matériaux et de la fabrication pendant une période d'un (1) an à compter de son premier achat auprès d'un revendeur agréé. Si l'un des produits Tektronix se révèle défectueux pendant sa période de garantie, Tektronix peut au choix réparer le produit en question en prenant à sa charge les frais de main–d'œuvre et de pièces, soit fournir un produit de remplacement en échange de celui défectueux. Les batteries ne sont pas couvertes par cette garantie. Les pièces, modules et produits de remplacement utilisés par Tektronix pour des travaux sous garantie peuvent être neufs ou reconditionnés pour de nouvelles performances. Tous les produits, modules et pièces de rechange deviennent la propriété de Tektronix.

Pour pouvoir prétendre à la garantie, le client doit notifier à Tektronix le défaut avant l'expiration de la période de garantie et effectuer les démarches correspondantes. Il appartient au client d'emballer et d'expédier le produit défectueux au centre de réparation indiqué par Tektronix, avec les frais d'expédition prépayés et une copie du certificat d'achat du client. Tektronix prendra à sa charge la réexpédition du produit au client si le destinataire se trouve dans le pays où le centre de réparation Tektronix est implanté. Tous les frais d'expédition, droits, taxes et autres frais afférents à la réexpédition du produit dans un autre lieu sont à la charge du client.

Cette garantie est caduque en cas de défaillance, de panne ou de dommage provoqués par un usage impropre ou un défaut de soin ou de maintenance. Tektronix n'est pas contraint d'assurer les réparations sous garantie dans les cas suivants : a) réparations résultant de dommages provoqués par du personnel non mandaté par Tektronix qui a installé, réparé ou entretenu le produit ; b) réparations résultant d'une utilisation impropre ou d'un raccordement à des équipements incompatibles ; c) réparation des dommages ou dysfonctionnements résultant de l'utilisation de pièces non fournies par Tektronix ; ou d) entretien d'un produit modifié ou intégré à d'autres produits, rendant ainsi le produit plus difficile à entretenir ou augmentant la périodicité des entretiens.

#### GARANTIE (SUILE) SONGE PZZZU

LA PRÉSENTE GARANTIE DÉFINIE PAR TEKTRONIK EU ÉGARD AU PRODUIT TIENT LIEU DE TOUTE AUTRE GARANTIE, EXPLICITE OU IMPLICITE. TEKTRONIX ET SES FOURNISSEURS NE DONNENT AUCUNE GARANTIE IMPLICITE QUANT A LA QUALITE MARCHANDE OU A L'ADEQUATION DU PRODUIT POUR DES USAGES PARTICULIERS. LE SEUL RECOURS DU CLIENT EN CAS DE VIOLATION DE CETTE GARANTIE EST D'EXIGER DE TEKTRONIX LA REPARATION OU LE REMPLACEMENT DU PRODUIT DEFECTUEUX. TEKTRONIX ET SES FOURNISSEURS NE POURRONT PAR CONSEQUENT PAS ETRE TENUS RESPONSABLES DES DOMMAGES INDIRECTS, SPECIAUX OU CONSECUTIFS, MEME S'ILS SONT INFORMES AU PREALABLE DE L'EVENTUALITE DES DOMMAGES EN QUESTION.

#### **GARANIL DATIBLE IPSDAI**

Tektronix garantit que le produit décrit ci–dessus est exempt de défaut au niveau des matériaux et de la fabrication pendant une période de trois (3) mois à compter de son premier achat auprès d'un revendeur agréé. Si un des produits Tektronix se révèle défectueux pendant sa période de garantie, Tektronix peut au choix réparer le produit en question en prenant à sa charge les frais de main–d'œuvre et de pièces, soit fournir un produit de remplacement en échange de celui défectueux. Les pièces, modules et produits de remplacement utilisés par Tektronix pour des travaux sous garantie peuvent être neufs ou reconditionnés pour de nouvelles performances. Tous les produits, modules et pièces de rechange deviennent la propriété de Tektronix.

Pour pouvoir prétendre à la garantie, le client doit notifier à Tektronix le défaut avant l'expiration de la période de garantie et effectuer les démarches correspondantes. Il appartient au client d'emballer et d'expédier le produit défectueux au centre de réparation indiqué par Tektronix, avec les frais d'expédition prépayés et une copie du certificat d'achat du client. Tektronix prendra à sa charge la réexpédition du produit au client si le destinataire se trouve dans le pays où le centre de réparation Tektronix est implanté. Tous les frais d'expédition, droits, taxes et autres frais afférents à la réexpédition du produit dans un autre lieu sont à la charge du client.

Cette garantie est caduque en cas de défaillance, de panne ou de dommage provoqués par un usage impropre ou un défaut de soin ou de maintenance. Tektronix n'est pas contraint d'assurer les réparations sous garantie dans les cas suivants : a) réparations résultant de dommages provoqués par du personnel non mandaté par Tektronix qui a installé, réparé ou entretenu le produit ; b) réparations résultant d'une utilisation impropre ou d'un raccordement à des équipements incompatibles ; c) réparation des dommages ou dysfonctionnements résultant de l'utilisation de pièces non fournies par Tektronix ; ou d) entretien d'un produit modifié ou intégré à d'autres produits, rendant ainsi le produit plus difficile à entretenir ou augmentant la périodicité des entretiens.

#### UARANTIE (SUILE) **DATIBLE I LADELE**

LA PRÉSENTE GARANTIE DÉFINIE PAR TEKTRONIK EU ÉGARD AU PRODUIT TIENT LIEU DE TOUTE AUTRE GARANTIE, EXPLICITE OU IMPLICITE. TEKTRONIX ET SES FOURNISSEURS NE DONNENT AUCUNE GARANTIE IMPLICITE QUANT A LA QUALITE MARCHANDE OU A L'ADEQUATION DU PRODUIT POUR DES USAGES PARTICULIERS. LE SEUL RECOURS DU CLIENT EN CAS DE VIOLATION DE CETTE GARANTIE EST D'EXIGER DE TEKTRONIX LA REPARATION OU LE REMPLACEMENT DU PRODUIT DEFECTUEUX. TEKTRONIX ET SES FOURNISSEURS NE POURRONT PAR CONSEQUENT PAS ETRE TENUS RESPONSABLES DES DOMMAGES INDIRECTS, SPECIAUX OU CONSECUTIFS, MEME S'ILS SONT INFORMES AU PREALABLE DE L'EVENTUALITE DES DOMMAGES EN QUESTION.

# Table des matieres

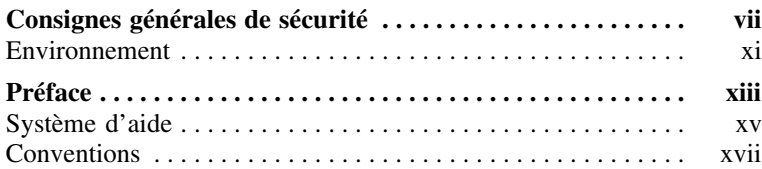

### **Démarrage**

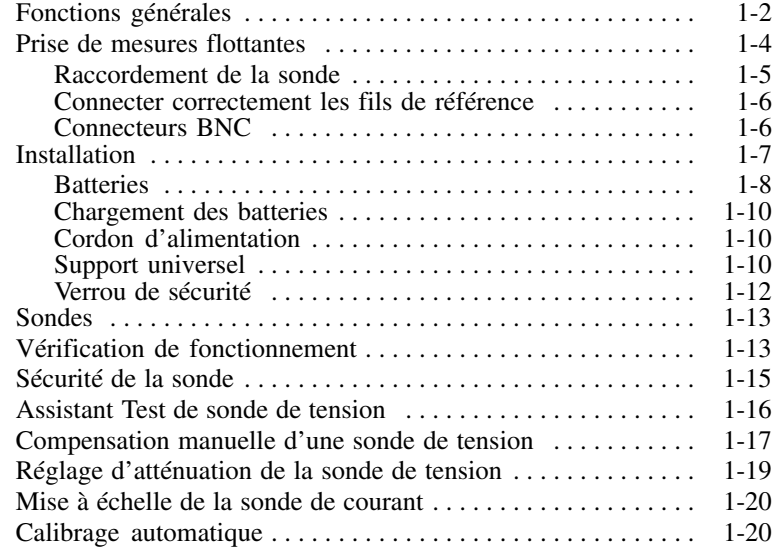

### Principes de fonctionnement

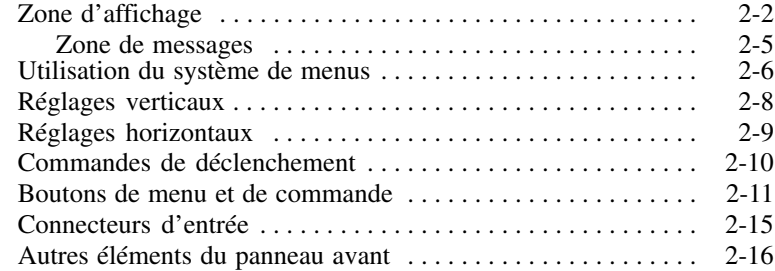

### Compréhension des fonctions de l'oscilloscope

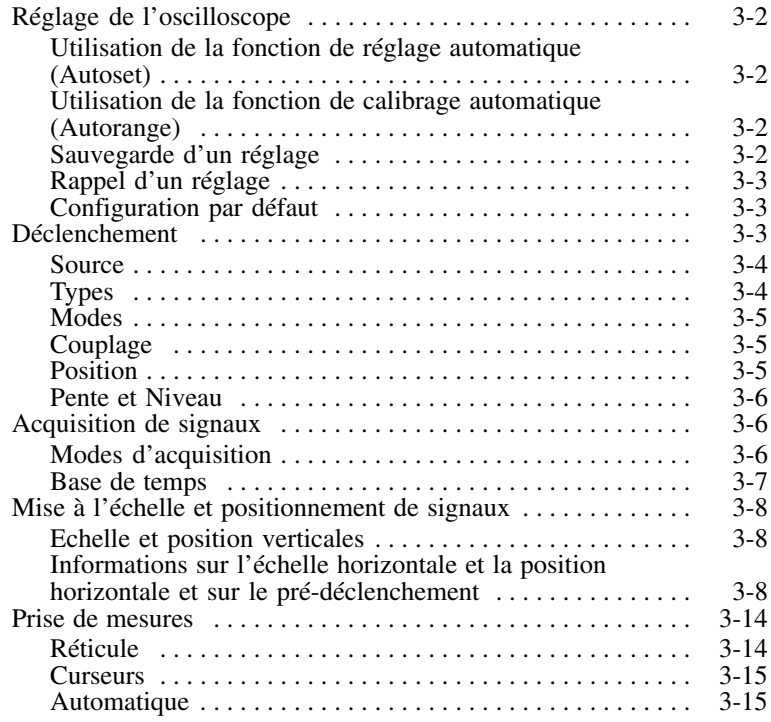

### Exemples a application

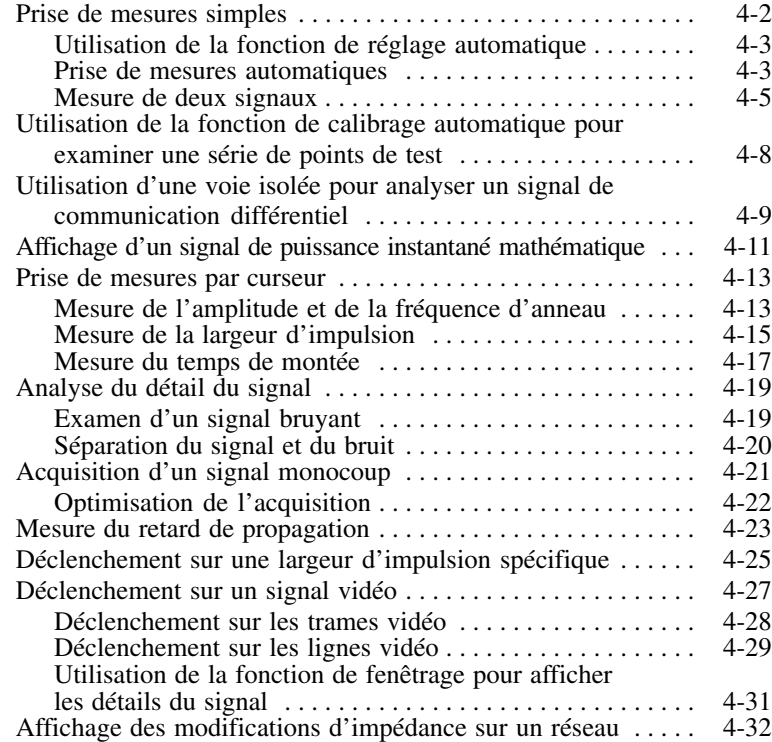

### <u>rri maln</u>

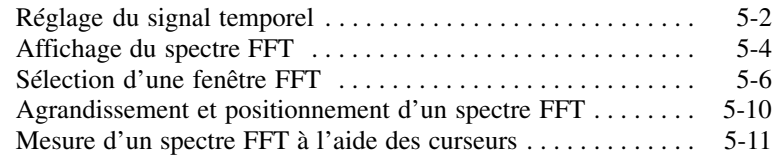

## Communications (RS-232 et Centronics)

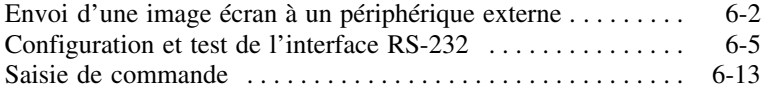

### memoire de masse amovibie

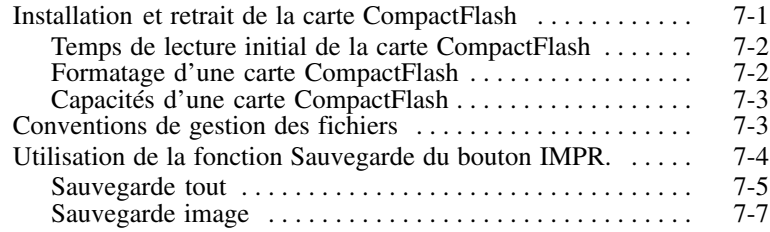

### Gestion des batteries TPSDAT

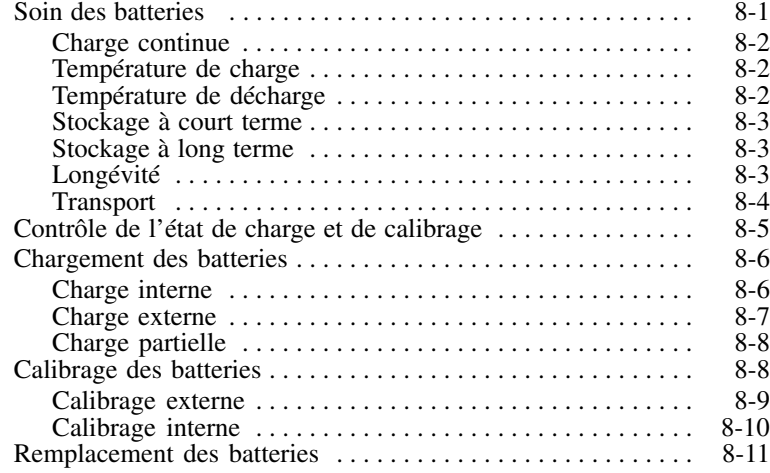

### **Référence**

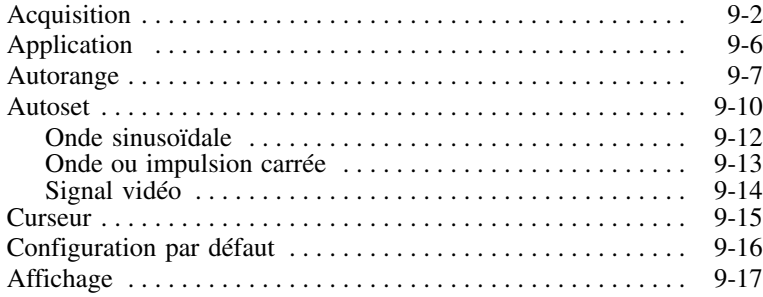

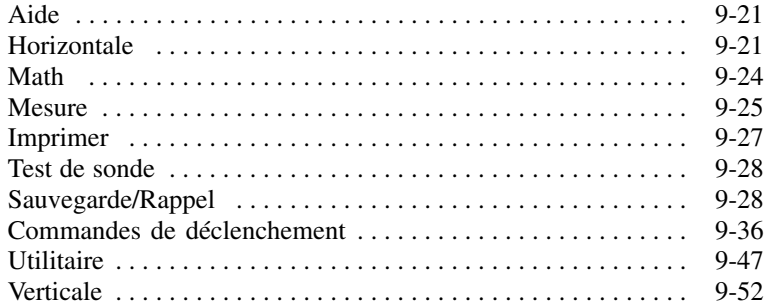

#### **Annexes**

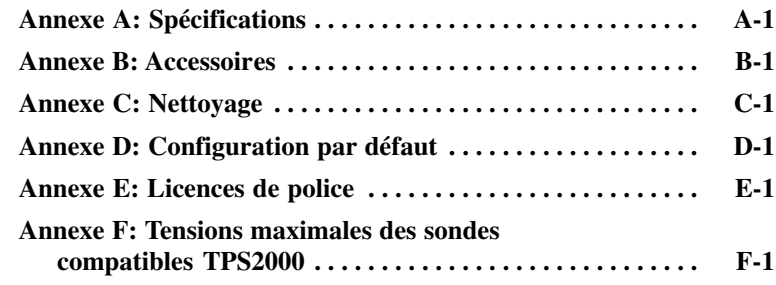

### **Index**

# Consignes generales de securité

Veuillez lire avec attention les précautions et mesures de sécurité suivantes afin d'éviter toute blessure et l'endommagement éventuel de ce produit et des produits qui lui sont reliés.

Pour écarter tout danger, utilisez uniquement ce produit dans les conditions spécifiées.

*Seul le personnel qualifié doit être autorisé à effectuer les opérations d'entretien.*

### Pour eviter les incendies et les dommages corporeis<br>William le carles d'elimentation en Gift (Milli

Utilisez le cordon d'alimentation spécifié. Utilisez uniquement le cordon d'alimentation spécifié pour ce produit et homologué aux normes du pays d'utilisation.

Procedez correctement aux branchements et debranchements.<br>N Ne connectez ou ne déconnectez pas les sondes ou les conducteurs de test lorsqu'ils sont connectés à une source de tension.

Procédez correctement aux branchements et débranchements. Branchez la sortie de sonde à l'instrument de mesure avant de connecter la sonde au circuit à tester. Débranchez l'entrée et le câble de référence de la sonde du circuit testé avant de déconnecter la sonde de l'instrument de mesure.

Respectez toutes les valeurs nominales des terminaux. Pour éviter tout risque d'incendie ou de choc électrique, respectez toutes les limites et indications nominales du produit. Consultez le manuel livré avec le produit où figurent toutes les informations complémentaires avant de procéder au branchement du produit.

Utilisez la sonde adéquate. Pour éviter tout risque de choc électrique, utilisez une sonde adaptée à vos mesures.

Mesures flottantes. Ne prenez pas de mesures flottantes du câble de référence de la sonde P2220 au-delà de 30 V <sub>RMS</sub>. Utilisez la sonde P5120 (flottant jusqu'à 600 V RMS CAT II ou 300 V RMS CAT III) ou une sonde similaire passive ou différentielle haute tension lorsque vous effectuez des mesures flottantes du câble de référence au–delà de  $30 \text{ V}_{RMS}$ , en fonction des valeurs nominales de la sonde haute tension. Mise hors tension. Le cordon d'alimentation permet de déconnecter le secteur.

Procédez correctement au remplacement des batteries. Remplacez uniquement les batteries avec des batteries de type et de puissance nominale spécifiés.

Procédez correctement au chargement des batteries. Rechargez uniquement les batteries pour le cycle de charge recommandé.

Utilisez un adaptateur secteur approprié. Utilisez exclusivement l'adaptateur secteur prévu pour ce produit.

Ne mettez pas l'appareil en service sans ses couvercles. Ne mettez pas l'appareil en service si ses couvercles ou panneaux ont été retirés.

Evitez tout circuit exposé. Ne touchez à aucun branchement ou composant exposé lorsque l'appareil est sous tension.

N'utilisez pas l'appareil en cas de défaillances suspectes. En cas de doute sur le bon état de ce matériel, faites–le inspecter par un technicien qualifié.

**Environnement.** Niveau de pollution 2<sup>1</sup>. N'utilisez pas ce matériel dans un environnement susceptible d'abriter des polluants conducteurs. Reportez–vous à l'annexe A pour plus d'informations sur les caractéristiques environnementales.

in utilisez pas i apparell dans un environnement numide.

N'utilisez pas l'appareil dans un environnement explosif.

Maintenez les surfaces du produit propres et sèches.

Assurez une ventilation adéquate. Reportez–vous aux instructions d'installation du manuel contenant tous les détails sur une installation assurant la bonne ventilation du produit.

### sympoles et termes

Termes apparaissant dans ce manuel. Les termes suivants peuvent figurer dans ce manuel :

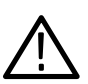

AVERTISSEMENT. Les avertissements identifient des conditions ou *des interventions pouvant entraîner des blessures graves ou mortelles.*

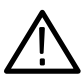

  *Les mises en garde identifient les conditions ou les actions susceptibles d'endommager le matériel ou d'autres équipements.*

Termes figurant sur le produit. Les termes suivants peuvent figurer sur le produit :

DANGER indique un risque de blessure immédiate à la lecture de l'étiquette.

AVERTISSEMENT indique un risque de blessure non immédiate à la lecture de l'étiquette.

PRECAUTION indique un risque d'endommagement de propriété, y compris le produit.

Symboles figurant sur le produit. Les symboles suivants peuvent figurer sur le produit :

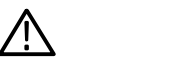

MISE EN GARDE Reportez-vous au manuel

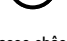

Veille Masse châssis

# <u>Environmement</u>

Cette section contient des informations concernant l'impact du produit sur l'environnement.

#### necyclage du produit

Observez la procédure ci-dessous pour le recyclage d'un instrument ou d'un composant :

Recyclage de l'appareil. La fabrication du présent appareil a exigé l'extraction et l'utilisation de ressources naturelles. Il peut contenir des substances potentiellement dangereuses pour l'environnement ou la santé si elles ne sont pas correctement traitées lors de la mise au rebut de l'appareil. Pour éviter la diffusion de telles substances dans l'environnement et réduire l'utilisation des ressources naturelles, nous vous encourageons à recycler ce produit de manière appropriée, afin de garantir que la majorité des matériaux soient correctement réutilisés ou recyclés.

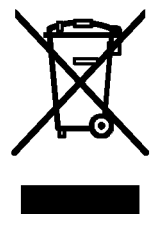

Le symbole illustré sur la gauche indique que ce produit respecte les exigences de l'Union européenne, conformément à la directive 2002/96/CE relative aux déchets d'équipements électriques et électroniques (DEEE). Pour plus d'informations sur les solutions de recyclage, reportez-vous à la section Assistance/Maintenance du site Web de Tektronix (www.tektronix.com).

**Recyclage de la batterie.** Ce produit contient une batterie rechargeable ion-lithium (ion-Li) qui doit être recyclée ou mise au rebut de façon adéquate. Veuillez mettre au rebut ou recycler la batterie conformément à la réglementation locale du gouvernement.

Remarque relative au mercure. Ce produit est équipé d'une lampe de rétroéclairage LCD contenant du mercure. Sa mise au rebut est soumise à la réglementation en vigueur concernant l'environnement. Pour connaître les conditions de mise au rebut ou de recyclage, contactez les autorités locales ou, pour les Etats-Unis, l'EIA (Electronics Industries Alliance, www.eiae.org).

#### rransport des batteries

La batterie rechargeable ion-lithium de ce produit contient moins de 8 grammes d'équivalent lithium, chaque cellule de la batterie contenant moins de 1,5 gramme d'équivalent lithium, selon les normes de l'International Civil Aviation Organization (ICAO). Consultez votre transporteur aérien pour connaître les exigences éventuellement applicables au transport de batteries ion-lithium.

#### Restriction concernant les substances dangereuses

Cet appareil est considéré comme un appareil de contrôle et de surveillance, non pris en charge par la directive 2002/95/CE relative à la limitation de l'utilisation de certaines substances dangereuses dans les équipements électriques et électroniques. Ce produit contient, de manière avérée, du plomb, du mercure et du chrome hexavalent.

### **Préface**

Ce manuel contient des informations sur l'utilisation des oscilloscopes à mémoire numérique TPS2000. Il se compose des chapitres suivants :

- Le chapitre *Démarrage* décrit brièvement les fonctions de l'oscilloscope et fournit des instructions relatives à l'installation.
- Le chapitre *Principes de fonctionnement* explique les principes de fonctionnement des oscilloscopes.
- Le chapitre *Compréhension des fonctions de l'oscilloscope* décrit les opérations et les fonctions de base d'un oscilloscope : configuration de l'oscilloscope, déclenchement, acquisition de données, mise à l'échelle et positionnement des signaux et prise de mesures.
- Le chapitre *Exemples d'application* contient des exemples d'une grande variété de mesures afin de vous donner des solutions visant à résoudre vos propres problèmes de mesures.
- Le chapitre *FFT Math* explique comment utiliser la fonction mathématique Transformée de Fourier Rapide (FFT) pour convertir un signal temporel en ses composantes de fréquence (spectre).
- Le chapitre *Communications* explique comment configurer les ports RS-232 et Centronics afin d'utiliser l'oscilloscope avec des périphériques externes, tels que des imprimantes et des ordinateurs.
- Le chapitre *Mémoire de masse amovible* explique comment utiliser une carte CompactFlash et les fonctions d'oscilloscope disponibles avec une carte.
- Le chapitre *Gestion des batteries TPSBAT* explique comment utiliser, charger, calibrer et remplacer les batteries.
- Le chapitre *Référence* décrit les sélections ou la gamme de valeurs disponibles pour chaque option.
- L'annexe A : Spécifications contient les spécifications électriques, environnementales et physiques de l'oscilloscope et de la sonde P2220, ainsi que des homologations et des conformités.
- L'annexe B : Accessoires décrit brièvement les accessoires standard et en option.
- L'annexe C : Entretien et nettoyage décrit comment prendre soin de l'oscilloscope.
- L'annexe D : Configuration par défaut contient une liste des menus et des commandes avec leurs configurations (d'usine) par défaut qui sont rétablies lorsque vous appuyez sur le bouton CONF. PAR D. du panneau avant.

#### Système d'aide

L'oscilloscope dispose d'un système d'aide doté de rubriques couvrant toutes les fonctions de l'oscilloscope. Le système d'aide vous permet d'afficher différents types d'informations :

- Informations générales portant sur la compréhension et l'utilisation de l'oscilloscope, telles que Utilisation du système de menus.
- Informations portant sur les menus et les commandes spécifiques, tels que Commande de position verticale.
- Conseils portant sur les problèmes que vous pouvez rencontrer lors de l'utilisation de l'oscilloscope, tels que Réduction du bruit.

Le système d'aide met à votre disposition plusieurs moyens de trouver les informations dont vous avez besoin : aide contextuelle, liens hypertexte et index.

#### **Contextuelle**

L'oscilloscope affiche des informations relatives au dernier menu affiché à l'écran lorsque vous appuyez sur le bouton AIDE du panneau avant. Lorsque vous visualisez les rubriques d'aide, un voyant LED s'allume à côté du bouton d'usage général pour indiquer que le bouton est actif. Si la rubrique s'étend sur plus d'une page, tournez le bouton d'usage général pour passer d'une page à l'autre de la rubrique.

#### Liens hypertexte

La plupart des rubriques d'aide présentent des phrases dotées de passage entre chevrons, tels que <Autoset>. Il s'agit de liens vers d'autres rubriques. Tournez le bouton d'usage général pour sélectionner les différents liens. Appuyez sur le bouton d'option Afficher sujet pour consulter la rubrique correspondant au lien mis en surbrillance. Appuyez sur le bouton d'option Retour pour revenir à la rubrique précédente.

#### **Index**

Appuyez sur le bouton AIDE du panneau avant, puis appuyez sur le bouton d'option Index. Appuyez sur les boutons d'option Page précédente ou Page suivante jusqu'à ce que vous trouviez la page d'index qui contient la rubrique que vous souhaitez afficher. Tournez le bouton d'usage général pour mettre en surbrillance la rubrique d'aide qui vous intéresse. Appuyez sur le bouton Afficher sujet pour afficher la rubrique.

 *. Appuyez sur le bouton d'option Quitter ou sur un bouton de menu quelconque pour quitter l'écran d'aide affiché et revenir à l'affichage des signaux.*

### Convenuous

Ce manuel utilise les conventions suivantes :

- - Les boutons du panneau avant, les molettes et les connecteurs apparaissent en lettres majuscules. Par exemple : AIDE, IMPR.
- - La première lettre des options de menu est en majuscules. Par exemple : Détection de crête, Zone retardée.

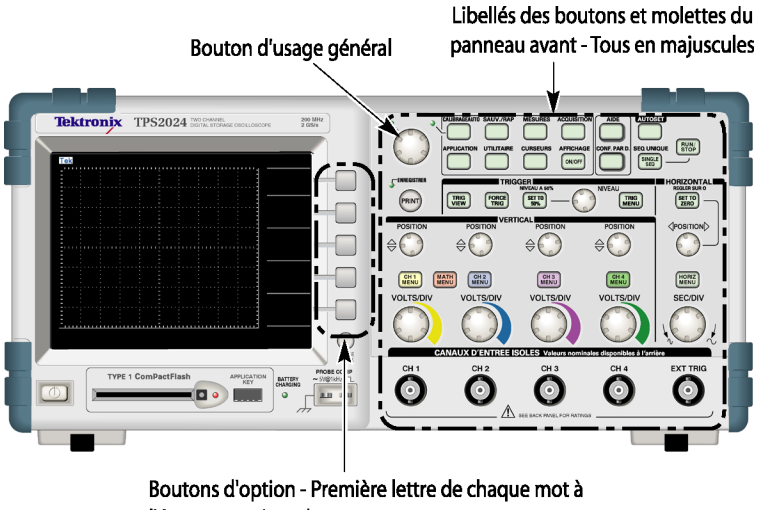

l'écran en majuscule

*REMARQUE. Les boutons d'options sont également appelés boutons d'écran, boutons du menu latéral, boutons du panneau ou touches programmables.*

-Le délimiteur  $\triangleright$  sert à séparer les boutons dans une séquence à réaliser. Par exemple, **UTILITAIRE Options Configuration RS-232** signifie que vous devez appuyer sur le bouton UTILITAIRE du panneau avant, puis sur le bouton d'option Options et sur le bouton d'option Configuration RS-232.

# **Démarrage**

### **Démarrage**

Les oscilloscopes à mémoire numérique TPS2000 sont des oscilloscopes compacts, légers et portables alimentés par batterie. Outre la liste des fonctions générales de la page suivante, ce chapitre explique comment réaliser les tâches suivantes :

- prendre des mesures flottantes
- **n** installer votre produit
- **n** charger les batteries
- **E** effectuer une brève vérification du fonctionnement
- effectuer un test de sonde et compenser les sondes
- faire correspondre votre facteur d'atténuation de sonde
- utiliser le programme de calibrage automatique

 *. Vous pouvez sélectionner la langue affichée à l'écran lorsque vous mettez l'oscilloscope sous tension. A tout moment, vous pouvez accéder à l'option UTILITAIRE Langue pour sélectionner la langue souhaitée.*

### roncuons generales

Le tableau et la liste qui suivent décrivent les fonctions générales.

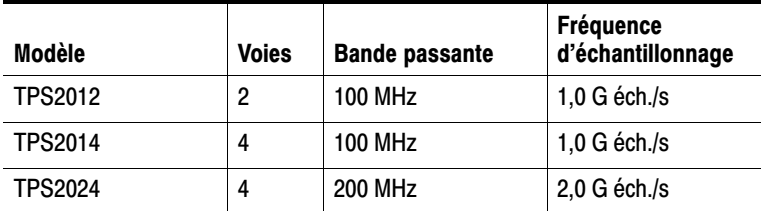

- **Alimentation sur batterie ou secteur**
- **Deux batteries rechargeables (seconde batterie en option)**
- Voies isolées indépendamment ; sans terre commune partagée
- Logiciel d'analyse de puissance TPS2PWR1 (en option)
- Prise en charge de sondes de tension et de courant compatibles
- Système d'aide contextuelle
- Ecran LCD couleur
- Limite de bande passante de 20 MHz sélectionnable
- Longueur d'enregistrement de 2500 points pour chaque voie
- Réglage automatique
- **EXECUTE:** Fonction de calibrage automatique pour une configuration rapide et une utilisation mains libres
- -Assistant Test de sonde
- Curseurs dotés d'un affichage
- Mesure de la fréquence du déclenchement
- **n** Onze mesures automatiques
- Moyenne du signal et détection de crête
- **Double base de temps**
- $\blacksquare$  Fonctions mathématiques : opérations +, et  $\times$
- Fonction mathématique Transformée de Fourier Rapide (FFT)
- Fonctionnalité de déclenchement sur largeur d'impulsion
- Capacité de déclenchement vidéo avec déclenchement sélectionnable par ligne
- **Déclenchement externe**
- Stockage de la configuration et du signal
- Mémoire de masse amovible
- **Affichage à persistance variable**
- Ports RS-232 et Centronics
- **Logiciel de communication pour PC OpenChoice**
- Interface utilisateur disponible en dix langues

### Prise de mesures flottantes

Pour la prise de mesures flottantes, les entrées de voie et de déclenchement extérieur des oscilloscopes (3 M $\Omega$ ) sont isolées de la masse de l'oscilloscope et l'une de l'autre. Cela permet de prendre des mesures flottantes indépendantes avec voie 1, voie 2, et Déclench. Ext. (et avec voie 3 et voie 4 sur les modèles à quatre voies).

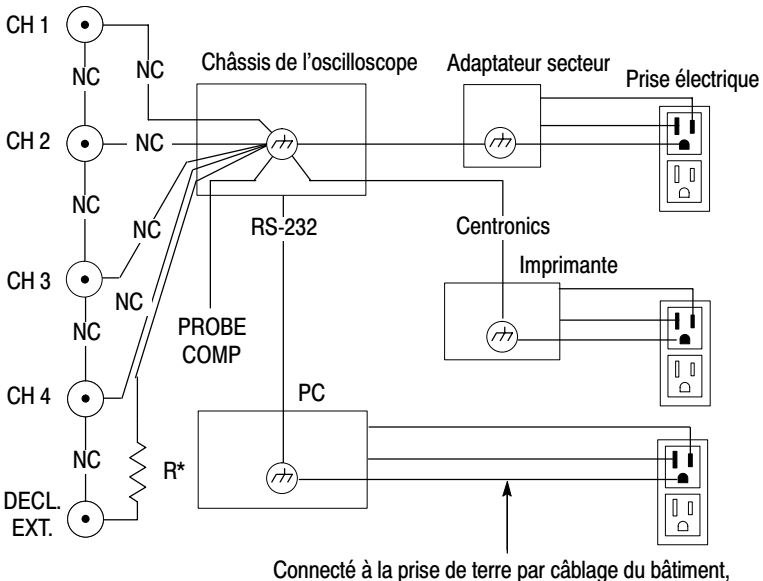

typique d'un bâtiment nord-américain.

\* impédance 3 M $\Omega$ . NC signifie non connecté. Les entrées de l'oscilloscope flottent même lorsque l'oscilloscope est connecté à une alimentation, une imprimante ou un ordinateur mis à la terre.

La plupart des autres oscilloscopes partagent une référence commune pour les entrées de voie et de déclenchement extérieur de l'oscilloscope. Cette référence est typiquement connectée à la prise de terre via le cordon d'alimentation. Avec les oscilloscopes à référence commune, tous les signaux d'entrée doivent avoir la même référence commune lorsque vous prenez des mesures multivoies.

A défaut de pré-amplificateurs différentiels ou d'isolateurs de signaux externes, les oscilloscopes à référence commune ne conviennent pas pour la prise de mesures flottantes.

#### Haccordement de la sonde

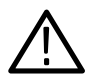

AVERTISSEMENT. Pour éviter tout choc électrique, ne dépassez pas *les valeurs nominales de mesure ou de tension flottante pour le connecteur d'entrée BNC de l'oscilloscope, l'extrémité de la sonde ou le câble de référence de la sonde.*

Soyez sûr que vous comprenez bien les valeurs nominales des sondes que vous utilisez et que vous ne dépassez pas ces valeurs. Les valeurs de tension nominales suivantes sont importantes à connaître et à comprendre :

- - Tension de mesure maximale à l'extrémité de la sonde et entre le signal BNC et le câble de référence de la sonde
- La tension de mesure maximale entre l'extrémité de la sonde ou la coquille BNC et la prise de terre
- Tension flottante maximale entre le câble de référence de la sonde et la prise de terre

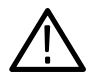

AVERTISSEMENT. Pour éviter tout choc électrique, ne pas utiliser de *sondes nécessitant une connexion de masse, comme la sonde différentielle haute tension P5200 Tektronix, avec les oscilloscopes TPS2000. La sonde différentielle haute tension P5200 nécessite un oscilloscope avec des entrées mises à la terre et les oscilloscopes TPS2000 disposent d'entrées flottantes (entrées isolées).*

AVERTISSEMENT. Ne prenez pas de mesures flottantes du câble de *référence des sondes P2220 au–delà de 30 V RMS. Utilisez la sonde P5120 (flottant jusqu'à 600 V RMS CAT II ou 300 V RMS CAT III) ou une sonde similaire passive ou différentielle haute tension lorsque vous effectuez des mesures flottantes du câble de référence au–delà de 30 V RMS, en fonction des valeurs nominales de la sonde haute tension.*

Ces tensions dépendent de la sonde et de votre application. Pour plus d'informations, reportez-vous à la section *Spécifications* à la page A-1.

Pour plus d'informations sur la sécurité des sondes, reportez-vous à la page 1-15.

#### Connecter correctement les fils de référence

Vous devez connecter le fil de référence de la sonde pour chaque voie directement à votre circuit. Ces connexions sont requises car les voies de l'oscilloscope sont isolées électriquement ; elles ne partagent pas de connexion commune. Utilisez le fil de référence le plus court possible avec chaque sonde afin de maintenir une bonne fidélité des signaux.

Le fil de référence de la sonde présente une charge capacitive sur le circuit testé supérieure à celle de l'extrémité de la sonde. Lorsque vous prenez une mesure flottante entre deux noeuds d'un circuit, attachez le fil de référence de la sonde à l'impédance la plus faible ou au moins dynamique des deux noeuds.

#### **CONNECTENTS DISC**

La connexion de référence BNC de l'oscilloscope s'effectue à l'intérieur du connecteur BNC. La baïonnette noire à l'extérieur des connecteurs BNC ne fournit pas de contact électrique. Pour une connexion adéquate, vérifiez que la sonde ou le connecteur de câble sont correctement insérés et verrouillés. Remplacez les câbles ou sondes dont les connecteurs sont usés.

#### Entrees DNC non terminees

La baïonnette noire à l'extérieur des connecteurs d'entrée BNC ne protège pas l'entrée du connecteur contre les parasites électriques indésirables des circuits voisins. Connectez une terminaison 50 ohm ou une fiche de court–circuit BNC au connecteur d'entrée BNC lors de la création d'un état initial "Pas de signal".

### installation<br>...

Vous pouvez utiliser l'adaptateur secteur de l'oscilloscope pour alimenter celui-ci ou pour charger les batteries lorsqu'elles sont installées. Pour utiliser l'adaptateur secteur de l'oscilloscope comme source d'alimentation, procédez comme suit :

- **1.** Insérez le connecteur CC de l'adaptateur dans le connecteur DC INPUT à l'arrière de l'oscilloscope.
- **2.** Connectez le cordon d'alimentation approprié entre l'adaptateur secteur de l'oscilloscope et une prise électrique.

Si des batteries sont installées, un voyant s'allume à l'avant de l'oscilloscope pour indiquer quand les batteries sont en train de charger.

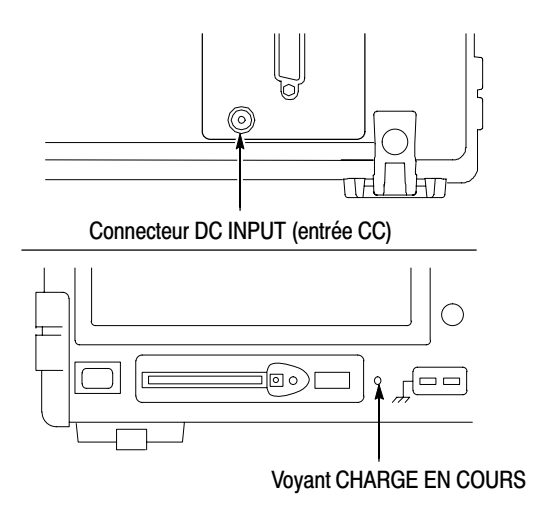

 *. L'oscilloscope est équipé d'un ventilateur thermométrique de refroidissement qui injecte de l'air via les fentes d'aération en bas et sur le flanc droit de l'oscilloscope. Ne bloquez pas ces fentes afin de permettre à l'air de circuler librement dans l'oscilloscope.*

#### **Batteries**

L'oscilloscope peut recevoir deux batteries TPSBAT. Le produit contient une batterie qui n'est pas installée à la livraison. L'autonomie de l'oscilloscope sur batteries varie selon le modèle.

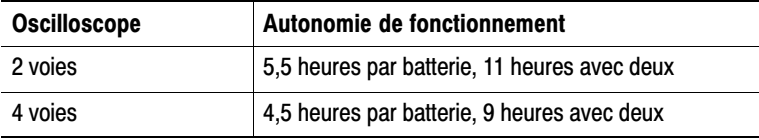

*REMARQUE. Un message s'affiche lorsqu'il reste environ 10 minutes de temps d'utilisation sur les batteries.*

*Pour des détails sur l'utilisation, la recharge, le calibrage et le remplacement des batteries, reportez-vous à la section* Gestion des batteries TPSBAT *à la page 8-1. Par exemple, les batteries doivent être calibrées pour permettre un rapport précis du temps restant disponible.*

Pour installer les batteries, procédez comme suit :

**1.** Appuyez sur le verrou du couvercle du logement de batterie sur la face latérale droite et ouvrez ce logement.
**2.** Orientez la batterie comme illustré sur l'oscilloscope et installez la batterie. Les batteries ne peuvent s'insérer que dans un sens.

Si vous utilisez une seule batterie, installez-la dans le logement du bas. Vous abaisserez ainsi le centre de gravité.

**3.** Fermez le couvercle du logement de batterie.

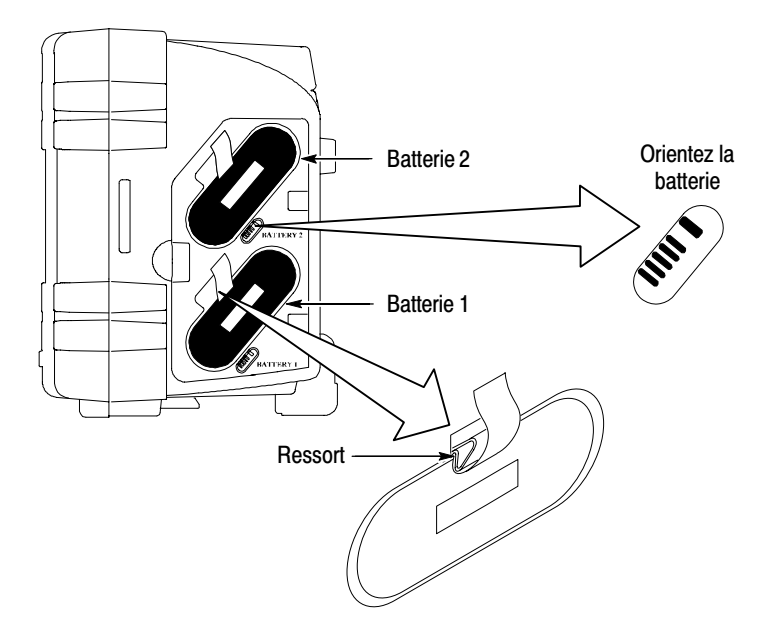

Pour retirer les batteries, procédez comme suit :

- **1.** Appuyez sur le verrou du couvercle du logement de batterie sur la face latérale droite et ouvrez ce logement.
- **2.** Saisissez la sangle et soulevez-la.
- **3.** Poussez le clips à ressort vers l'extérieur de la batterie et tirez sur la sangle pour retirer la batterie.
- **4.** Fermez le couvercle du logement de batterie.

#### **Chargement des batteries**

Vous pouvez charger les batteries dans un oscilloscope ou à l'aide du chargeur de batterie externe TPSCHG. Voir page 8-6.

#### Cordon a anmentation

Utilisez uniquement des cordons d'alimentation conçus pour l'adaptateur secteur de l'oscilloscope ou du chargeur externe. L'adaptateur secteur de l'oscilloscope et du chargeur externe exige 90 à 264 Vca<sub>RMS</sub>, 45 à 66 Hz. Pour obtenir la liste des cordons d'alimentation disponibles, reportez-vous à la page B-2.

#### Support universei

Utilisez le support universel pour suspendre l'oscilloscope de manière sûre lorsque vous ne pouvez pas le placer sur une surface stable, comme sur un plan de travail.

Pour accrocher le support, procédez comme suit :

- **1.** Placez une attache du support sur un des pieds à l'arrière, de sorte que l'attache soit bien plaquée contre le boîtier. Orientez la fente en haut de l'attache.
- **2.** Poussez l'attache vers le haut du boîtier de sorte qu'elle se mette bien en place.

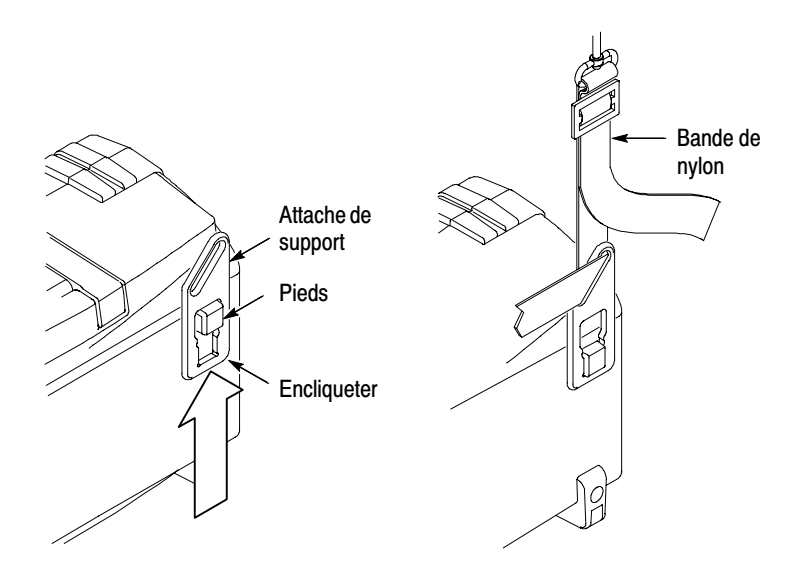

- **3.** Répétez les étapes 1 et 2 pour l'autre attache.
- **4.** Réglez la longueur de la bande de nylon. Une bande courte contribue à la stabilité de l'oscilloscope en position suspendue.

**REMARQUE.** Vous pouvez faire passer la bande de nylon à travers la *poignée de l'oscilloscope pour le rendre plus stable.*

**5.** Placez les crochets sur un support vertical, comme une cloison ou un porte-instrument.

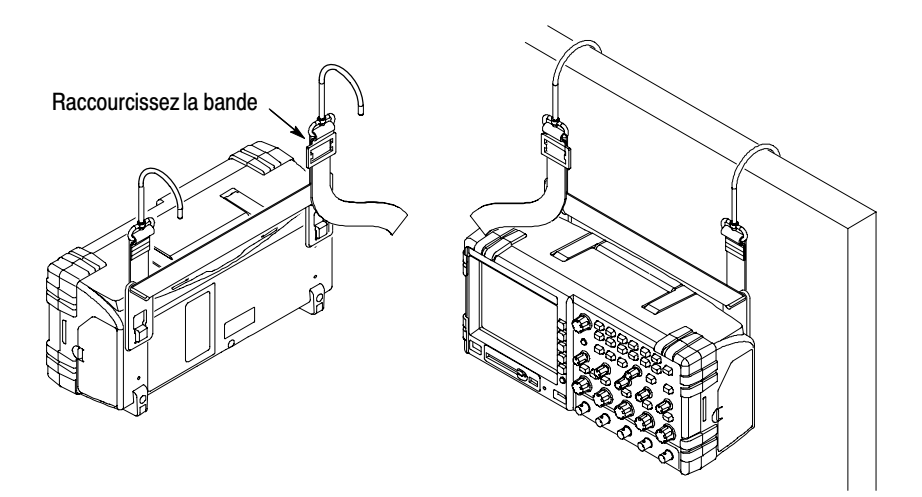

#### verrou de securite

Utilisez un câble de sécurité standard d'ordinateur portable pour attacher votre oscilloscope.

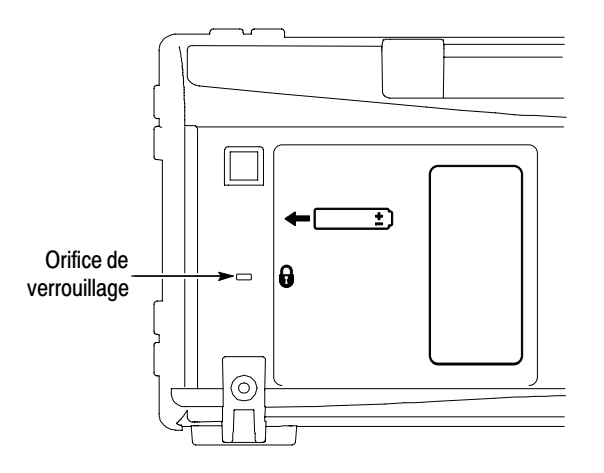

## **Songes**

Les oscilloscopes TPS2000 sont livrés avec des sondes de tension passives P2220. Reportez–vous à la page 1-15 pour plus d'informations sur la sécurité des sondes. Reportez–vous à l'annexe A pour plus d'informations sur les spécifications.

Vous pouvez utiliser de nombreuses sondes de tension et sondes de courant Tektronix avec ces oscilloscopes. Reportez–vous à l'annexe B ou au site Web www.Tektronix.com pour obtenir une liste des sondes compatibles.

## Vérification de fonctionnement

Procédez à cette vérification pour vous assurer que l'oscilloscope fonctionne correctement.

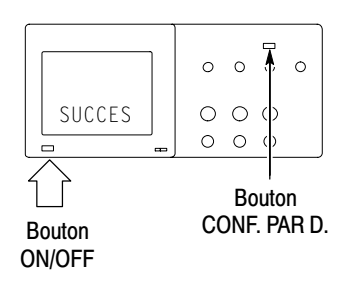

**1.** Mettez l'oscilloscope sous tension.

Lisez la notice d'avertissement de la sonde. Appuyez ensuite sur OK. Appuyez sur le bouton CONF. PAR D. L'option d'atténuation de sonde de tension par défaut est 10X.

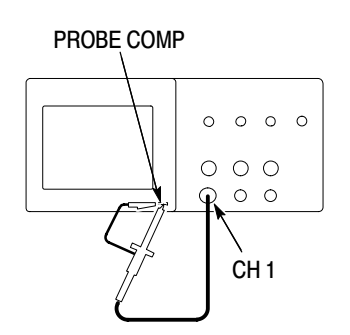

**PROBE COMP** 2. Réglez le commutateur de la sonde P2220 sur 10X et connectez la sonde à la voie 1 de l'oscilloscope. Pour ce faire, alignez l'emplacement du connecteur de la sonde avec la touche du BNC de la voie 1, appuyez pour effectuer la connexion et tournez la sonde vers la droite pour la verrouiller.

> Connectez l'extrémité de la sonde et le câble de référence aux bornes PROBE COMP.

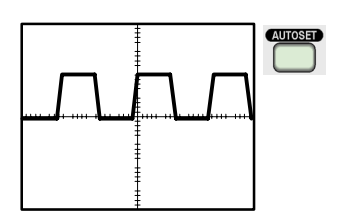

**3.** Appuyez sur le bouton AUTOSET. Au bout de quelques secondes, une onde carrée de 5 V crête-à-crête à 1 kHz doit s'afficher.

Appuyez deux fois sur le bouton MENU CH1 pour supprimer la voie 1, appuyez sur le bouton MENU CH2 pour afficher la voie 2, et répétez les étapes 2 et 3. Pour les modèles 4 voies, répétez la procédure pour les voies 3 et 4.

## Securité de la solide

Vérifiez les valeurs nominales des sondes avant de les utiliser et respectez ces valeurs.

Un manchon entourant le corps de la sonde P2220 protège les doigts contre tout choc électrique.

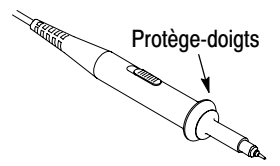

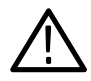

**AVERTISSEMENT.** Pour éviter tout choc électrique lors de l'utilisation *de la sonde, gardez vos doigts derrière le manchon entourant le corps de la sonde.*

*Pour éviter tout choc électrique lors de l'utilisation de la sonde, ne touchez aucune partie métallique de la tête de sonde lorsque celle-ci est branchée sur une source de tension.*

Connectez la sonde à l'oscilloscope avant de la brancher à votre circuit pour prendre des mesures.

Toute sonde non–atténuante appliquant plus de 150 VAC au connecteur d'entrée BNC de l'oscilloscope doit être certifiée par un organisme tiers et le câble de référence de la sonde homologué pour des mesures flottantes jusqu'à 300 V CAT II.

Pour des informations sur les voies isolées et les mesures flottantes, reportez-vous à la page 1-4. Pour plus d'informations sur les hautes tensions, reportez-vous à la page 1-5.

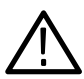

AVERTISSEMENT. Ne prenez pas de mesures flottantes du câble de *référence de la sonde P2220 au–delà de 30 V RMS. Utilisez la sonde P5120 (flottant jusqu'à 600 V RMS CAT II ou 300 V RMS CAT III) ou une sonde similaire passive ou différentielle haute tension lorsque vous effectuez des mesures flottantes du câble de référence au–delà de 30 V RMS, en fonction des valeurs nominales de la sonde haute tension.*

### ASSISTANT TEST QUE SONGE QUI TENSION

L'assistant Test de sonde permet de vérifier rapidement le bon fonctionnement d'une sonde de tension. Il ne prend pas en charge les sondes de courant.

L'assistant aide à régler la compensation des sondes de tension (généralement à l'aide d'un tournevis sur le corps ou un connecteur de la sonde) et à définir le facteur d'atténuation de chaque voie, comme dans l'option **MENU CH 1** ▶ Sonde ▶ Tension ▶ **Atténuation**.

Utilisez l'assistant Test de sonde chaque fois que vous connectez une sonde de tension à une voie d'entrée.

Pour utiliser l'assistant Test de sonde, appuyez sur le bouton TEST SONDE. Si la sonde de tension est connectée et compensée correctement, et si l'option Atténuation dans le menu VERTICAL de l'oscilloscope correspond bien à la sonde, l'oscilloscope indique alors SUCCES en bas de l'écran. Sinon, l'oscilloscope indique la marche à suivre à l'écran pour vous aider à résoudre ces problèmes.

**REMARQUE.** L'assistant Test de sonde est utile pour les sondes de *tension 1X, 10X, 20X, 50X et 100X. Elle ne sert pas pour les sondes 500X ou 1000X, ni pour les sondes branchées sur le connecteur BNC EXTERNE.*

*REMARQUE. Une fois le processus terminé, l'assistant Test de sonde restaure les paramètres de l'oscilloscope (autres que les options Sonde et Atténuation) à la valeur qu'ils avaient avant d'appuyer sur le bouton TEST SONDE.*

Pour compenser une sonde que vous prévoyez d'utiliser avec l'entrée EXTERNE, procédez comme suit :

- **1.** Connectez la sonde au connecteur BNC d'une voie d'entrée quelconque, par exemple CH 1.
- **2.** Appuyez sur le bouton **TEST SONDE** et suivez les instructions à l'écran.
- **3.** Après avoir vérifié que la sonde fonctionne et est compensée correctement, connectez-la au connecteur BNC EXTERNE.

### Compensation manuelle d'une sonde de tension

Il existe une alternative à l'assistant Test de sonde, qui consiste à effectuer manuellement ce réglage afin de faire correspondre votre sonde de tension à la voie d'entrée.

 *. Veillez à connecter correctement le câble de référence de la sonde de tension à la terminaison de référence COMP SONDE, car les voies de l'oscilloscope sont isolées des terminaisons COMP SONDE.*

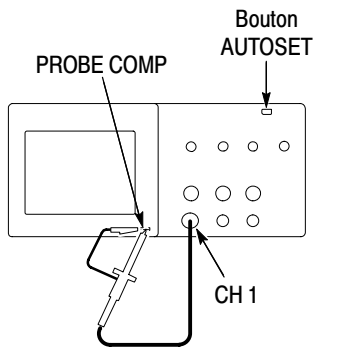

- **1.** Appuyez sur le bouton MENU CH 1 et réglez l'option Atténuation de sonde de tension sur 10X. Réglez le commutateur de la sonde P2220 sur 10X et connectez la sonde à la voie 1 de l'oscilloscope. Si un embout en crochet est utilisé sur la sonde, veillez à ce que la connexion s'effectue correctement en insérant fermement l'embout sur la sonde.
- **2.** Fixez l'extrémité de la sonde à la terminaison COMP. SONDE 5V à 1 kHz et le câble de référence à la terminaison COMP. SONDE du châssis. Affichez la voie, puis appuyez sur le bouton AUTOSET.
- Surcompensé Sous-compensé

Compensé correctement

**3.** Vérifiez la forme du signal affiché.

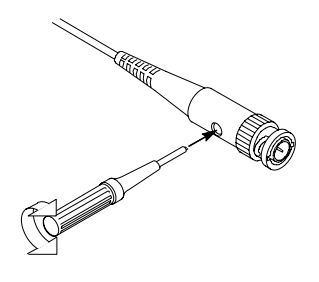

**4.** Au besoin, ajustez la sonde. La sonde illustrée est la sonde de tension P2220.

Recommencez cette étape si nécessaire.

### Regiage a attenuation de la sonde de tension

Les sondes de tension ont différents facteurs d'atténuation qui affectent l'échelle verticale du signal. L'assistant Test de sonde vérifie que le facteur d'atténuation sélectionné dans l'oscilloscope correspond à la sonde.

Au lieu d'utiliser l'assistant Test de sonde, vous pouvez sélectionner manuellement le facteur correspondant à l'atténuation de votre sonde. Par exemple, pour régler l'oscilloscope pour une sonde 10X connectée à CH 1, accédez au MENU CH 1 ▶ Sonde ▶ Tension ▶ **Atténuation** et sélectionnez 10X.

 *. Le réglage par défaut de l'option Atténuation est 10X.*

Si vous changez le commutateur d'atténuation de la sonde P2220, vous devez changer en conséquence l'option Atténuation de l'oscilloscope. Les réglages du commutateur sont 1X et 10X.

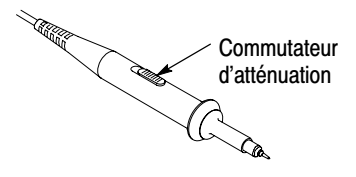

 *. Lorsque le commutateur d'atténuation est défini sur 1X, la sonde P2220 limite la bande passante de l'oscilloscope à 6 MHz. Pour utiliser la totalité de la bande passante de l'oscilloscope, définissez le commutateur sur 10X.*

### mise a echelle de la sonde de courant

Les sondes de courant fournissent un signal de tension proportionnel au courant. Vous devez régler l'oscilloscope en fonction de l'échelle de votre sonde de courant. L'échelle par défaut est 10 A/V.

Pour régler l'échelle, procédez comme suit :

- **1.** Appuyez sur un bouton de voie verticale (p. ex. le bouton **MENU CH 1**).
- **2.** Appuyez sur le bouton d'option **Sonde**.
- **3.** Appuyez sur le bouton d'option **Courant**.
- **4.** Appuyez sur le bouton d'option **Echelle** pour sélectionner une valeur appropriée.

### Gailprage automatique

Le programme de calibrage automatique permet d'optimiser le chemin du signal de l'oscilloscope afin d'obtenir une précision de mesure maximale. Vous pouvez exécuter ce programme à tout moment, mais il est conseillé de le faire si la température ambiante change de  $5^{\circ}$ C (9  $^{\circ}$ F) ou plus. Pour un calibrage précis, mettez l'oscilloscope sous tension et laissez-le chauffer vingt minutes.

Pour compenser le chemin du signal, déconnectez les sondes ou les câbles des connecteurs d'entrée. Ensuite, accédez à l'option **UTILITAIRE Exécuter Auto-cal** et suivez les instructions affichées à l'écran.

Le calibrage automatique dure environ quatre minutes.

# **Principes de fonctionnement**

 $\overline{\phantom{a}}$ 

# Principes de fonctionnement

Le panneau avant se compose de plusieurs zones de fonctionnement faciles à utiliser. Ce chapitre présente rapidement les commandes et les informations affichées à l'écran.

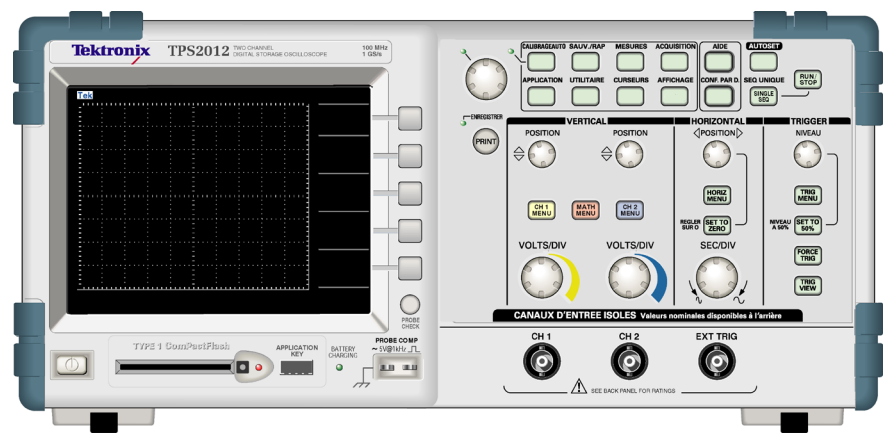

Modèle à 2 voies

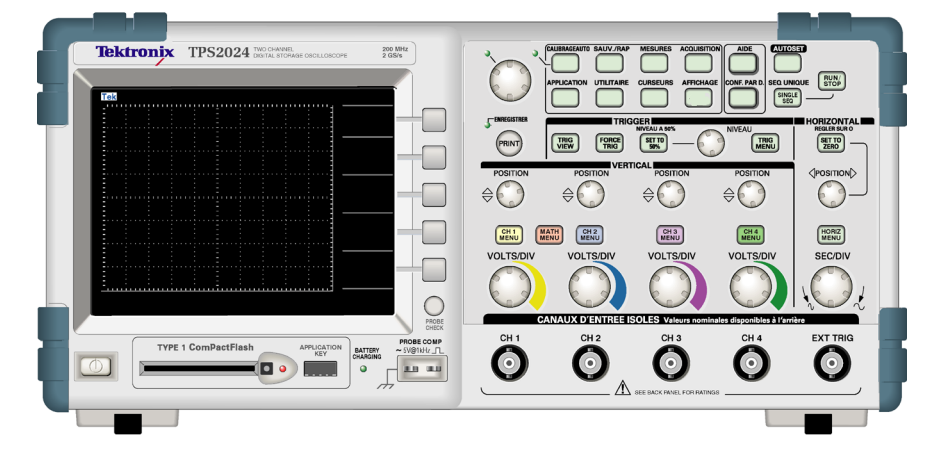

Modèles à 4 voies

Les boutons du panneau avant peuvent être éclairés (via le menu Utilitaires). Cet éclairage n'affecte pas l'autonomie de l'oscilloscope de façon significative lorsqu'il est alimenté sur batteries.

### Zone d'affichage

Outre l'affichage des signaux, la zone d'affichage contient de nombreuses informations relatives aux réglages du signal et de l'oscilloscope.

 *. Pour obtenir des détails sur l'affichage de la fonction FFT, reportez-vous à la page 5-5.*

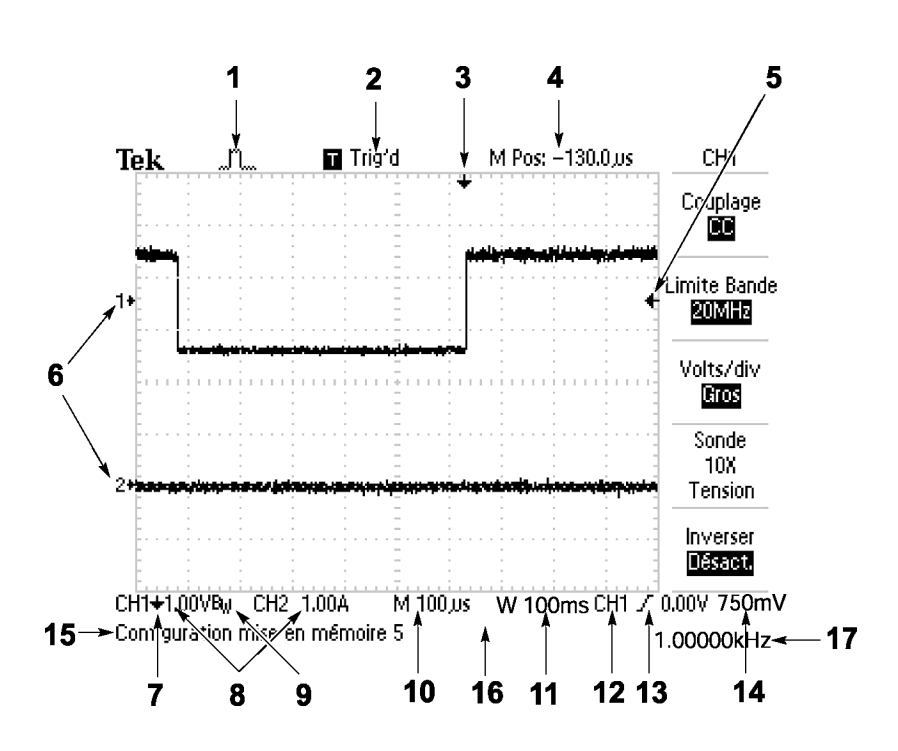

**1.** L'apparence de l'icône indique le mode d'acquisition.

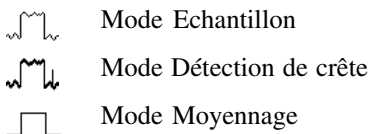

**2.** L'état du déclenchement est indiqué par les icônes suivantes :

Armé. L'oscilloscope est en train d'acquérir des données de pré-déclenchement. Tous les déclenchements sont ignorés dans cet état.

**P** Prêt. Toutes les données de pré-déclenchement ont été acquises et l'oscilloscope est prêt à accepter un déclenchement.

D Déclenché. L'oscilloscope a détecté un déclenchement et est en train d'acquérir les données de post-déclenchement.

 $\bullet$  Arrêt. L'oscilloscope a arrêté l'acquisition des données du signal.

 $\bullet$  Acq. terminée. L'oscilloscope a terminé l'acquisition d'une séquence unique.

 $\boxed{\text{Pl}}$  Auto. L'oscilloscope est en mode automatique et est en train d'acquérir des signaux en l'absence de déclenchements.

 $\Box$  Balayage. L'oscilloscope est en train d'acquérir et d'afficher en continu les données du signal en mode Balayage.

- **3.** Le marqueur indique la position du déclenchement horizontale. Tournez le bouton HORIZONTAL POSITION pour modifier la position du marqueur.
- **4.** L'affichage indique le temps au réticule central. Le temps au déclenchement est zéro.
- **5.** Le marqueur indique le niveau de déclenchement sur front ou sur largeur d'impulsion.
- **6.** Les marqueurs à l'écran indiquent les points de référence des signaux affichés. S'il n'existe aucun marqueur, la voie n'est pas affichée.
- **7.** Une icône en forme de flèche indique que le signal est inversé.
- **8.** Les facteurs d'échelle verticale des voies sont affichés.
- **9.** Une icône B<sub>p</sub> indique que la bande passante de la voie est limitée.
- **10.** Le réglage de la base de temps principale est affiché.
- **11.** Le réglage de la base de temps de la fenêtre, si celle-ci est utilisée, est affiché.
- **12.** La source utilisée pour le déclenchement est affichée.
- **13.** L'icône indique le type de déclenchement sélectionné comme suit :
	- $\prime$ – Déclenchement sur front pour le front montant.
	- $\mathcal{L}$ – Déclenchement sur front pour le front descendant.
	- $\mathbf{F}$  Déclenchement vidéo pour l'option Synchro de ligne.
	- $\blacksquare$  Déclenchement vidéo pour l'option Synchro de trame.
	- $\Box$ – Déclenchement sur largeur d'impulsion, polarité positive.
		- Déclenchement sur largeur d'impulsion, polarité négative.
- **14.** L'affichage indique le niveau de déclenchement sur front ou sur largeur d'impulsion.
- **15.** La zone d'affichage contient des messages utiles : certains d'entre eux restent seulement affichés pendant 3 secondes.

Si vous rappelez un signal sauvegardé, des informations s'affichent alors à propos du signal de référence, telles que RefA 1,00V 500µs.

- **16.** La date et l'heure sont affichées.
- **17.** L'affichage indique la fréquence du déclenchement.

#### zone de messages

L'oscilloscope affiche en bas de l'écran une zone de message (numéro 15 dans la figure précédente) qui présente les types d'informations suivants :

- Instructions d'accès à un autre menu, par exemple lorsque vous appuyez sur le bouton TRIG MENU.

```
Pour INHIBITION DU DECLENCHEMENT, accédez au menu
HORIZONTAL
```
■ Les étapes que vous pouvez effectuer par la suite, par exemple lorsque vous appuyez sur le bouton MESURE :

```
Appuyez sur un bouton d'option pour modifier sa
mesure
```
- Des informations sur l'action effectuée par l'oscilloscope, par exemple lorsque vous appuyez sur le bouton CONF. PAR D.

Rappel de la configuration par défaut

**Des informations sur le signal, par exemple lorsque vous appuyez** sur le bouton AUTOSET :

Impulsion ou onde carrée détectée sur CH1

### Utilisation du systeme de menus

L'interface utilisateur des oscilloscopes TPS2000- a été conçue pour faciliter l'accès aux fonctions spécialisées par le biais d'une structure de menus.

Lorsque vous appuyez sur un bouton de menu du panneau avant, l'oscilloscope affiche le menu correspondant sur le côté droit de l'écran. Le menu affiche les options disponibles lorsque vous appuyez directement sur les boutons d'option dépourvus d'inscription situés à droite de l'écran.

L'oscilloscope utilise plusieurs méthodes pour afficher les options de menu :

- Sélection de la page (sous–menu) : Pour certains menus, vous pouvez utiliser le bouton d'option supérieur pour choisir entre deux ou trois sous–menus. Chaque fois que vous appuyez sur le bouton supérieur, les options changent. Par exemple, lorsque vous appuyez sur le bouton supérieur dans le menu TRIGGER, l'oscilloscope passe en revue les sous–menus de déclenchement Front, Vidéo et Largeur d'impulsion.
- Liste circulaire : L'oscilloscope attribue une valeur différente au paramètre à chaque fois que vous appuyez sur le bouton d'option. Par exemple, vous pouvez appuyer sur le bouton CH 1 MENU, puis sur le bouton d'option supérieur pour passer en revue les options Couplage vertical (voie).
- Action : L'oscilloscope affiche le type d'action qui se produira dès l'instant où vous appuyez sur un bouton d'option Action. Par exemple, lorsque l'index d'aide est visible et que vous appuyez sur le bouton d'option Page suivante, l'oscilloscope affiche immédiatement la page suivante d'entrées d'index.

■ Radio : L'oscilloscope utilise un bouton différent pour chaque option. L'option sélectionnée est mise en surbrillance. Par exemple, l'oscilloscope affiche plusieurs options de mode d'acquisition lorsque vous appuyez sur le bouton du menu ACQUISITION. Pour sélectionner une option, appuyez sur le bouton correspondant.

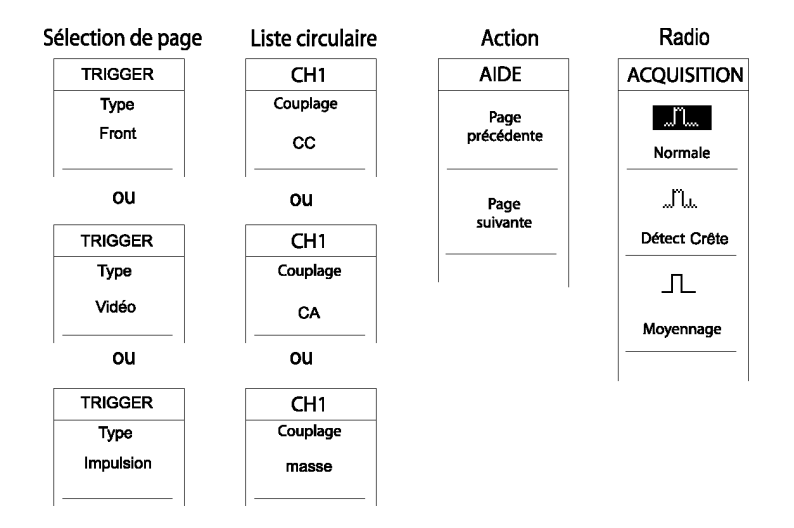

#### Réglages verticaux

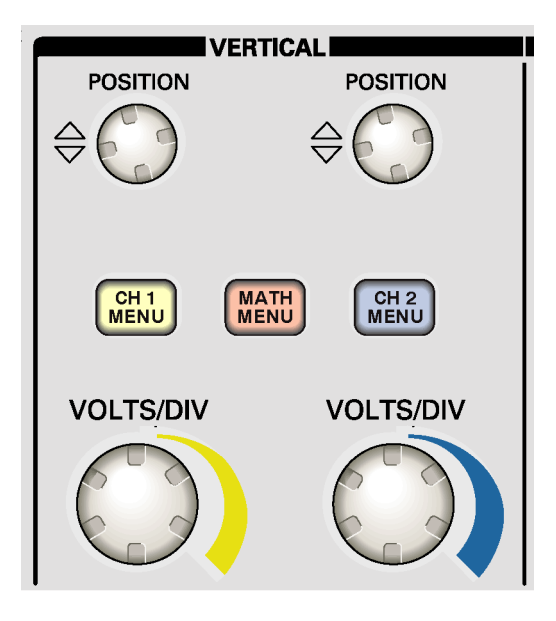

Tous les modèles

**POSITION (CH 1, CH 2, CH 3, & CH 4).** Positionne un signal verticalement.

MENU CH 1, CH 2, CH 3 & CH 4. Permet d'afficher les sélections du menu vertical et d'activer/désactiver l'affichage du signal de la voie.

VOLTS/DIV (CH 1, CH 2, CH 3 et CH 4). Permet de sélectionner les facteurs d'échelles calibrées.

MENU MATH Permet d'afficher le menu des opérations mathématiques du signal ; permet aussi d'activer ou de désactiver le signal calculé.

### Regiages norizontaux

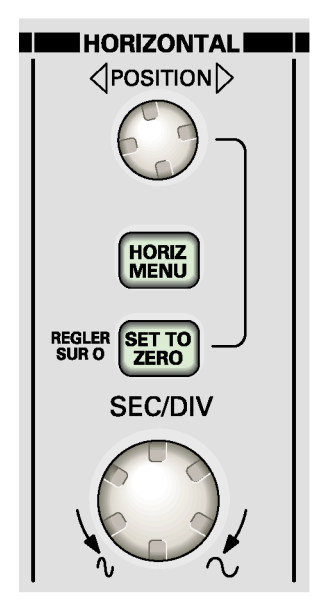

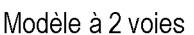

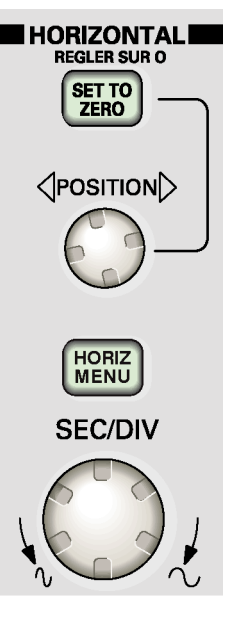

Modèles à 4 voies

POSITION. Permet de régler la position horizontale de toutes les voies et de tous les signaux calculés. La résolution de ce réglage varie selon le réglage de la base de temps. Pour obtenir des informations sur les fenêtres, reportez-vous à la page 9-23.

*REMARQUE. Pour appliquer un réglage étendu à la position horizontale, tournez la molette SEC/DIV pour définir une valeur supérieure, modifiez la position horizontale, puis tournez de nouveau la molette SEC/DIV pour revenir à la valeur précédente.*

**HORIZ MENU.** Permet d'afficher le menu Horizontal.

**REGLER SUR ZERO.** Permet de régler la position horizontale sur zéro.

**SEC/DIV.** Permet de sélectionner l'unité de temps/la div (facteur d'échelle) de la base de temps principale ou de la base de temps de la fenêtre. Lorsque la Zone retardée est activée, cette commande modifie la largeur de la zone retardée en modifiant la base de temps de la fenêtre. Reportez-vous à la page 9-23 pour obtenir des informations sur la création et l'utilisation de la Zone retardée.

### Commandes de decienchement

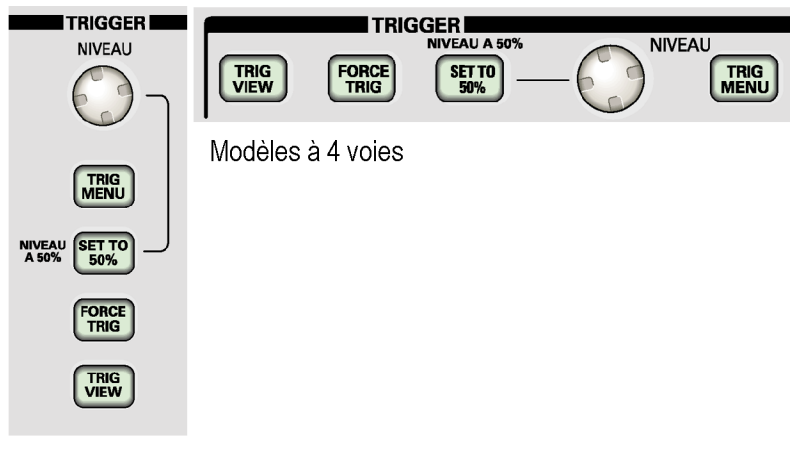

Modèle à 2 voies

**NIVEAU.** Lorsque vous utilisez un déclenchement sur front ou sur impulsion, le bouton NIVEAU détermine le niveau d'amplitude que le signal doit traverser pour acquérir un signal.

TRIG MENU. Permet d'afficher le menu Déclenchement.

NIVEAU A 50 %. Le niveau de déclenchement est défini sur le point médian entre les crêtes du signal de déclenchement.

FORCE TRIG. Permet de terminer une acquisition quel que soit l'état du signal de déclenchement. Ce bouton est sans effet si l'acquisition est déjà interrompue.

**TRIG VIEW.** Permet d'afficher le signal de déclenchement au lieu du signal de voie pendant que le bouton TRIG VIEW est enfoncé. Utilisez cette option pour voir comment les paramètres de déclenchement affectent un signal de déclenchement, tel qu'un couplage de déclenchement.

### boutons de menu et de commande

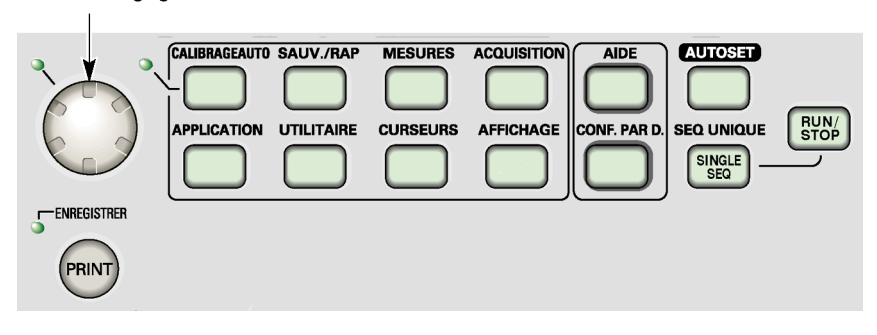

Bouton d'usage général

Reportez-vous au chapitre *Référence* pour obtenir des informations détaillées sur les commandes des menus et boutons.

Bouton d'usage général. Sa fonction est déterminée par le menu affiché ou l'option de menu sélectionnée. Lorsque la fonction est active, le voyant LED correspondant s'allume.

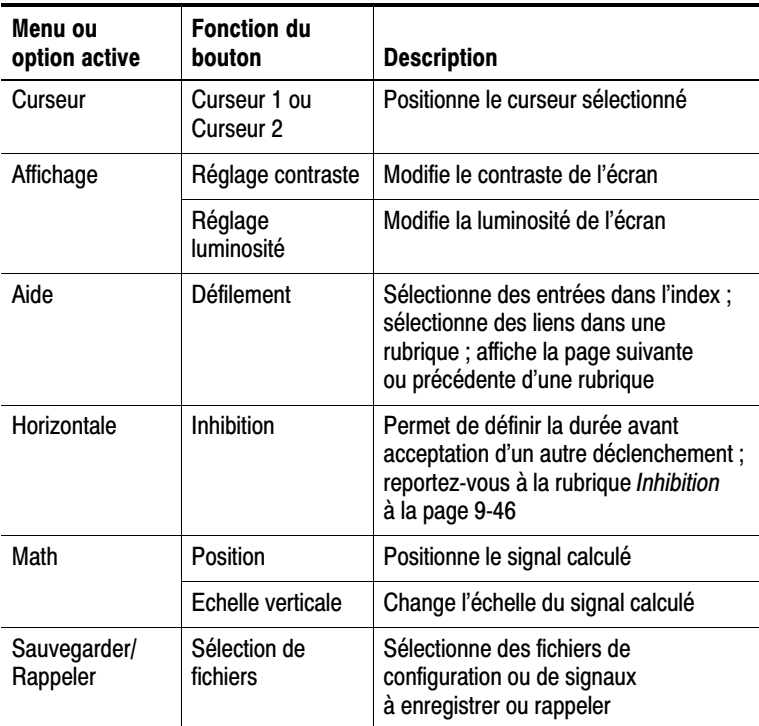

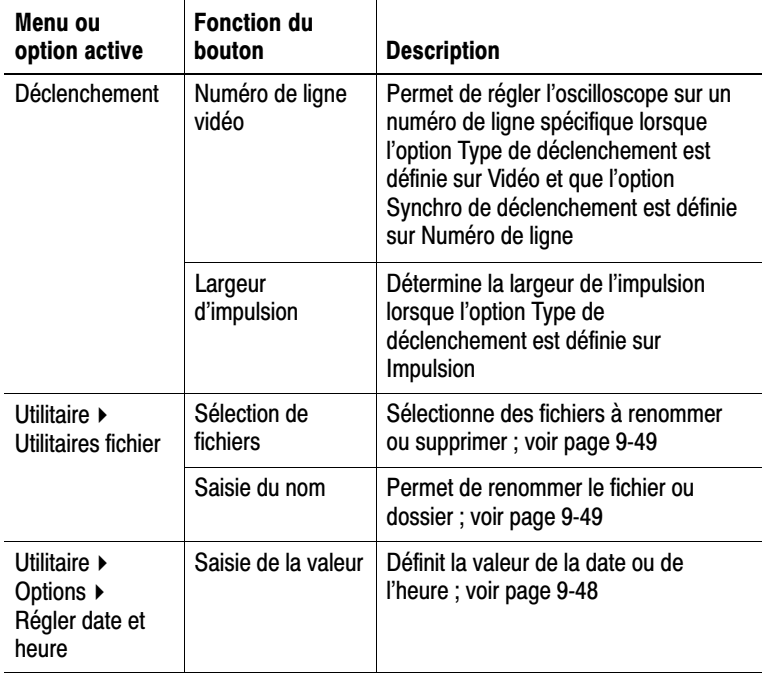

AUTORANGE. Affiche le menu Autorange et active ou désactive la fonction correspondante. Lorsque la fonction est active, le voyant LED correspondant s'allume.

SAUV./RAP Permet d'afficher le menu Sauvegarde/Rappel des réglages et des signaux.

MESURE. Permet d'afficher le menu des mesures automatiques.

ACQUISITION. Permet d'afficher le menu Acquisition.

**APPLICATION.** Affiche un menu lorsqu'une clé d'application est insérée à l'avant de l'oscilloscope, par exemple l'analyse de puissance.

UTILITAIRE. Permet d'afficher le menu Utilitaire.

**CURSEUR.** Permet d'afficher le menu Curseur. Les curseurs restent affichés (sauf si l'option Type est définie sur Désact.) une fois que vous avez quitté le menu Curseur, mais ils ne sont plus réglables.

AFFICHAGE. Permet d'afficher le menu Affichage.

AIDE. Permet d'afficher le menu Aide.

**CONF. PAR D.** Permet de rappeler la configuration d'usine.

AUTOSET. Permet de régler automatiquement les commandes de l'oscilloscope afin de produire un affichage de signaux d'entrées exploitable.

**SEQ. UNIQUE.** Permet d'acquérir un signal unique, puis de s'arrêter.

RUN/STOP. Permet d'acquérir des signaux en continu ou d'interrompre l'acquisition.

**IMPR.** Lance les opérations d'impression via les ports Centronics ou RS-232, ou exécute la fonction de sauvegarde (SAVE) sur la mémoire de masse amovible.

**SAUV.** Un voyant LED s'allume lorsque le bouton IMPR. est configuré pour enregistrer des données sur la carte CF.

## Connecteurs a entree

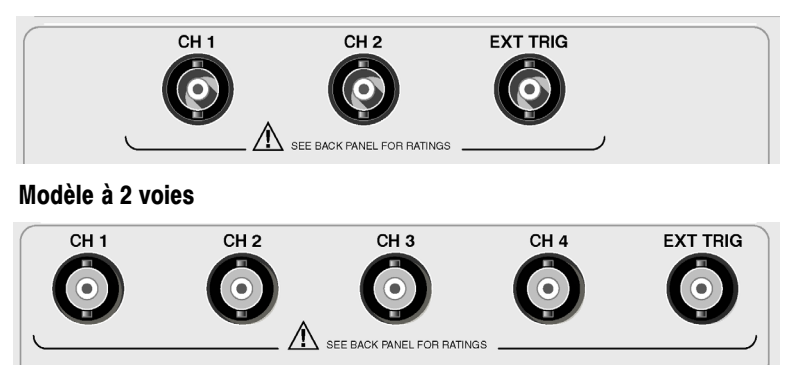

MOGGIES & 4 VOIES

Connecteurs d'entrée CH 1, CH 2, CH 3 et CH 4 pour l'affichage des signaux.

EXT TRIG (Déclenchement externe). Connecteur d'entrée pour une source de déclenchement externe. Le menu Déclenchement permet de sélectionner la source de déclenchement Ext, Ext/5 ou Ext/10. Maintenez le bouton TRIG VIEW enfoncé pour voir comment les paramètres de déclenchement affectent le signal de déclenchement, tel qu'un couplage de déclenchement.

#### Autres éléments du panneau avant

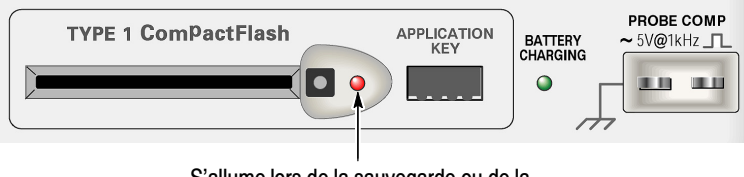

S'allume lors de la sauvegarde ou de la récupération de données d'une carte CF

CompactFlash TYPE 1. Introduisez une carte CompactFlash (CF) pour le stockage de mémoire amovible. Lors de la sauvegarde ou de la récupération de données d'une carte CF, le voyant LED correspondant s'allume. Attendez que le voyant LED s'éteigne avant de retirer la carte.

CLE D'APPLICATION. Introduisez une clé d'application pour activer une application facultative, telle que l'analyse de puissance.

BATTERY CHARGING (Charge en cours). Un voyant LED indique quand l'oscilloscope est en train de recharger les batteries installées.

PROBE COMP (Compensation de sonde). Sortie et référence de la compensation de sonde. Permet d'établir une correspondance électrique entre une sonde de tension et le circuit d'entrée de l'oscilloscope. Voir page 1-17.

Le câble de référence de compensation de sonde se connecte à la terre et est considéré comme une terminaison de mise à la terre lorsque l'oscilloscope est alimenté par un adaptateur secteur. Voir page 1-4.

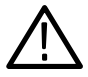

ATTENTION. Lorsque vous utilisez un adaptateur CC, ne connectez pas de source de tension à une partie métallique apparente au risque d'endommager l'oscilloscope ou le circuit testé.

# **Compréhension des fonctions** de l'oscilloscope

# Compréhension des fonctions de<br>l'essilleccenc i oscilioscope

Ce chapitre contient des informations générales que vous devez connaître avant d'utiliser un oscilloscope. Pour utiliser l'oscilloscope de manière efficace, vous devez vous familiariser avec les fonctions suivantes :

- -Réglage de l'oscilloscope
- -Déclenchement
- -Acquisition de signaux
- -Mise à l'échelle et positionnement de signaux
- -Mesure de signaux

La figure suivante représente un diagramme fonctionnel des différentes fonctions de l'oscilloscope et de leurs relations.

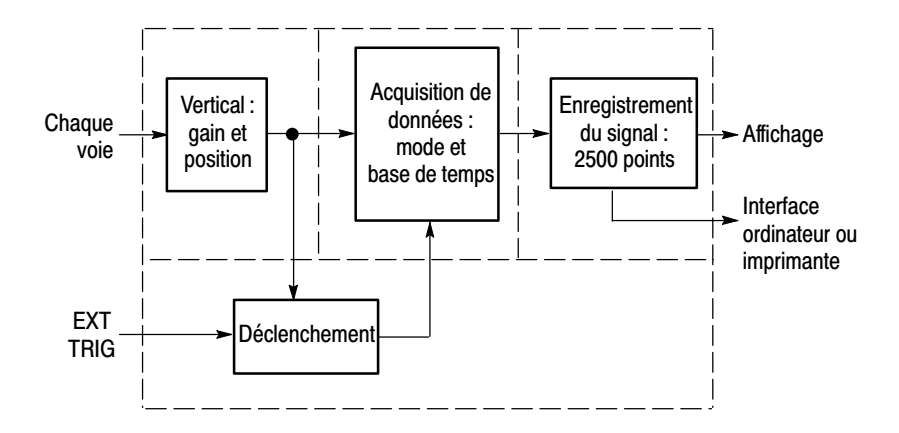

## Regiage de l'oscilloscope

Vous devez vous familiariser avec plusieurs fonctions que vous allez souvent utiliser lors du fonctionnement de l'oscilloscope : la fonction de réglage et de calibrage automatique, la sauvegarde d'un réglage et le rappel d'un réglage.

#### Utilisation de la fonction de réglage automatique (Autoset)

La fonction de réglage automatique opère une fois, chaque fois que vous appuyez sur le bouton AUTOSET. Elle permet d'obtenir un affichage stable du signal. Elle permet d'ajuster automatiquement les réglages de l'échelle verticale et horizontale et du déclenchement. Le réglage automatique permet également d'afficher plusieurs mesures automatiques dans la zone du réticule, en fonction du type de signal.

#### Utilisation de la fonction de calibrage automatique (Autorange)

Le calibrage automatique est une fonction continue que vous pouvez activer ou désactiver. Cette fonction ajuste la configuration de manière à suivre un signal lorsque celui-ci présente de grandes variations ou que vous déplacez physiquement la sonde.

#### Sauvegarde d'un réglage

Le réglage courant est sauvegardé si vous patientez cinq secondes après la dernière modification avant d'éteindre l'oscilloscope. A la prochaine mise sous tension, l'oscilloscope rappelle ce réglage.

Le menu SAUV./RAP vous permet d'enregistrer jusqu'à dix réglages différents de façon permanente.

Vous pouvez également sauvegarder des réglages sur la carte Compact-Flash. L'oscilloscope peut recevoir une mémoire de masse amovible sous la forme d'une carte CompactFlash Type 1. Voir page 7-1.

#### Rappel d'un réglage

L'oscilloscope peut rappeler le dernier réglage utilisé avant sa mise hors tension, l'un des réglages que vous avez enregistré ou le réglage par défaut. Voir page 9-28.

#### Configuration par défaut

Dans sa configuration définie en usine, l'oscilloscope est réglé en mode de fonctionnement normal. Il s'agit de la configuration par défaut. Pour rappeler cette configuration, appuyez sur le bouton CONF. PAR D. Pour afficher les réglages par défaut, reportez-vous à l'*Annexe D : Configuration par défaut*.

#### **Déclenchement**

Le déclenchement permet de déterminer le moment où l'oscilloscope commence à acquérir des données et à afficher un signal. Lorsque le déclenchement est configuré correctement, l'oscilloscope convertit un signal instable ou des écrans vides en signaux significatifs.

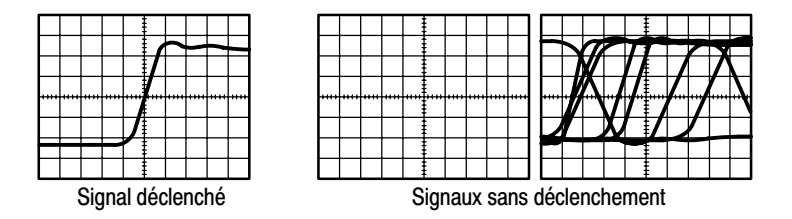

Pour obtenir des informations spécifiques sur l'oscilloscope, reportez-vous à la page 2-10 du chapitre *Principes de fonctionnement* et à la page 9-36 du chapitre *Référence*.

Lorsque vous appuyez sur le bouton RUN/STOP ou SEQ UNIQUE pour démarrer une acquisition, l'oscilloscope effectue les étapes suivantes :

- **1.** Il acquiert suffisamment de données pour remplir la portion de l'enregistrement du signal située sur la gauche du point de déclenchement. Cette opération est appelée pré-déclenchement.
- **2.** Il continue à acquérir des données en attendant le déclenchement.
- **3.** Il détecte le déclenchement.
- **4.** Il continue à acquérir des données jusqu'à ce que l'enregistrement du signal soit complet.
- **5.** Il affiche le signal qui vient d'être acquis.

*REMARQUE. Pour les déclenchements sur front et sur impulsion, l'oscilloscope évalue la cadence à laquelle se produisent les déclenchements afin de déterminer la fréquence du déclenchement et l'afficher ensuite dans le coin inférieur droit de l'écran.*

#### **Source**

Les options de source de déclenchement vous permettent de sélectionner le signal qui sera utilisé par l'oscilloscope comme déclenchement. La source peut être tout signal connecté à un connecteur BNC de voie ou à un connecteur BNC EXT TRIG.

#### iypes

L'oscilloscope dispose de trois types de déclenchements : sur front, vidéo et sur largeur d'impulsion.
# woues

Vous pouvez sélectionner le mode de déclenchement Auto ou Normal pour définir le mode d'acquisition des données par l'oscilloscope lorsque celui-ci ne détecte pas de condition de déclenchement. Voir page 9-38.

Pour effectuer une acquisition de type séquence unique, appuyez sur le bouton SEQ UNIQUE.

# couplage

Vous pouvez utiliser l'option Couplage déclenchement pour déterminer la partie du signal qui passera dans le circuit de déclenchement. Cela peut vous aider à obtenir un affichage du signal stable.

Pour utiliser le couplage de déclenchement, appuyez sur le bouton TRIG MENU, sélectionnez un déclenchement sur front ou sur impulsion et sélectionnez une option de couplage.

*REMARQUE. Le couplage de déclenchement n'affecte que le signal transmis au système de déclenchement. Il n'affecte pas la bande passante ni le couplage du signal affiché à l'écran.*

Pour afficher le signal conditionné transmis au circuit de déclenchement, maintenez le bouton TRIG VIEW enfoncé.

# POSILION

Le réglage de la commande de position horizontale permet de représenter le temps qui s'est écoulé entre le déclenchement et le centre de l'écran. Reportez-vous aux *informations sur l'échelle horizontale et la position horizontale et sur le pré-déclenchement*, page 3-8 pour plus de détails sur la façon d'utiliser cette commande pour positionner le déclencheur.

#### Pente et Niveau

Les commandes Pente et Niveau vous aident à définir le mode de déclenchement. L'option Pente (type de déclenchement sur front uniquement) vous permet de déterminer si l'oscilloscope trouve le point de déclenchement sur le front montant ou descendant du signal. La molette NIVEAU TRIGGER permet de spécifier le point de déclenchement sur le front.

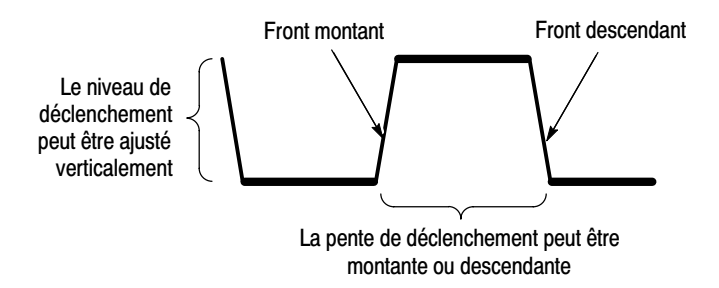

# Acquisition de signaux

Lorsque vous faites l'acquisition d'un signal, l'oscilloscope le convertit en forme numérique et affiche sa courbe. Le mode d'acquisition définit la façon dont le signal est numérisé et le réglage de la base de temps affecte la durée temporelle et le niveau de détail de l'acquisition.

#### modes a acquisition

Il existe trois modes d'acquisition : Echantillon, Détection de crête et Moyennage.

Echantillon. Dans ce mode d'acquisition, l'oscilloscope échantillonne le signal à intervalles réguliers afin de pouvoir en donner une représentation. Ce mode permet en général de représenter avec précision les signaux.

Cependant, ce mode n'acquiert pas les variations rapides qui peuvent se produire dans le signal entre les différents prélèvements d'échantillons. Cela risque de provoquer un repliement du spectre (décrit à la page 3-9) et certaines impulsions étroites risquent d'être oubliées. Si c'est le cas, vous devriez utiliser le mode Détection de crête pour acquérir les données.

Détection de crête. Dans ce mode d'acquisition, l'oscilloscope recherche les valeurs les plus élevées et les plus faibles du signal d'entrée sur chaque intervalle d'échantillonnage et les utilise pour afficher la courbe du signal. Il peut ainsi acquérir et afficher les impulsions étroites, qui risqueraient d'être oubliées en mode Echantillon. Le bruit sera plus élevé dans ce mode.

Moyennage. Dans ce mode d'acquisition, l'oscilloscope acquiert plusieurs signaux, il en fait la moyenne et affiche la courbe du signal qui en résulte. Vous pouvez utiliser ce mode pour réduire le bruit aléatoire.

#### Base de temps

L'oscilloscope numérise les signaux en faisant l'acquisition de la valeur d'un signal d'entrée à des intervalles discrets. La base de temps vous permet de contrôler la fréquence à laquelle les valeurs sont numérisées.

Pour ajuster la base de temps sur une échelle horizontale correspondant à vos besoins, utilisez la molette SEC/DIV.

# wise a Fechelle et positionnement de signaux

Vous pouvez modifier l'affichage des signaux en ajustant leur échelle et leur position. Si vous modifiez l'échelle, la taille de l'affichage du signal va augmenter ou diminuer. Si vous modifiez la position, le signal sera déplacé vers le haut, le bas, la droite ou la gauche.

L'indicateur de référence de la voie (situé à gauche du réticule) permet d'identifier chacun des signaux affichés. L'indicateur pointe vers le niveau de référence de l'enregistrement du signal.

Pour afficher la zone d'affichage et les mesures, reportez-vous à la page 2-2.

## Echelle et position verticales

Vous pouvez modifier la position verticale des signaux en les déplaçant vers le haut ou le bas de l'affichage. Pour comparer des données, vous pouvez aligner un signal sur un autre ou des signaux les uns sur les autres.

Vous pouvez modifier l'échelle verticale d'un signal. L'affichage du signal se réduit ou se développe par rapport au niveau de référence.

Pour obtenir des informations spécifiques sur l'oscilloscope, reportez-vous à la page 2-8 du chapitre *Principes de fonctionnement* et à la page 9-52 du chapitre *Référence*.

#### Informations sur l'échelle horizontale et la position horizontale et sur le<br>< pré-déclenchement

Vous pouvez régler la commande de position horizontale pour afficher les données du signal avant le déclenchement, après le déclenchement, ou avant et après. Lorsque vous modifiez la position horizontale d'un signal, vous modifiez le temps qui s'écoule entre le déclenchement et le centre de l'écran. (Cela revient à déplacer le signal vers la droite ou la gauche de l'affichage.)

Par exemple, si vous souhaitez rechercher la cause d'un parasite dans votre circuit de test, vous pouvez effectuer un déclenchement sur le parasite et allonger la période de pré-déclenchement de façon à capturer les données avant le parasite. Vous pouvez alors analyser les données de pré-déclenchement et peut être trouver la cause du parasite.

Vous pouvez modifier l'échelle horizontale de tous les signaux en actionnant la molette SEC/DIV. Par exemple, vous pouvez avoir besoin de visualiser une seule période de courbe de signal pour mesurer la suroscillation sur le front montant.

L'oscilloscope affiche l'échelle horizontale en temps par division sur le facteur d'échelle. Comme tous les signaux actifs utilisent la même base de temps, l'oscilloscope affiche uniquement une valeur pour toutes les voies actives, sauf lorsque vous utilisez la Zone retardée. Pour savoir comment utiliser la fonction de fenêtrage, reportez-vous à la page 9-23.

Pour obtenir des informations spécifiques sur l'oscilloscope, reportez-vous à la page 2-9 du chapitre *Principes de fonctionnement* et à la page 9-21 du chapitre *Référence*.

Repliement du spectre temporel. Un repliement du spectre se produit lorsque l'oscilloscope n'échantillonne pas le signal assez rapidement pour en constituer un enregistrement exact. Lorsque cela se produit, l'oscilloscope affiche un signal dont la fréquence est plus basse que celle du signal d'entrée, ou bien déclenche et affiche un signal instable.

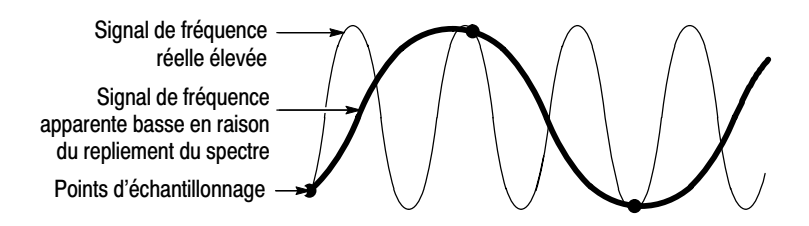

L'oscilloscope représente les signaux de façon précise, mais il est limité par la bande passante de la sonde, celle de l'oscilloscope et la fréquence d'échantillonnage. Pour éviter le repliement du spectre, l'oscilloscope doit échantillonner le signal deux fois plus rapidement au moins que la composante de ce signal qui est dotée de la fréquence la plus élevée.

La fréquence la plus élevée pouvant être représentée par la fréquence d'échantillonnage de l'oscilloscope est appelée la fréquence de Nyquist. La fréquence d'échantillonnage est appelée la cadence de Nyquist, et elle est égale à deux fois la fréquence de Nyquist.

Les oscilloscopes dotés d'une bande passante de 100 MHz peuvent échantillonner à une fréquence maximale de 1 GS/s. Ceux dotés d'une bande passant de 200 MHz peuvent échantillonner à une fréquence maximale de 2 G éch./s. Dans les deux cas, ces fréquences maximales d'échantillonnage sont au moins dix fois supérieures à la bande passante. Ces fréquences d'échantillonnage élevées aident à réduire le risque de repliement du spectre.

Il existe plusieurs façons de contrôler le repliement du spectre :

- Tournez la molette SEC/DIV pour modifier l'échelle horizontale. Si la forme du signal change de manière significative, cela signifie que vous observez peut-être un repliement du spectre.
- Sélectionnez le mode d'acquisition Détection de crête (décrit à la page 3-7.) Ce mode échantillonne les valeurs les plus élevées et les plus faibles afin que l'oscilloscope puisse détecter les signaux les plus rapides. Si la forme du signal change de manière significative, cela signifie que vous observez peut-être un repliement du spectre.

- Si la fréquence du déclenchement est plus rapide que les informations affichées à l'écran, cela signifie que vous observez peut-être un repliement du spectre ou un signal qui traverse plusieurs fois le niveau de déclenchement. L'examen du signal permet de déterminer si la forme du signal autorise un déclenchement unique par cycle au niveau du déclenchement sélectionné. S'il est probable que plusieurs déclenchements se produisent, sélectionnez un niveau de déclenchement qui ne génère qu'un seul déclenchement par cycle. Si la fréquence du déclenchement demeure plus rapide que les informations affichées à l'écran, cela signifie que vous observez peut-être un repliement du spectre.

Si la fréquence du déclenchement est plus lente, cela signifie que ce test est inutile.

- Si le signal que vous visualisez est également la source du déclenchement, utilisez le réticule ou les curseurs pour estimer la fréquence du signal affiché. Comparez ce résultat avec la mesure de la fréquence du déclenchement située dans le coin inférieur droit de l'écran. Si ces deux résultats sont très différents, cela signifie que vous observez peut-être un repliement du spectre.

Le tableau suivant donne la liste des bases de temps que vous pouvez utiliser pour éviter le repliement du spectre sur différentes fréquences et les fréquences d'échantillonnage correspondantes. Si le bouton SEC/DIV est réglé sur la position la plus élevée, il ne devrait pas y avoir de repliement du spectre grâce aux limites de bande passante des amplificateurs d'entrée de l'oscilloscope.

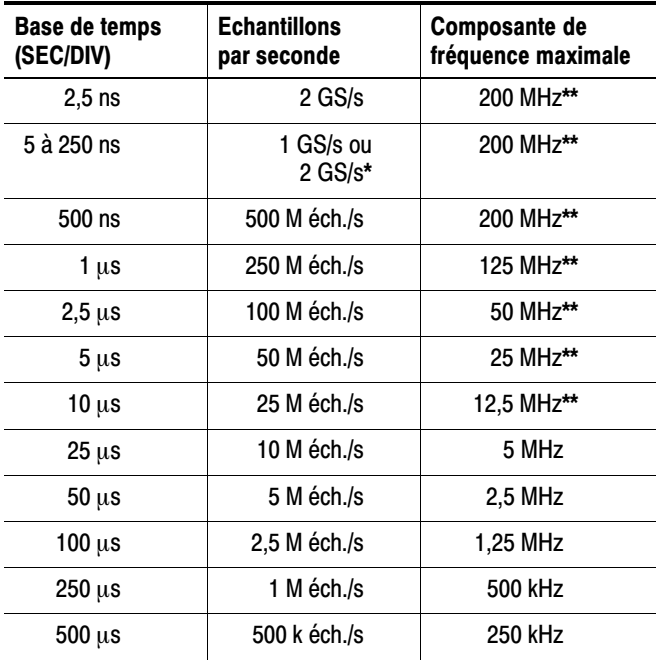

#### Réglages permettant d'éviter le repliement du spectre en mode Echanullon

\* En fonction du modèle d'oscilloscope.

ande passante requite a 6 MHz avec une songe PZZZU"..." réglée sur 1X.

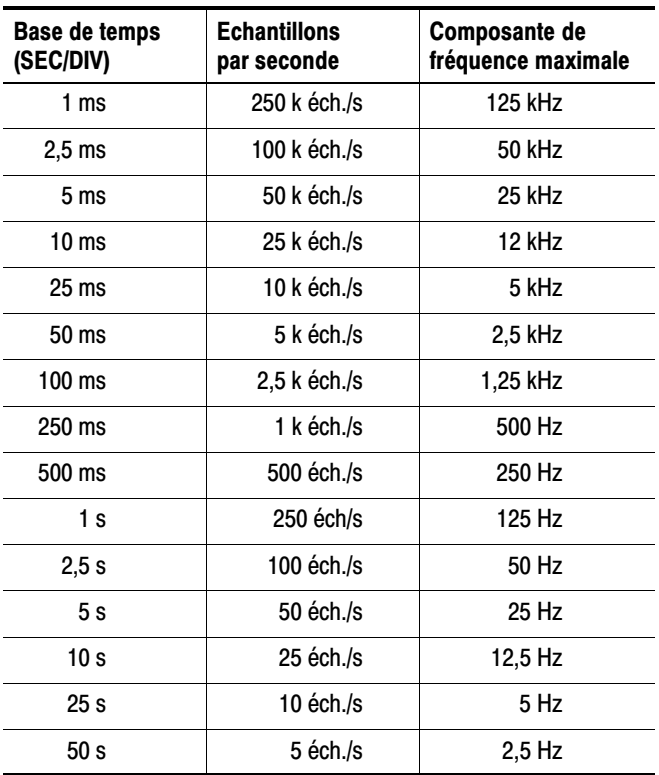

#### $\bm{\kappa}$ egiages permettant d'eviter le repliement du spectre en  $\bm{\kappa}$ mode Echantillon (suite)

#### Prise de mesures

L'oscilloscope trace des graphes de la tension par rapport au temps et vous aide à mesurer le signal affiché.

Il existe plusieurs façons de prendre des mesures. Vous pouvez utiliser le réticule, les curseurs ou une mesure automatique.

#### **Réticule**

Cette méthode vous permet d'effectuer une estimation visuelle rapide. Vous pouvez par exemple examiner l'amplitude d'un signal et relever qu'elle est légèrement supérieure à 100 mV.

Vous pouvez effectuer des mesures simples en comptant les divisions de réticule majeures et mineures concernées et en les multipliant par le facteur d'échelle.

Ainsi, si vous comptez cinq divisions de réticule verticales majeures entre les valeurs minimale et maximale d'un signal et si le facteur d'échelle est 100 mV/division, vous pouvez alors calculer la tension crête-à-crête comme suit :

5 divisions x 100 mV/division =  $500$  mV.

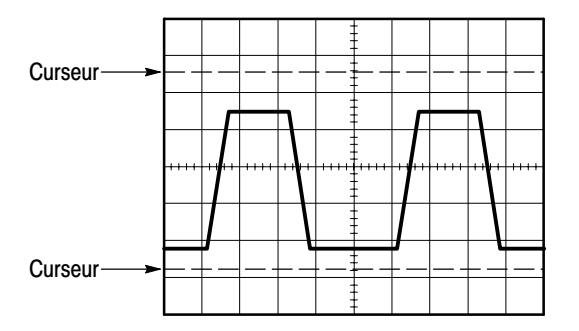

#### **Curseurs**

Cette méthode vous permet de prendre des mesures en déplaçant les curseurs, qui s'affichent toujours par paires, et en lisant les valeurs numériques correspondantes qui s'affichent à l'écran. Il existe deux types de curseurs : Amplitude et temps.

Lorsque vous utilisez les curseurs, assurez-vous de définir la source en fonction du signal affiché à l'écran que vous souhaitez mesurer.

Pour utiliser les curseurs, appuyer sur le bouton CURSEUR.

**Curseurs d'amplitude.** Les curseurs d'amplitude s'affichent sous forme de lignes horizontales à l'écran et permettent de mesurer les paramètres verticaux. Les amplitudes sont référencées au niveau de référence. Pour la fonction FFT Math, ces curseurs mesurent l'amplitude.

**Curseurs de temps.** Les curseurs de temps s'affichent sous la forme de lignes verticales à l'écran et permettent de mesurer les paramètres horizontaux et verticaux. Les temps sont référencés au point de déclenchement. Pour la fonction FFT Math, ces curseurs mesurent la fréquence.

Les curseurs de temps comprennent aussi un affichage de l'amplitude du signal au point où celui-ci croise le curseur.

# Automatique

Le menu MESURE peut traiter jusqu'à cinq mesures automatiques. Si vous prenez des mesures automatiques, l'oscilloscope effectue tous les calculs à votre place. Ces mesures utilisent les points qui composent l'enregistrement du signal. Elles sont donc plus précises que les mesures du réticule ou du curseur.

Le résultat des mesures automatiques est affiché à l'écran. Ces mesures sont mises à jour périodiquement lorsque l'oscilloscope reçoit de nouvelles données.

Pour obtenir des informations sur les mesures, reportez-vous à la page 9-25 du chapitre *Référence*.

# **Exemples d'application**

 $\overline{\phantom{a}}$ 

# Exemples a application

Cette section présente une série d'exemples d'application. Ces exemples simplifiés mettent en évidence les fonctions de l'oscilloscope et vous expliquent comment l'utiliser pour résoudre les problèmes que vous avez rencontrés lors des tests effectués.

-Prise de mesures simples

Utilisation de la fonction de réglage automatique (Autoset)

Utilisation du menu Mesure pour effectuer des mesures automatiques

Mesure de deux signaux et calcul du gain

- Utilisation de la fonction de calibrage automatique (Autorange) pour examiner une série de points de test
- Utilisation d'une voie isolée pour analyser un signal de communication différentiel
- Affichage d'un signal de puissance instantané
- Prise de mesures par curseur

Mesure de la fréquence et de l'amplitude d'anneau

Mesure de la largeur d'impulsion

Mesure du temps de montée

- Analyse du détail du signal

Examen d'un signal bruyant

Utilisation de la fonction de moyennage pour séparer un signal du bruit

- Acquisition d'un signal monocoup Optimisation de l'acquisition
- **E** Mesure du retard de propagation
- **Déclenchement sur une largeur d'impulsion**
- **Déclenchement sur un signal vidéo**

Déclenchement sur les trames et les lignes vidéo

Utilisation de la fonction de fenêtrage pour visualiser les détails du signal

- Affichage des changements d'impédance dans un réseau en utilisant le mode XY et la persistance

#### **Prise de mesures simples**

Vous devez pouvoir observer un signal dans un circuit, mais vous ne connaissez ni l'amplitude ni la fréquence de ce signal. Vous souhaitez afficher rapidement le signal et mesurer la fréquence, la période et l'amplitude crête-à-crête.

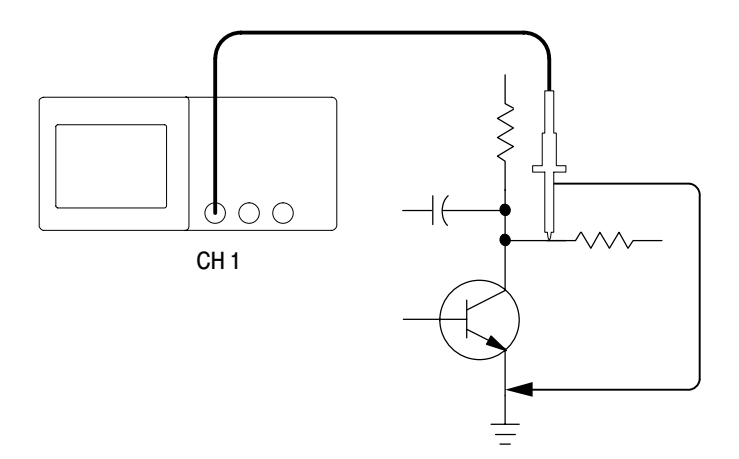

# Utilisation de la fonction de réglage automatique

Pour afficher rapidement un signal, procédez comme suit :

- **1.** Appuyez sur le bouton **MENU CH 1**.
- **2.** Appuyez sur **Sonde Tension Atténuation 10X**.
- **3.** Réglez le commutateur de la sonde P2220 sur **10X**.
- **4.** Connectez l'extrémité de la sonde de voie 1 au signal. Connectez le câble de référence au point de référence du circuit.
- **5.** Appuyez sur le bouton **AUTOSET**.

L'oscilloscope définit automatiquement les réglages verticaux, horizontaux et de déclenchement. Si vous souhaitez optimiser l'affichage du signal, vous pouvez ajuster manuellement ces commandes.

 *. L'oscilloscope affiche les mesures automatiques adéquates dans la zone du signal de l'écran en fonction du type de signal détecté.*

Pour obtenir des informations spécifiques sur l'oscilloscope, reportez-vous à la page 9-10 du chapitre *Référence*.

#### Prise de mesures automatiques

L'oscilloscope peut mesurer automatiquement la plupart des signaux affichés. Pour mesurer la fréquence du signal, la période, l'amplitude crête-à-crête, le temps de montée et la largeur positive, procédez comme suit :

**1.** Appuyez sur le bouton **MESURE** pour afficher le menu Mesure.

- **2.** Appuyez sur le bouton d'option supérieur ; le menu Mesure 1 s'affiche.
- **3.** Appuyez sur **Type Fréq**.

La zone d'affichage **Valeur** affiche la mesure et les mises à jour.

*REMARQUE. Si un point d'interrogation (?) s'affiche dans la zone d'affichage Valeur, tournez la molette VOLTS/DIV de façon à augmenter la sensibilité de la voie appropriée ou changez le réglage de SEC/DIV.* 

- **4.** Appuyez sur le bouton d'option **Retour**.
- **5.** Appuyez sur le deuxième bouton d'option en partant du haut ; le menu Mesure 2 s'affiche.
- **6.** Appuyez sur **Type Période**.

La zone d'affichage **Valeur** affiche la mesure et les mises à jour.

- **7.** Appuyez sur le bouton d'option **Retour**.
- **8.** Appuyez sur le bouton d'option du milieu ; le menu Mesure 3 s'affiche.
- **9.** Appuyez sur **Type Crête-Crête**.

La zone d'affichage **Valeur** affiche la mesure et les mises à jour.

- **10.** Appuyez sur le bouton d'option **Retour**.
- **11.** Appuyez sur le deuxième bouton d'option en partant du bas ; le menu Mesure 4 s'affiche.
- **12.** Appuyez sur **Type ▶ Temps de montée**.

La zone d'affichage **Valeur** affiche la mesure et les mises à jour.

- **13.** Appuyez sur le bouton d'option **Retour**.
- **14.** Appuyez sur le bouton d'option inférieur ; le menu Mesure 5 s'affiche.
- **15.** Appuyez sur **Type Largeur pos.**.

La zone d'affichage **Valeur** affiche la mesure et les mises à jour.

**16.** Appuyez sur le bouton d'option **Retour**.

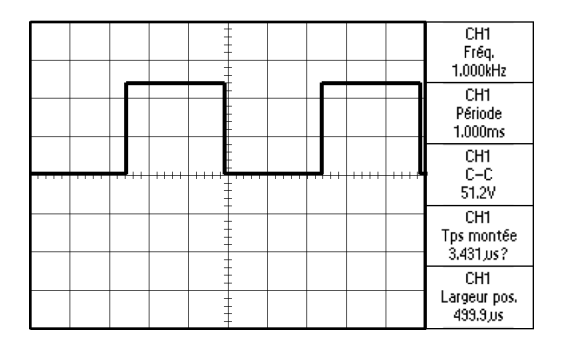

#### Mesure de deux signaux

Si vous testez un équipement et devez mesurer le gain de l'amplificateur audio, vous aurez besoin d'un générateur audio capable d'injecter un signal de test à l'entrée de l'amplificateur. Connectez deux voies de l'oscilloscope à l'entrée et à la sortie de l'amplificateur (voir schéma). Mesurez les niveaux des deux signaux et utilisez les mesures pour calculer le gain.

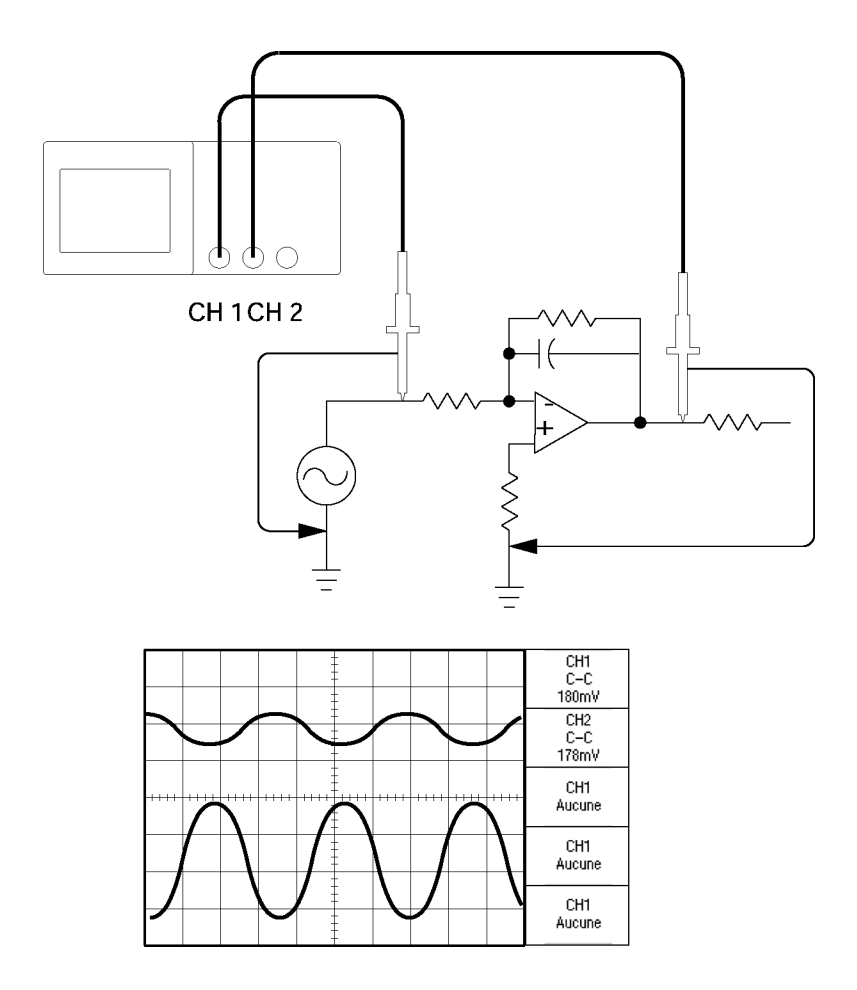

Pour activer et afficher les signaux connectés aux voies 1 et 2 et sélectionner des mesures pour les deux voies, procédez comme suit :

- **1.** Appuyez sur le bouton **AUTOSET**.
- **2.** Appuyez sur le bouton **MESURE** pour afficher le menu Mesure.
- **3.** Appuyez sur le bouton d'option supérieur ; le menu Mesure 1 s'affiche.
- **4.** Appuyez sur **Source CH1**.
- **5.** Appuyez sur **Type ▶ Crête-Crête**.
- **6.** Appuyez sur le bouton d'option **Retour**.
- **7.** Appuyez sur le deuxième bouton d'option en partant du haut ; le menu Mesure 2 s'affiche.
- **8.** Appuyez sur **Source CH2**.
- **9.** Appuyez sur **Type Crête-Crête**.
- **10.** Appuyez sur le bouton d'option **Retour**.

Lisez les amplitudes crête-à-crête affichées pour les deux voies.

**11.** Pour calculer le gain de tension de l'amplificateur, utilisez ces équations :

*Gain en tension* = *amplitude de sortie amplitude dentrée*

*Gain en tension*  $(dB) = 20$  **X** logarithme<sub>10</sub> *(Gain en tension)* 

# Utilisation de la fonction de calibrage automatique pour examiner une serie de points de test

Si vous avez une machine qui fonctionne mal, vous devrez peut-être trouver la fréquence et la tension RMS de plusieurs points de test et comparer ces valeurs à des valeurs idéales. Vous ne pouvez pas accéder aux commandes du panneau avant car vous avez besoin de vos deux mains pour sonder des points de test difficiles à atteindre physiquement.

- **1.** Appuyez sur le bouton **MENU CH 1**.
- **2.** Appuyez sur **Sonde Tension Atténuation** et réglez de sorte que l'atténuation corresponde à celle de la sonde connectée à la voie 1.
- **3.** Appuyez sur **AUTORANGE** pour activer la fonction.
- **4.** Appuyez sur le bouton **MESURE** pour afficher le menu Mesure.
- **5.** Appuyez sur le bouton d'option supérieur ; le menu Mesure 1 s'affiche.
- **6.** Appuyez sur **Source ▶ CH1**.
- **7.** Appuyez sur **Type Fréquence**.
- **8.** Appuyez sur le bouton d'option **Retour**.
- **9.** Appuyez sur le deuxième bouton d'option en partant du haut ; le menu Mesure 2 s'affiche.
- **10.** Appuyez sur **Source ▶ CH1**.
- **11.** Appuyez sur **Type** ▶ Efficace.
- **12.** Appuyez sur le bouton d'option **Retour**.
- **13.** Connectez l'extrémité de la sonde et le câble de référence au premier point de test. Lisez la fréquence et la valeur efficace du cycle sur l'écran de l'oscilloscope et comparez ces valeurs aux valeurs idéales.
- **14.** Répétez l'étape 13 pour chaque point de test, jusqu'à ce que vous trouviez le composant défaillant.

 *. Lorsque la fonction de calibrage automatique est active, chaque fois que vous déplacez la sonde vers un autre point de test, l'oscilloscope réajuste l'échelle horizontale, l'échelle verticale et le niveau de déclenchement pour vous donner un affichage utile.*

#### **Utilisation d'une voie iso** iee pour analyser un signal de<br>. . communication différenti<mark>e</mark>l

Un lien de communication de données série vous pose régulièrement des problèmes en raison, selon vous, d'un signal de mauvaise qualité. Configurez l'oscilloscope pour qu'il affiche une capture instantanée de la chaîne de données série, vous permettant ainsi de vérifier les niveaux des signaux et les temps de transition.

Ceci est un signal différentiel. Puisque l'oscilloscope a des voies isolées, vous pouvez voir le signal avec une seule sonde.

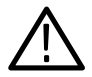

AVERTISSEMENT. Ne prenez pas de mesures flottantes du câble de *référence de la sonde P2220 au–delà de 30 V RMS. Utilisez la sonde P5120 (flottant jusqu'à 600 V RMS CAT II ou 300 V RMS CAT III) ou une sonde similaire passive ou différentielle haute tension lorsque vous effectuez des mesures flottantes du câble de référence au–delà de 30 V RMS, en fonction des valeurs nominales de la sonde haute tension.*

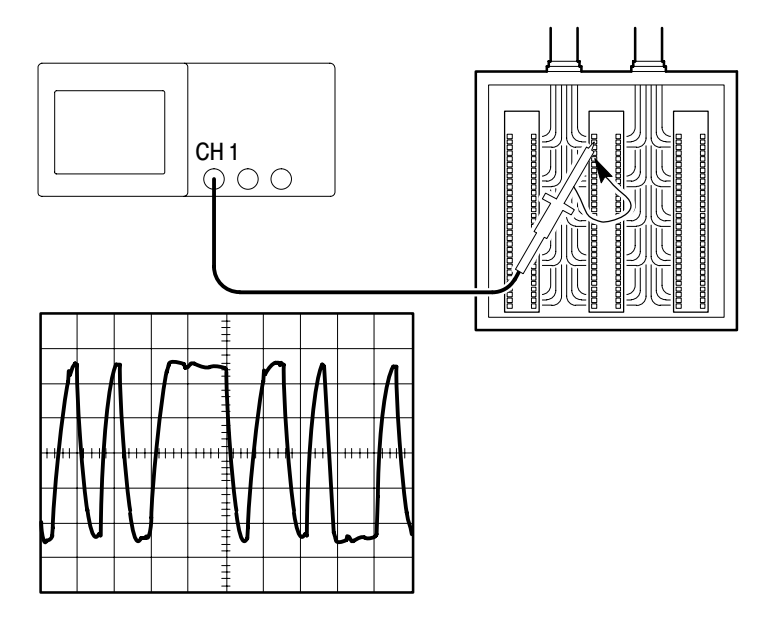

Pour voir le signal différentiel, procédez comme suit :

- **1.** Connectez l'extrémité de la sonde d'un côté du signal.
- **2.** Connectez le fil de référence de la sonde de l'autre côté du signal.
- **3.** Appuyez sur le bouton **AUTOSET**.

Pour obtenir un affichage plus stable, appuyez sur le bouton **SEQ UNIQUE** pour contrôler l'acquisition du signal. Chaque fois que vous appuyez sur le bouton, l'oscilloscope acquiert une capture instantanée de la chaîne de données numériques. Vous pouvez utiliser les curseurs ou les mesures automatiques pour analyser le signal ou le stocker en vue d'une analyse ultérieure.

#### Affichage d'un signal de puissance instantané mathématique

Vous pouvez utiliser une sonde de tension, une sonde de courant et la fonction de multiplication mathématique de l'oscilloscope pour afficher un signal de puissance instantané.

 *. Soyez sûr de bien comprendre les valeurs nominales des sondes de tension ou de courant que vous utilisez. Ne dépassez pas ces valeurs. Voir page 1-5.*

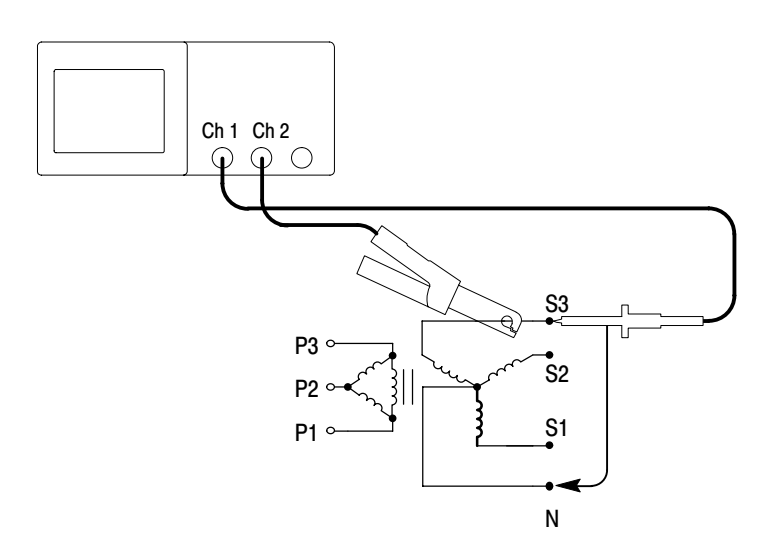

Pour afficher un signal de puissance instantané mathématique, procédez comme suit :

**1.** Connectez une sonde de tension à la voie 1 et une sonde de courant à la voie 2.

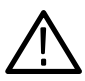

AVERTISSEMENT. Ne prenez pas de mesures flottantes du câble de *référence de la sonde P2220 au–delà de 30 V RMS. Utilisez la sonde P5120 (flottant jusqu'à 600 V RMS CAT II ou 300 V RMS CAT III) ou une sonde similaire passive ou différentielle haute tension lorsque vous effectuez des mesures flottantes du câble de référence au–delà de 30 V RMS, en fonction des valeurs nominales de la sonde haute tension.*

- **2.** Appuyez sur le bouton **MENU CH 1**.
- **3.** Appuyez sur **Sonde Tension Atténuation** et réglez de sorte que l'atténuation corresponde à celle de la sonde de tension.
- **4.** Appuyez sur le bouton **MENU CH 2**.
- **5.** Appuyez sur **Sonde**  $\triangleright$  **Courant**  $\triangleright$  **Echelle** et réglez de sorte que l'échelle corresponde à celle de la sonde de courant.
- **6.** Appuyez sur le bouton **AUTOSET**.
- **7.** Appuyez sur **MENU MATH**  $\triangleright$  **Opération**  $\triangleright \times$  (multiplication).
- **8.** Appuyez sur **Sources**  $\triangleright$  **CH1**  $\times$  **CH2**.

*REMARQUE. Les unités verticales du signal de puissance instantané sont VA.*

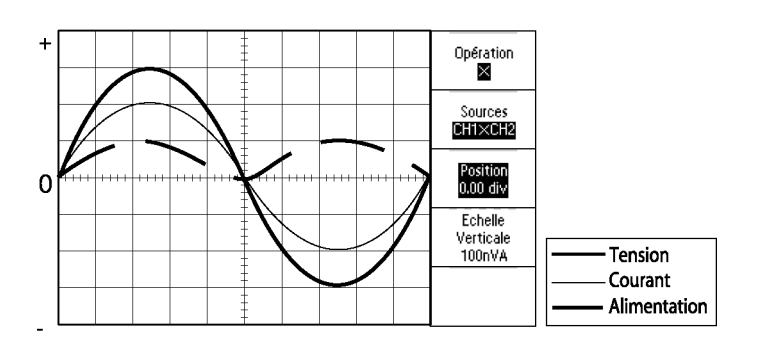

- **9.** Pour obtenir une meilleure vue du signal de puissance instantané mathématique, vous pouvez utiliser les fonctions suivantes de l'oscilloscope :
	- Dans le menu Math, appuyez sur **Position** et tournez le bouton d'usage général de manière à ajuster la position verticale
	- Dans le menu Math, appuyez sur **Echelle verticale** et tournez le bouton d'usage général de manière à ajuster l'échelle verticale
	- Tournez le bouton **SEC/DIV** pour modifier l'échelle horizontale
	- Appuyez sur **MENU CH 1** et **MENU CH 2** pour faire disparaître les signaux de voie de l'affichage

#### Prise de mesures par curseur

Vous pouvez utiliser les curseurs pour prendre rapidement des mesures d'amplitude et de temps sur un signal.

#### Mesure de l'amplitude et de la fréquence d'anneau

Pour mesurer la fréquence d'anneau au front montant d'un signal, procédez comme suit :

- **1.** Appuyez sur le bouton **CURSEUR** pour afficher le menu Curseur.
- **2.** Appuyez sur **Type Temps**.
- **3.** Appuyez sur **Source ▶ CH1**.
- **4.** Appuyez sur le bouton d'option **Curseur 1**.
- **5.** Tournez le bouton d'usage général pour placer un curseur sur la première crête de l'anneau.
- **6.** Appuyez sur le bouton d'option **Curseur 2**.
- **7.** Tournez le bouton d'usage général pour placer un curseur sur la seconde crête de l'anneau.

Vous pouvez visualiser l'écart de temps  $\Delta$  (delta) et la fréquence (fréquence d'anneau mesurée) dans le menu Curseur.

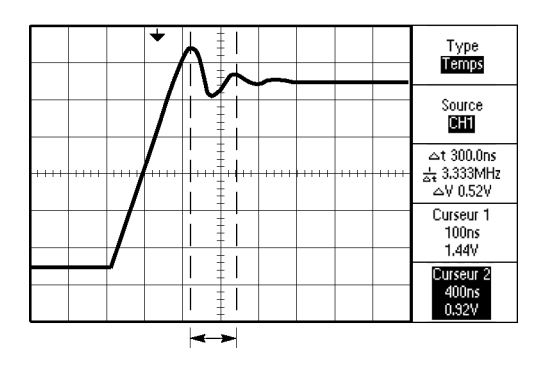

- **8.** Appuyez sur **Type Amplitude**.
- **9.** Appuyez sur le bouton d'option **Curseur 1**.
- **10.** Tournez le bouton d'usage général pour placer un curseur sur la première crête de l'anneau.
- **11.** Appuyez sur le bouton d'option **Curseur 2**.
- **12.** Tournez le bouton d'usage général pour placer le Curseur 2 sur le point le plus bas de l'anneau.

Vous pouvez voir l'amplitude de l'anneau dans le menu Curseur.

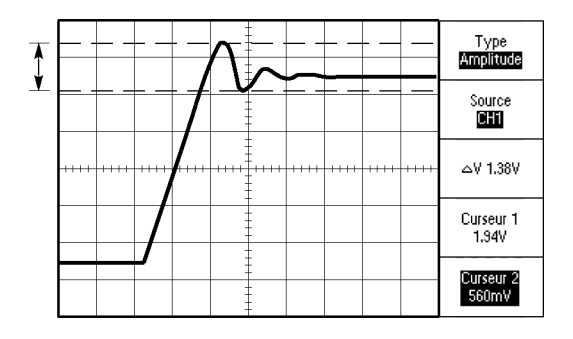

# wesure de la largeur d'impuision

Si vous analysez un signal impulsionnel et souhaitez connaître la largeur de l'impulsion, procédez comme suit :

- **1.** Appuyez sur le bouton **CURSEUR** pour afficher le menu Curseur.
- **2.** Appuyez sur **Type** ▶ **Temps**.
- **3.** Appuyez sur **Source ▶ CH1**.
- **4.** Appuyez sur le bouton d'option **Curseur 1**.
- **5.** Tournez le bouton d'usage général pour placer un curseur sur le front montant de l'impulsion.
- **6.** Appuyez sur le bouton d'option **Curseur 2**.
- **7.** Tournez le bouton d'usage général pour placer un curseur sur le front descendant de l'impulsion.

Vous pouvez accéder aux mesures suivantes dans le menu Curseur :

- -Le temps au Curseur 1, par rapport au déclenchement.
- -Le temps au Curseur 2, par rapport au déclenchement.
- -L'écart de temps  $\Delta$ , à savoir la mesure de la largeur d'impulsion.

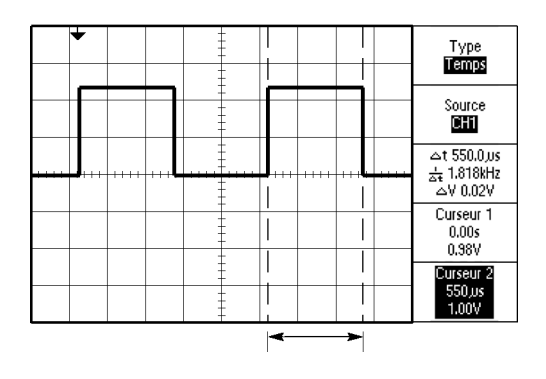

 *. La mesure de largeur positive est exprimée sous forme de mesure automatique dans le menu Mesure décrit à la page 9-25.*

*La mesure de largeur positive s'affiche également lorsque vous sélectionnez l'option Carré à simple cycle dans le menu AUTOSET. Voir page 9-13.*

# mesure au temps de montee

Après avoir mesuré la largeur d'impulsion, vous décidez de vérifier le temps de montée de l'impulsion. Généralement, vous mesurez le temps de montée entre les niveaux égaux à 10 % et 90 % du signal. Pour mesurer le temps de montée, procédez comme suit :

- **1.** Tournez la molette **SEC/DIV** pour afficher le front montant du signal.
- **2.** Tournez les molettes **VOLTS/DIV** et **VERTICAL POSITION** pour régler l'amplitude du signal sur environ cinq divisions.
- **3.** Appuyez sur le bouton **MENU CH 1**.
- **4.** Appuyez sur **Volts/Div Fin.**
- **5.** Tournez la molette **VOLTS/DIV** pour régler l'amplitude du signal sur cinq divisions exactement.
- **6.** Tournez la molette **VERTICAL POSITION** pour centrer le signal ; positionnez la ligne de base du signal à 2,5 divisions sous le réticule central.
- **7.** Appuyez sur le bouton **CURSEUR** pour afficher le menu Curseur.
- **8.** Appuyez sur **Type Temps**.
- **9.** Appuyez sur **Source ▶ CH1**.
- **10.** Appuyez sur le bouton d'option **Curseur 1**.
- **11.** Tournez le bouton d'usage général pour placer un curseur sur le point de croisement du signal et de la deuxième ligne du réticule située sous le centre de l'écran. Il s'agit du niveau égal à 10 % du signal.
- **12.** Appuyez sur le bouton d'option **Curseur 2**.
- **13.** Tournez le bouton d'usage général pour placer un curseur sur le point de croisement du signal et de la deuxième ligne du réticule située au-dessus du centre de l'écran. Il s'agit du niveau égal à 90 % du signal.

L'affichage  $\Delta t$  apparaissant dans le menu Curseur est le temps de montée du signal.

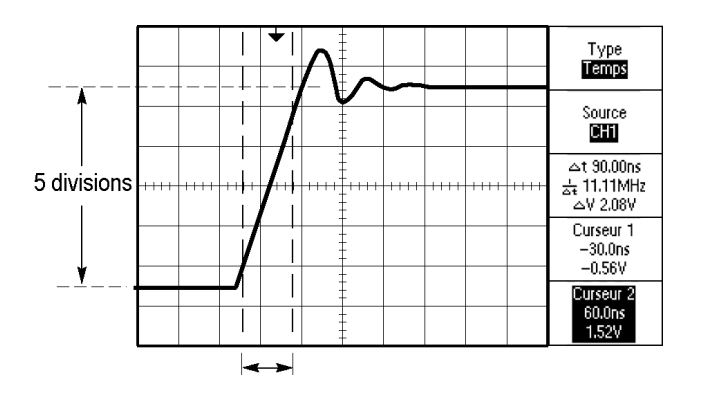

*REMARQUE. La mesure du temps de montée est exprimée sous forme de mesure automatique dans le menu Mesure décrit à la page 9-25.*

*La mesure du temps de montée s'affiche également lorsque vous sélectionnez l'option Front montant dans le menu AUTOSET. Reportez-vous à la page 9-13.*

# Analyse du détail du signal

Un signal bruyant est affiché sur l'oscilloscope et vous avez besoin d'en connaître le détail. Vous suspectez que le signal contient bien plus de détails que ce qui est affiché.

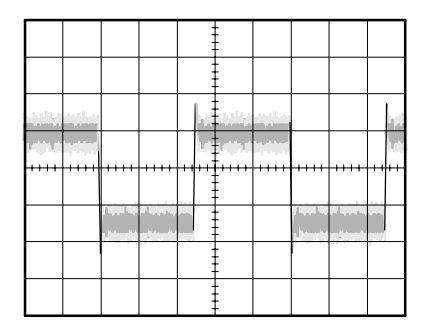

#### Examen d'un signal bruyant

Le signal paraît bruyant et vous suspectez que ce bruit est à l'origine de problèmes dans votre circuit. Pour mieux analyser le bruit, procédez comme suit :

- **1.** Appuyez sur le bouton **ACQUISITION** pour afficher le menu Acquisition.
- **2.** Appuyez sur le bouton d'option **Détection de crête**.
- **3.** Appuyez éventuellement sur le bouton **AFFICHAGE** pour afficher le menu Affichage. Utilisez les boutons d'option **Réglage contraste** et **Réglage luminosité** et le bouton d'usage général pour ajuster l'affichage et discerner le bruit plus facilement.

La détection de crête détermine les pointes de bruit et les parasites dans votre signal, notamment lorsque la base de temps est réglée sur un réglage lent.

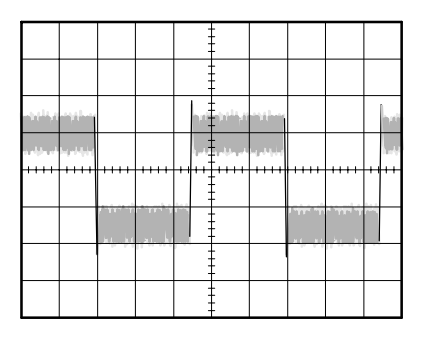

# separation ou signal et ou pruit

Vous souhaitez à présent analyser la forme du signal et ignorer le bruit. Pour réduire le bruit aléatoire dans l'affichage de l'oscilloscope, procédez comme suit :

- **1.** Appuyez sur le bouton **ACQUISITION** pour afficher le menu Acquisition.
- **2.** Appuyez sur le bouton d'option **Moyenne**.
- **3.** Appuyez sur le bouton d'option **Moyenne** pour afficher les effets résultant de la variation du nombre de moyennes en cours sur l'affichage du signal.

Le moyennage réduit le bruit aléatoire et facilite la visualisation du détail d'un signal. Dans l'exemple ci-dessous, un anneau apparaît sur le front montant et sur le front descendant du signal lorsque le bruit est éliminé.

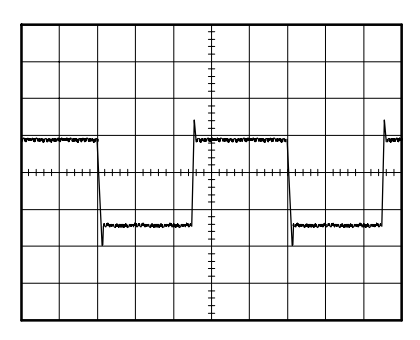

# Acquisition a un signal monocoup

La fiabilité d'un relais à lames souples dans un composant d'équipement laisse à désirer et vous devez rechercher l'origine du problème. Vous suspectez que les contacts du relais produisent un arc lorsque le relais est hors circuit. La vitesse maximum d'ouverture et de fermeture du relais étant d'environ une fois par minute, il faut capter la tension sur le relais en acquisition monocoup.

Pour établir une acquisition monocoup, procédez comme suit :

- **1.** Tournez la molette **VOLTS/DIV** verticale et la molette **SEC/DIV** horizontale selon les plages appropriées correspondant au signal que vous avez l'intention d'observer.
- **2.** Appuyez sur le bouton **ACQUISITION** pour afficher le menu Acquisition.
- **3.** Appuyez sur le bouton d'option **Détection de crête**.
- **4.** Appuyez sur le bouton **TRIG MENU** pour afficher le menu Déclenchement.
- **5.** Appuyez sur **Pente ▶ Montant**.
- **6.** Tournez la molette **NIVEAU** pour régler le niveau de déclenchement sur la médiane d'une tension entre les tensions ouvertes et fermées du relais.
- **7.** Appuyez sur le bouton **SEQ UNIQUE** pour lancer l'acquisition.

Lorsque le relais s'ouvre, l'oscilloscope se déclenche et capture l'événement.

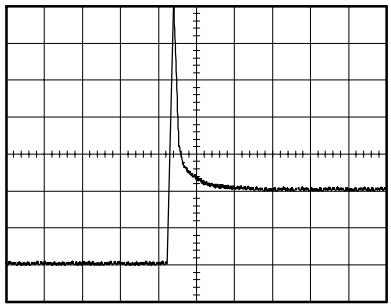

# Opumisation de l'acquisition

L'acquisition initiale montre que le contact du relais commence à s'ouvrir au point de déclenchement. Cet événement est suivi d'une grande pointe d'impulsion indiquant un rebondissement du contact et une inductance dans le circuit. L'inductance risque de provoquer la formation d'un arc dans le contact et une défaillance prématurée du relais.

Vous pouvez utiliser les réglages verticaux, horizontaux et de déclenchement pour optimiser les réglages avant la capture du prochain événement monocoup.

Lorsque la prochaine acquisition est capturée avec les nouveaux réglages (une fois que vous aurez appuyé de nouveau sur le bouton SEQ UNIQUE), vous aurez alors accès à plus de détails sur l'ouverture du contact du relais. Vous pouvez désormais voir que le contact rebondit plusieurs fois lorsqu'il s'ouvre.

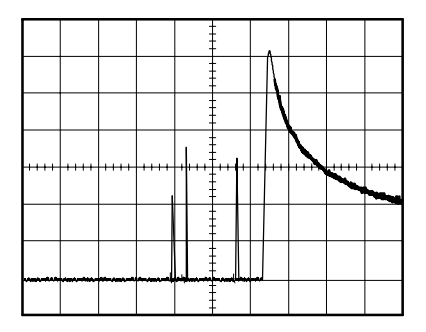
### mesure du retard de propagation

Vous suspectez que la synchronisation de mémoire du circuit d'un microprocesseur est marginale. Configurez l'oscilloscope pour mesurer le retard de propagation entre le signal de sélection du circuit et la sortie de données du périphérique de mémoire.

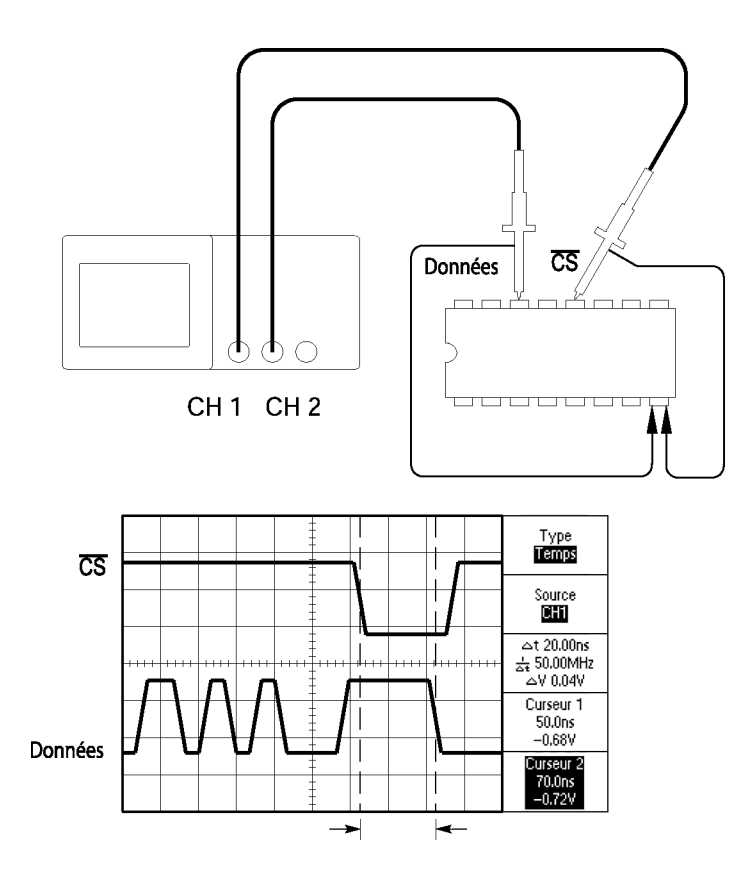

Pour configurer la mesure du retard de propagation, procédez comme suit :

- **1.** Appuyez sur le bouton **AUTOSET** pour déclencher un affichage stable.
- **2.** Réglez les commandes horizontales et verticales pour optimiser l'affichage.
- **3.** Appuyez sur le bouton **CURSEUR** pour afficher le menu Curseur.
- **4.** Appuyez sur **Type Temps**.
- **5.** Appuyez sur **Source ▶ CH1**.
- **6.** Appuyez sur le bouton d'option **Curseur 1**.
- **7.** Tournez le bouton d'usage général pour placer le curseur sur le front actif du signal de sélection du circuit.
- **8.** Appuyez sur le bouton d'option **Curseur 2**.
- **9.** Tournez le bouton d'usage général pour placer le deuxième curseur sur la transition de sortie de données.

L'affichage  $\Delta t$  apparaissant dans le menu Curseur est le délai de propagation entre les signaux. La mesure affichée est valide car les deux signaux ont le même réglage SEC/DIV.

## Déclenchement sur une largeur d'impulsion spécifique

Vous testez les largeurs d'impulsion d'un signal dans un circuit. Il est essentiel que toutes les impulsions soient de largeur spécifique et vous devez vous en assurer. Le déclenchement sur front indique que votre signal est tel que spécifié et que la mesure de la largeur d'impulsion correspond aux spécifications. Cependant, vous pensez qu'un problème est susceptible de se produire.

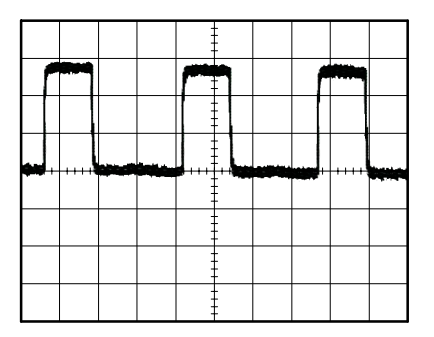

Pour établir un test de détection des aberrations de largeur d'impulsion, procédez comme suit :

- **1.** Appuyez sur le bouton **AUTOSET** pour déclencher un affichage stable.
- **2.** Dans le menu AUTOSET, appuyez sur le bouton d'option **Cycle unique** pour afficher un cycle unique du signal et pour prendre rapidement une mesure de la largeur d'impulsion.
- **3.** Appuyez sur le bouton **TRIG MENU** pour afficher le menu Déclenchement.
- **4.** Appuyez sur **Type Impulsion**.
- **5.** Appuyez sur **Source ▶ CH1**.
- **6.** Tournez la molette **NIVEAU TRIGGER** pour définir le niveau de déclenchement à proximité de la partie inférieure du signal.
- **7.** Appuyez sur **Quand**  $\blacktriangleright$  = (égale).
- **8.** Tournez le bouton d'usage général pour régler la largeur d'impulsion sur la valeur rapportée par la mesure de la largeur d'impulsion à l'étape 2.
- **9.** Appuyez sur **Suite** ▶ Mode ▶ Normal.

Vous pouvez obtenir un affichage stable présentant un déclenchement de l'oscilloscope sur des impulsions normales.

10. Appuyez sur le bouton d'option Quand pour sélectionner  $\neq$ , **<** ou **>**. La présence de toute impulsion aberrante satisfaisant à la condition Quand spécifiée provoque le déclenchement de l'oscilloscope.

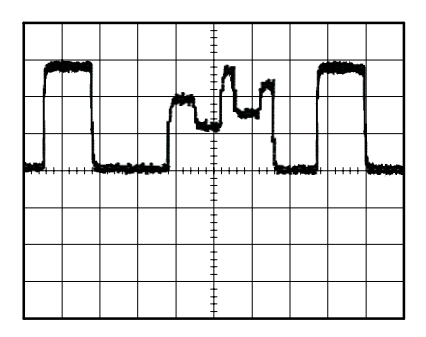

*REMARQUE. La mesure de la fréquence du déclenchement affiche la fréquence des événements que l'oscilloscope pourrait considérer comme un déclenchement ; elle peut être inférieure à la fréquence du signal d'entrée en mode de déclenchement sur largeur d'impulsion.*

### Déclenchement sur un signal vidéo

Vous testez le circuit vidéo d'un composant d'équipement médical et vous devez afficher le signal de sortie vidéo. La sortie vidéo est un signal NTSC standard. Utilisez le déclenchement vidéo pour obtenir un affichage stable.

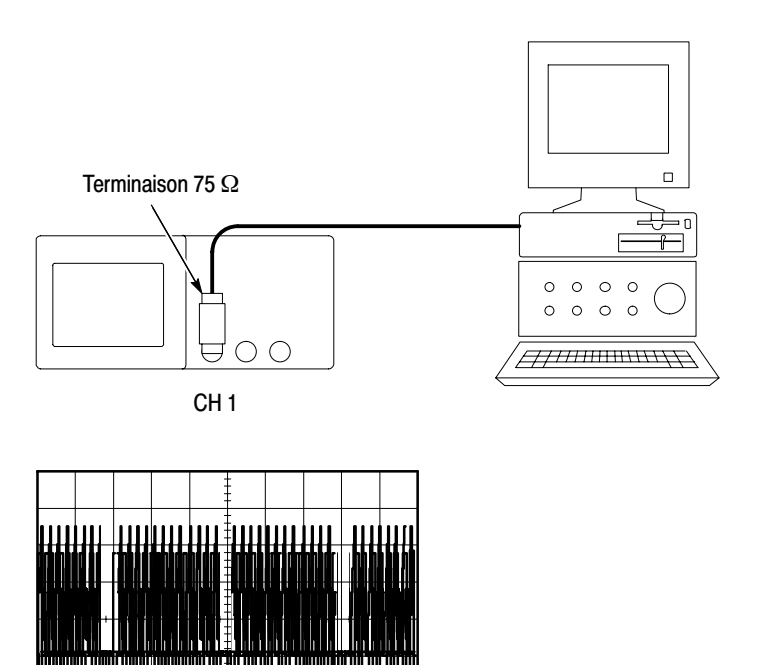

*REMARQUE. La plupart des systèmes vidéo utilisent un câblage de 75 Ohms. La terminaison des entrées de l'oscilloscope ne correspond pas correctement au câblage à faible impédance. Pour éviter toute imprécision de l'amplitude résultant d'une charge et de réflexions impropres, placez un adaptateur de traversée de 75 Ohms (référence Tektronix 011-0055-02 ou équivalent) entre le câble coaxial de 75 Ohms à partir du générateur de signal et de l'entrée BNC de l'oscilloscope.*

#### Déclenchement sur les trames vidéo

Automatique. Pour procéder à un déclenchement sur les trames vidéo, procédez comme suit :

**1.** Appuyez sur le bouton **AUTOSET**. Une fois le réglage automatique terminé, l'oscilloscope affiche le signal vidéo dont la synchronisation est définie sur **Ttes trames**.

L'oscilloscope règle l'option Standard lorsque vous utilisez la fonction de réglage automatique.

**2.** Appuyez sur les boutons d'option **Trame imp.** ou **Trame paire** dans le menu **AUTOSET** pour synchroniser sur les trames impaires ou paires uniquement.

Manuel. Le recours à une autre méthode nécessite davantage d'étapes mais peut s'avérer nécessaire en fonction du signal vidéo. Pour utiliser la méthode manuelle, procédez comme suit :

- **1.** Appuyez sur le bouton **MENU CH 1**.
- **2.** Appuyez sur **Couplage CA**.
- **3.** Appuyez sur le bouton **TRIG MENU** pour afficher le menu Déclenchement.
- **4.** Appuyez sur le bouton d'option supérieur et sélectionnez **Vidéo**.
- **5.** Appuyez sur **Source ▶ CH1**.
- **6.** Appuyez sur le bouton d'option **Sync** et sélectionnez **Ttes trames**, **Trame imp.** ou **Trame paire**.
- **7.** Appuyez sur **Standard NTSC**.
- **8.** Tournez la molette horizontale **SEC/DIV** pour afficher une trame entière sur tout l'écran.
- **9.** Tournez la molette verticale **VOLTS/DIV** pour vous assurer que la totalité du signal vidéo est visible à l'écran.

#### becienchement sur les lignes video

Automatique. Vous pouvez également examiner les lignes vidéo d'une trame. Pour procéder à un déclenchement sur les lignes vidéo, procédez comme suit :

- **1.** Appuyez sur le bouton **AUTOSET**.
- **2.** Appuyez sur le bouton d'option supérieur pour sélectionner **Ligne** afin de synchroniser sur toutes les lignes. (Le menu **AUTOSET** inclut les options **Ttes lignes** et **Numéro de ligne**.)

Manuel. Le recours à une autre méthode nécessite davantage d'étapes mais peut s'avérer nécessaire en fonction du signal vidéo. Pour utiliser cette méthode, procédez comme suit :

- **1.** Appuyez sur le bouton **TRIG MENU** pour afficher le menu Déclenchement.
- **2.** Appuyez sur le bouton d'option supérieur et sélectionnez **Vidéo**.
- **3.** Appuyez sur le bouton d'option **Sync** , sélectionnez **Ttes lignes** ou **Numéro de ligne** et tournez le bouton d'usage général pour définir un numéro de ligne spécifique.
- **4.** Appuyez sur **Standard NTSC**.
- **5.** Tournez la molette **SEC/DIV** pour afficher une ligne vidéo complète à l'écran.
- **6.** Tournez la molette **VOLTS/DIV** pour vous assurer que la totalité du signal vidéo est visible à l'écran.

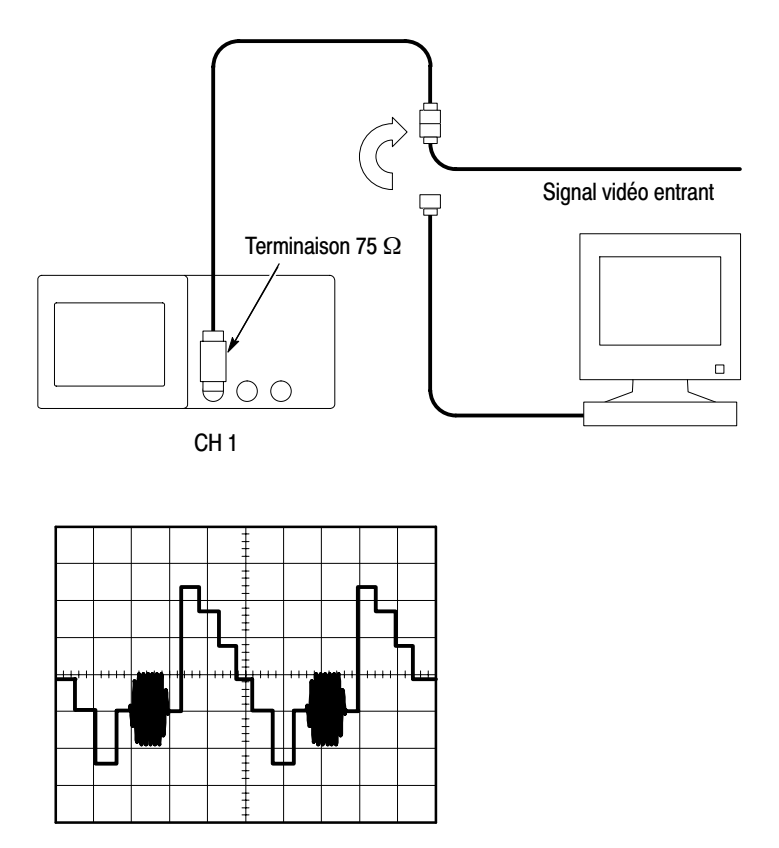

### Utilisation de la fonction de fenêtrage pour afficher les détails du signal

Vous pouvez utiliser la fonction de fenêtrage (zoom) pour examiner une partie spécifique d'un signal sans modifier l'affichage principal.

Si vous souhaitez afficher la salve couleur du signal précédent de manière plus détaillée sans modifier l'affichage principal, procédez comme suit :

- **1.** Appuyez sur le bouton **HORIZ MENU** pour afficher le menu Horizontal et sélectionnez l'option **Base de temps principale**.
- **2.** Appuyez sur le bouton d'option **Zone retardée**.
- **3.** Tournez la molette **SEC/DIV** et sélectionnez 500 ns. Il s'agit du réglage SEC/DIV de l'affichage étendu.
- **4.** Tournez la molette **HORIZONTAL POSITION** pour positionner la fenêtre autour de la portion du signal que vous souhaitez étendre.

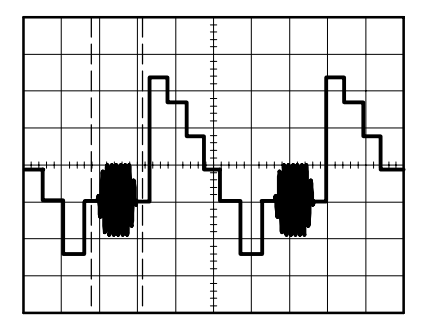

- **5.** Appuyez sur le bouton d'option **Fenêtre** pour afficher la portion étendue du signal.
- **6.** Tournez la molette **SEC/DIV** pour optimiser l'affichage du signal étendu.

Pour passer de l'affichage de type Base de temps principale à l'affichage de type Fenêtre, et inversement, appuyez sur le bouton d'option **Base de temps principale** ou **Fenêtre** dans le menu Horizontal.

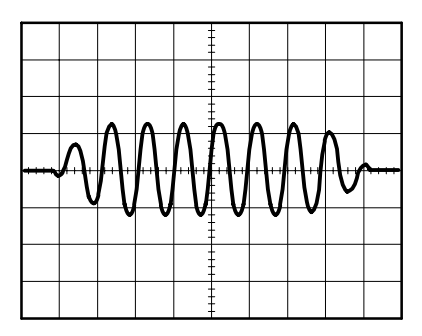

## Affichage des modifications d'impédance sur un réseau

Vous avez conçu un circuit qui doit fonctionner dans une plage de température étendue. Vous devez évaluer la modification d'impédance du circuit puisqu'une variation de la température ambiante a été observée.

Connectez l'oscilloscope pour contrôler l'entrée et la sortie du circuit et capturez les modifications qui se produisent lorsque vous variez la température.

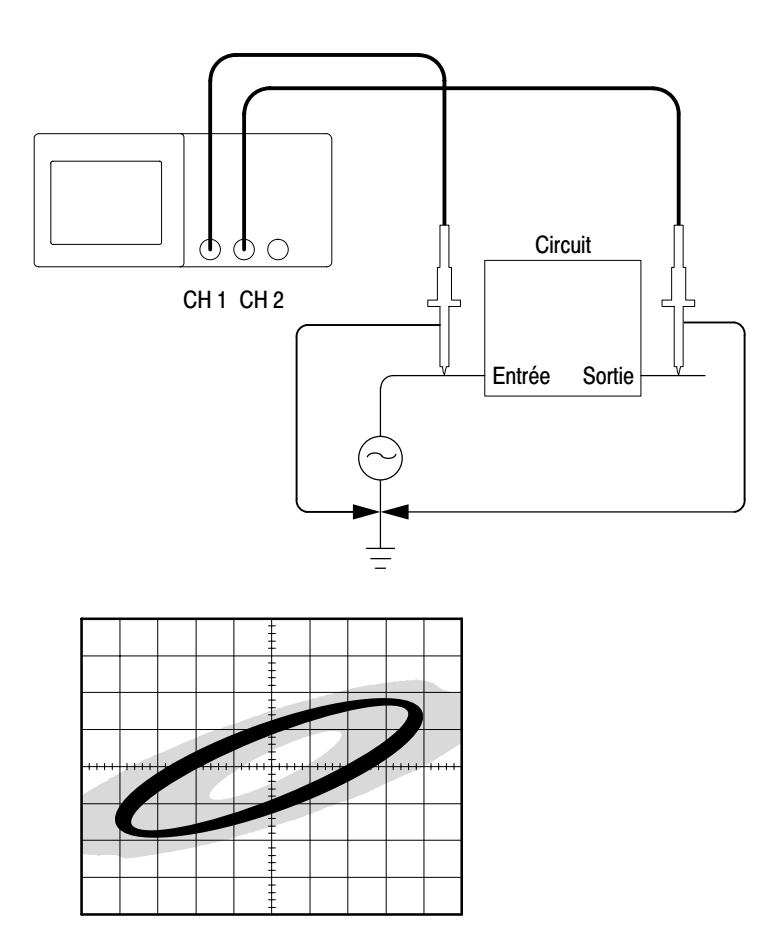

Pour afficher l'entrée et la sortie du circuit au format d'affichage XY, procédez comme suit :

- **1.** Appuyez sur le bouton **MENU CH 1**.
- **2.** Appuyez sur **Sonde**  $\triangleright$  **Tension**  $\triangleright$  **Atténuation**  $\triangleright$  **10X**.
- **3.** Appuyez sur le bouton **CH 2 MENU**.
- **4.** Appuyez sur **Sonde Tension Atténuation 10X**.
- **5.** Réglez les commutateurs des sondes P2220 sur **10X**.
- **6.** Connectez la sonde de la voie 1 à l'entrée du réseau et connectez la sonde de la voie 2 à la sortie.
- **7.** Appuyez sur le bouton **AUTOSET**.
- **8.** Tournez les molettes **VOLTS/DIV** pour afficher des signaux d'amplitude à peu près équivalente sur chaque voie.
- **9.** Appuyez sur le bouton **AFFICHAGE** pour afficher le menu Affichage.
- **10.** Appuyez sur **Format XY**.

L'oscilloscope affiche une figure de Lissajous représentant les caractéristiques d'entrée et de sortie du circuit.

- **11.** Tournez les molettes **VOLTS/DIV** et **VERTICAL POSITION** pour optimiser l'affichage.
- **12.** Appuyez sur **Persist. Infinie**.
- **13.** Appuyez sur le bouton d'option **Réglage contraste** ou **Réglage luminosité** et tournez le bouton d'usage général pour modifier l'affichage.

Lorsque vous réglez la température ambiante, la persistance de l'écran capture les modifications des caractéristiques du circuit.

# **FFT Math**

 $\overline{\phantom{a}}$ 

# <u>rrı mallı</u>

Ce chapitre contient des informations détaillées sur l'utilisation du mode FFT Math (Transformée de Fourier rapide.) Le mode mathématique Transformée de Fourier Rapide (FFT) vous permet de convertir un signal temporel (YT) pour obtenir ses composantes de fréquence (spectre.) Le mode FFT Math permet les types d'analyses suivants :

- -Analyser les harmoniques dans les lignes électriques
- Mesurer le contenu harmonique et la distorsion dans les systèmes
- Caractériser le bruit des alimentations CC
- Tester la réponse impulsionnelle des filtres et des systèmes
- -Analyser les vibrations

Pour utiliser le mode FFT Math, vous devez effectuer les tâches suivantes :

- -Définir le signal source (temporel)
- **-** Afficher le spectre FFT
- Sélectionner un type de fenêtre FFT
- Ajuster la cadence d'échantillonnage pour afficher la fréquence fondamentale et les harmoniques sans repliement du spectre
- -Utiliser le zoom pour agrandir le spectre
- Utiliser les curseurs pour mesurer le spectre

*REMARQUE. Pour vous permettre d'analyser les harmoniques de systèmes de puissance, la fonction harmoniques disponible avec l'application d'analyse de puissance TPS2PWR1 est optimisée pour les mesures de puissance.*

### Regiage du Signal temporei

Avant d'utiliser le mode FFT, vous devez définir le signal temporel (YT). Pour ce faire, procédez comme suit :

- **1.** Appuyez sur **AUTOSET** pour afficher un signal YT.
- **2.** Tournez la molette **VERTICAL POSITION** pour centrer verticalement le signal YT (aucune division).

Cela permet de s'assurer que la fonction FFT affichera une valeur CC correcte.

**3.** Tournez la molette **HORIZONTAL POSITION** pour positionner la portion de la courbe du signal YT que vous voulez analyser sur les huit divisions centrales de l'écran.

L'oscilloscope calcule le spectre FFT à l'aide des 2048 points centraux du signal temporel.

- **4.** Tournez la molette **VOLTS/DIV** pour vous assurer que la totalité du signal s'affiche à l'écran. L'oscilloscope peut afficher des résultats FFT erronés (en ajoutant des composantes de fréquence élevée) si la totalité du signal n'est pas visible.
- **5.** Tournez la molette **SEC/DIV** pour obtenir la résolution désirée dans le spectre FFT.
- **6.** Si possible, réglez l'oscilloscope pour qu'il affiche plusieurs périodes de signal.

Si vous tournez la molette **SEC/DIV** afin de sélectionner un réglage plus rapide (moins de périodes), le spectre FFT affiche une plage de fréquences plus étendue et limite les possibilités d'un repliement de spectre (décrit page 5-8). Cependant, l'oscilloscope affiche également une résolution de fréquence inférieure.

Pour définir l'affichage FFT, procédez comme suit :

- **1.** Appuyez sur le bouton **MENU MATH** pour afficher le menu Math.
- **2.** Appuyez sur **Opération FFT**.
- **3.** Sélectionnez la voie **Source FFT Math**.

En général, l'oscilloscope produit un spectre FFT utile même si le signal temporel (YT) n'est pas déclenché. En particulier si votre signal est périodique ou aléatoire (bruyant).

*REMARQUE. Les signaux transitoires ou en salves doivent être déclenchés et positionnés le plus près possible du centre de l'écran.*

#### Fréquence de Nyquist

La fréquence la plus élevée pouvant être mesurée sans erreur par un oscilloscope numérique en temps réel équivaut à la moitié de la fréquence d'échantillonnage. Cette fréquence est appelée la fréquence de Nyquist. Les informations relatives aux fréquences supérieures à la fréquence de Nyquist sont sous-échantillonnées, ce qui provoque le repliement du spectre FFT, décrit page 5-8.

La fonction mathématique transforme les 2048 points centraux du signal temporel en spectre FFT. Le spectre FFT qui en résulte contient 1024 points allant du CC (0 Hz) à la fréquence de Nyquist. Normalement, l'affichage compresse le spectre FFT horizontalement en 250 points, mais vous pouvez utiliser la fonction Zoom FFT pour le développer et visualiser plus clairement les composantes de fréquence sur chacun des 1024 points de données du spectre FFT.

*REMARQUE. La réponse verticale de l'oscilloscope diminue lentement au dessus de sa bande passante (100 MHz ou 200 MHz, en fonction du modèle, ou 20 MHz lorsque l'option Limite de bande passante est activée.) Le spectre FFT peut ainsi afficher des informations valides relatives à des fréquences qui sont plus élevées que la bande passante de l'oscilloscope. Cependant, les informations relatives à l'amplitude proches ou supérieures à la bande passante ne seront pas précises.*

### Affichage du spectre FFT

Appuyez sur le bouton **MENU MATH** pour afficher le menu Math. Utilisez les options pour sélectionner la voie source, l'algorithme de fenêtrage et le facteur de zoom FFT. Vous ne pouvez afficher qu'un seul spectre FFT à la fois.

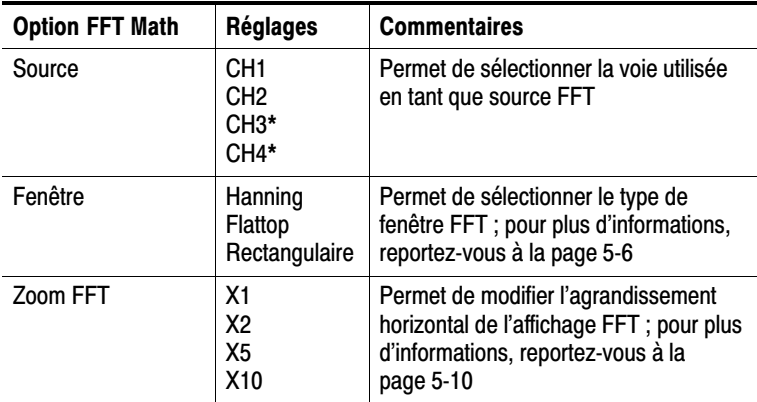

" Disponible uniquement sur les oscilioscopes aotes de 4 voies.

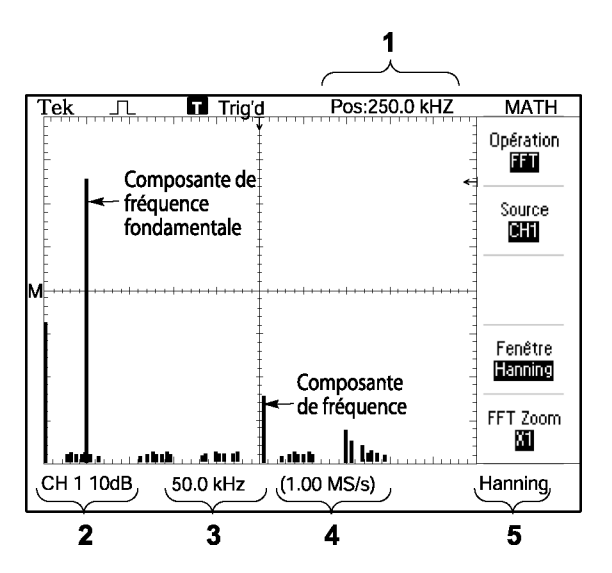

- **1.** Fréquence au niveau de la ligne centrale du réticule
- **2.** Echelle verticale, en dB par division  $(0 \text{ dB} = 1 \text{ V}_{\text{eff}})$
- **3.** Echelle horizontale, en fréquences par division
- **4.** Fréquence d'échantillonnage, en nombre d'échantillons par seconde
- **5.** Type de fenêtre FFT

### Sélection d'une fenêtre FFT

La fonction de fenêtrage permet de réduire les fuites spectrales dans le spectre FFT. La fonction FFT suppose que le signal temporel (YT) se répète à l'infini. Avec un nombre entier de cycles (1, 2, 3, ...), le signal temporel démarre et se termine à la même amplitude, et il n'y a donc aucune discontinuité dans la forme du signal.

Un nombre non-entier de cycles dans le signal temporel provoque des points de début et de fin se situant à différentes amplitudes. Les transitions entre les points de début et de fin provoquent des discontinuités dans le signal pouvant introduire des transitoires haute fréquence.

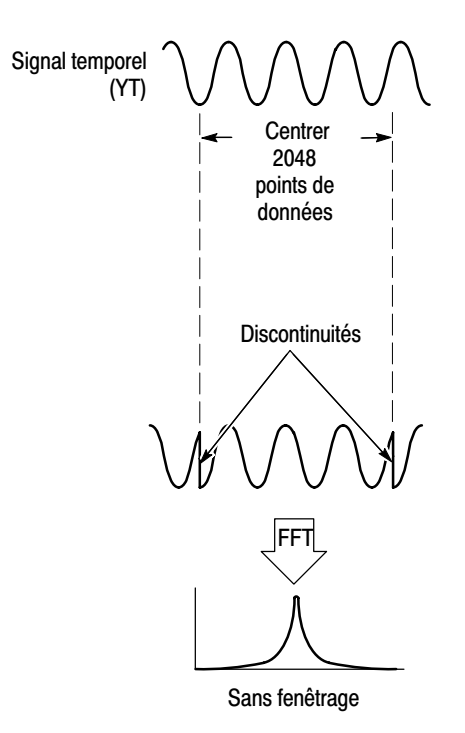

L'application d'une fonction de fenêtrage au signal temporel modifie le signal de façon à ce que les valeurs de début et de fin soient proches l'une de l'autre, réduisant ainsi les discontinuités.

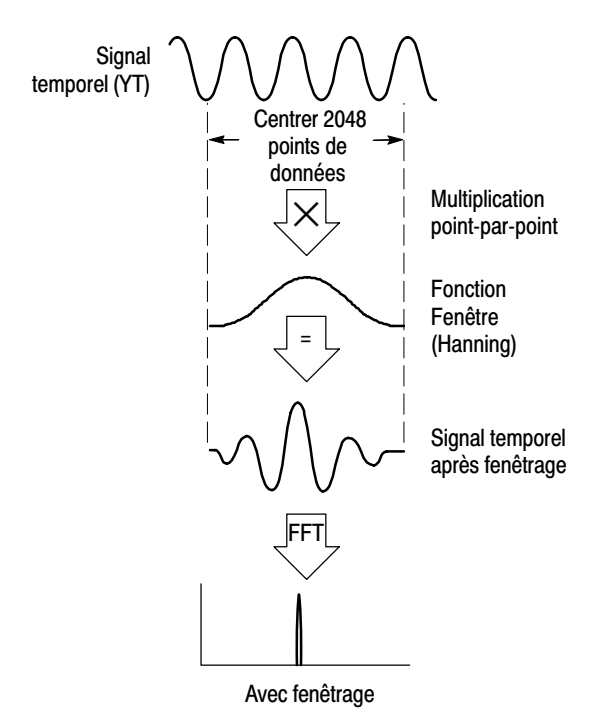

La fonction FFT Math dispose de trois options de fenêtrage FFT. Chaque type de fenêtre implique un compromis entre la résolution de fréquence et la précision de l'amplitude. Le choix de la fenêtre à utiliser doit s'effectuer en fonction de la nature de la valeur à mesurer et des caractéristiques du signal source.

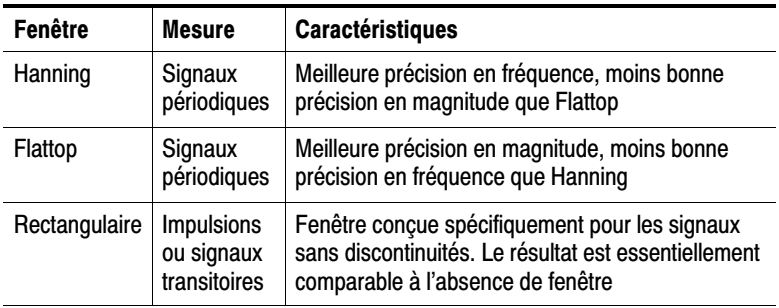

### nephement au spectre FFT

Ces problèmes surviennent lorsque l'oscilloscope acquiert un signal temporel contenant des composantes de fréquence plus élevée que dans la fréquence de Nyquist (reportez-vous à *Fréquence de Nyquist* page 5-3). Les composantes de fréquence qui sont supérieures à la fréquence de Nyquist sont sous-échantillonnées, et apparaissent sous la forme de composantes de fréquence inférieure qui se « replient » autour de la fréquence de Nyquist. Ces composantes incorrectes sont appelées fausses fréquences.

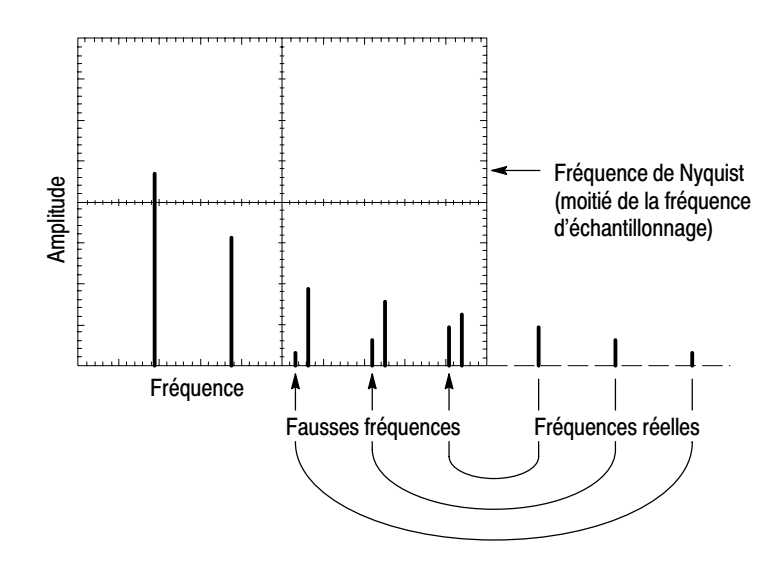

### Elimination des fausses fréquences

Pour éliminer les fausses fréquences, essayez les solutions suivantes :

- Tournez la molette **SEC/DIV** de façon à régler la fréquence d'échantillonnage sur une valeur plus rapide. Puisque vous augmentez la fréquence de Nyquist en augmentant la fréquence d'échantillonnage, les composants de fausses fréquences apparaissent à la fréquence appropriée. Si trop de composantes de fréquence s'affichent à l'écran, vous pouvez utiliser l'option Zoom FFT pour agrandir le spectre FFT.

- Si vous n'avez pas besoin d'afficher les composantes de fréquence supérieures à 20 MHz, activez l'option Limite de bande passante.
- Placez un filtre externe sur le signal source pour limiter la bande passante du signal source aux fréquences inférieures à la fréquence de Nyquist.
- Identifiez et ignorez les fréquences repliées.
- Utilisez le zoom et les curseurs pour agrandir et mesurer le spectre FFT

### Agrandissement et positionnement d'un spectre FFT.

Vous pouvez agrandir le spectre FFT et utiliser les curseurs pour le mesurer. L'oscilloscope comprend une option Zoom FFT qui permet d'effectuer des agrandissements horizontalement. Pour agrandir verticalement, vous pouvez utiliser les réglages verticaux.

#### zoom et position norizontaux

L'option Zoom FFT vous permet d'agrandir horizontalement le spectre FFT sans modifier la fréquence d'échantillonnage. Les facteurs de zoom sont X1 (par défaut), X2, X5 et X10. Lorsque le facteur de zoom est X1 et que le signal est centré sur le réticule, la ligne du réticule située le plus à gauche correspond à 0 Hz et celle du réticule le plus à droite à la fréquence de Nyquist.

Lorsque vous modifiez le facteur du zoom, le spectre FFT est agrandi à partir de la ligne du réticule central. Autrement dit, c'est la ligne du réticule central qui constitue l'axe d'agrandissement horizontal.

Tournez la molette **HORIZONTAL POSITION** dans le sens des aiguilles d'une montre pour déplacer le spectre FFT vers la droite. Appuyez sur le bouton **REGLER SUR 0** pour positionner le centre du spectre au centre du réticule.

#### Position et zoom verticaux

Lorsque le spectre FFT est affiché, les molettes verticales de la voie permettent de zoomer verticalement et positionner les voies correspondantes. La molette VOLTS/DIV dispose de facteurs de zoom de X0,5, X1 (par défaut), X2, X5 et X10. Le spectre FFT est agrandi verticalement à partir du marqueur M (point de référence du signal calculé sur le bord gauche de l'écran).

Tournez la molette **VERTICAL POSITION** dans le sens des aiguilles d'une montre pour déplacer le spectre de la voie source vers le haut.

### mesure a un specire FFT à l'alge des curseurs

Vous pouvez prendre deux types de mesure sur les spectres FFT : l'amplitude (en dB) et la fréquence (en Hz). L'amplitude est exprimée en 0 dB, où 0 dB équivaut à 1 Veff.

Vous pouvez utiliser les curseurs pour prendre des mesures avec n'importe quel facteur de zoom. Pour ce faire, procédez comme suit :

- **1.** Appuyez sur le bouton **CURSEUR** pour afficher le menu Curseur.
- **2.** Appuyez sur **Source FFT**.
- **3.** Appuyez sur le bouton d'option **Type** et sélectionnez **Amplitude** et **Fréquence**.
- **4.** Utilisez le bouton d'usage général pour déplacer les curseurs 1 et 2.

Utilisez les curseurs horizontaux pour mesurer l'amplitude et les curseurs verticaux pour mesurer la fréquence. Les options permettent d'afficher le delta entre les deux curseurs, la valeur au niveau de la position du curseur 1, et la valeur au niveau de la position du curseur 2. Le delta est la valeur absolue du curseur 1 moins le curseur 2.

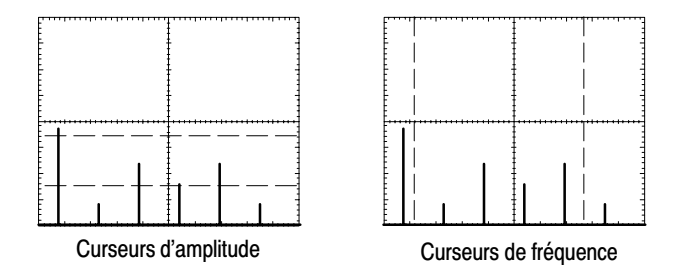

Vous pouvez également effectuer une mesure de fréquence sans utiliser les curseurs. Pour cela, tournez la molette Horizontal Position pour positionner une composante de fréquence sur la ligne du réticule central et lisez la fréquence en haut à droite de l'écran.

# **Communications** (RS-232 et Centronics)

# Communications (RS-232 et Centronics)

Ce chapitre explique comment utiliser les fonctions de communication de l'oscilloscope et exécuter les tâches suivantes :

- envoyer une image écran à un périphérique externe (imprimante ou ordinateur)
- configurer et tester l'interface RS-232

Pour utiliser le logiciel OpenChoice Desktop pour transférer des données de l'oscilloscope vers un ordinateur, reportez-vous au manuel utilisateur du logiciel TDSPCS1.

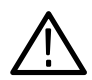

AVERTISSEMENT. Ne prenez pas de mesures flottantes du câble de *référence de la sonde P2220 au–delà de 30 V RMS. Utilisez la sonde P5120 (flottant jusqu'à 600 V RMS CAT II ou 300 V RMS CAT III) ou une sonde similaire passive ou différentielle haute tension lorsque vous effectuez des mesures flottantes du câble de référence au–delà de 30 V RMS, en fonction des valeurs nominales de la sonde haute tension.*

La bannière de mise sous tension de l'oscilloscope affiche un message d'avertissement similaire à celui ci–dessus. La première commande RS–232 reçue par l'oscilloscope permet d'effacer ce message.

## Envol a une image ecran a un periphenque externe

L'oscilloscope vous permet d'envoyer une image écran à un périphérique externe tel qu'une imprimante ou un ordinateur.

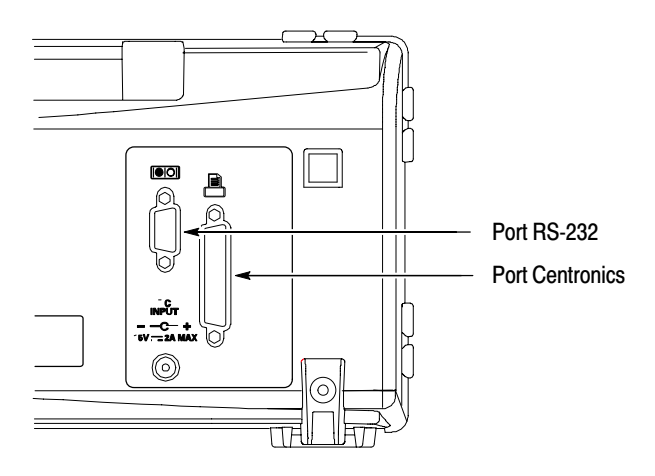

#### **Configuration de l'imprimante**

Pour configurer une imprimante, procédez comme suit :

- 1. Mettez l'oscilloscope sous tension.
- 2. Appuyez sur UTILITAIRE ▶ Options ▶ Configuration de l'imprimante.
- 3. Appuyez sur les boutons d'option pour modifier les paramètres afin qu'ils correspondent à ceux de votre imprimante. Le tableau suivant dresse la liste des paramètres que vous pouvez modifier.

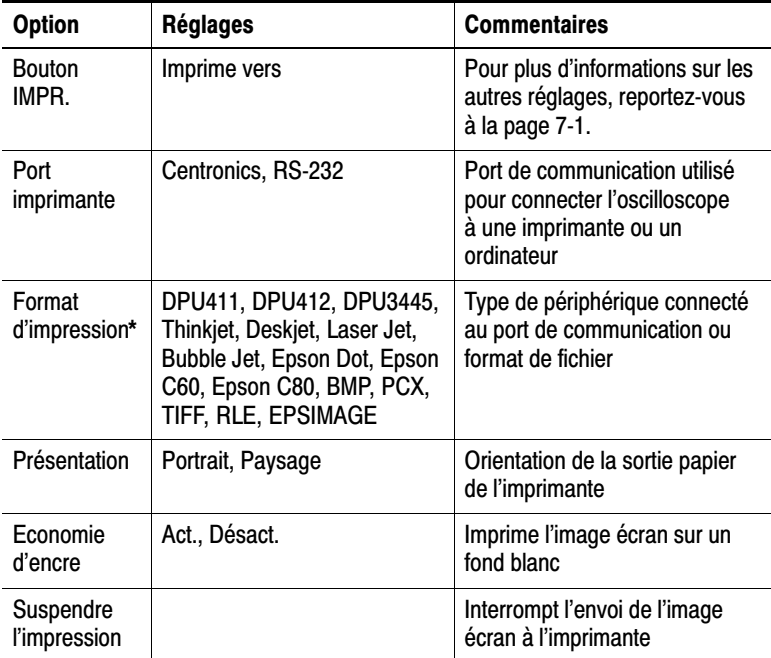

 $\star$ Reportez-vous à la page Web www.Tektronix.com/printer setup pour obtenir une liste des imprimantes compatibles.

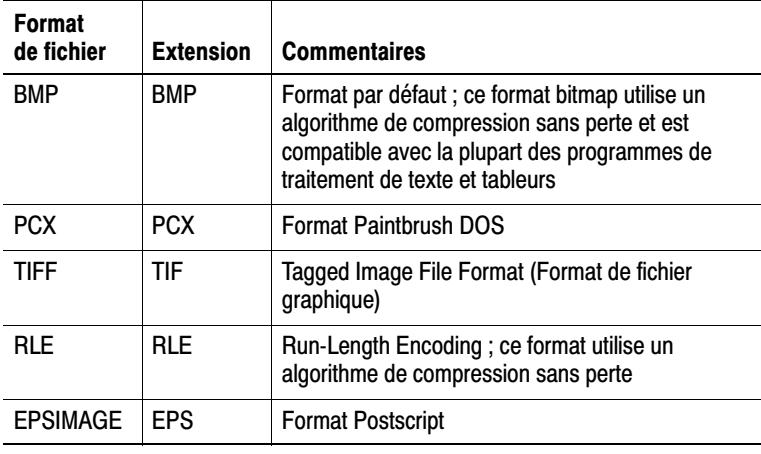

Le tableau suivant énumère les formats de fichier.

*REMARQUE. L'oscilloscope conserve les réglages jusqu'à leur modification, même si vous appuyez sur le bouton CONF. PAR D.*

*Si vous utilisez le port RS-232, vous devez configurer les paramètres du port correctement pour votre imprimante.*

### rest du port de l'imprimante

Pour tester le port de l'imprimante, procédez comme suit :

- **1.** Si vous avez déjà connecté l'oscilloscope à une imprimante, passez à l'étape 4.
- **2.** Mettez l'oscilloscope et l'imprimante hors tension.
- **3.** Connectez l'oscilloscope à l'imprimante à l'aide du câble prévu à cet effet.
- **4.** Mettez l'oscilloscope et l'imprimante sous tension.
- **5.** Si cela n'a pas encore été fait, définissez une configuration d'imprimante appropriée. Reportez-vous à la page 6-3.
- **6.** Appuyez sur le bouton **IMPR.** L'imprimante commence par imprimer une copie de l'écran de l'oscilloscope au bout de 20 secondes, mais cela dépend de l'imprimante sélectionnée.

#### impression a une image ecran de l'oscilloscope

Pour imprimer une image écran, appuyez sur le bouton **IMPR**. L'oscilloscope prend quelques secondes pour capturer l'image écran. Les réglages de votre imprimante et la vitesse d'impression déterminent le temps d'impression des données. Selon le format sélectionné, cela peut prendre plus de temps que prévu.

*REMARQUE.* Vous pouvez toujours utiliser l'oscilloscope lors de *l'impression.*

## Configuration et test de l'interface RS-232

Vous devrez peut-être configurer et tester l'interface RS-232. RS-232 est un standard de communication série de huit bits qui permet à l'oscilloscope de communiquer avec un périphérique RS-232 externe tel qu'un ordinateur, un terminal ou une imprimante. La norme définit deux types de périphériques : DTE (équipement terminal de traitement de données) et ETCD (équipement de terminaison de circuit de données) L'oscilloscope est un périphérique DTE.

Le schéma *Brochage du connecteur RS-232* à la page 6-12 indique les numéros de broche et les affectations de signaux du connecteur RS-232 à 9 broches.

### Selection a un cable RS-232

Vous devez disposer d'un câble RS-232 pour connecter l'oscilloscope à un périphérique externe. Utilisez le tableau suivant pour choisir le câble approprié.

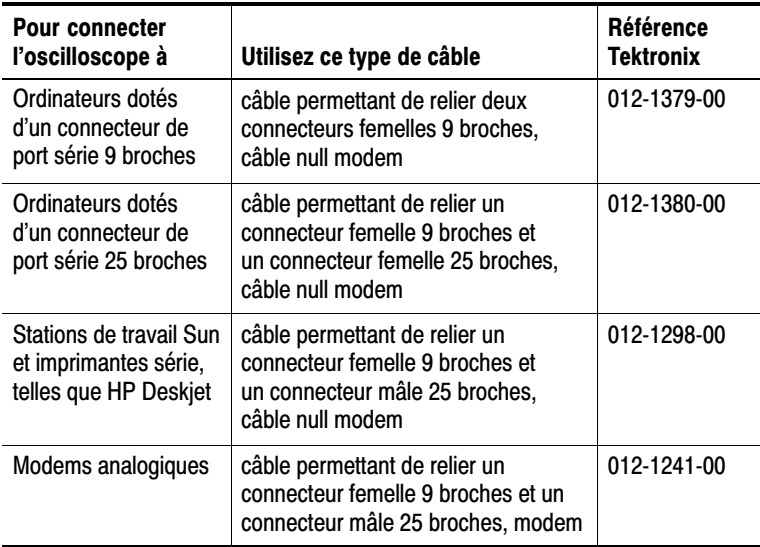

#### Connexion a un peripherique externe

Lorsque vous connectez l'oscilloscope à un périphérique RS-232 externe, procédez comme suit :

- - Utilisez le câble approprié (reportez-vous au tableau de la page 6-6).
- Utilisez un câble inférieur à 15 m.
- Mettez l'oscilloscope et le périphérique externe hors tension avant de les relier à l'aide du câble.

**REMARQUE.** Pour plus d'informations sur la connexion de *périphériques externes lors de la prise de mesures flottantes, reportez–vous à la section Prise de mesures flottantes à la page 1-4.*

#### **Configurations RS-232**

Pour configurer l'interface RS-232 de l'oscilloscope, procédez comme suit :

- 1. Appuyez sur UTILITAIRE pour afficher le menu Utilitaire.
- 2. Appuyez sur Options  $\triangleright$  Configuration RS-232.
- 3. Appuyez sur les boutons d'option pour établir la correspondance avec les paramètres du périphérique externe. Le tableau suivant dresse la liste des paramètres que vous pouvez modifier.

**REMARQUE.** L'oscilloscope conserve les réglages jusqu'à leur modification, même si vous appuyez sur le bouton CONF. PAR D.

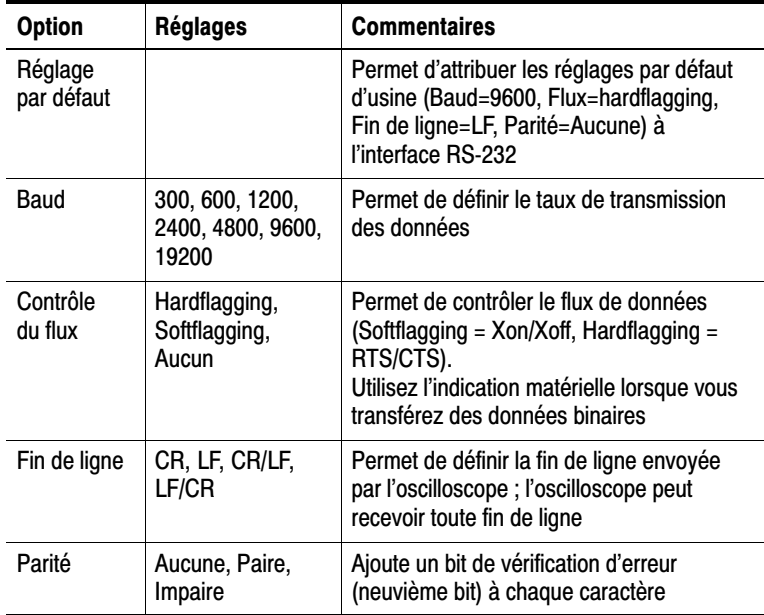

 *. Lorsque vous réglez l'option Parité sur Aucune, l'oscilloscope utilise 8 bits de données et 1 bit d'arrêt. Lorsque vous réglez l'option Parité sur Paire ou Impaire, l'oscilloscope utilise 7 bits de données et 1 bit d'arrêt.*

Vous pouvez utiliser le logiciel OpenChoice Desktop livré avec l'oscilloscope pour lancer le transfert d'informations de l'oscilloscope vers l'ordinateur. Si le logiciel ne fonctionne pas, essayez de tester l'interface RS-232.

Pour tester l'interface RS-232 de l'oscilloscope, procédez comme suit :

- **1.** Connectez l'oscilloscope à un ordinateur à l'aide du câble RS-232 prévu à cet effet. Reportez-vous au tableau de la page 6-6.
- **2.** Mettez l'ordinateur sous tension.
- **3.** Sur l'ordinateur, exécutez un programme d'émulation de terminal tel que Microsoft Windows Hyperterminal. Assurez-vous que le port série de l'ordinateur est défini comme suit :

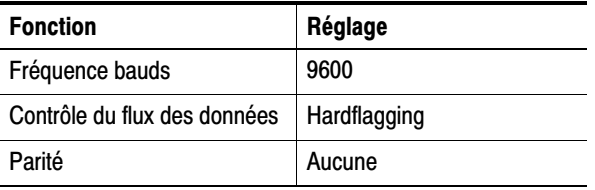

Vous devez également configurer l'émulateur de terminal pour voir les caractères envoyés. En activant l'écho et CRLF vous éviterez que les lignes ne se superposent.
- **4.** Mettez l'oscilloscope sous tension.
- **5.** Appuyez sur **UTILITAIRE** pour afficher le menu Utilitaire.
- **6.** Appuyez sur **Options ▶ Configuration RS-232.**
- **7.** Vérifiez si les réglages du menu correspondent à ceux indiqués dans le tableau de la page 6-8.
- 8. A partir du programme du terminal de l'ordinateur, saisissez ID?, puis appuyez sur la touche Retour ou Entrée pour appliquer la commande. L'oscilloscope renvoie sa chaîne d'identification, qui doit se rapprocher de la suivante :
	- ID TEK/TPS 2024, CF: 91.1CT, FV: V10.00

*REMARQUE. Pour obtenir des informations synthétiques sur la saisie de commandes, reportez-vous à la page 6-13.*

*Pour obtenir des informations sur les commandes, reportez-vous au* Manuel du programmeur des oscilloscopes à mémoire numérique TDS200, TDS1000, TDS2000 et TPS2000.

#### Dépannage RS-232

Si des problèmes de communication surviennent entre l'oscilloscope et le périphérique externe (ordinateur ou imprimante), procédez comme suit :

**1.** Vérifiez si vous utilisez le câble RS-232 prévu à cet effet. Déterminez si votre périphérique externe nécessite une connexion avec un câble null modem ou une connexion continue. Reportez-vous à la page 6-6 pour obtenir des informations sur les câbles RS-232.

- **2.** Vérifiez si le câble RS-232 est fermement connecté à l'oscilloscope et au port approprié du périphérique externe.
- **3.** Vérifiez si l'imprimante ou le programme installé sur l'ordinateur personnel utilisent le même port que celui auquel le câble RS-232 est connecté. Tentez de lancer votre programme ou votre imprimante ultérieurement.
- **4.** Vérifiez si les paramètres RS-232 de l'oscilloscope correspondent à ceux utilisés par le périphérique externe :
	- **a.** Déterminez les paramètres RS-232 du périphérique externe.
	- **b.** Appuyez sur **UTILITAIRE** pour afficher le menu Utilitaire.
	- **c.** Appuyez sur **Options Configuration RS-232**.
	- **d.** Configurez l'oscilloscope afin qu'il corresponde aux paramètres du périphérique externe.
	- **e.** Essayez à nouveau le logiciel gratuit OpenChoice Desktop.
	- **f.** Essayez de relancer votre programme d'émulation de terminal ou votre imprimante.
- **5.** Essayez de diminuer le débit en bauds de l'oscilloscope et du périphérique externe.
- **6.** Si vous ne recevez qu'une partie du fichier de l'imprimante, effectuez ces opérations :
	- **a.** Augmentez le délai d'attente du périphérique externe
	- **b.** Assurez-vous que l'imprimante est prête à recevoir un fichier binaire, et non un fichier texte.

### Transfert de données binaires

Pour utiliser le port RS-232 en vue de transférer des données binaires vers l'oscilloscope, configurez l'interface comme suit :

- Utilisez l'indication matérielle (RTS/CTS) chaque fois que cela est possible. L'indication matérielle garantit l'absence de perte de données.
- Les huit bits des données binaires contiennent des informations significatives. Pour vérifier que les huit bits sont bien reçus ou émis, configurez le périphérique RS-232 externe afin qu'il puisse recevoir et transmettre des caractères sur huit bits (configurez la longueur des mots RS-232 à huit bits).

## happort a erreurs E/5 h5-232

Les erreurs sont rapportées en cas de problème de parité, de trame ou de dépassement de tampon d'entrée/sortie. Pour rapporter les erreurs, l'oscilloscope envoie un code d'événement. Lorsqu'une erreur survient, l'oscilloscope décharge toutes les entrées et toutes les sorties, puis attend une nouvelle commande.

### Vérification de l'état de la commande

Si vous souhaitez vérifier l'état de chaque commande envoyée, ajoutez une requête \*STB? après chaque commande, puis lisez la réponse.

#### iraitement des signaux de coupure

Lorsque l'oscilloscope détecte un signal de coupure sur le port RS-232, il renvoie la chaîne de trois caractères DCL suivie par la séquence de fin de ligne. En interne, l'oscilloscope agit comme s'il avait reçu une commande GPIB <DCL> (device clear), ce qui a pour effet de demander à l'oscilloscope d'effacer le contenu des tampons d'entrée et de sortie, puis d'attendre une nouvelle commande. Les signaux de coupure ne modifient pas les paramètres de l'oscilloscope ou les données stockées ; en outre, ils n'interrompent pas le fonctionnement du panneau avant ou les fonctions non programmables.

Si un signal de coupure est envoyé en plein milieu d'une chaîne de caractères, vous risquez de perdre plusieurs des caractères qui précèdent ou qui suivent immédiatement le signal de coupure. Le contrôleur attend jusqu'à ce qu'il reçoive la chaîne de trois caractères DCL et la séquence de fin de ligne avant d'envoyer d'autres caractères.

### Brocnage ou connecteur RS-232

La figure suivante indique le numérotage des broches et les affectations des signaux pour le connecteur RS-232.

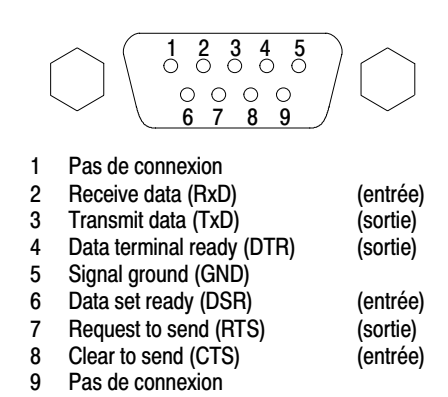

## Saisie de commande

Lorsque vous saisissez des commandes de l'oscilloscope sur le bus RS-232, suivez les règles générales ci-dessous :

- les commandes peuvent être saisies en majuscules ou minuscules.
- Vous pouvez abréger de nombreuses commandes de l'oscilloscope. Ces abréviations sont indiquées en majuscules. Par exemple, la commande ACQuire: NUMAVg peut être abrégée sous la forme ACQ: NUMAV ou acq: numav.
- Vous pouvez saisir des espaces avant toute commande. Les espaces comprennent toute combinaison de caractères de contrôle ASCII allant de 00 à 09 et de 0B à 20 hexadécimal (de 0 à 9 et de 11 à 32 décimal).
- L'oscilloscope ignore les commandes qui se composent uniquement d'une combinaison d'espaces et de sauts de ligne.

Pour plus d'informations, reportez-vous au *Manuel du programmeur des oscilloscopes à mémoire numérique TDS200, TDS1000, TDS2000 et TPS2000.* (071-1075-XX).

# Mémoire de masse amovible

Z

# memoire de masse amovible

L'oscilloscope peut recevoir une mémoire de masse sous la forme d'une carte CompactFlash (CF) Type 1. L'oscilloscope peut enregistrer et récupérer des données sur la carte CF.

# instaliation et retrait de la carte Compactriash

L'avant de l'oscilloscope comporte un emplacement pour carte CF Type 1.

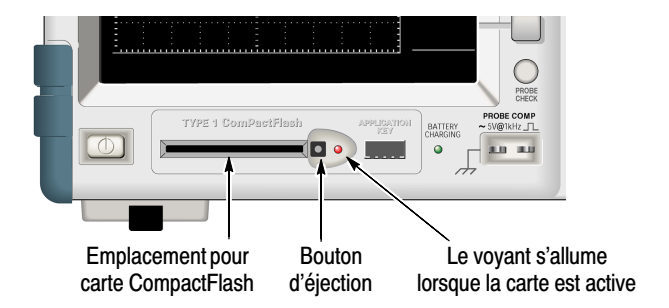

Pour installer une carte CF, procédez comme suit :

- **1.** Alignez la carte sur la fente à l'avant de l'oscilloscope. Les cartes de Type 1 sont conçues pour ne s'insérer que dans le bon sens.
- **2.** Introduisez la carte dans la fente jusqu'à ce que le bord de la carte affleure avec la face avant. Si la carte CF ne rentre pas facilement dans son logement, retirez-la puis réinsérez-la correctement.

Pour retirer une carte CF, procédez comme suit :

- **1.** Appuyez sur le bouton d'éjection et relâchez-le de manière à ce qu'il ressorte entièrement.
- **2.** Appuyez de nouveau sur le bouton d'éjection pour libérer la carte.
- **3.** Retirez la carte CF de la fente de la face avant.

#### remps de lecture initial de la carte Compactriasii

L'oscilloscope lit la structure interne d'une carte CF à chaque insertion. Le temps de lecture dépend de la taille de la carte et de son formatage.

Pour réduire sensiblement le temps de lecture initial des cartes de 64 Mo et plus, formatez la carte CF dans l'oscilloscope.

#### Formalage d'une carle CompaciFiash

La fonction de formatage efface toutes les données de la carte CF. Pour formater une carte CF, procédez comme suit :

- **1.** Insérez une carte CF dans le logement de carte CompacFlash.
- **2.** Appuyez sur **UTILITAIRE** pour afficher le menu Utilitaire.
- **3.** Appuyez sur **Utilitaires fichier ▶ Suite ▶ Formater**.
- **4.** Sélectionnez **Oui** pour formater la carte CF.

### Capaches u une carte Compactriash

L'oscilloscope peut stocker les types et nombres de fichiers suivants dans 1 Mo de mémoire carte CF :

- 5 opérations Sauvegarde tout, voir pages 7-4 et 9-29
- 16 fichiers d'image écran (la capacité dépend du format d'image), voir pages 7-7 et 9-30
- 250 fichiers de paramètres d'oscilloscope (.SET), voir page 9-31
- 18 fichiers de signaux (.CSV), voir page 9-32

## Conventions de gestion des fichiers

L'oscilloscope utilise les conventions suivantes de gestion des fichiers en mémoire de masse :

- Il vérifie l'espace disponible sur la carte CF avant d'écrire les fichiers, puis affiche un message d'avertissement s'il n'y a pas assez de mémoire disponible.
- Le terme dossier fait référence à un répertoire sur la carte CF.
- L'emplacement de sauvegarde ou de rappel des fichiers par défaut est le dossier courant.
- Le dossier racine est A:\
- L'oscilloscope réinitialise le dossier courant sur A:\ lorsque vous allumez l'oscilloscope ou que vous insérez une carte CF après la mise sous tension de l'oscilloscope.
- Les noms de fichier peuvent contenir de un à huit caractères suivis d'un point, puis une extension contenant de un à trois caractères.
- Il affiche les noms de fichiers longs créés sur les systèmes d'exploitation pour PC sous la forme courte provenant du système d'exploitation.
- Les noms de fichiers sont en majuscules.

Le menu Utilitaires fichier permet d'effectuer les opérations suivantes :

- Répertorier le contenu du dossier courant.
- -Sélectionner un fichier ou un dossier.
- Accéder à d'autres dossiers.
- Créer, renommer et supprimer des fichiers et des dossiers.
- **Formater la carte CF.**

Pour des détails concernant le menu UTILITAIRE  $\blacktriangleright$  Utilitaires fichier, reportez-vous à la page 9-49.

## Utilisation de la fonction Sauvegarde du bouton IMPR.

Vous pouvez modifier la fonction du bouton IMPR. à l'aide des options suivantes :

- **ENREGISTREMENT/RAPPEL**  $\triangleright$  Sauveg. tot.  $\triangleright$ **bouton IMPR.**
- **UTILITAIRE** ▶ Options ▶ Configuration de l'imprimante

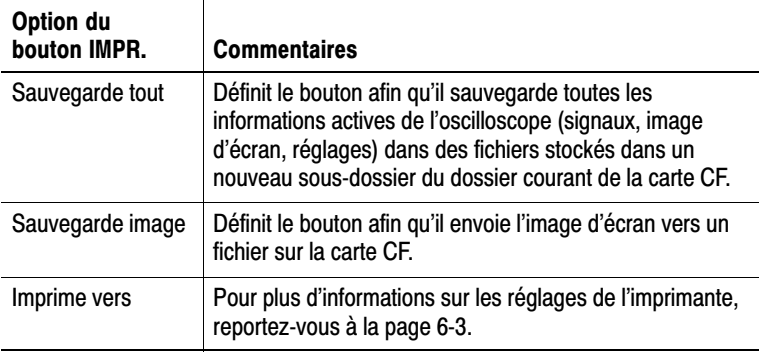

 *. Un voyant à côté du bouton IMPR. s'allume pour indiquer la fonction de sauvegarde qui enregistre des données sur la carte CF.*

### sauvegarde tout

Cette option permet de sauvegarder sur la carte CF toutes les informations actuelles contenues dans l'oscilloscope. Avant de pouvoir enregistrer des données sur la carte CF, vous devez configurer le bouton IMPR. pour la fonction de sauvegarde alternative. Pour ce faire, sélectionnez **ENREGISTREMENT/ RAPPEL** ▶ Sauveg. tot. ▶ bouton IMPR. ▶ Sauvegarde tout.

Lorsque vous appuyez sur le bouton **ENREGISTREMENT**, l'oscilloscope crée un nouveau dossier sur la carte CF et y enregistre les informations dans des fichiers séparés, en utilisant les réglages actuels de l'oscilloscope et du format de fichier. L'oscilloscope nomme ce dossier ALLnnnn.

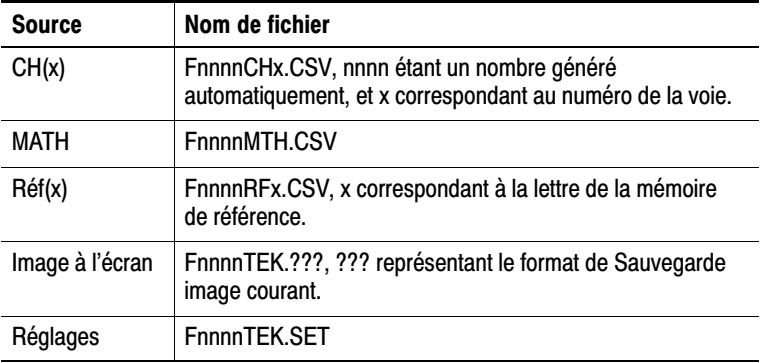

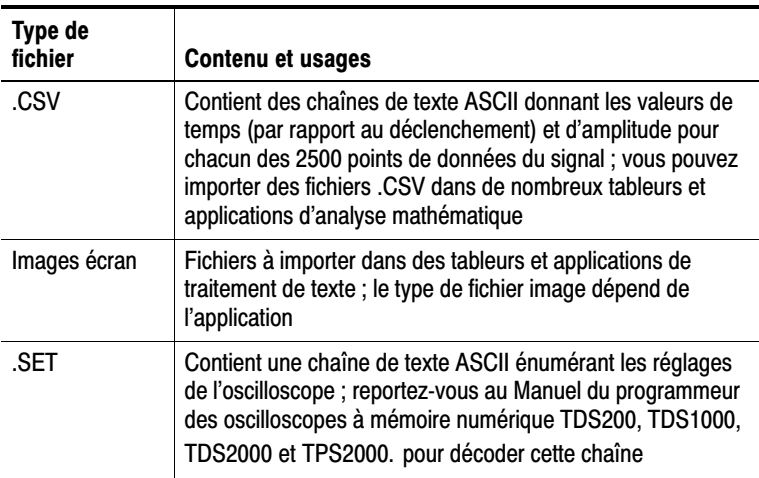

#### Sauvegarde image

Cette option permet de sauvegarder l'image écran de l'oscilloscope dans un fichier intitulé TEKnnnn.???, .??? représentant le format du fichier graphique défini. Pour toutes informations supplémentaires, reportez-vous à la page 9-30.

Avant de pouvoir enregistrer des données sur la carte CF, vous devez configurer le bouton IMPR. pour la fonction de sauvegarde alternative. Pour ce faire, sélectionnez **ENREGISTREMENT/RAPPEL** ▶ Sauveg. tot. ▶ bouton IMPR. ▶ Sauvegarde image.

# **Gestion des batteries TPSBAT**

# **GESHON GES DATEMES TPSDAT**

Cette section couvre les rubriques suivantes :

- **Soin des batteries TPSBAT**
- Vérification de l'état de charge
- **EX Chargement des batteries**
- **Calibrage des batteries**
- Remplacement des batteries d'origine

## Soin des batteries

L'oscilloscope utilise des batteries au Lithium-Ion (Li-Ion) conçues pour durer au moins deux ans ou 300 cycles de charge/décharge. Tout non–respect des conditions de charge, décharge ou utilisation des batteries recommandées dans ce chapitre peut raccourcir la longévité des batteries.

Les batteries Li-Ion possèdent un circuit interne qui surveille leur état de charge. Lorsque des batteries ne sont pas entièrement déchargées ou chargées, le circuit accumule les erreurs de suivi de charge. Si le circuit détecte des erreurs cumulées supérieures à 10 %, l'oscilloscope signale que la batterie n'est pas calibrée. Une batterie non calibrée ne peut pas rapporter avec précision sa capacité de fonctionnement.

Bien que les batteries Li-Ion ne présentent pas les effets de mémoire des autres technologies (NiCad, NiMH), il y a lieu de les décharger entièrement avant de les recharger. Cette pratique préservera le calibrage de la batterie, ce qui permettra à l'oscilloscope de prédire avec précision le temps de fonctionnement restant.

### Charge commue

Il n'est pas nécessaire de charger en continu (charge de maintien) les batteries Li-Ion pour en préserver la pleine capacité entre chaque utilisation. Cependant, une batteire Li-Ion pleinement chargée peut perdre jusqu'à 10% de sa charge pendant le premier mois de non–utilisation. La décharge automatique s'atténue ensuite d'environ 5 % par mois. Si vous prévoyez de stocker des batteries pour une période prolongée, lisez les instructions intitulées *Stockage à long terme* à la page 8-3.

### remperature de charge

Chargez les batteries à une température ambiante de 0 à 45  $^{\circ}$ C (32 à 113 °F). Charger les batteries dans d'autres conditions de température risque de les endommager ou de provoquer des fuites. La charge est la plus efficace entre 0 et 30  $^{\circ}$ C (32 et 86  $^{\circ}$ F) et moins de 80 % d'humidité relative.

### remperature de decharge

Les batteries sont conçues pour fonctionner entre  $-10$  et  $+50$  °C  $(-14 \text{ et } +122 \text{ °F})$  à moins de 80 % d'humidité relative. Un fonctionnement en dehors de ces conditions peut provoquer des dommages. La capacité de décharge des batteries chute de manière significative à des températures inférieures à 0 °C (32 °F) et supérieures à 45 °C (113 °F).

Des températures froides affectent négativement les réactions électrochimiques normales d'une batterie et en réduisent donc la capacité disponible. Bien que les batteries Li-Ion puissent fonctionner jusqu'à –20 °C ( $-4$  °F) sans dommage, la capacité disponible est sensiblement réduite en dessous de  $0^{\circ}$ C (32  $^{\circ}$ F). Vous pouvez minimiser cette perte en maintenant les batteries au chaud avant leur utilisation et au début de celle–ci.

#### Slockage a court terme

Stockez les batteries dans un environnement à faible humidité et sans gaz corrosifs. La température de stockage doit être comprise entre  $-40$  et +50 °C ( $-40$  et +122 °F), avec moins de 80 % d'humidité relative. Des batteries rangées dans des environnements à forte humidité ou en dehors des conditions de température peuvent rouiller et fuir.

### Stockage a long terme

Si vous devez stocker des batteries pour un an ou plus, rangez–les à une température comprise entre 10 et 30  $^{\circ}$ C (50 et 86  $^{\circ}$ F) à moins de 80 % d'humidité relative. Il est préférable de décharger entièrement les batteries avant leur stockage à long terme. Chargez et déchargez entièrement les batteries une fois par an pour éviter les fuites internes et leur détérioration.

## Longevite

Les batteries reposant sur des réactions chimiques internes, leurs performances se détériorent non seulement avec l'usage mais également pendant des périodes de stockage prolongées. Un mauvais usage peut raccourcir la durée de vie des batteries ou réduire leurs performances.

Des fonctions de l'oscilloscope telles que la sauvegarde de données sur une carte CF, le nombre de voies utilisées et la luminosité de l'écran ont peu d'impact sur la longévité des batteries.

*REMARQUE. Une diminution significative de la capacité, en dépit de procédures correctes de charge et de décharge, indique la fin de la durée de vie de la batterie.*

*Les batteries Li-Ion doivent être éliminées correctement. Pour plus d'informations sur l'élimination et le recyclage des batteries, reportez–vous à la page xi.*

#### **Transport**

La réglementation relative au transport de batteries Li-Ion (lithium-ion) dans les avions de transport de passagers peut imposer des restrictions spéciales à ce produit. Consultez votre transporteur aérien pour connaître les exigences éventuellement applicables au transport de batteries Li-Ion. La batterie au TPSBAT lithium-ion contient moins de 8 grammes de lithium, chaque cellule de la batterie contenant moins de 1,5 gramme de lithium selon les normes de l'International Civil Aviation Organization (ICAO).

## Controle de l'état de charge et de calibrage

L'option UTILITAIRE  $\triangleright$  Etat du système  $\triangleright$  Div. affiche le temps pendant lequel vous pouvez continuer à utiliser l'oscilloscope sur batteries et l'état de charge des batteries. Si l'oscilloscope est alimenté par l'adaptateur secteur, seul l'état de charge des batteries est indiqué.

Le calcul du temps restant est basé sur une moyenne courante de 1 minute de la consommation actuelle de la batterie utilisée. Attendez au moins une minute après la mise sous tension de l'oscilloscope pour assurer une mesure correcte.

#### **Chargement des batteries**

Vous pouvez charger les batteries dans un oscilloscope ou dans le chargeur de batteries externe.

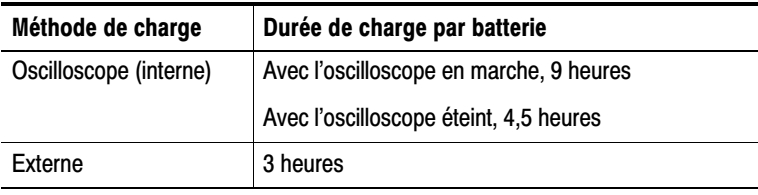

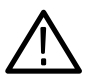

AVERTISSEMENT. N'essayez pas de charger une batterie par moins *de 0 C (32 F) ou plus de 45 C (113 F). Le non–respect de ces températures de charge peut endommager la batterie et empêcher une charge complète.*

#### **Charge interne**

L'oscilloscope possède un système de charge incorporé permettant de charger les batteries installées lorsque l'adaptateur secteur est connecté. Une batterie entièrement déchargée prend environ 4,5 heures à recharger entièrement si l'oscilloscope est éteint. Si l'oscilloscope est en marche, la charge complète de la batterie peut prendre jusqu'à 9 heures.

Si l'oscilloscope contient deux batteries, il chargera en premier la batterie ayant la plus grande capacité disponible, jusqu'à pleine charge. Il chargera ensuite la seconde batterie.

De même, si l'oscilloscope contient deux batteries, il utilisera la batterie ayant la plus petite capacité disponible, jusqu'à la décharge complète. L'oscilloscope utilisera ensuite la deuxième batterie jusqu'à la décharge complète.

Pour charger une batterie dans l'oscilloscope, procédez comme suit :

- **1.** Placez la batterie dans le logement de batterie. Reportez–vous à la page 1-8 pour obtenir des instructions.
- **2.** Appliquez l'alimentation externe à l'aide de l'adaptateur secteur de l'oscilloscope. L'indicateur vert BATTERY CHARGING s'allume sur la face avant et la batterie commence à se charger immédiatement.

#### Charge externe

Vous pouvez utiliser le chargeur de batterie TPSCHG en option (voir *Accessoires en option,* page B-2) pour charger les batteries de manière externe. Pour des informations complètes, reportez–vous au manuel du chargeur externe.

Pour utiliser le chargeur externe, procédez comme suit :

- **1.** Placez une ou deux batteries dans les logements du chargeur. Les batteries ne peuvent s'insérer que dans un sens.
- **2.** Les batteries commencent à se charger immédiatement.

Des voyants LED indiquent quelle batterie est en cours de charge, l'état de la charge et la fin de la charge.

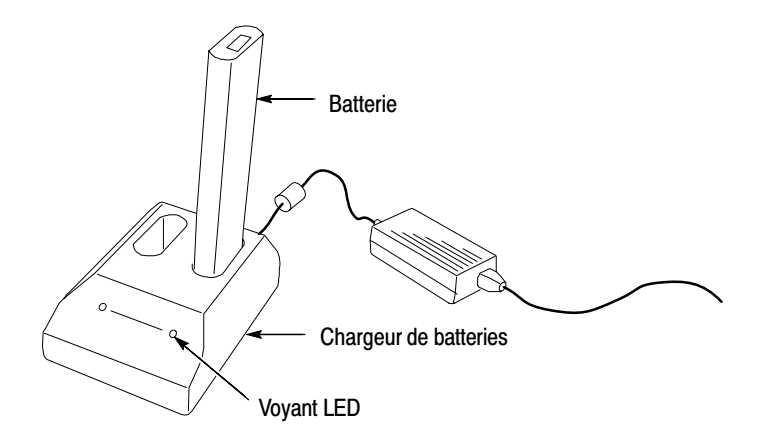

#### Charge partielle

Une charge partielle répétée invalidera le calibrage de la batterie avec le temps.

#### Calibrage des batteries

Le calibrage se réfère à la capacité qu'a la batterie d'indiquer sa capacité actuelle, information que l'oscilloscope utilise pour calculer l'autonomie dont il dispose dans les conditions actuelles.

Une batterie perd son calibrage après des cycles répétés de charge et décharge au cours desquels la batterie n'est pas entièrement déchargée. Par exemple, si vous utilisez une batterie pendant une heure par jour ou moins et la rechargez après chaque utilisation, la batterie n'est plus calibrée après quelque temps.

Une batterie non calibrée ne peut pas rapporter avec précision son autonomie restante.

L'idée de base du calibrage est de prendre une batterie entièrement chargée, de l'utiliser jusqu'à ce qu'elle soit entièrement déchargée, puis de la charger à nouveau entièrement. C'est ce que le chargeur externe effectue de manière routinière et ce que le chargeur interne effectue étape par étape.

#### Calibrage externe

Vous pouvez utiliser le chargeur de batteries TPSCHG en option (voir page B-2) pour calibrer les batteries. Pour des informations complètes, reportez–vous au manuel du chargeur de batteries.

Pour calibrer les batteries, procédez comme suit :

- **1.** Placez la batterie dans le logement de gauche du chargeur.
- **2.** Appuyez sur le bouton **Push to Recalibrate Left Battery Bay**.

Le chargeur chargera, déchargera et rechargera entièrement la batterie pour qu'elle soit parfaitement calibrée. Le calibrage peut prendre jusqu'à dix heures. Un calibrage de nuit est recommandé étant donné la lenteur du cycle de décharge-recharge.

#### Calibrage interne

Si vous n'avez pas de chargeur de batteries TPSCHG, vous pouvez calibrer une batterie dans l'oscilloscope. Pour ce faire, procédez comme suit :

- **1.** Eteignez l'oscilloscope pour accélérer le processus de charge.
- **2.** Branchez l'adaptateur secteur de l'oscilloscope pendant environ 5 heures par batterie.
- **3.** Retirez l'adaptateur secteur de l'oscilloscope.
- **4.** Appuyez sur l'interrupteur d'alimentation situé sur le panneau avant de l'oscilloscope.
- **5.** Utilisez l'oscilloscope jusqu'à ce qu'il s'éteigne, signe que la batterie est totalement déchargée (env. 5,5 heures par batterie pour les modèles à 2 voies et 4,5 heures pour les modèles à 4 voies).
- **6.** Branchez de nouveau l'adaptateur secteur de l'oscilloscope pendant environ 5 heures par batterie. Pendant ce temps, n'allumez pas l'oscilloscope.

Si la batterie n'est pas entièrement chargée et calibrée, essayez de la calibrer de nouveau. Si la seconde tentative échoue, remplacez la batterie.

#### **Remplacement des batteries**

Suivez les instructions de la page 1-8 pour retirer et remplacer les batteries.

 *. Remplacez les batteries Li-Ion uniquement par des batterie du type et du modèle recommandés : TPSBAT.*

*Les batteries Li-Ion doivent être éliminées correctement. Pour plus d'informations sur l'élimination et le recyclage des batteries, reportez–vous à la page xi.*

Pour obtenir des performances optimales d'une batterie neuve, chargez–la entièrement de la manière décrite à la page 8-6.

# Référence

 $\sim$   $\sim$   $\sim$ 

# **Référence**

 $\mathcal{L}$ 

Ce chapitre décrit les menus et les détails du fonctionnement associés à chaque bouton ou commande des menus du panneau avant.

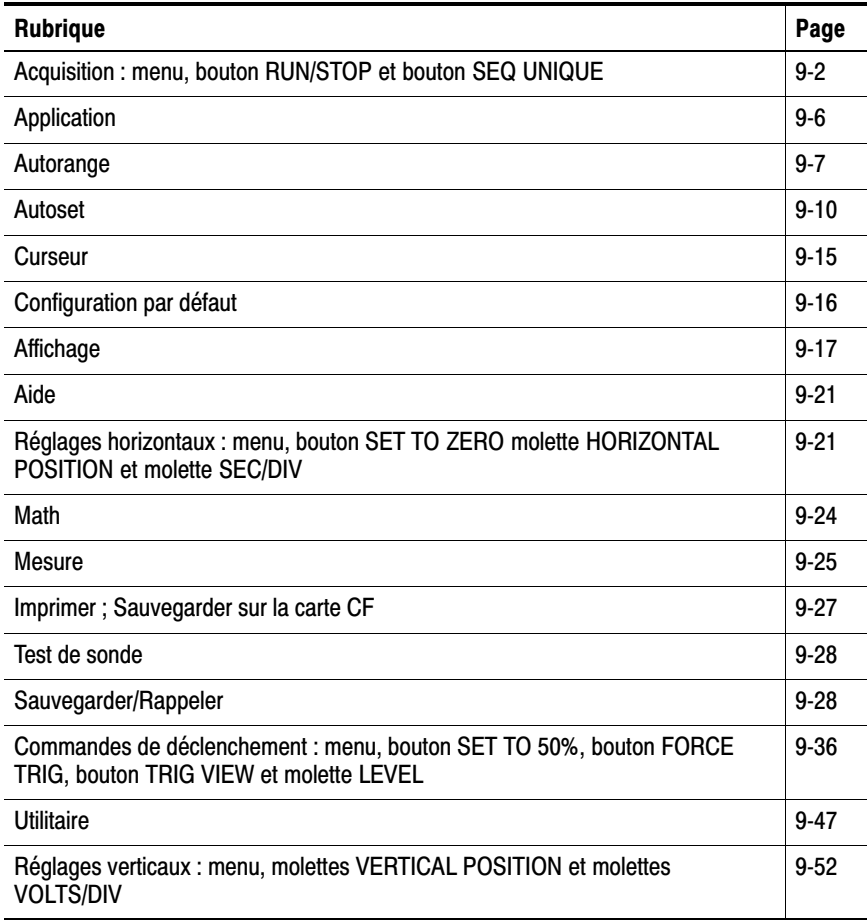

# Acquisition

Appuyez sur le bouton ACQUISITION pour régler les paramètres d'acquisition.

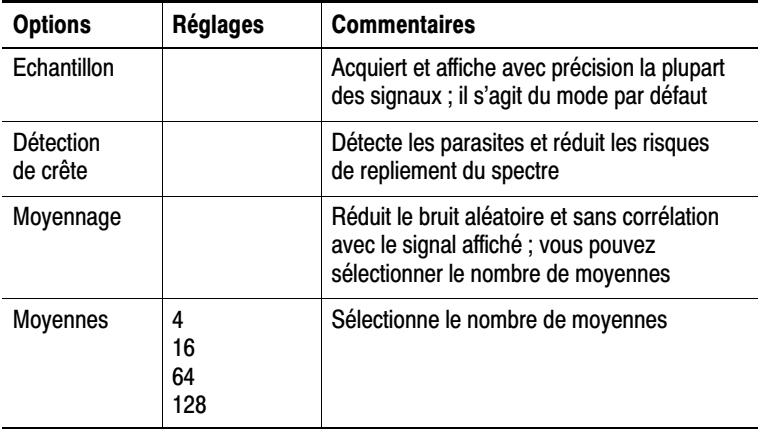

#### Informations importantes

Si vous sondez un signal carré bruyant contenant des parasites étroits et intermittents, le signal affiché va varier en fonction du mode d'acquisition choisi.

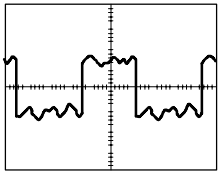

Echantillon

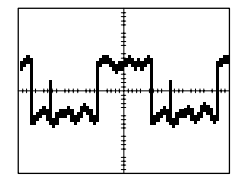

Détection de crête Moyennage

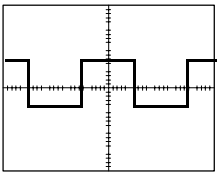

Echantillon. Utilisez le mode d'acquisition Echantillon pour acquérir 2500 points et les afficher dans le réglage SEC/DIV. Le mode Echantillon est le mode par défaut.

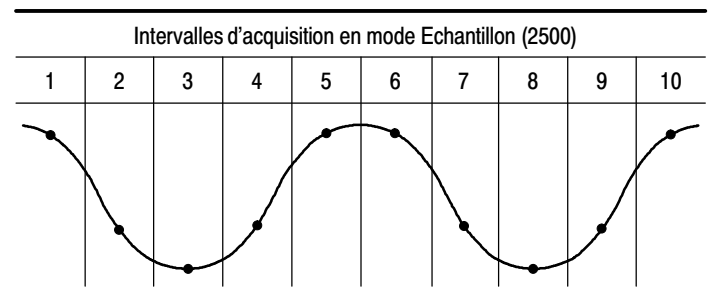

• Points d'échantillonnage

Le mode Echantillon acquiert un seul et unique point d'échantillonnage dans chaque intervalle.

La fréquence maximale d'échantillonnage est de 1 G éch./s pour les oscilloscopes dotés d'une bande passante de 100 MHz et de 2 G éch./s pour ceux dotés d'une bande passante de 200 MHz. A 100 ns et avec des réglages plus rapides, cette fréquence d'échantillonnage n'est pas suffisante pour acquérir 2500 points. Dans ce cas, un processeur numérique de signaux interpole les points entre les points d'échantillonnage afin de créer un enregistrement complet du signal, comportant 2500 points.

Détection de crête. Utilisez le mode d'acquisition Détection crête pour détecter les parasites d'une largeur de 10 ns et pour réduire les risques de repliement du spectre. Ce mode est effectif lorsque le bouton SEC/DIV est réglé sur 5 µs/div ou plus lent.

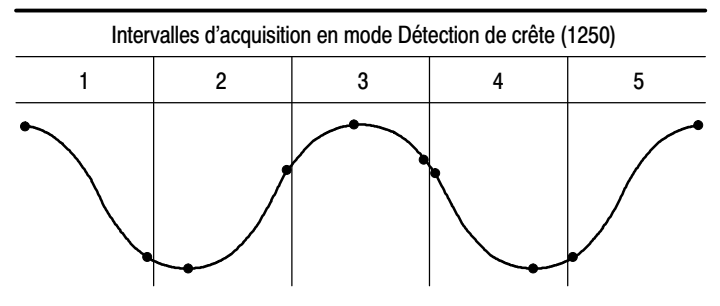

• Points d'échantillonnage affichés

Le mode Détection de crête affiche la tension la plus élevée et la moins élevée acquise dans chaque intervalle.

**REMARQUE.** Si vous réglez le bouton SEC/DIV sur 2,5 µs/div ou sur *une valeur plus élevée, le mode d'acquisition passe en mode Echantillon, car la cadence d'échantillonnage est suffisamment rapide, et vous n'avez donc pas besoin d'utiliser la détection de crête. L'oscilloscope n'affiche aucun message indiquant que le mode est passé en Echantillon.*

Lorsque le bruit du signal est suffisamment important, une zone d'affichage de détection de crête type affiche alors de grandes zones sombres. Pour un meilleur affichage, les oscilloscopes affichent cette zone remplie de lignes diagonales.

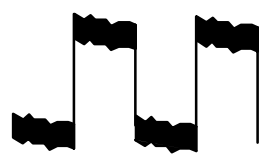

Zone d'affichage de détection de crête type

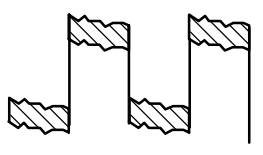

Zone d'affichage de détection de crête TPS2000
Moyennage. Utilisez le mode d'acquisition Moyenne pour réduire le bruit aléatoire ou sans corrélation avec le signal à afficher. Les données sont acquises en mode échantillon, l'oscilloscope fait ensuite la moyenne de plusieurs signaux.

Sélectionnez le nombre d'acquisitions (4, 16, 64, ou 128) pour effectuer la moyenne du signal.

**Bouton RUNSTOP.** Appuyez sur le bouton RUNSTOP pour que<br>l'oscilloscope acquière les signaux en continu. Appuyez à nouveau **Bouton RUN/STOP.** Appuyez sur le bouton RUN/STOP pour que sur le bouton pour interrompre l'acquisition

Bouton SEQ UNIQUE. Appuyez sur le bouton SEQ UNIQUE pour que l'oscilloscope acquière un signal unique et s'arrête ensuite. Chaque fois que vous appuyez sur le bouton SEQ UNIQUE, l'oscilloscope commence l'acquisition d'un autre signal. Une fois que l'oscilloscope a détecté un déclenchement, il termine l'acquisition en cours et s'arrête.

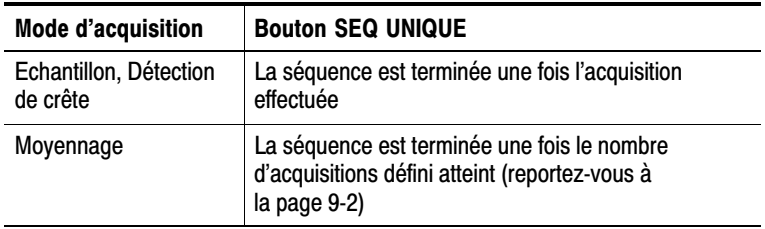

Affichage en mode Balayage. Le mode d'acquisition Balayage horizontal (également appelé mode Défilement) vous permet de surveiller en permanence les signaux qui connaissent des modifications lentes. L'oscilloscope affiche les mises à jour de signaux en allant de gauche à droite sur l'écran et supprime les anciens points au fur et à mesure de l'affichage des nouveaux points. Une section en mouvement vide d'une largeur égale à une division sépare les nouveaux échantillons des anciens.

L'oscilloscope passe en mode d'acquisition Balayage si vous tournez la molette SEC/DIV jusqu'à obtenir un réglage de 100 ms/div ou plus lent, lorsque l'option Mode automatique est sélectionnée dans le menu TRIGGER.

Pour désactiver le mode Balayage, appuyez sur le bouton TRIG MENU et définissez l'option Mode sur Normal.

Interruption de l'acquisition. Lorsque l'acquisition est en cours, l'affichage du signal est actif. Si vous stoppez l'acquisition (en appuyant sur le bouton RUN/STOP) l'affichage est alors figé. Dans tous les modes, vous pouvez mettre à l'échelle ou positionner l'affichage du signal à l'aide des réglages horizontaux et verticaux.

## Application

Vous pouvez utiliser le bouton Application lorsqu'une clé d'application est insérée à l'avant de l'oscilloscope, par exemple pour l'analyse de puissance. Pour plus d'informations, reportez-vous au manuel utilisateur de l'application.

## Autorange

Lorsque vous appuyez sur le bouton AUTORANGE, l'oscilloscope active ou désactive la fonction correspondante. Un voyant LED s'allume à côté du bouton AUTORANGE pour indiquer que la fonction est active.

Cette fonction ajuste automatiquement la configuration pour suivre un signal. Si le signal change, la configuration continue à suivre le signal. Lorsque vous mettez l'oscilloscope sous tension, la fonction de calibrage automatique est toujours désactivée.

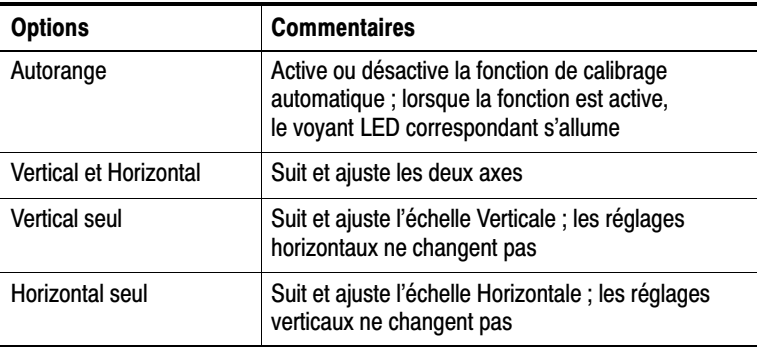

La fonction de calibrage automatique intervient dans les conditions suivantes :

- $\blacksquare$  Trop ou trop peu de périodes de signal pour avoir un affichage clair de la source de déclenchement (pas en mode Vertical seul)
- L'amplitude du signal est trop grande ou trop petite (pas en mode Horizontal seul)
- -Changement de niveau de déclenchement idéal

Lorsque vous appuyez sur le bouton AUTORANGE, l'oscilloscope ajuste les commandes de façon à obtenir un affichage exploitable du signal d'entrée.

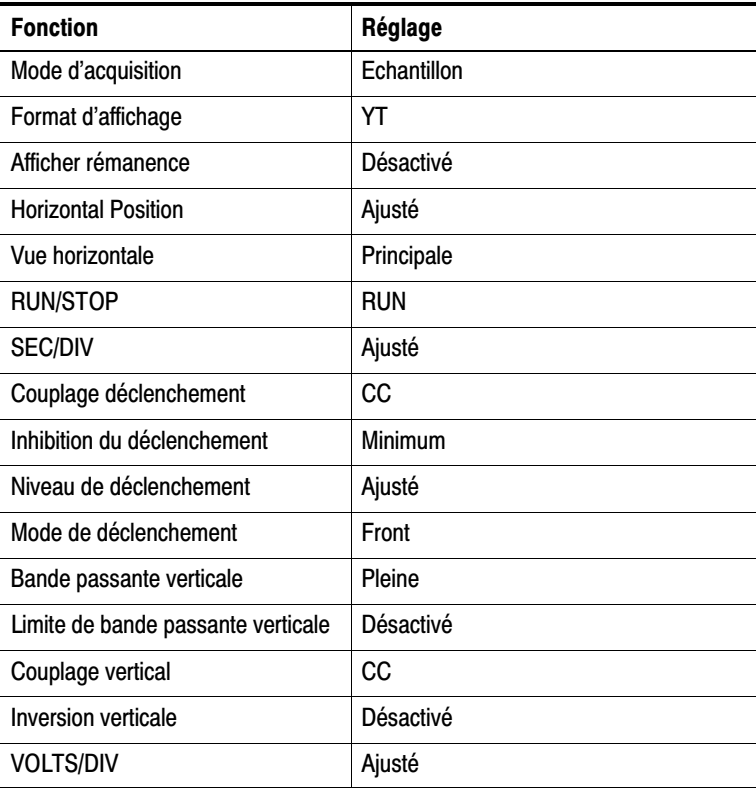

Les changements de commande suivants désactivent la fonction de calibrage automatique :

- VOLTS/DIV désactive la fonction de calibrage automatique vertical
- **EXEC/DIV** désactive la fonction de calibrage automatique horizontal
- Afficher ou supprimer un signal de voie
- Réglages de déclenchement
- Mode d'acquisition Seq unique
- Rappel d'une configuration
- Format d'affichage XY
- -Persistance

La fonction de calibrage automatique est généralement plus utile que le réglage automatique dans les situations suivantes :

- -Analyse d'un signal qui change de manière dynamique
- **EXECOMPARAISON REPRIS COMPARAISON REPRIS DE COMPARAISON REPRIS CONTRACTS COMPARAISON REPRISE OF COMPARAISON CONTRACTS** ajustement de l'oscilloscope. Cela est très utile si vous devez utiliser les deux sondes à la fois ou utiliser une sonde dans une main et tenir un autre objet dans l'autre.
- -Contrôle des réglages ajustés automatiquement par l'oscilloscope

Si vos signaux varient en fréquence, mais ont des amplitudes similaires, vous pouvez utiliser l'option Horizontal seul. L'oscilloscope ajustera les réglages horizontaux, sans modifier les réglages verticaux. De cette façon, vous pouvez évaluer visuellement l'amplitude du signal sans vous préoccuper de changer l'échelle verticale. L'option Vertical seul fonctionne de la même manière, ajustant les paramètres verticaux sans modifier les réglages horizontaux.

## **Autoset**

Lorsque vous appuyez sur le bouton AUTOSET, l'oscilloscope identifie le type de signal et ajuste les commandes de façon à obtenir un affichage du signal d'entrée exploitable.

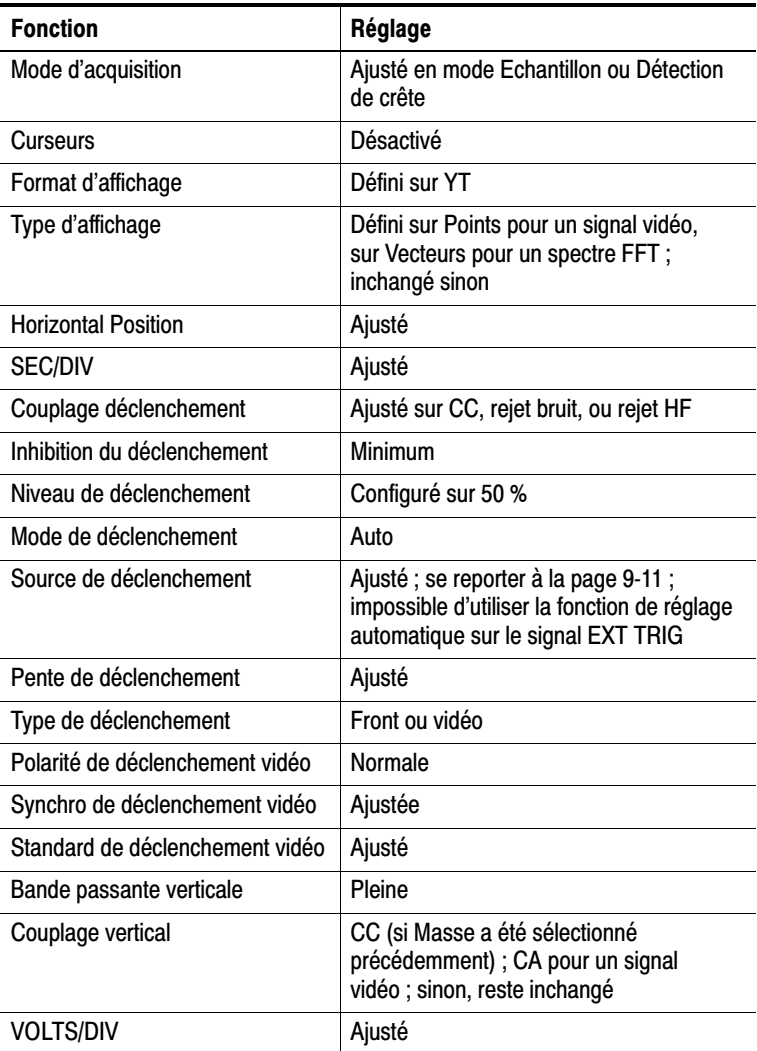

La fonction de réglage automatique inspecte toutes les voies à la recherche de signaux et affiche les signaux correspondants. Le réglage automatique permet aussi de déterminer la source de déclenchement en fonction des conditions suivantes :

- - Si plusieurs voies ont des signaux, la voie dont la fréquence du signal est la plus faible sera sélectionnée
- Si aucun signal n'est trouvé, la voie ayant le plus petit numéro affiché lors du choix du réglage sera alors sélectionnée
- - Si aucun signal n'est trouvé et aucune voie ne s'affiche, l'oscilloscope affiche et utilise la voie 1

Lorsque vous utilisez la fonction de réglage automatique et que l'oscilloscope ne peut pas déterminer le type de signal, il ajuste alors les échelles horizontale et verticale, puis il prend les mesures automatiques Moyenne et Crête-à-crête.

Le réglage automatique est généralement plus utile que le calibrage automatique dans les situations suivantes :

- -Dépannage d'un signal stable
- -Affichage automatique des mesures de votre signal
- Changement aisé de la présentation du signal. Par exemple, affichage d'un seul cycle du signal ou front montant du signal
- Affichage de signaux vidéo ou FFT

### Onde sinusoïdale

Lorsque vous utilisez la fonction de réglage automatique et que l'oscilloscope détermine que le signal est semblable à une onde sinusoïdale, il affiche alors les options suivantes :

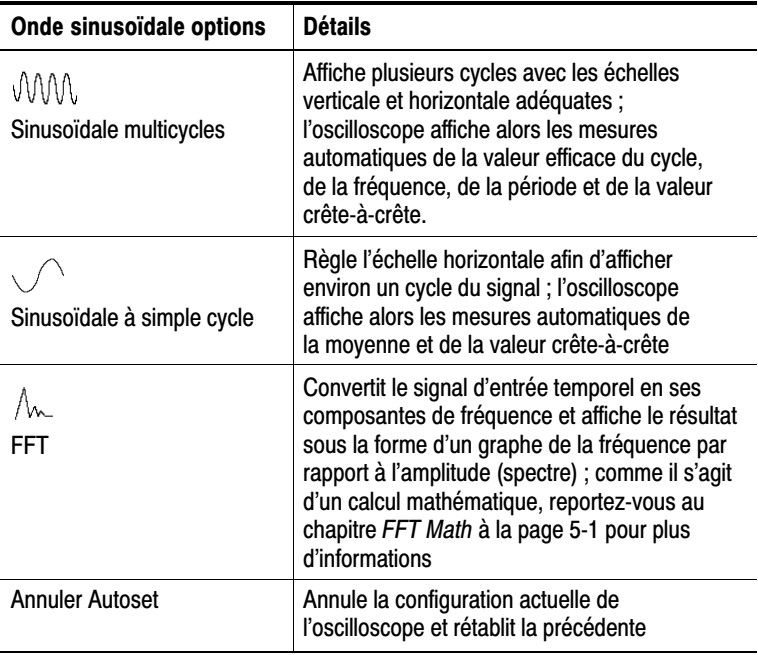

## Onde ou impuision carree

Lorsque vous utilisez la fonction de réglage automatique et que l'oscilloscope détermine que le signal est semblable à une onde ou une impulsion carrée, il affiche alors les options suivantes :

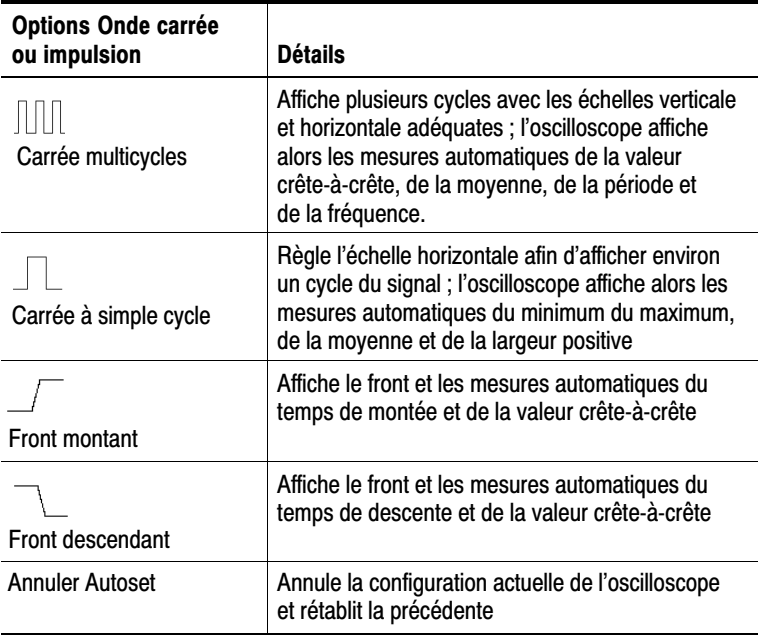

## Signal video

Lorsque vous utilisez la fonction de réglage automatique et que l'oscilloscope détermine que le signal est un signal vidéo, il affiche alors les options suivantes :

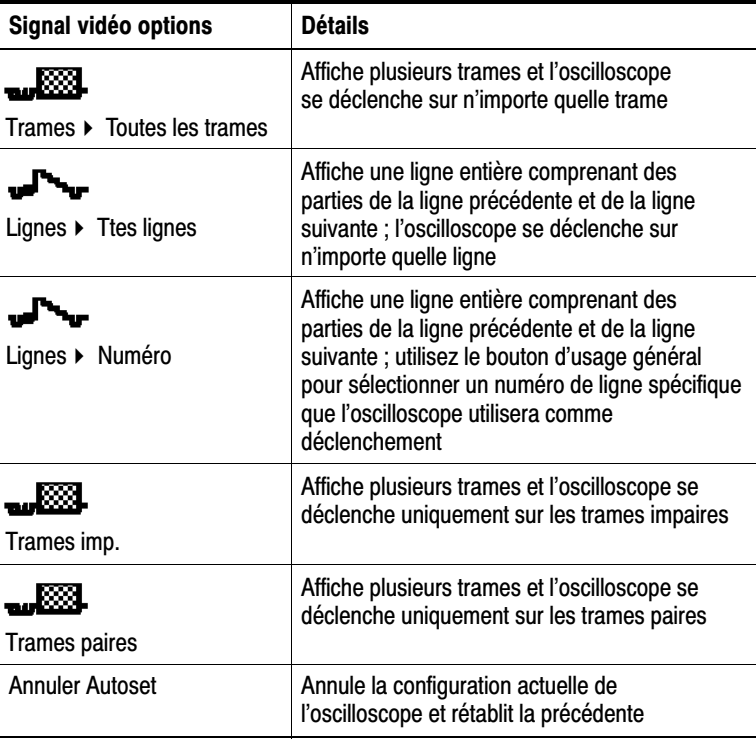

 *. La fonction Réglage vidéo automatique passe l'option Type d'affichage sur Mode point.*

### **Curseur**

Appuyez sur le bouton CURSEUR pour afficher les curseurs de mesure et le menu Curseur, puis utilisez le bouton d'usage général pour changer la position d'un curseur.

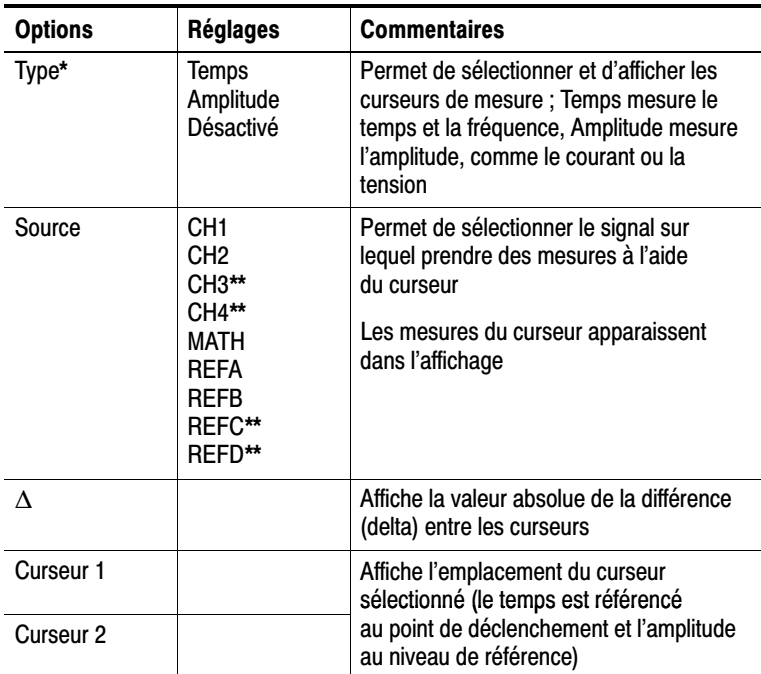

\* Pour une source FFT Math, mesure l'amplitude et la fréquence

\*\* Disponible uniquement sur les oscilloscopes dotés de 4 voies.

Les valeurs delta  $(\Delta)$  varient selon le type de curseur :

- Les curseurs de temps affichent  $\Delta t$ ,  $1/\Delta t$  et  $\Delta V$  (ou  $\Delta I$ ,  $\Delta VV$ , etc.)
- Les curseurs d'amplitude et les curseurs d'amplitude FFT (source FFT Math) affichent  $\Delta V$ ,  $\Delta I$ ,  $\Delta VV$ , etc.
- Les curseurs de fréquence (source FFT Math) affichent 1/∆Hz et ∆dB

*REMARQUE. L'oscilloscope affiche obligatoirement un signal pour les curseurs et les affichages de curseur qui doivent s'afficher.*

*L'oscilloscope affiche les valeurs de temps et d'amplitude pour chaque signal lorsque vous utilisez des curseurs de temps.*

### Informations importantes

Mouvement du curseur. Utilisez le bouton d'usage général pour déplacer les curseurs 1 et 2. Vous pouvez déplacer les curseurs uniquement si le menu Curseur est affiché. Le curseur actif est représenté par une ligne continue.

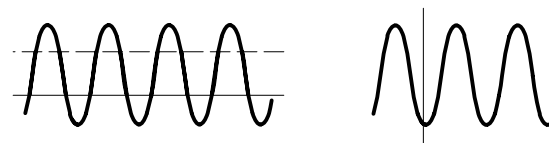

Curseurs d'amplitude Curseurs de temps

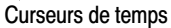

## Configuration par défaut

Le bouton CONF. PAR D. vous permet de rappeler la plupart des options et des réglages d'usine, mais pas tous. Pour plus d'informations, reportez-vous à l'*Annexe D : Configuration par défaut* page D-1.

## **Affichage**

Appuyez sur le bouton AFFICHAGE pour choisir la présentation des signaux et modifier l'apparence de tout l'affichage.

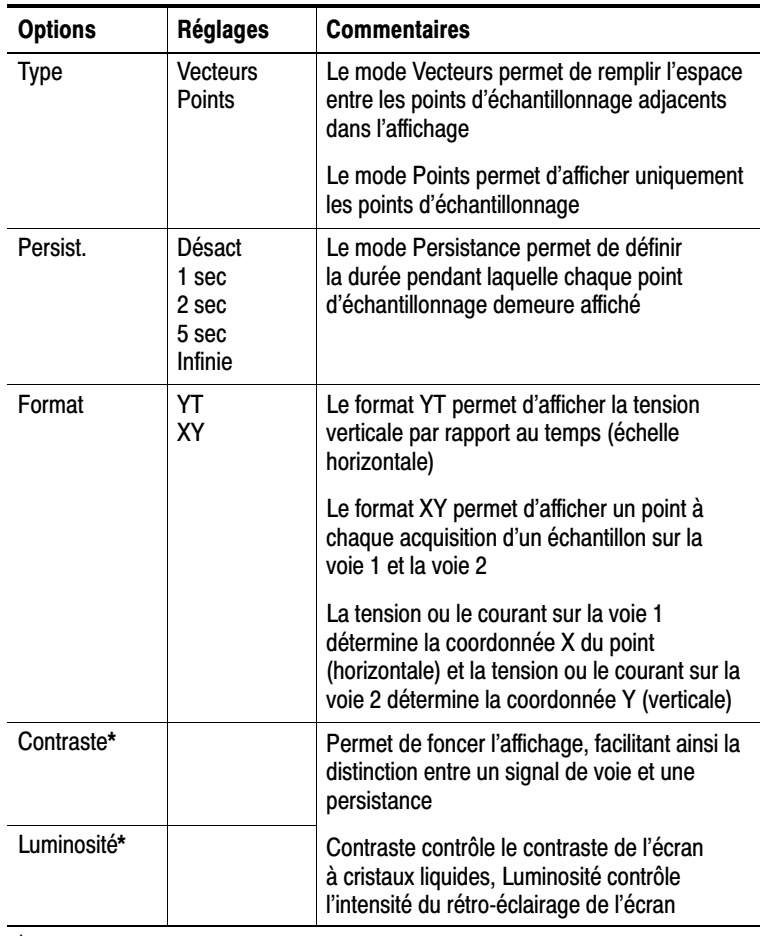

Utilisez le bouton d'usage général pour changer le réglage.

En fonction de leur type, les signaux vont s'afficher dans trois styles différents : uniforme, estompé et en pointillé.

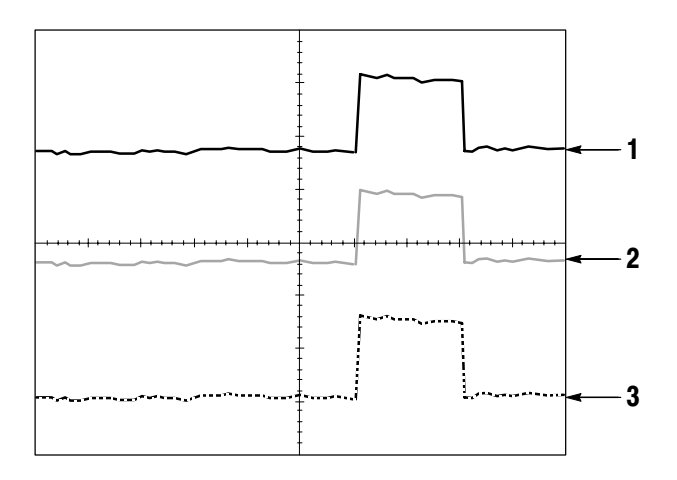

**1.** Un signal uniforme indique un affichage de signal de voie (active). Une fois l'acquisition interrompue, le signal reste uniforme si aucun réglage rendant la précision de l'affichage aléatoire n'a été modifié.

Vous êtes autorisé à modifier les réglages horizontaux et verticaux une fois les acquisitions interrompues.

- **2.** Les signaux de référence s'affichent en blanc et les signaux persistants s'affichent dans la même couleur que le signal principal, mais avec moins d'intensité.
- **3.** Une ligne en pointillés indique que l'affichage du signal ne correspond plus aux réglages. Cela se produit lorsque vous interrompez l'acquisition, que vous modifiez le paramètre d'un réglage que l'oscilloscope ne peut pas appliquer au signal affiché. Par exemple, si vous modifiez les réglages du déclenchement sur une acquisition interrompue, vous obtiendrez un signal en pointillés.

## Informations importantes

Persistance. L'oscilloscope affiche les données de persistance avec moins d'intensité que les données « live ». Si le mode Persistance est défini sur Infinie, les points d'enregistrement s'accumulent jusqu'à la modification du réglage.

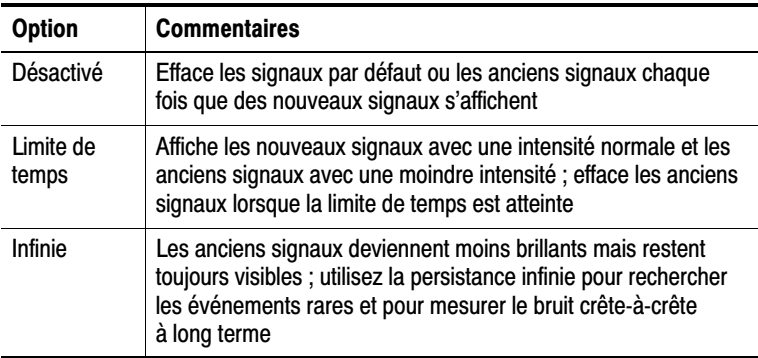

Format XY. Le format d'affichage XY vous permet d'analyser les différences de phase, telles que celles représentées par les figures de Lissajous. Ce format trace le signal de tension de la voie 1 en fonction de celle de la voie 2, la voie 1 représentant l'axe horizontal et la voie 2 l'axe vertical. L'oscilloscope utilise le mode d'acquisition Normal sans déclenchement et affiche les données sous forme de points. La fréquence d'échantillonnage est établie à 1 M éch./s.

*REMARQUE. L'oscilloscope peut capturer un signal en mode YT normal à n'importe quelle fréquence d'échantillonnage. Vous pouvez afficher le même signal en mode XY. Pour cela, interrompez l'acquisition et modifiez le format d'affichage sur XY*

Dans le format XY, les réglages fonctionnent comme suit :

- Le réglage des boutons VOLTS/DIV et HORIZONTAL POSITION de la voie 1 définissent l'échelle et la position horizontales.
- Le réglage des boutons VOLTS/DIV et VERTICAL POSITION de la voie 2 définissent l'échelle et la position verticales.

Les fonctions suivantes ne fonctionnent pas en format d'affichage XY :

- -Réglage automatique (repasse le format d'affichage sur YT)
- -Autorange
- **EXECUTE:** Mesures automatiques
- -Curseurs
- Signaux de référence ou calculés
- -SAUV./RAPPEL ▶ Sauveg. tot.
- Réglages de la base de temps
- Réglages du déclenchement

## **Aide**

Appuyez sur le bouton AIDE pour afficher le menu d'aide. Les rubriques traitent toutes les options et les commandes de menu de l'oscilloscope. Pour plus d'informations sur l'Aide, reportez-vous à la page xv.

# **nonzoniale**

Les options de Fenêtre horizontale permettent de configurer deux affichages pour un même signal, chacun ayant sa propre échelle horizontale et sa propre position horizontale. La position horizontale illustre le temps qui est représenté au centre de l'écran, le temps de déclenchement est utilisé comme point de départ. Si vous modifiez l'échelle horizontale, le signal se développe ou se réduit autour du centre de l'écran.

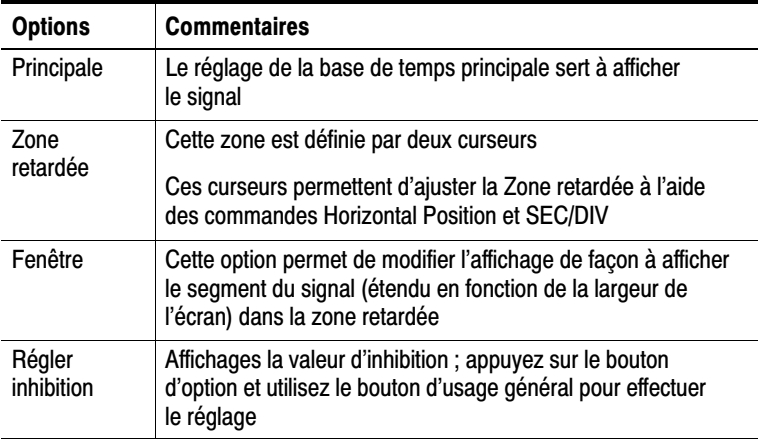

*REMARQUE. Si vous souhaitez afficher un signal en entier ou afficher une partie agrandie de celui-ci, appuyez sur les boutons d'options horizontaux.*

Vous pouvez suivre la position horizontale courante en secondes en haut à droite de l'écran, où elle est affichée. L'affichage de la lettre M signale la Base de temps principale, et la lettre W, la Base de temps de la Fenêtre. L'oscilloscope affiche également la position horizontale sous la forme d'une icône de flèche placée en haut du réticule.

## moiettes et doutoris

Molette HORIZONTAL POSITION Permet de contrôler la position du déclenchement par rapport au centre de l'écran.

Vous pouvez définir le point de déclenchement à gauche ou à droite du centre de l'écran. Le nombre maximal de divisions à gauche varie en fonction du réglage (base de temps) de l'échelle horizontale. Pour la plupart des échelles, le maximum s'élève au moins à 100 divisions. On qualifie de Balayage retardé le fait de placer le point de déclenchement en dehors de l'écran, du côté gauche.

Bouton SET TO ZERO. Permet de régler la position horizontale sur zéro.

Molette SEC/DIV (échelle horizontale). Permet de modifier l'échelle de temps horizontale de façon à agrandir ou réduire le signal.

## Informations importantes

**SEC/DIV.** Si l'acquisition d'un signal est interrompue (à l'aide du bouton RUN/STOP ou SEQ UNIQUE), la commande SEC/DIV agrandit ou réduit le signal. Utilisez cette fonction pour agrandir un détail du signal.

Affichage en mode Balayage (mode Défilement). Si la commande SEC/DIV est définie sur 100 ms/div ou plus lent et que le mode de déclenchement est défini sur Auto, l'oscilloscope passe en mode d'acquisition Balayage. Dans ce mode, les mises à jour d'affichage des signaux s'effectuent de gauche à droite. Il n'y a ni déclenchement ni réglage de la position horizontale des signaux lorsque le mode Balayage est actif. Voir page 9-6.

Zone retardée. Utilisez l'option Zone retardée pour définir le segment d'un signal et ainsi en afficher plus de détails (zoom). La Base de temps de la fenêtre ne peut pas avoir un réglage plus lent que celui de la Base de temps principale.

Les barres verticales définissent la Zone retardée

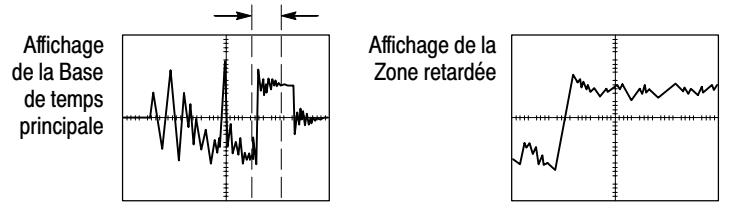

Fenêtre. Permet d'étendre la Zone retardée de façon à remplir tout l'écran. Permet de basculer entre deux bases de temps.

*REMARQUE. Si vous basculez entre les affichages de type Base temps principale, Zone retardée et Fenêtre, l'oscilloscope efface alors tous les signaux enregistrés à l'écran via la persistance.* 

Inhibition. Utilisez l'inhibition pour vous aider à stabiliser l'affichage de signaux complexes. Reportez-vous à *Inhibition* page 9-46 pour plus d'informations.

## **Math**

Appuyez sur le bouton MENU MATH pour afficher les opérations mathématiques du signal. Appuyez à nouveau sur le bouton MENU MATH pour effacer les signaux calculés. Reportez-vous à la page 9-52 pour obtenir des informations sur le système vertical.

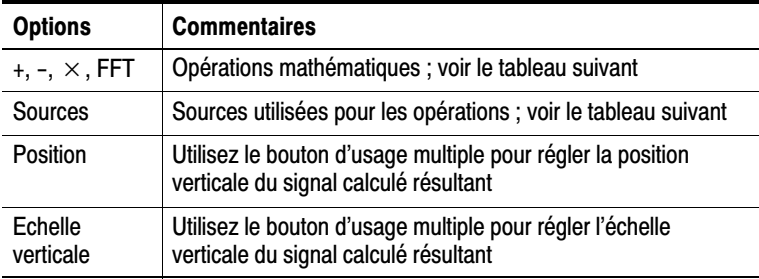

Le menu Math contient des options Sources pour chaque opération.

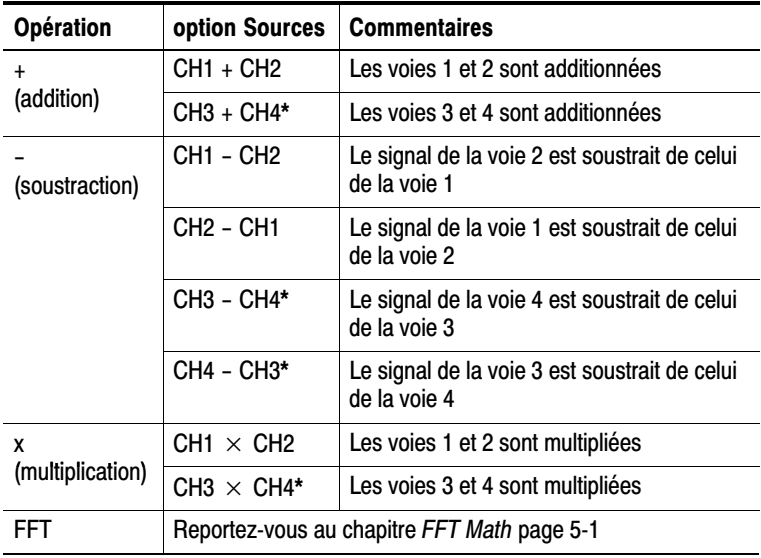

" Dispondule uniquement sur les oscinoscopes dotes de 4 voies.

## Informations importantes

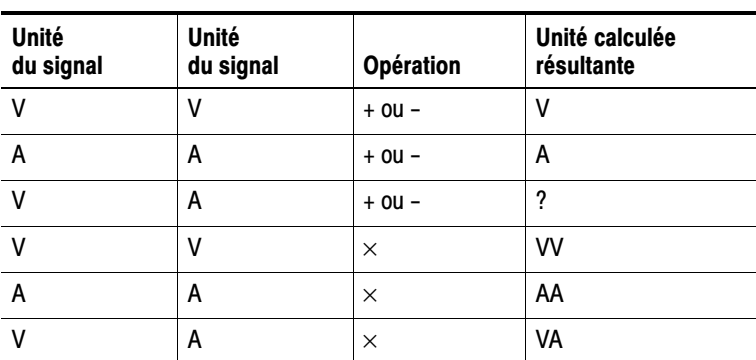

Unités des signaux. La combinaison des unités des signaux sources détermine les unités résultantes du signal calculé.

### Mesure

Appuyez sur le bouton MESURE pour accéder aux mesures automatiques. Il existe onze types de mesures disponibles. Vous pouvez en afficher jusqu'à cinq à la fois.

Appuyez sur le bouton d'option supérieur pour afficher le menu Mesure 1. Vous pouvez sélectionner la voie sur laquelle prendre la mesure dans l'option Source. Vous pouvez sélectionner le type de mesure dans l'option Type. Appuyez sur le bouton d'option Retour pour revenir au menu MESURES et afficher les mesures sélectionnées.

## Informations importantes

Prise de mesures. Vous pouvez afficher jusqu'à cinq mesures automatiques à la fois pour un seul signal (ou divisées entre les signaux). La voie du signal doit être activée (affichée) pour prendre les mesures.

Il est impossible de prendre des mesures automatiques sur les signaux de référence ou lorsque le mode Balayage ou XY est activé. Les mesures sont mises à jour environ deux fois par seconde.

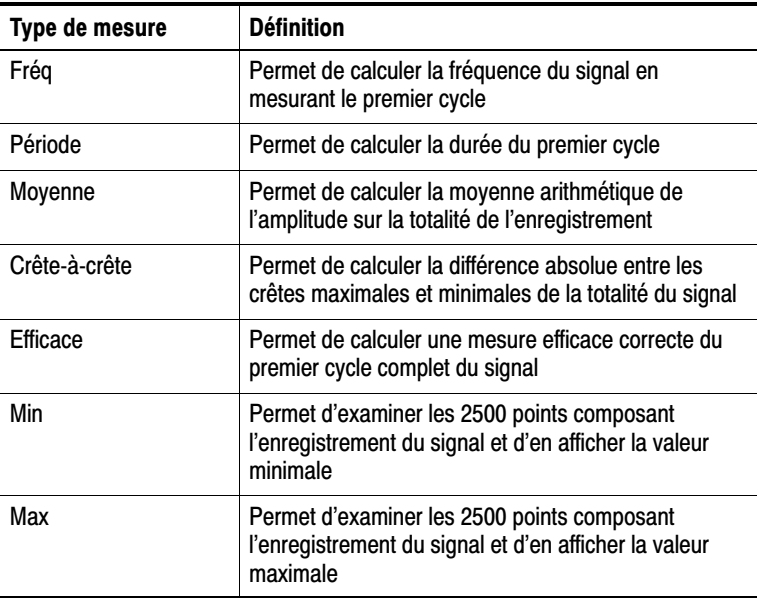

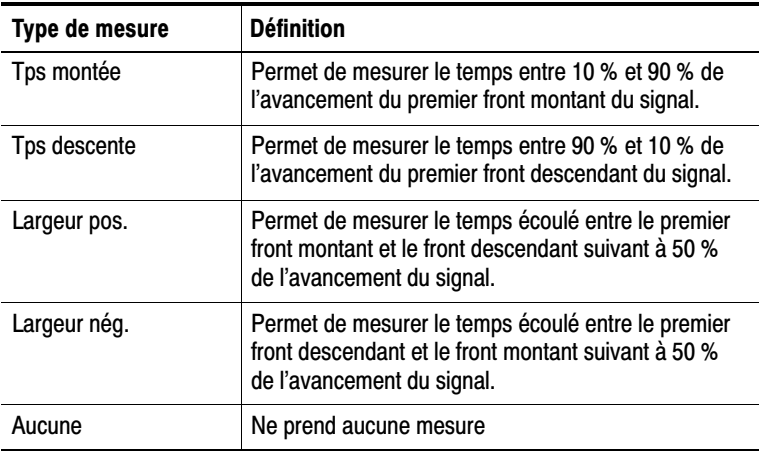

## **Imprimer**

Lorsque l'option SAUV./RAPPEL ▶ Sauveg. tot. ▶ Bouton IMPR. est réglée sur Imprime vers, vous pouvez appuyer sur le bouton IMPR. pour envoyer les données écran vers une imprimante ou un ordinateur.

Vous pouvez configurer l'oscilloscope pour qu'il envoie les données de l'écran vers votre imprimante via le menu UTILITAIRE Options  $\blacktriangleright$  Configuration de l'impression, de la manière décrite à la page 6-3.

Le bouton IMPR. sert aussi à sauvegarder les données sur la carte CompactFlash. Voir page 7-1.

## rest de sonde

L'assistant Test de sonde vous permet de vérifier rapidement le bon fonctionnement de votre sonde. Voir page 1-16.

## Sauvegarde/Rappel

Appuyez sur le bouton SAUV./RAP pour sauvegarder les configurations, images écran ou signaux de l'oscilloscope, ou pour rappeler les configurations ou les signaux de l'oscilloscope.

Le menu Sauvegarde/Rappel comporte plusieurs sous-menus auxquels vous pouvez accéder via une option Action. Chaque option Action affiche un menu qui permet de configurer davantage la fonction de sauvegarde ou de rappel.

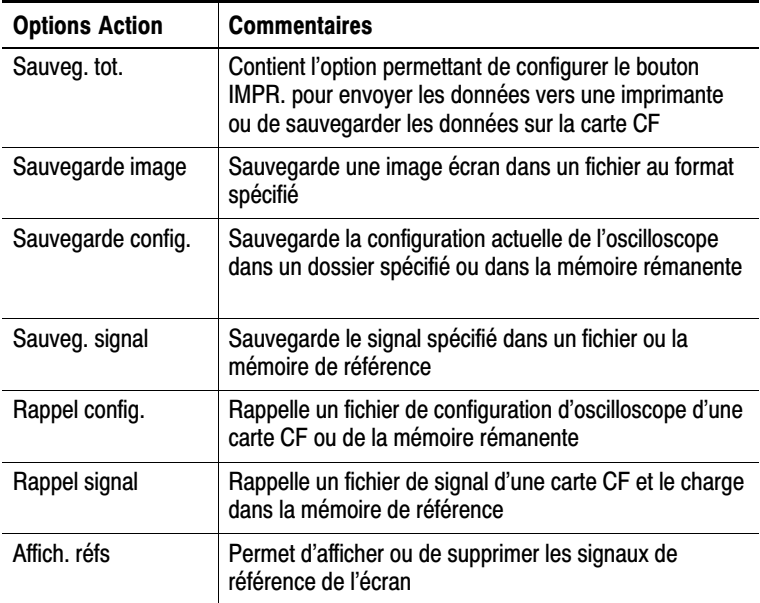

### Sauveg. tot.

L'action Sauveg. tot. configure le bouton IMPR. pour sauvegarder les données sur une carte CF ou envoyer les données vers une imprimante.

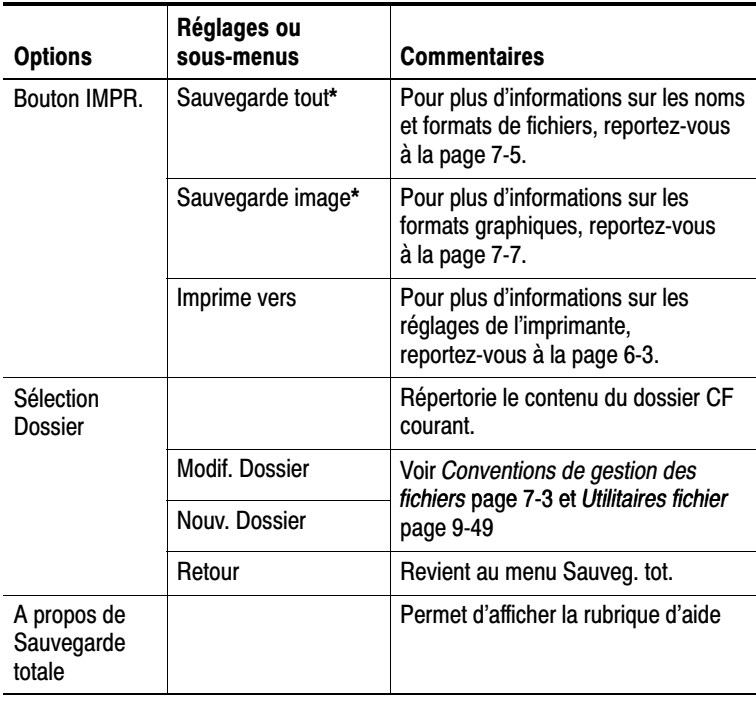

Un voyant LED à côté du bouton IMPR. s'allume pour indiquer la fonction de sauvegarde qui enregistre des données sur une carte CF.

### Sauvegarde image

L'action Sauvegarde image enregistre une image écran dans un fichier au format spécifié

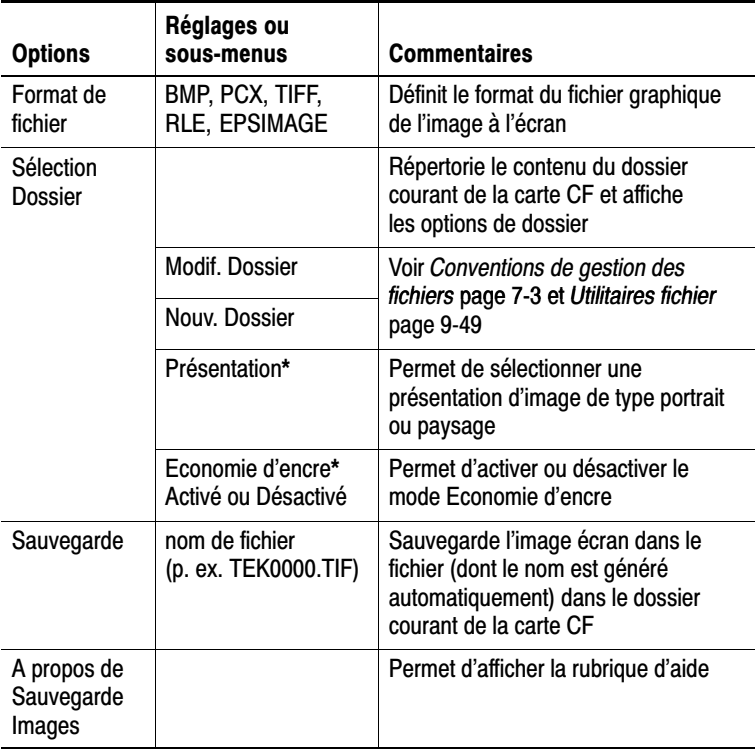

#### $\star$ Pour plus d'informations sur les réglages de l'imprimante, reportez-vous à la page 6-3.

Lorsque l'option du bouton IMPR. est réglée à Sauvegarde image, l'oscilloscope sauvegarde les images écran sur la carte CF lorsque vous appuyez sur le bouton SAUV. Pour toutes informations supplémentaires, reportez-vous à la page 7-7.

## Sauvegarde config.

L'action Sauvegarde config. enregistre les réglages actuels de l'oscilloscope dans un fichier TEKnnnn.SET stocké dans le dossier indiqué, ou dans la mémoire rémanente. Un fichier de configuration contient une chaîne de texte ASCII indiquant les réglages de l'oscilloscope.

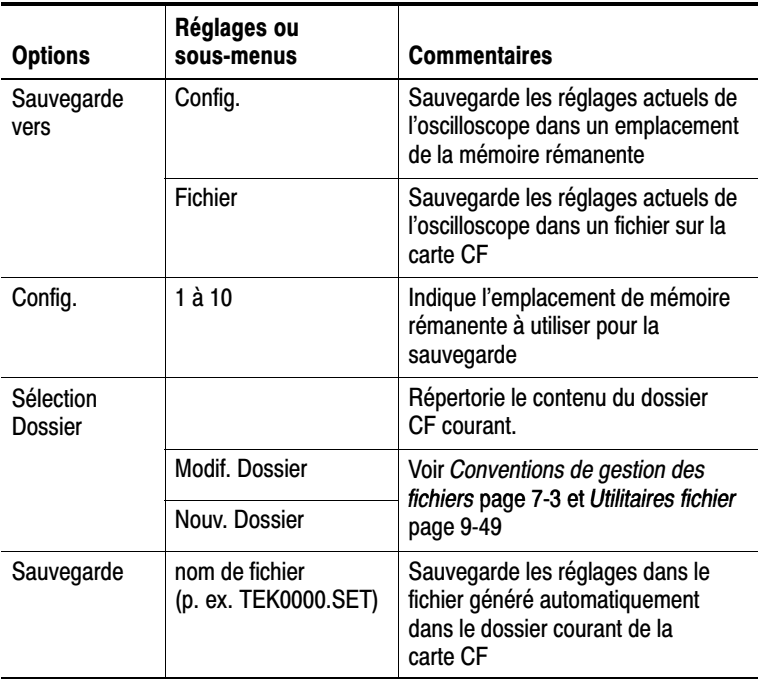

Lorsque l'option du bouton IMPR. est réglée à Sauvegarde tout, l'oscilloscope sauvegarde les fichiers de configuration sur la carte CF lorsque vous appuyez sur le bouton SAUV. Pour toutes informations supplémentaires, reportez-vous à la page 7-5.

#### Sauveg. signal

L'action Sauveg, signal sauvegarde le signal défini dans un fichier TEKnnnn.CSV ou dans la mémoire de référence. L'oscilloscope sauvegarde les données de signal dans des fichiers au format CSV (valeurs séparées par des virgules), qui correspondent à des chaînes de texte ASCII indiquant le temps (par rapport au déclenchement) et les valeurs d'amplitude de chacun des 2 500 points de données de signal. Vous pouvez importer les fichiers .CSV dans un grand nombre de tableurs et d'applications d'analyse mathématique.

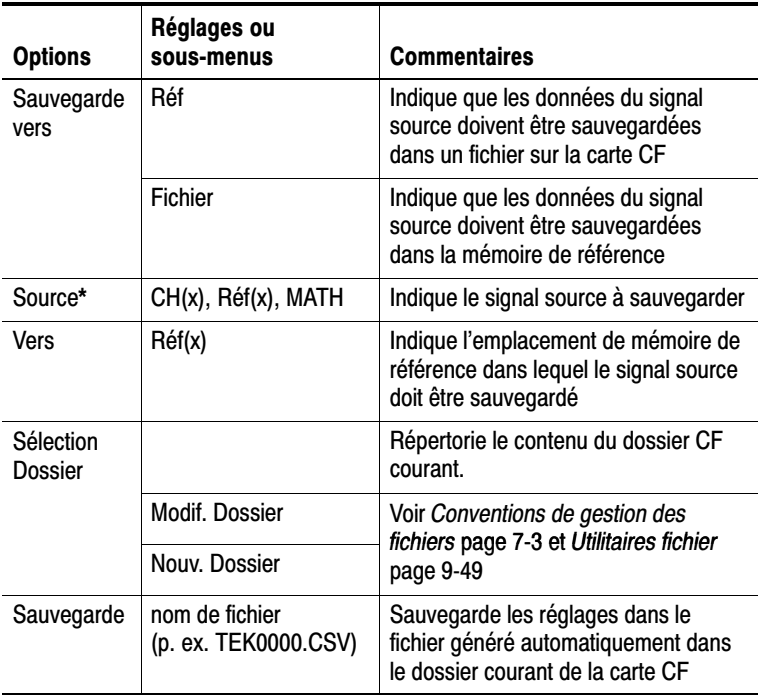

Un signal doit être affiché pour être enregistré en tant que signal de référence.

### Rappel config.

L'action Rappel config. rappelle un fichier de configuration d'oscilloscope d'une carte CF ou de la mémoire rémanente.

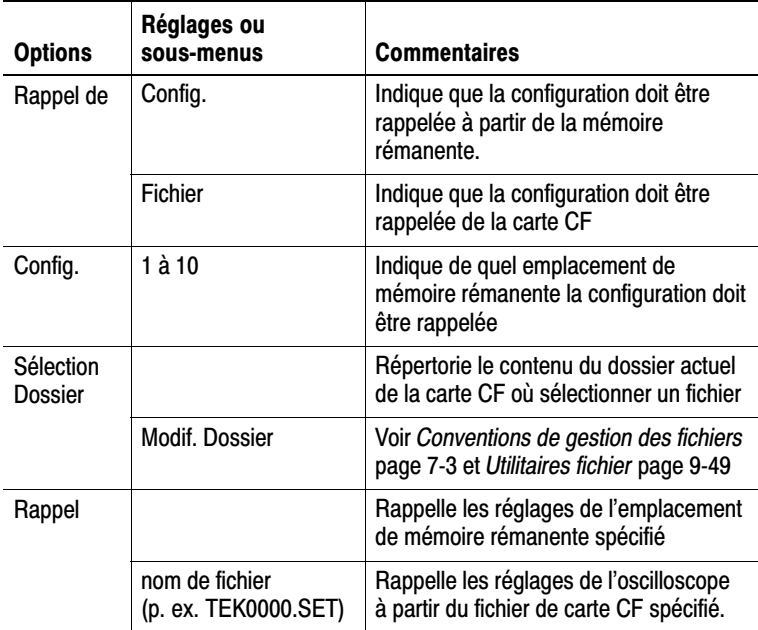

### Rappel signal

L'action Rappel signal rappelle un fichier de signal d'une carte CF et le charge dans un emplacement de la mémoire de référence

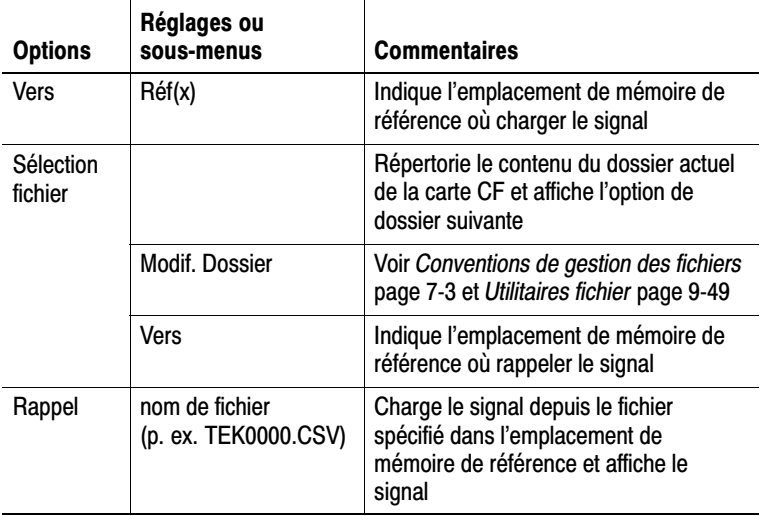

### Affich. réfs

L'action Affich. réfs affiche ou efface les signaux de référence de l'écran de l'oscilloscope.

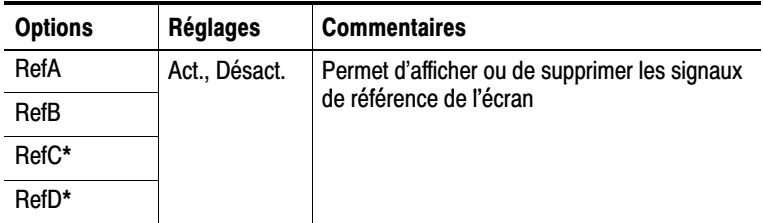

" Dispondule uniquement sur les oscinoscopes dotes de 4 voies.

## Informations importantes

Sauvegarde et rappel de réglages. La totalité de la configuration est enregistrée dans une mémoire rémanente. Lorsque vous rappelez cette configuration, l'oscilloscope passe alors dans le mode actif au moment de l'enregistrement de la configuration.

Le réglage courant est sauvegardé si vous patientez trois secondes après la dernière modification avant d'éteindre l'oscilloscope. A la prochaine mise sous tension, l'oscilloscope rappelle ce réglage.

Rappel de la configuration par défaut. Le bouton CONF. PAR D vous permet d'obtenir une configuration familière lors de l'initialisation de l'oscilloscope. Pour connaître les paramètres d'options et de commandes qui sont rappelés par l'oscilloscope lorsque vous appuyez sur ce bouton, reportez-vous à l'*Annexe D: Configuration par défaut* page D-1.

**Sauvegarde et rappel des signaux.** L'oscilloscope doit pouvoir afficher tous les signaux quelconques que vous souhaitez afficher. Les oscilloscopes dotés de deux voies peuvent enregistrer deux signaux de référence dans une mémoire rémanente interne. Les oscilloscopes dotés de quatre voies peuvent en enregistrer quatre, mais en afficher uniquement deux à la fois.

L'oscilloscope peut afficher à la fois les signaux de référence et les acquisitions de signal de voie. Vous ne pouvez pas régler les signaux de référence, en revanche l'oscilloscope peut afficher les échelles horizontale et verticale en bas de l'écran.

## Commandes de decienchement

Vous pouvez définir le déclenchement par l'intermédiaire du menu Déclenchement et des commandes du panneau avant.

## rypes de decienchement

Il existe trois types de déclenchement : sur front, vidéo et sur largeur d'impulsion. Un ensemble d'options s'affiche pour chaque type de déclenchement :

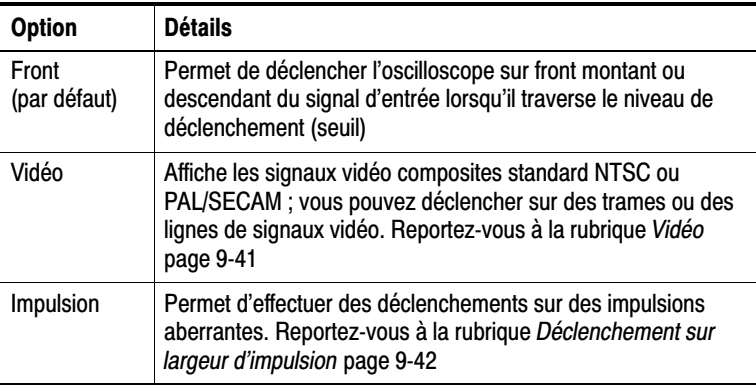

### Déclenchement sur front

Utilisez le Déclenchement sur front pour procéder à un déclenchement sur le front montant ou descendant du signal d'entrée de l'oscilloscope au seuil de déclenchement.

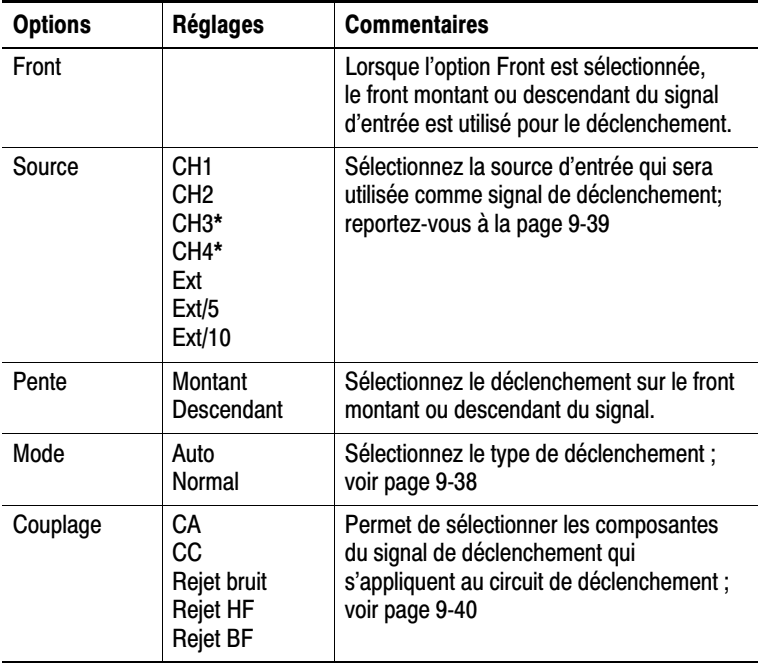

\* Disponible uniquement sur les oscilloscopes dotés de 4 voies.

#### Mesure de la fréquence du déclenchement

L'oscilloscope mesure la cadence à laquelle se produisent les événements déclenchables afin de déterminer la fréquence du déclenchement et affiche ensuite cette fréquence dans le coin inférieur droit de l'écran.

**REMARQUE.** La mesure de la fréquence du déclenchement affiche la fréquence des événements que l'oscilloscope pourrait considérer comme un déclenchement ; elle peut être inférieure à la fréquence du signal d'entrée en mode de déclenchement sur largeur d'impulsion.

#### **Informations importantes**

#### Options des modes.

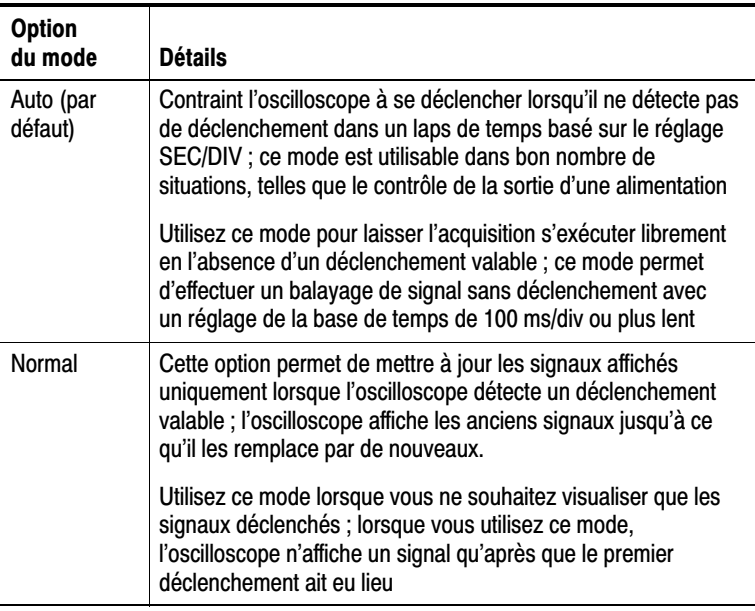

Pour effectuer une acquisition de type séquence unique, appuyez sur le bouton SEQ UNIQUE.

#### Options des sources.

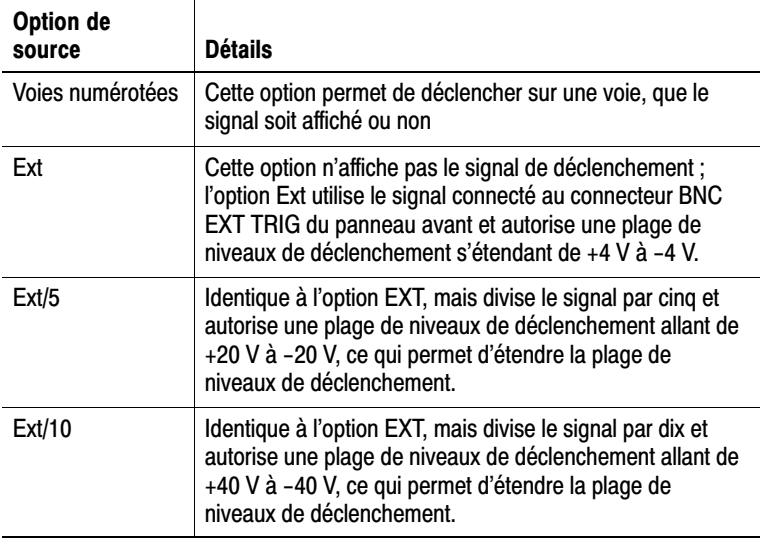

REMARQUE. Pour afficher un signal de déclenchement Ext, Ext/5 ou Ext/10, maintenez le bouton TRIG VIEW enfoncé.

Couplage. Le couplage vous permet de filtrer le signal de déclenchement utilisé pour déclencher une acquisition.

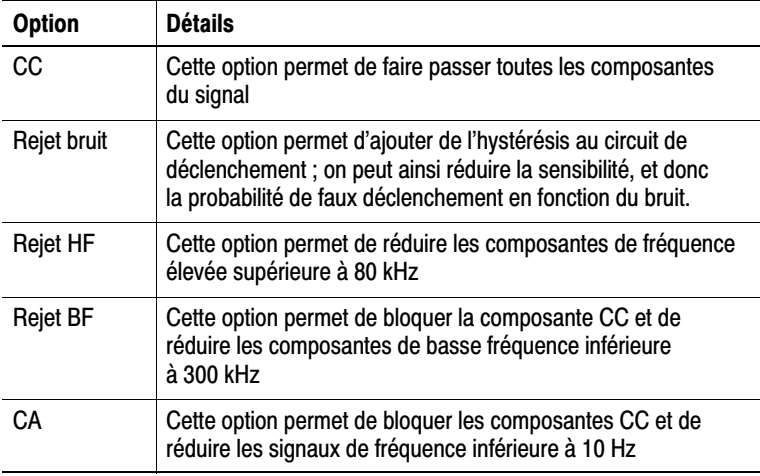

*REMARQUE. Le couplage de déclenchement n'affecte que le signal transmis au système de déclenchement. Il n'affecte pas la bande passante ni le couplage du signal affiché à l'écran.*

Pré-déclenchement. La position du déclenchement est généralement définie sur le centre de l'écran. Vous pouvez alors afficher sur cinq divisions des informations de pré-déclenchement. En réglant la position horizontale du signal, vous augmentez ou diminuez la quantité d'informations de pré-déclenchement affichées à l'écran.
## Déclenchement vidéo

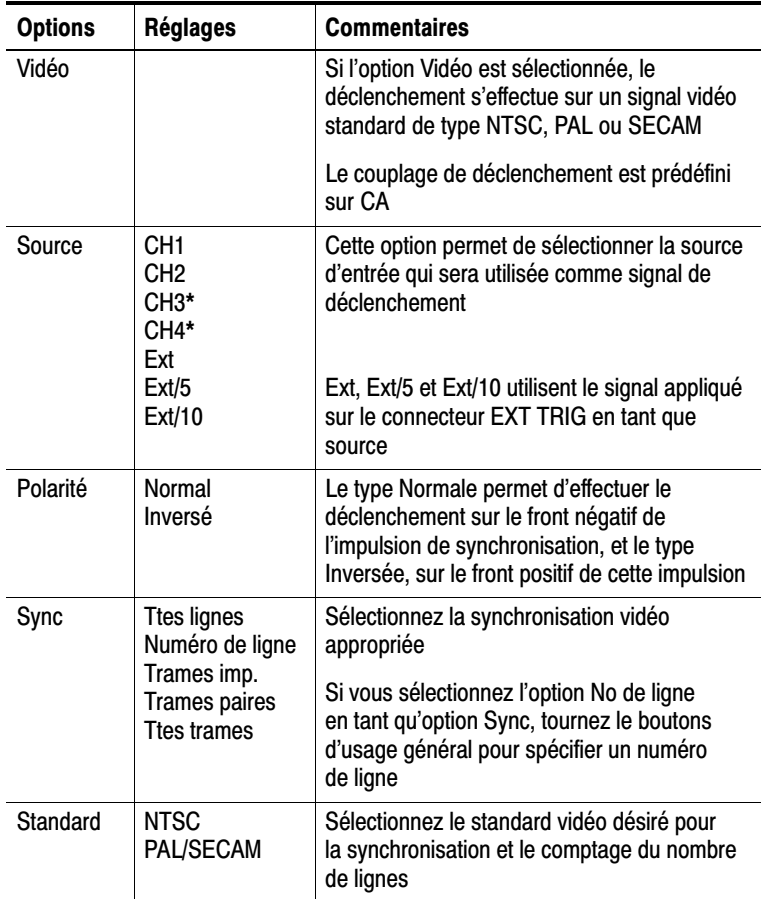

\* Disponible uniquement sur les oscilloscopes dotés de 4 voies.

#### **Informations importantes**

Impulsions synchro. Quand vous choisissez une polarité de type Normale, le déclenchement se produit toujours sur des impulsions synchro sur front descendant. Si votre signal vidéo possède des impulsions de synchro sur front ascendant, sélectionnez une Polarité de type Inversée.

### Déclenchement sur largeur d'impulsion

Utilisez le Déclenchement sur largeur d'impulsion pour obtenir des déclenchements sur des impulsions aberrantes.

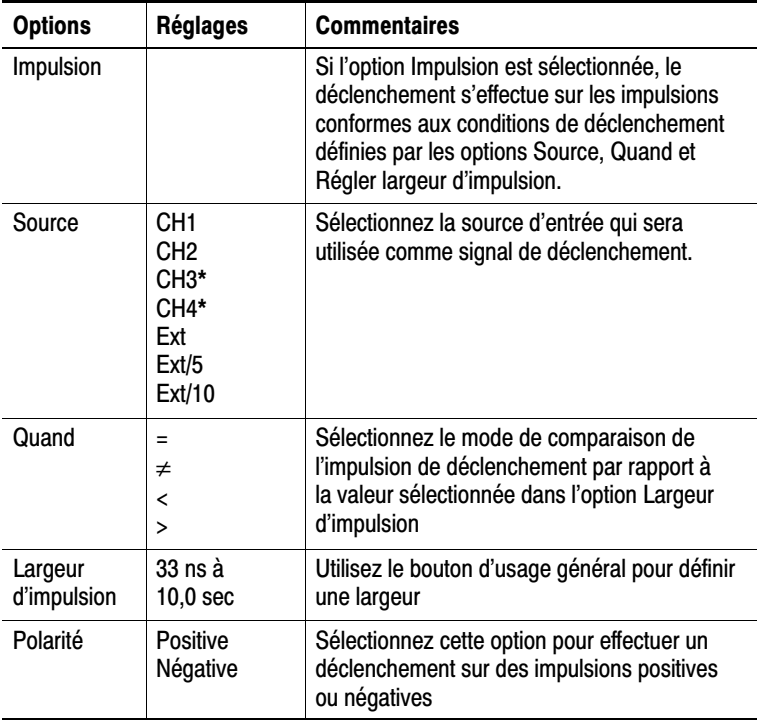

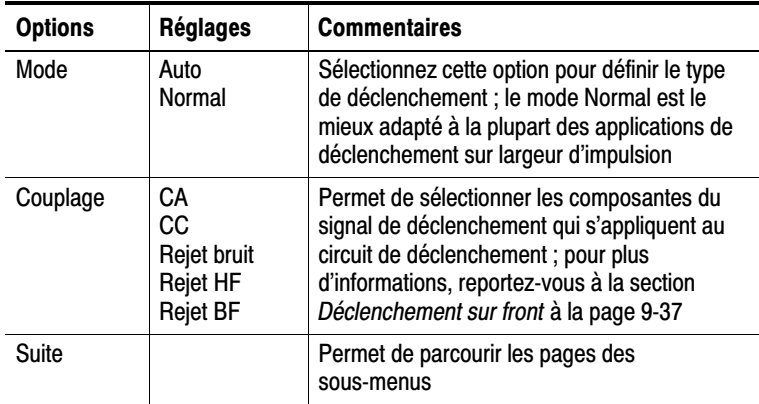

\* Disponible uniquement sur les oscilloscopes dotés de 4 voies.

#### Mesure de la fréquence du déclenchement

L'oscilloscope mesure la cadence à laquelle se produisent les déclenchements afin de déterminer la fréquence du déclenchement et affiche ensuite cette fréquence dans le coin inférieur droit de l'écran.

#### **Informations importantes**

Moment du déclenchement. La largeur d'impulsion de la source doit être de  $\geq$ 5 ns pour que l'oscilloscope puisse détecter l'impulsion.

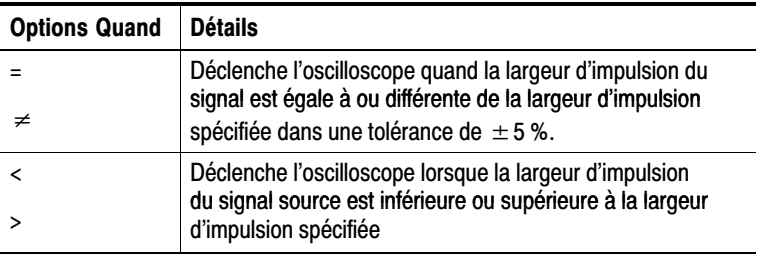

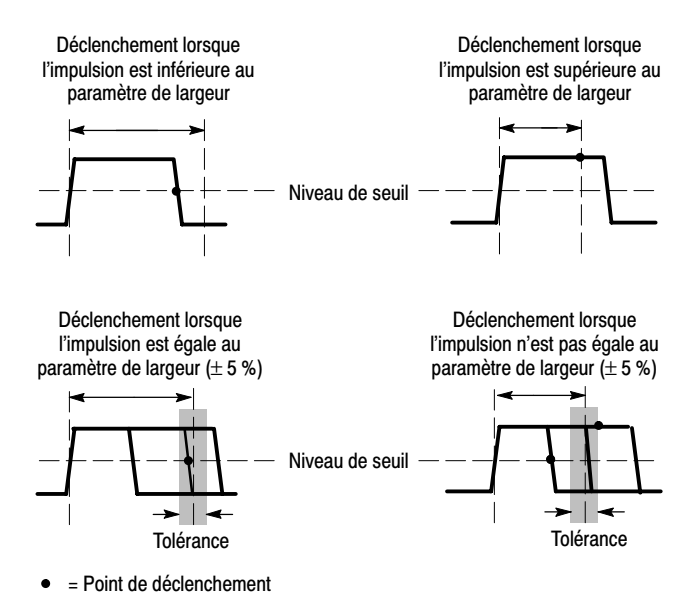

Reportez-vous à la page 4-25 pour avoir un exemple de déclenchement sur des impulsions aberrantes.

# moiettes et doutoris

Bouton NIVEAU Permet de contrôler le Niveau de déclenchement.

**Bouton SET TO 50 %.** Le bouton SET TO 50 % vous permet de stabiliser rapidement un signal. L'oscilloscope règle automatiquement le Niveau de déclenchement approximativement à mi-chemin entre les niveaux de tension maximum et minimum. Cela est pratique lorsque vous connectez un signal au BNC EXT TRIG et définissez la source de déclenchement sur Ext., Ext/5 ou Ext/10.

Bouton FORCE TRIG. Le bouton FORCE TRIG vous permet de terminer l'acquisition du signal en cours, que l'oscilloscope détecte ou non un déclenchement. Cela est pratique pour les acquisitions SEQ UNIQUE et le mode de déclenchement Normal. (En mode de déclenchement Auto, l'oscilloscope procède à un déclenchement forcé s'il ne détecte pas de déclenchement pendant un certain laps de temps.)

Bouton TRIG VIEW Le mode Trigger View permet d'afficher le signal de déclenchement conditionné sur l'oscilloscope. Vous pouvez utiliser ce mode pour afficher les types d'informations suivants : effets de l'option Couplage déclenchement et signal connecté au BNC EXT TRIG.

 *. Il s'agit du seul bouton que vous devez maintenir enfoncé pendant l'utilisation. Lorsque vous maintenez le bouton TRIG VIEW enfoncé, le seul autre bouton utilisable est le bouton IMPR. L'oscilloscope désactive tous les autres boutons du panneau avant. Cependant, les autres molettes restent actives.*

Inhibition. Vous pouvez utiliser la fonction Inhibition du déclenchement pour obtenir un affichage stable de signaux complexes, tels que des trains d'impulsion. L'inhibition représente le temps séparant le moment où l'oscilloscope détecte un déclenchement de celui où il est prêt à détecter le suivant. L'oscilloscope ne se déclenche pas pendant la période d'inhibition. En ce qui concerne les trains d'impulsion, vous pouvez régler la période d'inhibition afin que l'oscilloscope ne se déclenche qu'à la première impulsion du train.

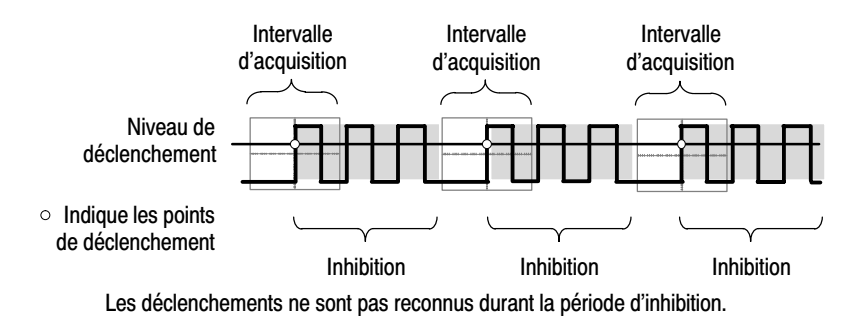

Pour utiliser la fonction Inhibition du déclenchement, appuyez sur le bouton **MENU HORIZONTAL**  $\triangleright$  **Régler inhibition** et utilisez le bouton d'usage général pour régler l'inhibition. La résolution de l'inhibition de déclenchement varie en fonction de l'échelle SEC/DIV horizontale.

# **Utilitaire**

Appuyez sur le bouton UTILITAIRE pour afficher le menu Utilitaires.

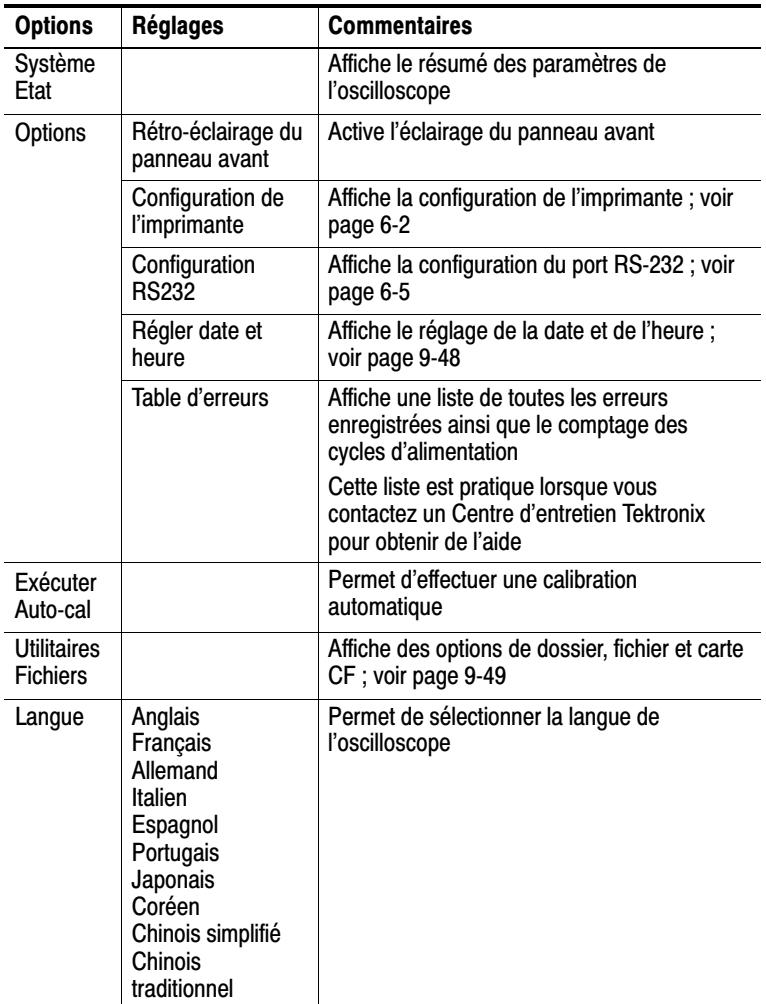

# Informations importantes

Etat du système En sélectionnant l'état du système dans le menu Utilitaire, on affiche les menus permettant d'obtenir la liste des paramètres de commande correspondant aux différents groupes de commandes de l'oscilloscope.

Appuyez sur n'importe quel bouton du panneau avant pour supprimer l'écran d'état.

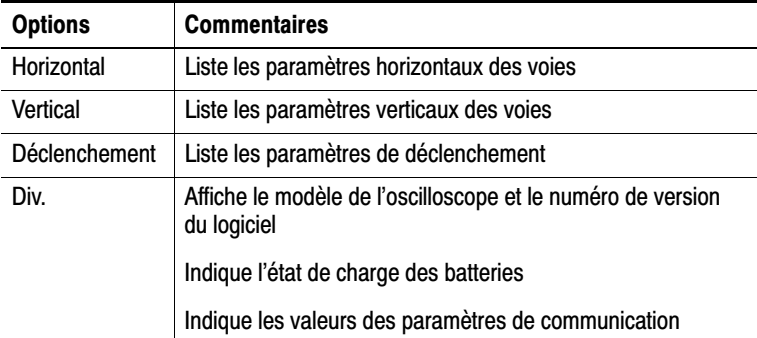

Réglage de la date et de l'heure. Vous pouvez utiliser le menu Régler date et heure pour régler la date et l'heure de l'horloge. L'oscilloscope affiche ces informations et les utilise pour horodater les fichiers écrits sur la carte. Il contient une batterie intégrée non remplaçable qui permet de conserver les réglages de l'horloge.

L'horloge ne s'ajuste pas automatiquement en fonction des changements d'heure saisonniers. Le calendrier s'ajuste pour les années bissextiles.

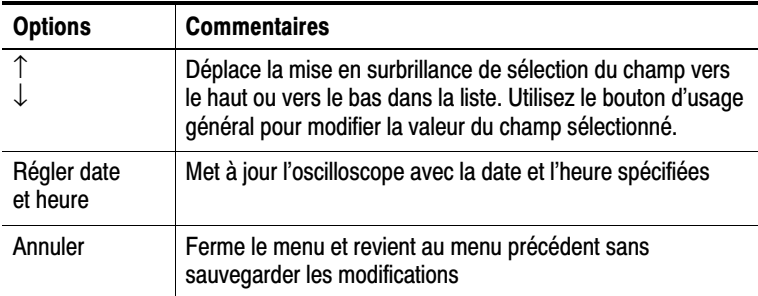

Calibrage automatique. Le programme de calibrage automatique optimise la précision de l'oscilloscope pour la température ambiante. Pour une précision optimale, effectuez un calibrage automatique si la température ambiante varie de 5 °C (9 °F) ou plus. Pour un calibrage précis, mettez l'oscilloscope sous tension et laissez le chauffer vingt minutes. Suivez ensuite les instructions qui s'affichent à l'écran.

La fonction Calibrage usine utilise les tensions générées en externe et requiert un équipement spécial. Il est recommandé de l'effectuer tous les ans. Reportez-vous à la section Coordonnées de Tektronix à la page du copyright pour obtenir des informations sur la réalisation d'un Calibrage usine de votre oscilloscope par Tektronix.

#### Utilitaires fichier

Le menu Utilitaires fichier permet d'effectuer les opérations suivantes :

- -Répertorie le contenu du dossier CF courant
- -Sélectionner un fichier ou un dossier.
- -Accéder à d'autres dossiers.
- -Créer, renommer et supprimer des fichiers et des dossiers.
- **EXECUTE:** Formater 1a carte CF.

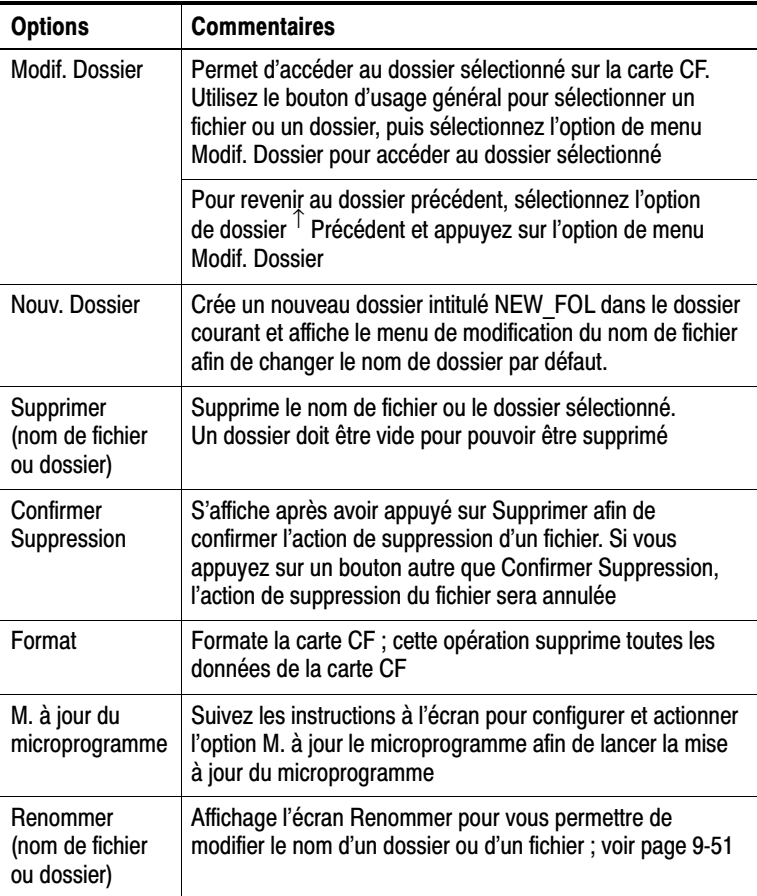

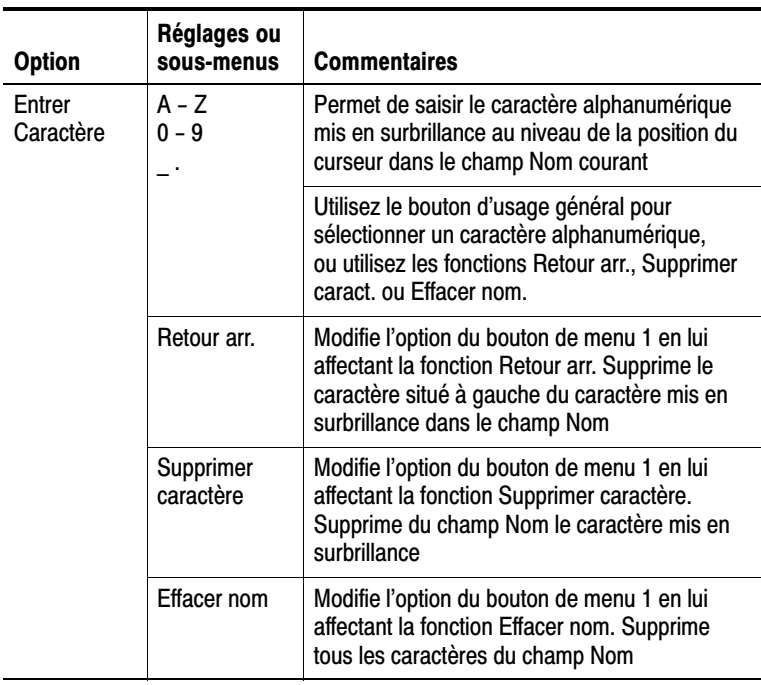

**Renommer un fichier ou dossier.** Vous pouvez modifier les noms de fichiers et dossiers figurant sur la carte CF.

# **Verticale**

Vous pouvez utiliser les réglages verticaux pour afficher et effacer des signaux, ajuster l'échelle et la position verticales des signaux et régler les paramètres d'entrée. Reportez-vous à la page 9-24 pour obtenir des informations sur la fonction mathématique verticale.

# menus verucai des voies

Il existe un menu vertical distinct pour chaque voie. Chaque option est définie individuellement pour chaque voie.

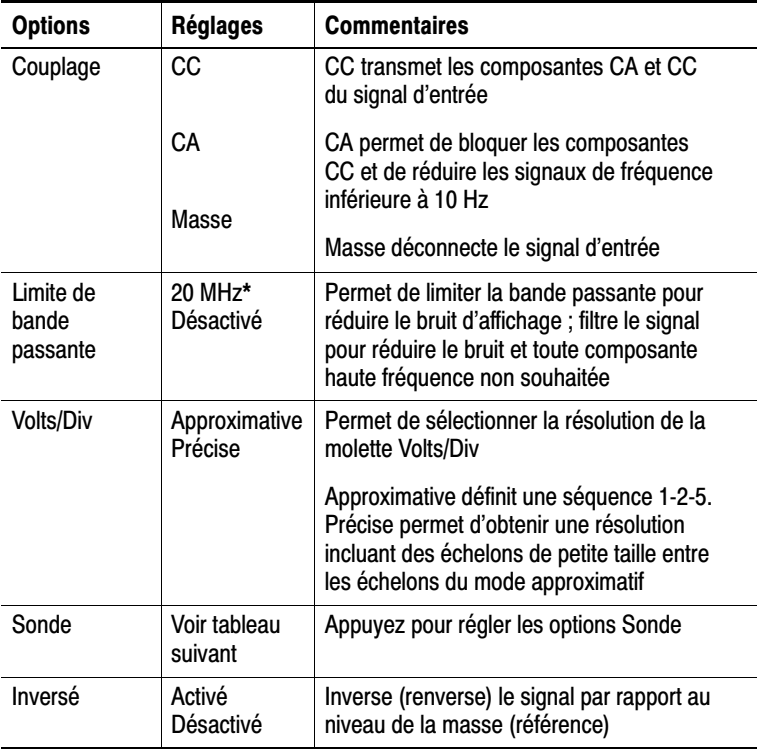

#### \* La bande passante effective est de 6 MHz avec une sonde P2220 réglée<br>محمد  $\frac{1}{2}$

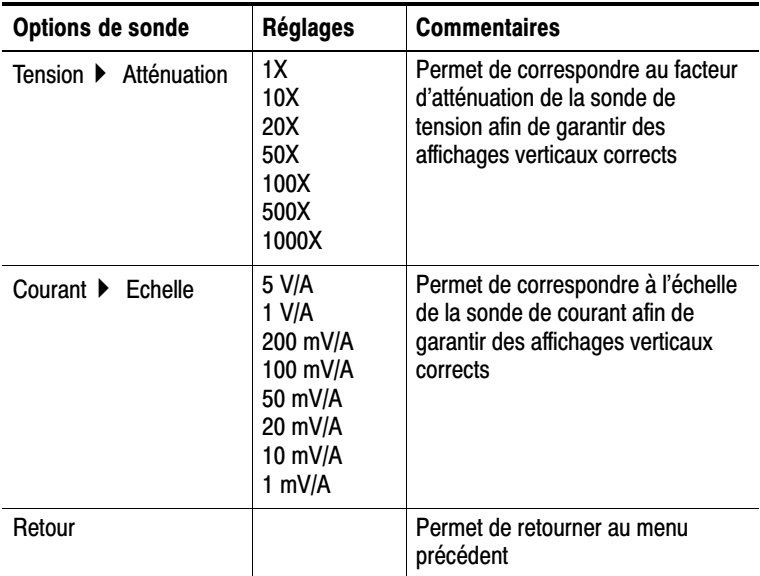

L'option est différente pour les sondes de tension et de courant : Atténuation ou Echelle.

# **MOIGLIGS**

Molettes VERTICAL POSITION. Tournez les molettes VERTICAL POSITION pour déplacer les signaux de la voie vers le haut ou le bas de l'écran.

Molettes VOLTS/DIV. Les molettes VOLTS/DIV vous permettent de contrôler la manière dont l'oscilloscope amplifie ou atténue le signal source des signaux des voies. Lorsque vous tournez un bouton VOLTS/DIV, l'oscilloscope augmente ou réduit la taille verticale du signal à l'écran.

Les signaux qui dépassent l'écran (dépassement) et présentent un « ? » dans l'affichage de mesure indiquent une valeur non valide. Réglez l'échelle verticale pour vous assurer que la mesure est valide.

# Informations importantes

Couplage masse. Utilisez le couplage masse pour afficher un signal de zéro-volt. En interne, l'entrée de la voie est connectée à un niveau de référence de zéro volt.

Résolution précise. L'échelle verticale affiche la valeur réelle du paramètre Volts/Div en mode résolution précise. Le passage en résolution approximative ne modifie pas l'échelle verticale tant que le bouton de commande VOLTS/DIV n'est pas ajusté.

**Supprimer un signal.** Pour supprimer un signal de l'écran, appuyez sur le bouton de menu de la voie pour afficher le menu vertical correspondant. Appuyez à nouveau sur le bouton de menu pour supprimer le signal.

**REMARQUE.** Vous n'avez pas besoin d'afficher un signal de voie *pour l'utiliser comme source de déclenchement ou dans le cadre d'opérations mathématiques.*

*Vous devez afficher un signal de voie pour pouvoir prendre des mesures ou utiliser des curseurs sur ce signal, ou pour l'enregistrer comme signal de Référence ou dans un fichier.*

# **Annexes**

<u> The Community of the Community of the Community of the Community of the Community of the Community of the Community of the Community of the Community of the Community of the Community of the Community of the Community of</u>

# **Annexe A: Spécifications**

Toutes les spécifications s'appliquent aux oscilloscopes TPS2000. Les spécifications de la sonde P2220 apparaissent en fin de chapitre. Avant de vérifier la conformité de l'oscilloscope aux spécifications en vigueur, celui-ci doit d'abord satisfaire aux conditions suivantes :

- L'oscilloscope doit avoir fonctionné en continu pendant vingt minutes dans un environnement conforme à la température de fonctionnement spécifiée.
- Vous devez effectuer l'opération Exécuter Auto-cal, accessible via le menu Utilitaire, si la température de fonctionnement change de plus de 5  $^{\circ}$ C (9  $^{\circ}$ F).
- $\blacksquare$ L'oscilloscope doit être dans l'intervalle du calibrage en usine

Toutes les spécifications sont garanties, à l'exception de celles désignées comme « types ».

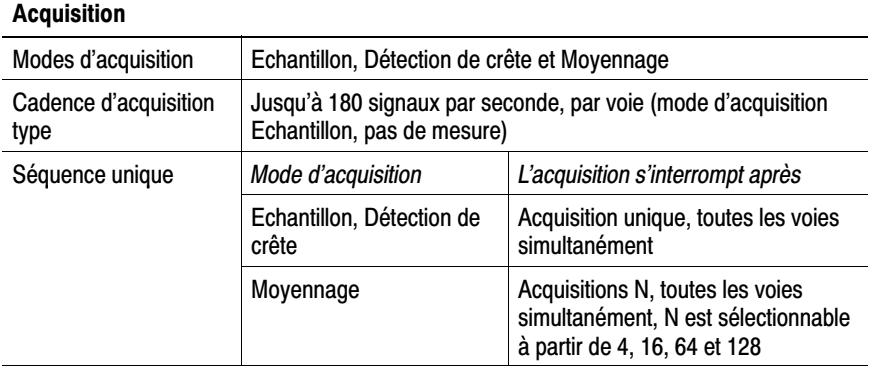

#### Spécifications de l'oscilloscope

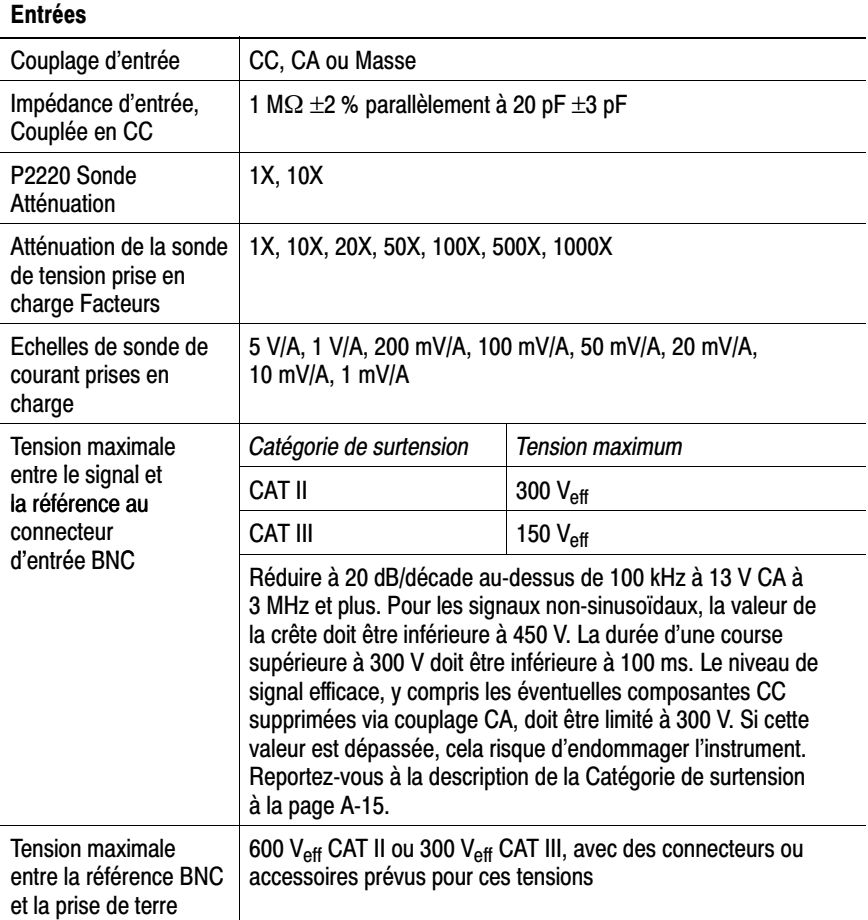

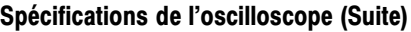

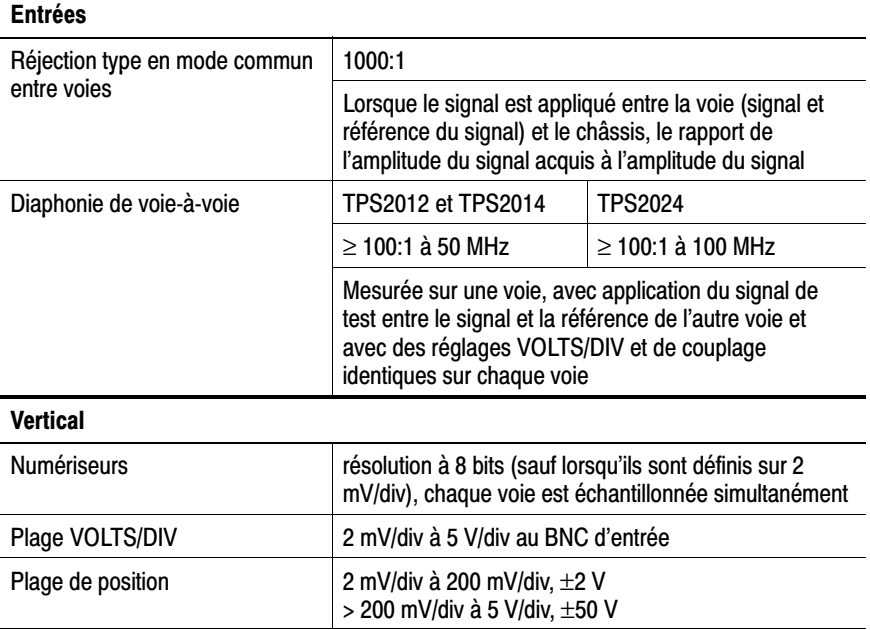

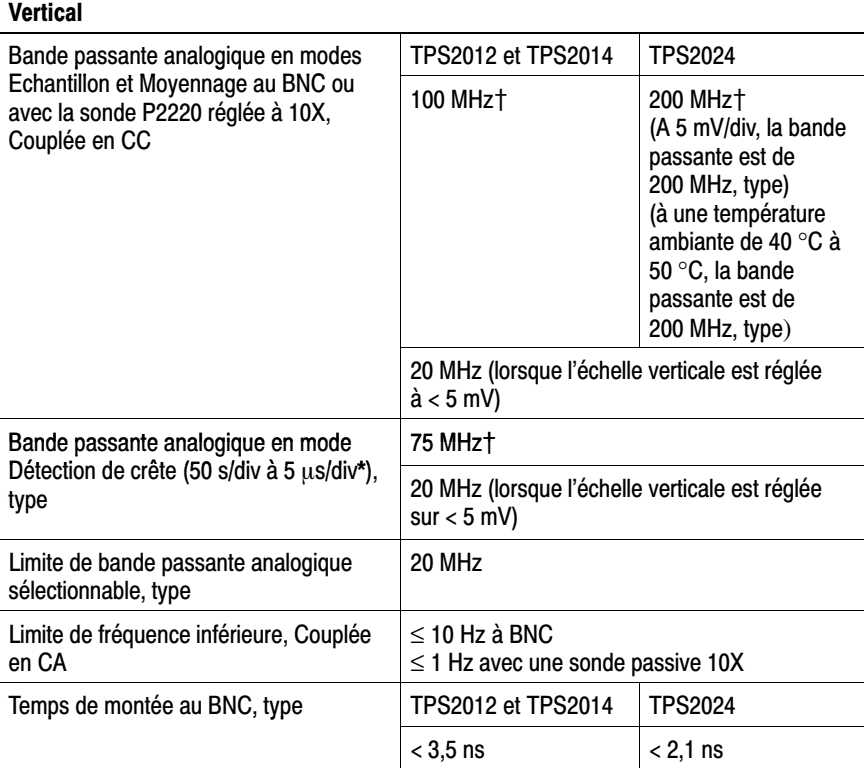

 $\ddagger$ Lorsque l'échelle verticale est réglée sur > 5 mV.

 $\star$ L'oscilloscope revient en mode Echantillonnage lorsque SEC/DIV (échelle horizontale) est réglée entre 2,5 µs/div et 5 ns/div sur les modèles 60 MHz et 100 MHz, ou entre 2,5 us/div et 2.5 ns/div sur un modèle TPS2024. Le mode Echantillon peut capturer des parasites d'une largeur de 12 ns.

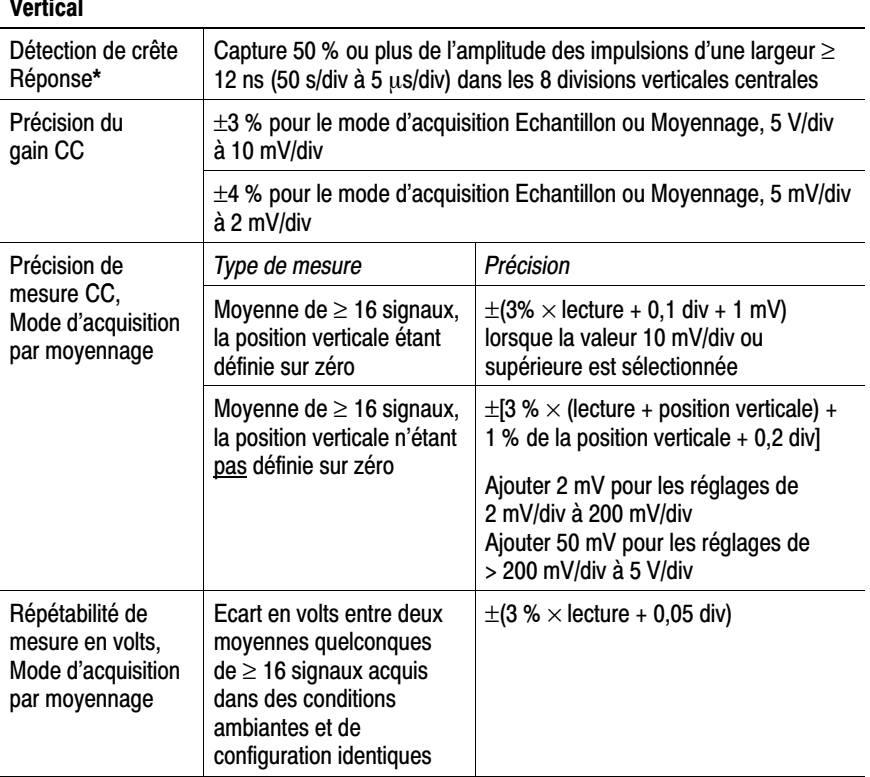

 $\star$ L'oscilloscope revient en mode Echantillonnage lorsque SEC/DIV (échelle horizontale) est réglée entre 2,5 µs/div et 5 ns/div sur les modèles 100 MHz, ou entre 2,5 µs/div et 2.5 ns/div sur un modèle TPS2024. Le mode Echantillon peut capturer des parasites d'une largeur de 12 ns.

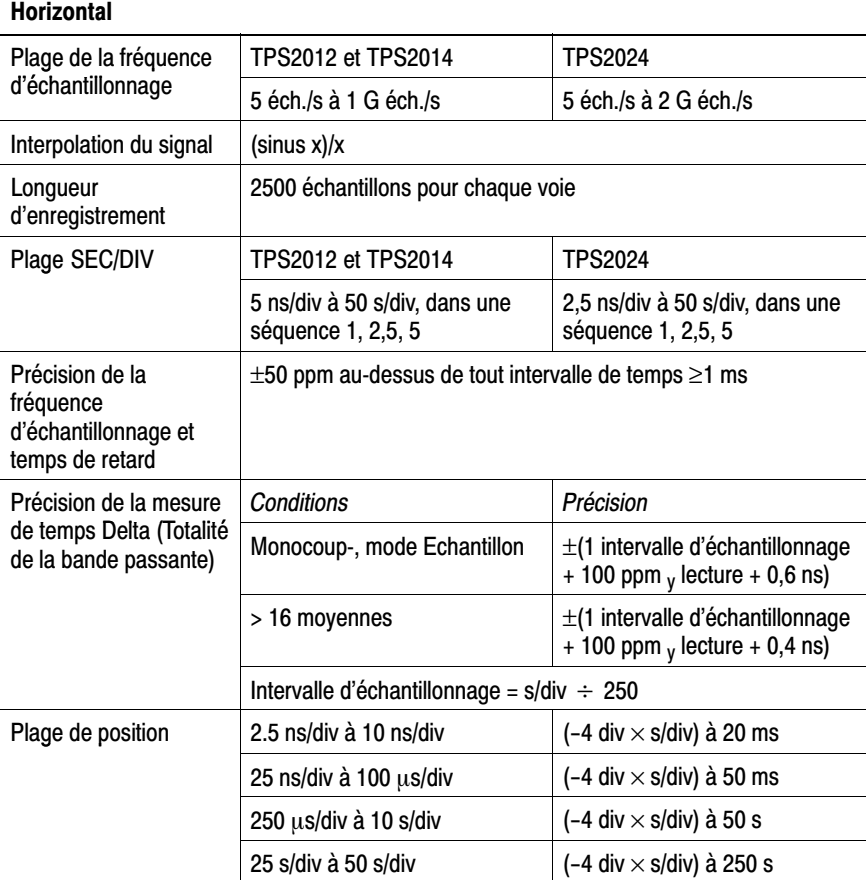

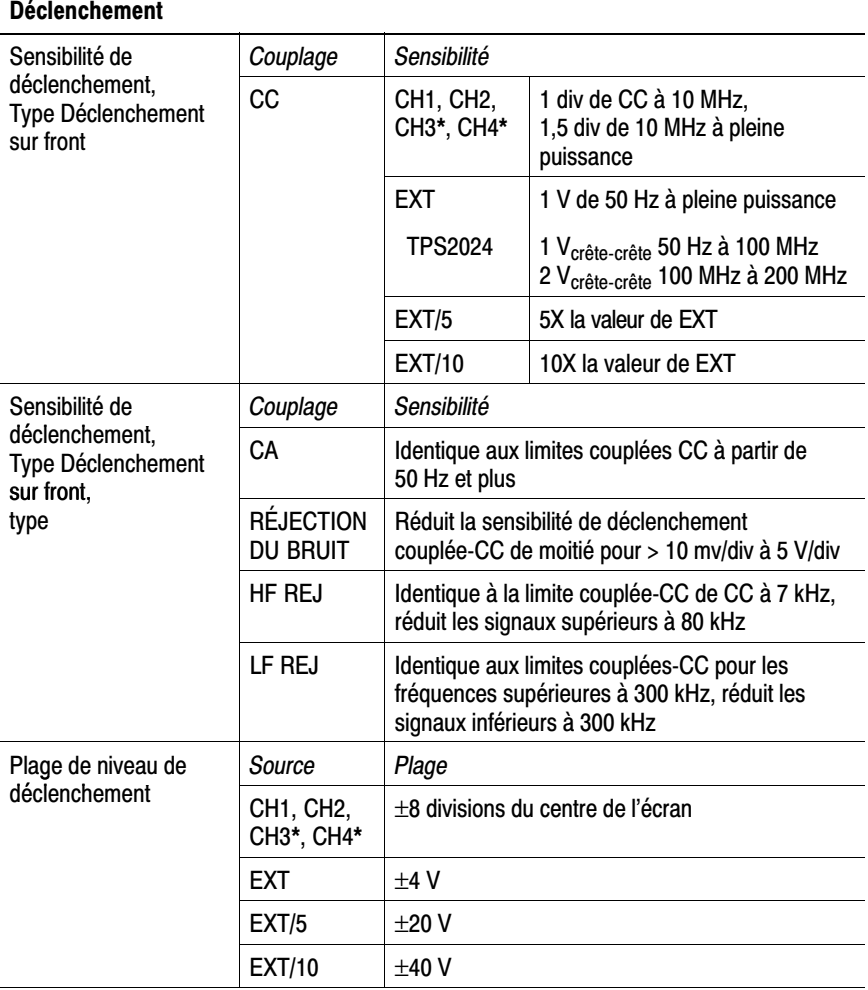

\* Disponible uniquement sur les oscilloscopes dotés de 4 voies.

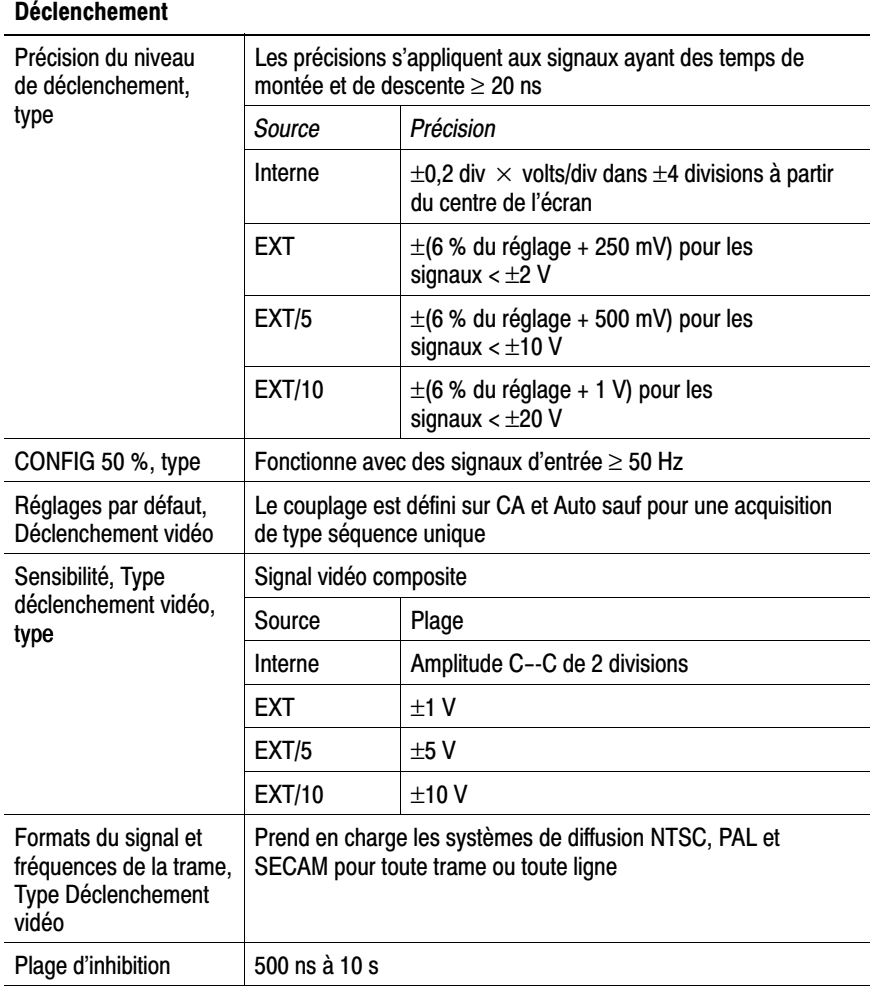

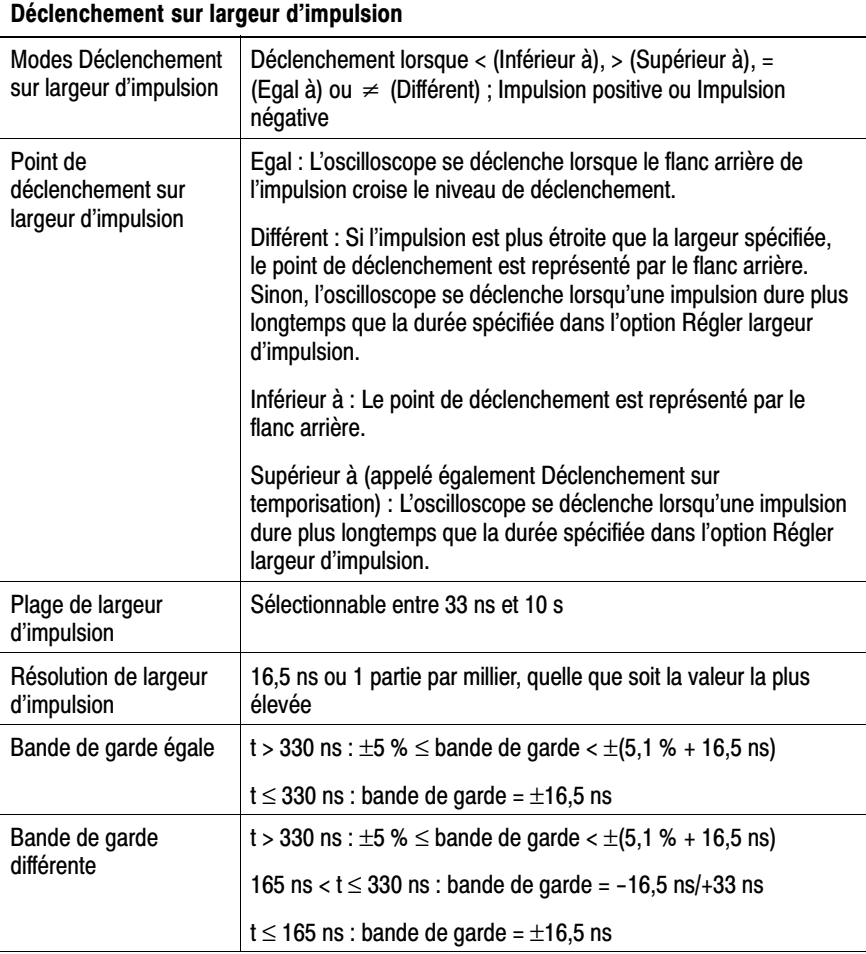

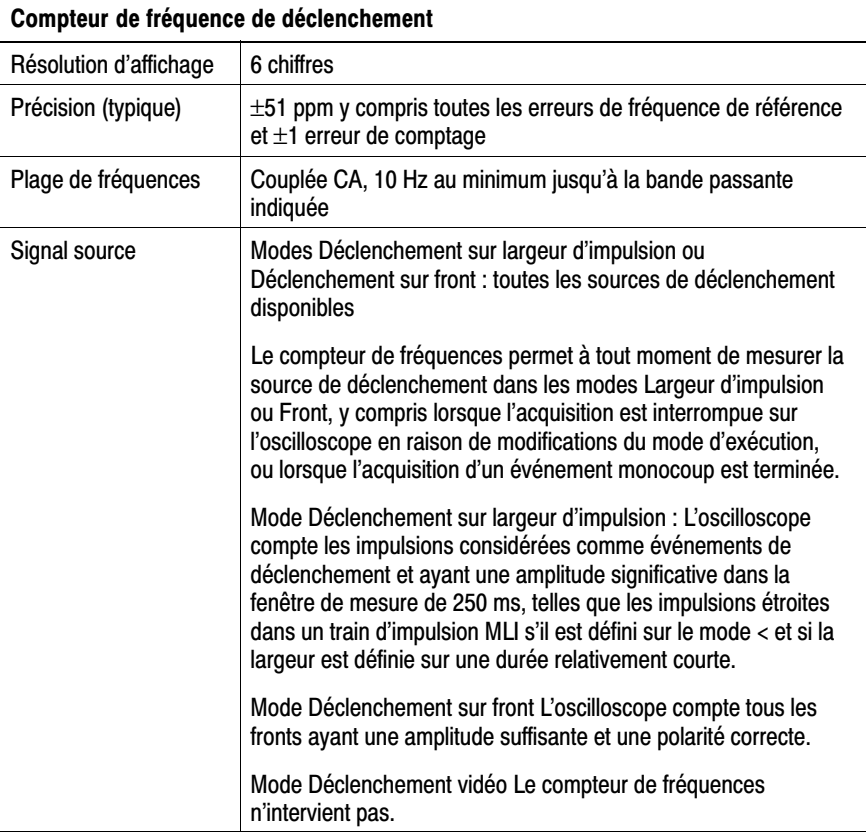

A-11

## Spécifications de l'oscilloscope (Suite)

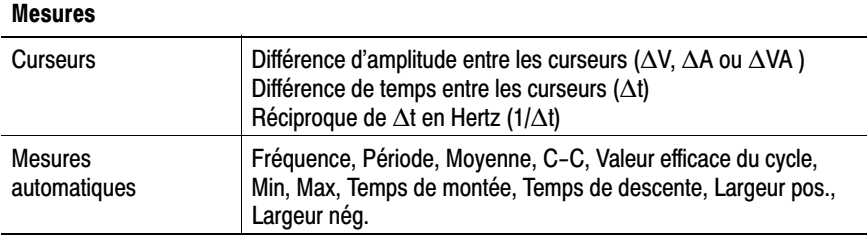

## Spécifications générales de l'oscilloscope

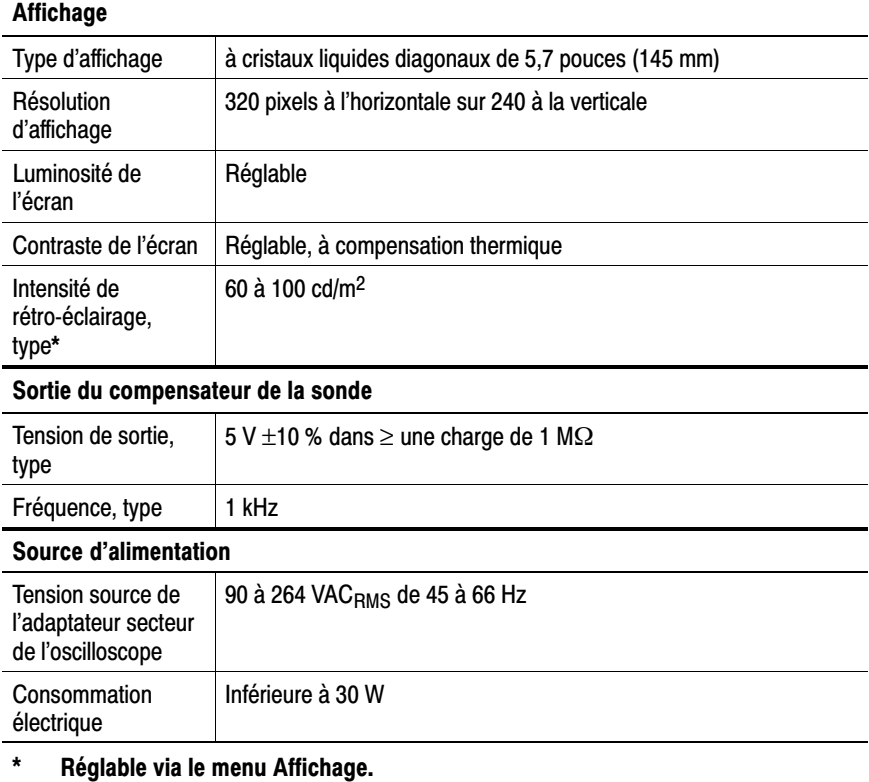

## Manuel utilisateur des oscilloscopes à mémoire numérique TPS2000

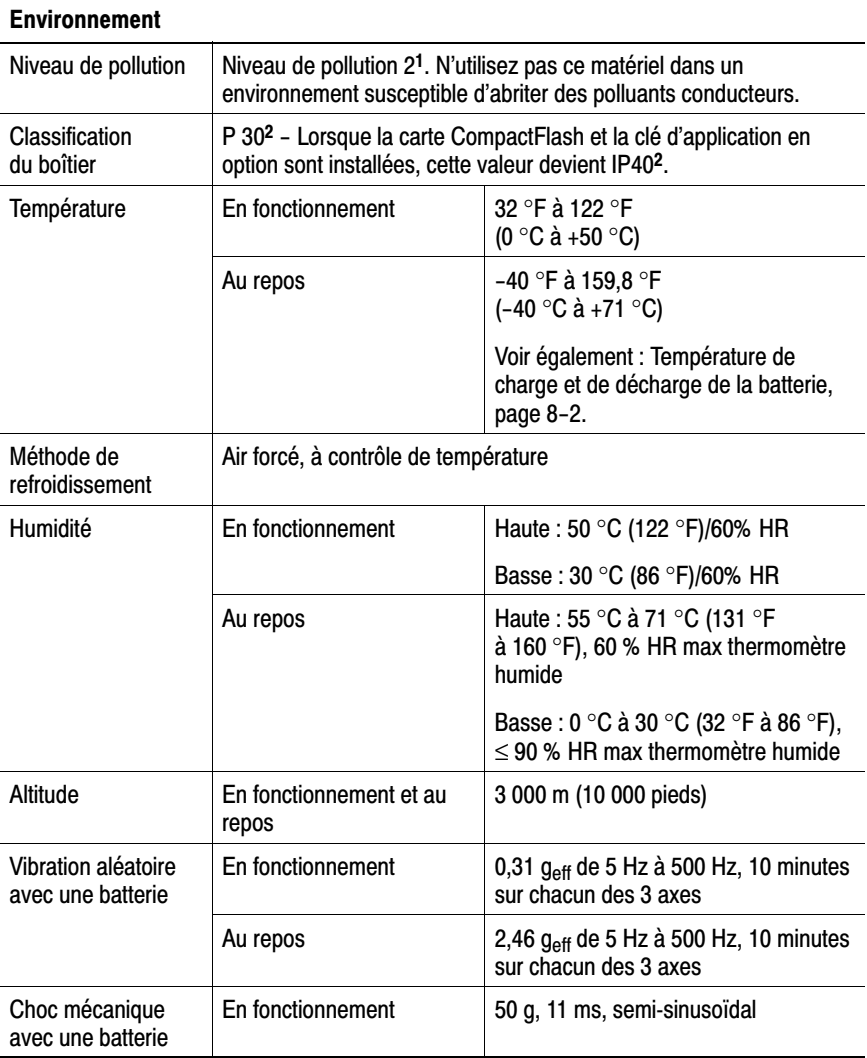

## Spécifications générales de l'oscilloscope (Suite)

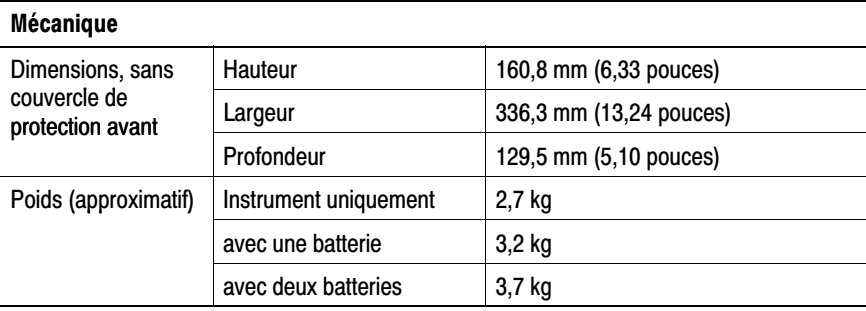

## Spécifications générales de l'oscilloscope (Suite)

 $\mathbf{1}$ Tel que défini par la norme IEC 61010-1 : 2001.

 $\overline{\mathbf{2}}$ Tel que défini par la norme IEC 60529. 2001.

#### Homologations et conformités EMC de l'oscilloscope

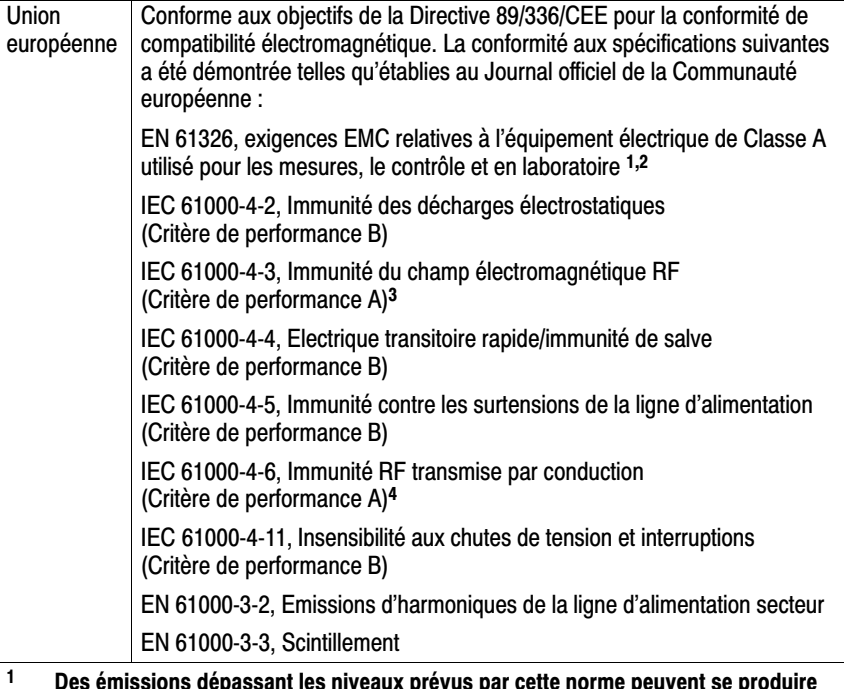

- lorsque cet équipement est connecté à un objet de test.
- $\overline{2}$ Pour assurer la conformité aux normes énumérées ci-dessus, ne branchez sur cet instrument que des câbles blindés de haute qualité. Les câbles blindés de haute qualité sont généralement tressés et de type à feuille métallique, avec des connexions à faible impédance aux connecteurs blindés aux deux extrémités.
- 3 L'augmentation du bruit sur la trace lorsque cet oscilloscope est soumis à un champ de test (3 V/m au-dessus de la plage de fréquence de 80 MHz à 1 GHz, avec modulation d'amplitude de 80 % à 1 kHz) ne doit pas dépasser deux grandes divisions crête-à-crête. Les champs ambiants conduits peuvent induire un déclenchement lorsque le seuil de déclenchement est décalé de moins d'une grande division par rapport à la référence de la voie.
- 4 L'augmentation du bruit sur la trace lorsque cet oscilloscope est soumis à un champ de test (3 V/m au-dessus de la plage de fréquence de 150 kHz à 80 MHz, avec modulation d'amplitude de 80 % à 1 kHz) ne doit pas dépasser une grande division crête-à-crête. Les champs ambiants conduits peuvent induire un déclenchement lorsque le seuil de déclenchement est décalé de moins de la moitié d'une grande division par rapport à la référence de la voie.

#### Homologations et conformités EMC de l'oscilloscope (Suite)

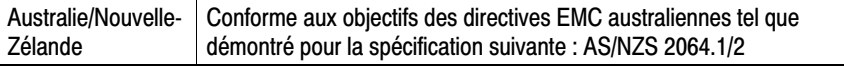

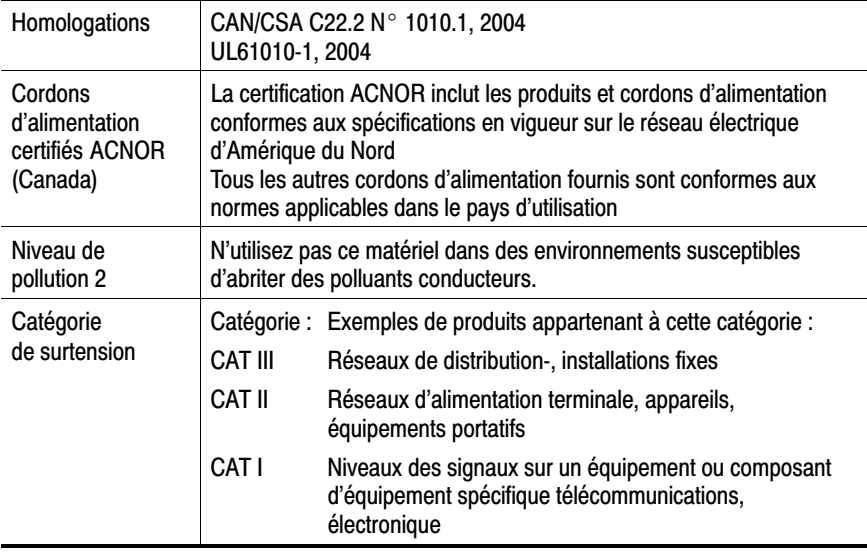

## Homologations et conformités de sécurité de l'oscilloscope

## Intervalle de réglage (Calibrage usine)

Il est recommandé de l'effectuer tous les ans.

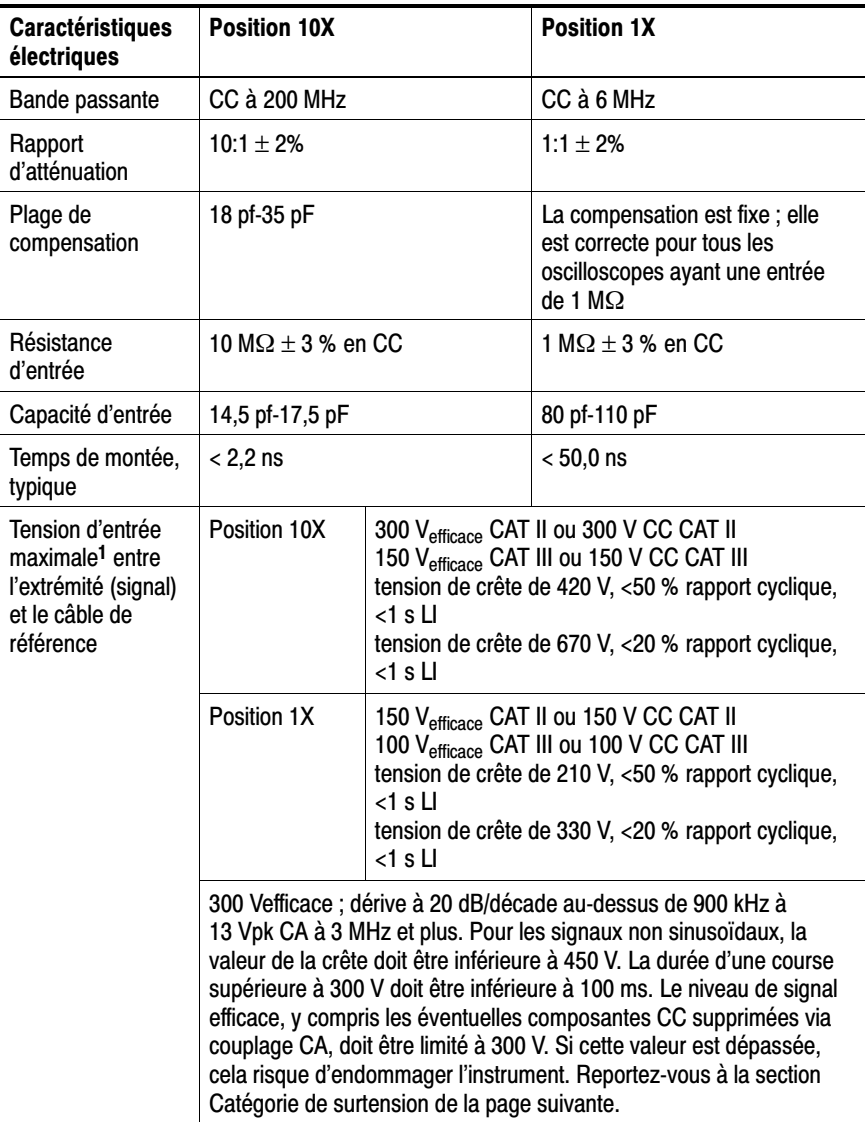

## P2220 Spécifications de la sonde

### P2220 Spécifications de la sonde

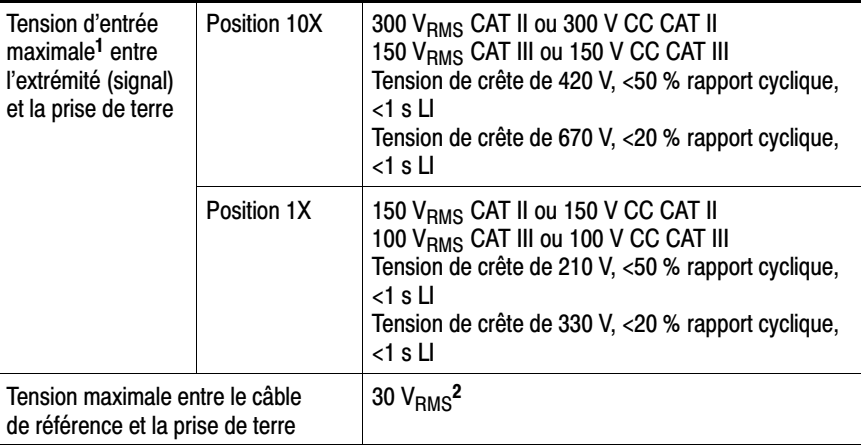

- $\mathbf{1}$ Tel que défini par la norme IEC61010-1 : 2001. Voir homologations et conformités au tableau 3.
- $\overline{2}$ La tension flottante doit être soustraite de la tension entre l'extrémité et la prise de terre. Par exemple, si la mesure flottante du câble de référence est de 30 V RMS, la tension entre l'extrémité de la sonde et le câble de référence est limitée à 270 V RMS.

## P2220 Spécifications (Suite)

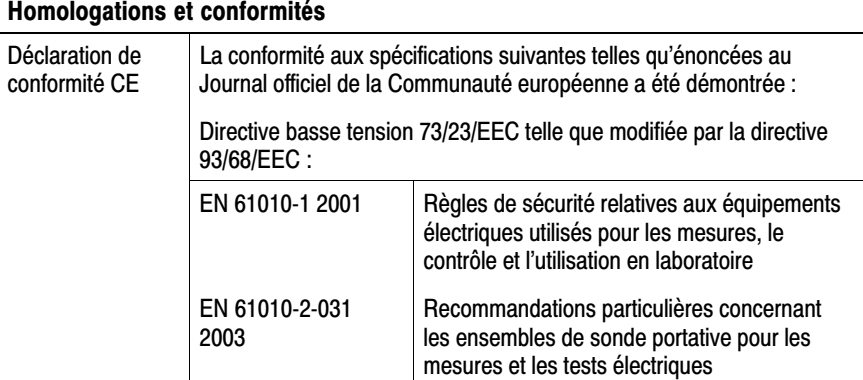

## P2220 Spécifications (Suite)

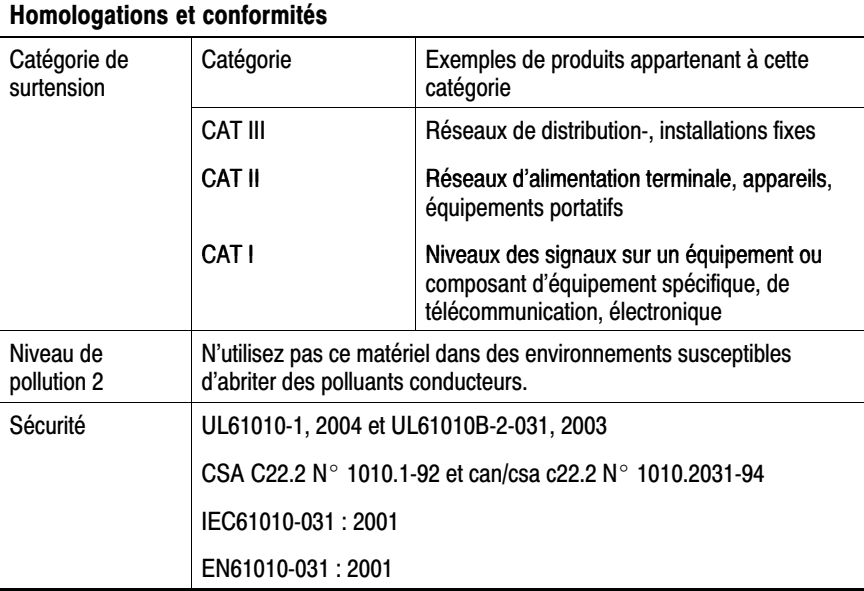

## Caractéristiques environnementales

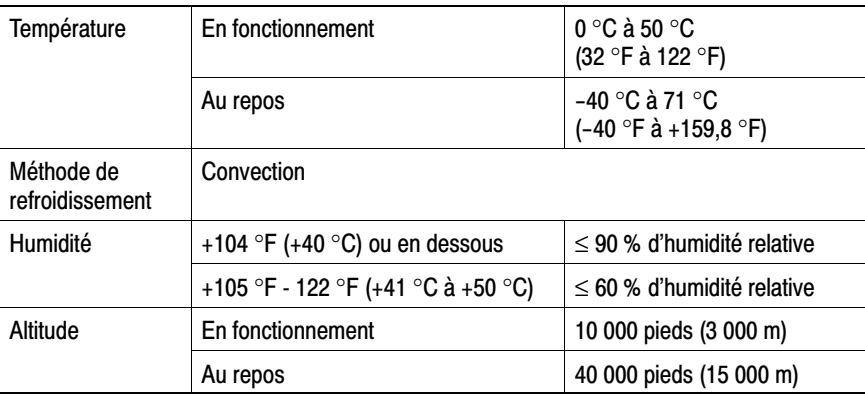

# **Annexe B: Accessoires**

Tous les accessoires (standard et en option) sont disponibles auprès de votre bureau local Tektronix

#### **Accessoires standard**

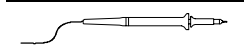

P2220 Sonde de tension passive 1X, 10X. Les sondes P2220 disposent d'une bande passante de 6 MHz avec une puissance nominale de 150 V BMS CAT II lorsque le commutateur est en position 1X et d'une bande passante de 200 MHz avec une puissance nominale de 300 V RMS CAT II lorsque le commutateur est en position 10X.

Un manuel d'utilisation de la sonde est disponible en anglais uniquement.

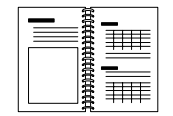

Manuel utilisateur des oscilloscopes TPS2000. Un seul manuel utilisateur est inclus. Pour savoir dans quelles langues est disponible le manuel, reportez-vous aux accessoires en option.

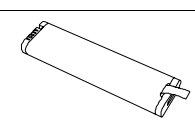

**TPSBAT Batterie.** Les batteries rendent l'oscilloscope portable. L'autonomie de l'oscilloscope sur batteries varie selon le modèle. Voir page 1-8.

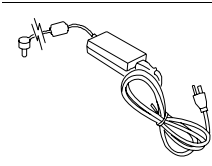

Adaptateur secteur pour oscilloscope, avec cordon. Pour obtenir la liste des cordons d'alimentation internationaux disponibles, reportez-vous à la section Accessoires en option, pageB-2. Les adaptateurs secteur ne sont pas prévus pour des températures inférieures à 0 °C (32 °F) ni pour un usage à l'extérieur

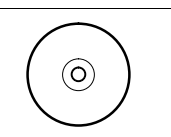

TDSPCS1 CD-ROM. Le logiciel de communication pour PC TDSPCS1 OpenChoice™ permet de transférer aisément des données de l'oscilloscope vers un ordinateur.

#### **Accessoires en option**

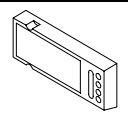

TPS2PWR1 Application. Le logiciel d'analyse de puissance TPS2PWR1 étend vos capacités de mesure de puissance.

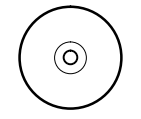

WST-RO CD-ROM. Le logiciel WST-RO WaveStar pour Oscilloscopes permet de commander l'oscilloscope à partir d'un ordinateur

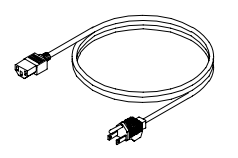

Cordons d'alimentation internationaux. Outre le cordon d'alimentation livré avec votre oscilloscope, vous pouvez vous procurer les cordons suivants :

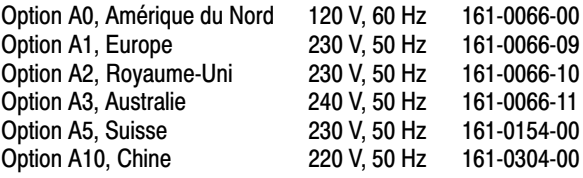

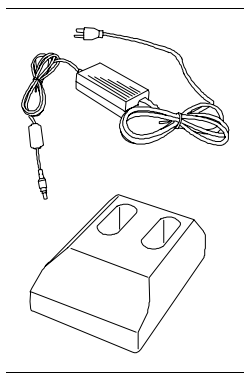

TPSCHG Chargeur de batterie. Le chargeur de batterie externe TPSCHG peut recevoir deux batteries. Pour obtenir la liste des cordons d'alimentation disponibles, reportez-vous à la section Cordons d'alimentation internationaux. Les chargeurs de batteries ne sont pas concus pour des températures inférieures à 0 °C (32 °F) ni pour un usage à l'extérieur.
#### **Accessoires en option (Suite)**

#### Sonde haute tension\*

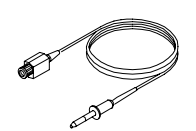

Sonde passive haute tension P5120. La sonde opère à 200 MHz, 20X, 1000 V<sub>BMS</sub> et mesure 3 mètres de long.

#### Sonde de courant alternatif\*

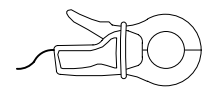

Sonde de courant alternatif A621. La sonde opère de 5 Hz à 50 kHz avec réglages 1/10/100 mV/A et 2000 APK.

#### Sondes de courant alternatif/continu\*

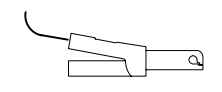

Sonde de courant alternatif/continu A622. La sonde opère à 100 kHz CC avec réglages 10/100 mV/A et 100 APK.

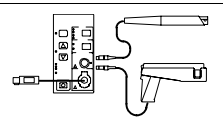

Sonde de courant alternatif/continu TCP303 (exige un amplificateur TCPA300). La sonde opère à 15 MHz CC avec réglages 5/50 mV/A, 150 A<sub>RMS</sub> et 500 APK.

Sonde de courant alternatif/continu TCP305 (exige un amplificateur TCPA300). La sonde opère à 50 MHz CC avec réglages 5/10 mV/A, 50 CAN et 500 APK.

Sonde de courant alternatif/continu TCP312 (exige un amplificateur TCPA300). La sonde opère à 100 MHz CC avec réglages 1/10 A/V, 30 CAN et 500 APK.

\* Référez-vous au site Web www.tektronix.com pour obtenir une liste d'autres sondes haute tension et sondes de courant compatibles.

### Accessoires en option (Suite)

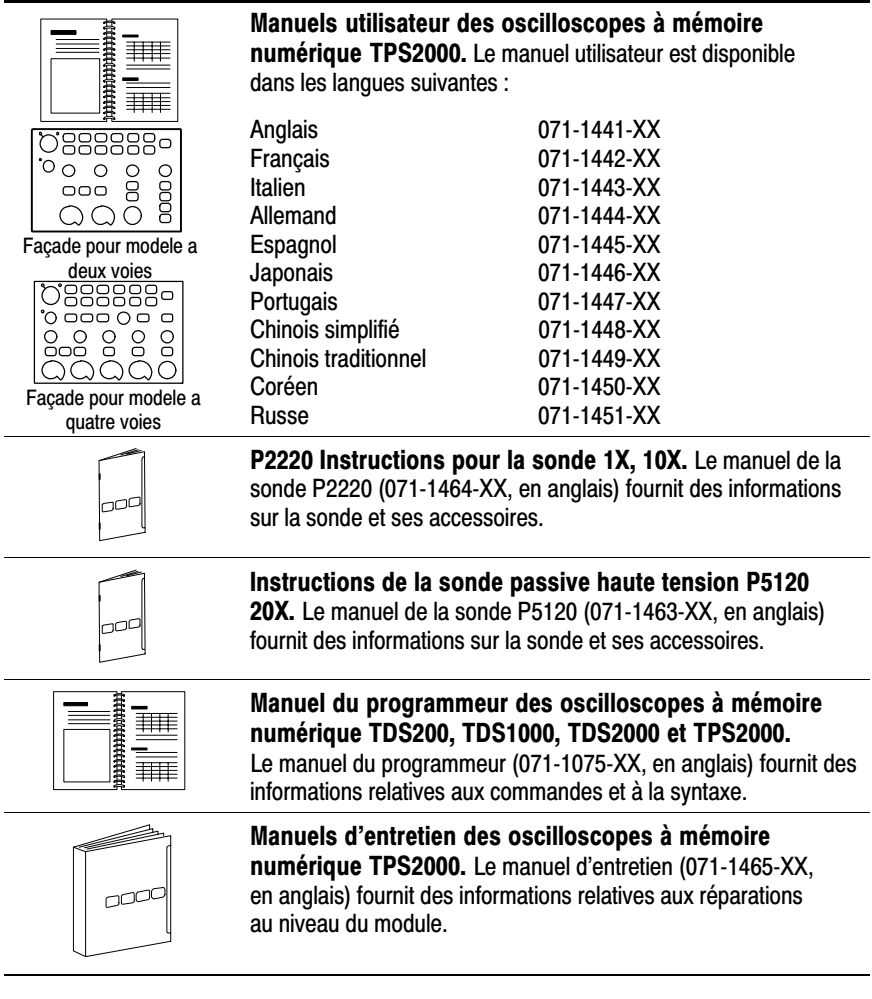

#### **Accessoires en option (Suite)**

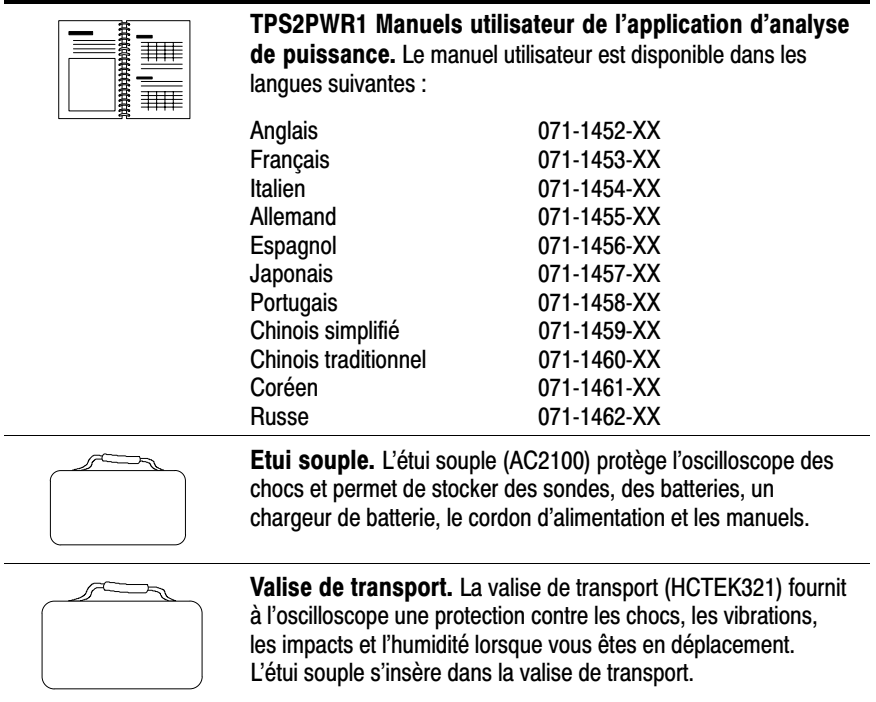

# Annexe G: Nettoyage

### Entretien - Généralités

N'entreposez pas ou ne laissez pas longtemps l'instrument dans un endroit où l'écran plat à cristaux liquides est exposé à la lumière directe du soleil.

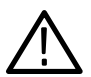

  *Pour éviter d'endommager l'instrument ou les sondes, ne l'exposez à aucun vaporisateur, liquide ou solvant.*

# neuoyage

Inspectez l'instrument et les sondes aussi souvent que les conditions d'utilisation l'exigent. Procédez comme suit pour le nettoyage de la surface extérieur :

- **1.** Retirez la poussière sur l'extérieur de l'instrument et des sondes avec un chiffon non pelucheux. Procédez avec précaution pour éviter de rayer le filtre transparent du verre de l'écran.
- **2.** Utilisez un chiffon doux imbibé d'eau pour nettoyer l'instrument. Pour obtenir un nettoyage plus efficace, utilisez une solution aqueuse à base de 75 % d'isopropanol.

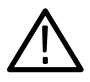

**ATTENTION.** Pour éviter d'endommager la surface de l'instrument ou *des sondes, n'utilisez pas de produit de nettoyage abrasif ou chimique.*

# **Annexe D: Configuration par défaut**

Cette annexe décrit les options, les boutons et les commandes qui sont modifiés lorsque vous appuyez sur le bouton CONF. PAR D. Pour obtenir la liste des paramètres qui ne changent pas, reportez-vous à la page D-4.

**REMARQUE.** Lorsque vous appuyez sur le bouton CONF. PAR D., l'oscilloscope affiche le signal CH1 et supprime tous les autres signaux.

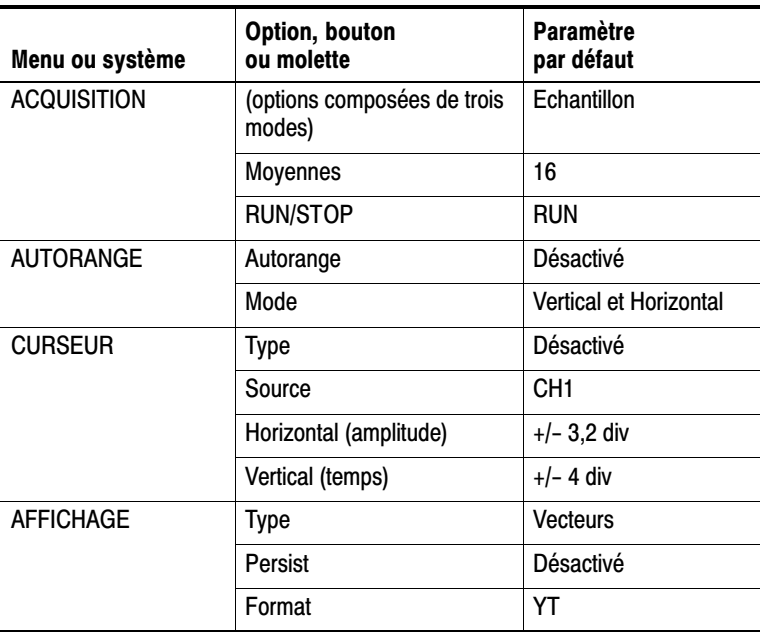

#### Paramètres par défaut

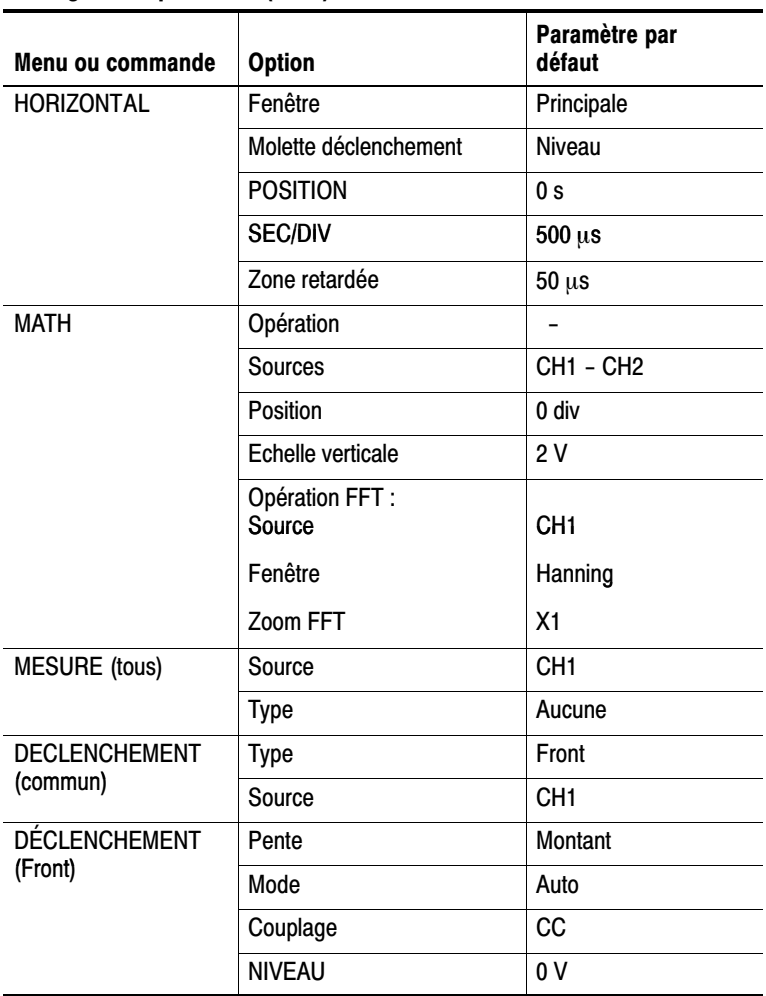

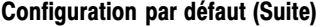

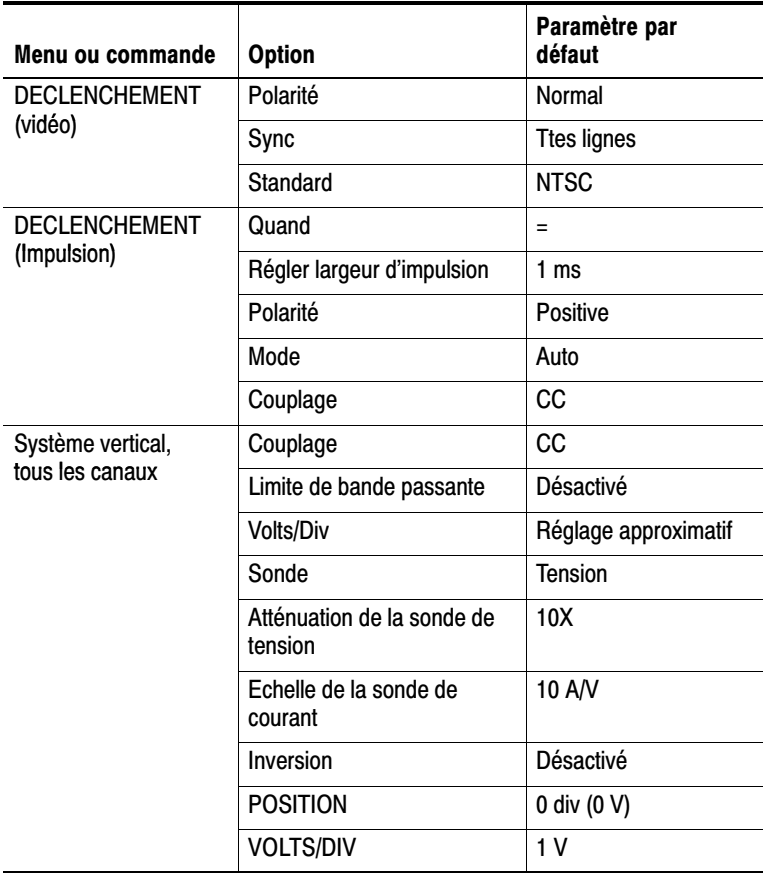

#### Configuration par défaut (Suite)

Le bouton CONF. PAR D. ne modifie pas les éléments suivants :

- $\blacksquare$  option Langue
- **Enregistrement des configurations**
- Enregistrement des signaux de référence
- Rétro-éclairage du panneau avant
- Contraste et luminosité de l'écran
- **Données** de calibrage
- Configuration de l'imprimante
- **Configuration RS-232**
- Configuration de la sonde (type et facteur d'atténuation)
- Date et heure
- **Dossier actuel sur la carte CF**

# **Annexe E: Licences de police**

Les accords de licence suivants couvrent les polices asiatiques utilisées pour les oscilloscopes TPS2000.

Copyright © 1988 The Institute of Software, Academia Sinica.

Correspondence Address: P.O.Box 8718, Beijing, China 100080.

Permission to use, copy, modify, and distribute this software and its documentation for any purpose and without fee is hereby granted, provided that the above copyright notices appear in all copies and that both those copyright notices and this permission notice appear in supporting documentation, and that the name of "the Institute of Software, Academia Sinica" not be used in advertising or publicity pertaining to distribution of the software without specific, written prior permission. The Institute of Software, Academia Sinica, makes no representations about the suitability of this software for any purpose. It is provided "as is" without express or implied warranty.

THE INSTITUTE OF SOFTWARE, ACADEMIA SINICA, DISCLAIMS ALL WARRANTIES WITH REGARD TO THIS SOFTWARE, INCLUDING ALL IMPLIED WARRANTIES OF MERCHANTABILITY AND FITNESS, IN NO EVENT SHALL THE INSTITUTE OF SOFTWARE, ACADEMIA SINICA. BE LIABLE FOR ANY SPECIAL, INDIRECT OR CONSEQUENTIAL DAMAGES OR ANY DAMAGES WHATSOEVER RESULTING FROM LOSS OF USE, DATA OR PROFITS, WHETHER IN AN ACTION OF CONTRACT, NEGLIGENCE OR OTHER TORTIOUS ACTION, ARISING OUT OF OR IN CONNECTION WITH THE USE OR PERFORMANCE OF THIS SOFTWARE

© Copyright 1986-2000, Hwan Design Inc.

You are hereby granted permission under all Hwan Design propriety rights to use, copy, modify, sublicense, sell, and redistribute the 4 Baekmuk truetype outline fonts for any purpose and without restriction; provided, that this notice is left intact on all copies of such fonts and that Hwan Design Int.'s trademark is acknowledged as shown below on all copies of the 4 Baekmuk truetype fonts.

BAEKMUK BATANG is a registered trademark of Hwan Design Inc. BAEKMUK GULIM is a registered trademark of Hwan Design Inc. BAEKMUK DOTUM is a registered trademark of Hwan Design Inc. BAEKMUK HEADLINE is a registered trademark of Hwan Design Inc.

© Copyright 2000-2001 / efont/ The Electronic Font Open Laboratory. All rights reserved.

Redistribution and use in source and binary forms, with or without modification, are permitted provided that the following conditions are met:

- 1. Redistributions of source code must retain the above copyright notice, this list of conditions and the following disclaimer.
- 2. Redistributions in binary form must reproduce the above copyright notice, this list of conditions and the following disclaimer in the documentation and/or other materials provided with the distribution.
- 3. Neither the name of the team nor the names of its contributors may be used to endorse or promote products derived from this font without specific prior written permission.

THIS FONT IS PROVIDED BY THE TEAM AND CONTRIBUTORS "AS IS" AND ANY EXPRESS OR IMPLIED WARRANTIES, INCLUDING, BUT NOT LIMITED TO, THE IMPLIED WARRANTIES OF MERCHANTABILITY AND FITNESS FOR A PARTICULAR PURPOSE ARE DISCLAIMED. IN NO EVENT SHALL THE TEAM OR CONTRIBUTORS BE LIABLE FOR ANY DIRECT. INDIRECT. INCIDENTAL, SPECIAL, EXEMPLARY, OR CONSEQUENTIAL DAMAGES (INCLUDING, BUT NOT LIMITED TO, PROCUREMENT OF SUBSTITUTE GOODS OR SERVICES; LOSS OF USE, DATA, OR PROFITS; OR BUSINESS INTERRUPTION) HOWEVER CAUSED AND ON ANY THEORY OF LIABILITY. WHETHER IN CONTRACT, STRICT LIABILITY, OR TORT (INCLUDING NEGLIGENCE OR OTHERWISE) ARISING IN ANY WAY OUT OF THE USE OF THIS FONT, EVEN IF ADVISED OF THE POSSIBILITY OF SUCH DAMAGE.

# **Annexe F: Tensions maximales des sondes** compatibles TPS2000

#### Tensions maximales des sondes compatibles TPS2000

#### Sondes passives

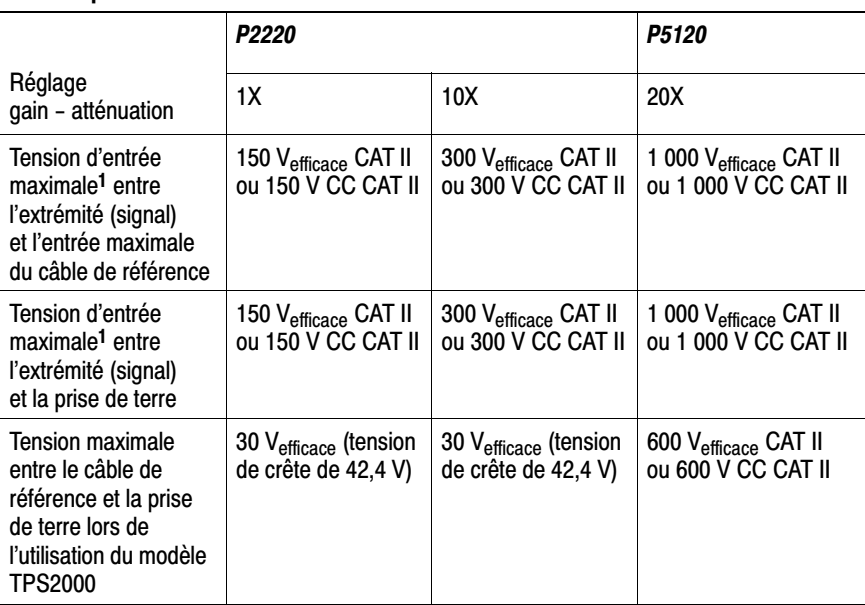

 $1 -$ Tel que défini par la norme IEC 61010-1 : 2001. Sondes différentielles

#### Sondes différentielles

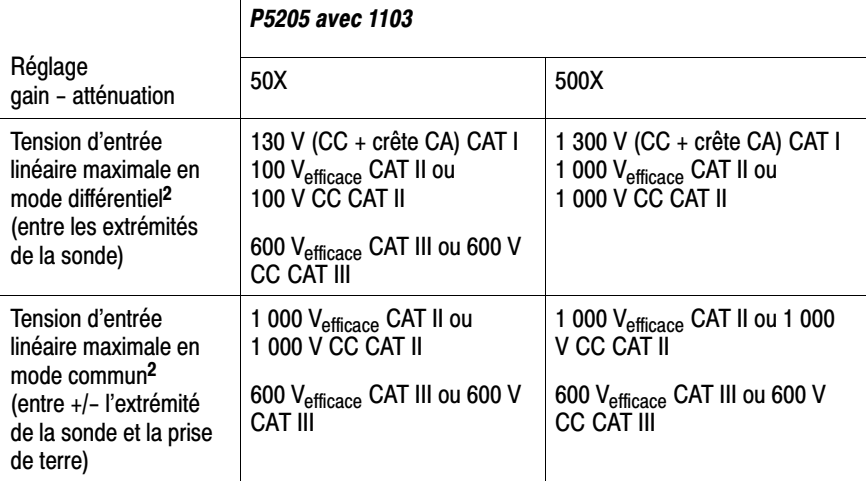

#### Sondes différentielles

l,

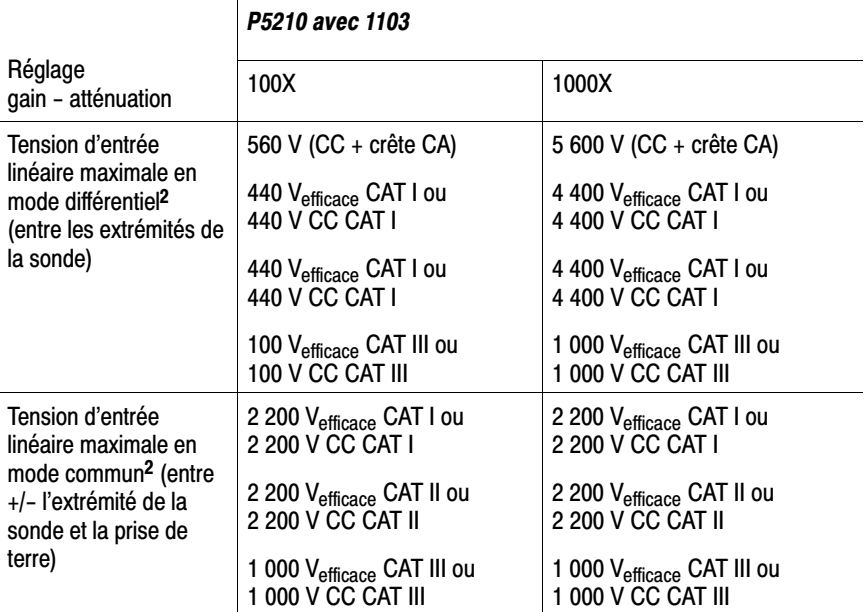

#### Préamplificateur différentiel

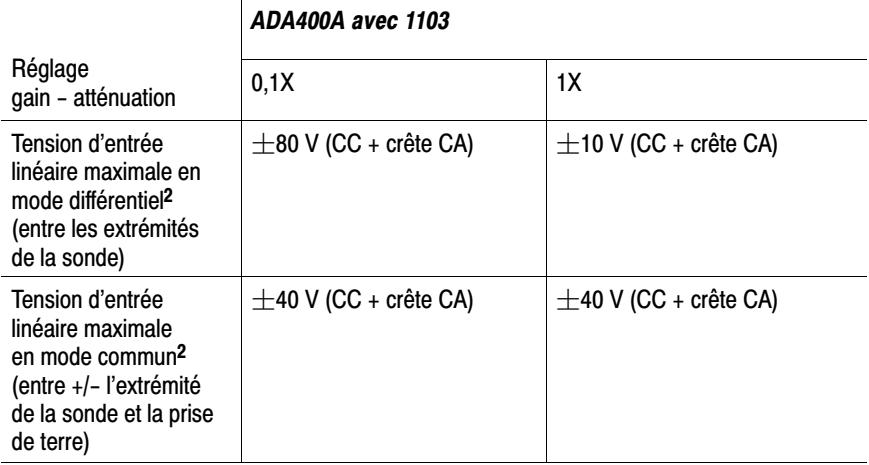

#### Préamplificateur différentiel

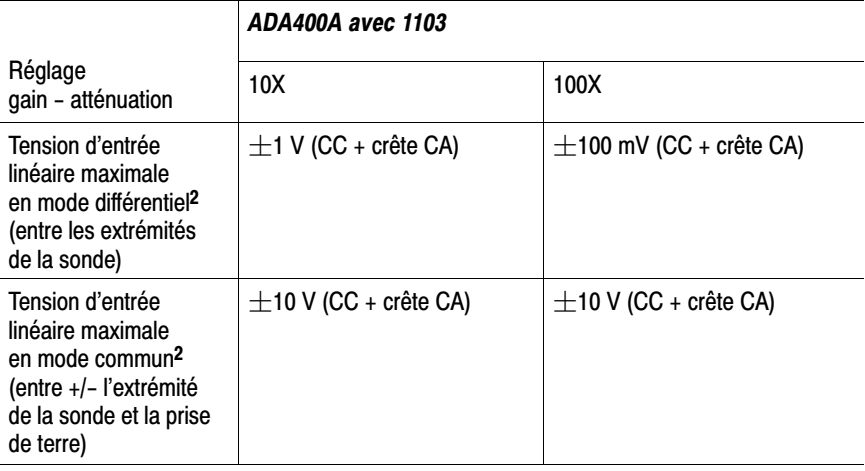

- 1 Tel que défini par la norme IEC 61010-1 : 2001.
- $\overline{\mathbf{2}}$ La tension flottante doit être soustraite de la tension entre l'extrémité de la sonde et la prise de terre. Par exemple, si la mesure flottante du câble de référence est de 30 V RMS, la tension entre l'extrémité de la sonde et le câble de référence est limitée à 270 V RMS.

# **Index**

 $\overline{\phantom{a}}$ 

# <u>Index</u>

# **Symboles**

? dans la zone d'affichage Valeur, 4-4 délimiteur du manuel, xvii

# Δ

Abréviation, commandes, 6-13 Accessoires, B-1–B-6 Acquisition affichage actif, 9-6 arrêt, 9-6 exemple monocoup, 4-21 Acquisition de signaux, concepts de base, 3-6 ACQUISITION, bouton, 2-13, 9-2 Acquisition, menu, 9-2 Adaptateurs secteur chargeur de batteries, 8-7 oscilloscope, 1-7 adaptateurs secteur chargeur de batterie, B-2 oscilloscope, B-1 Affich. réfs., menu, 9-35 Affichage contraste, 9-17 Format XY, 9-17 format YT, 9-17 intensité, 9-17 menu, 9-17 mesures, 2-2 persistance, 9-17 style (inversé), 9-52 style des signaux, 9-18 type, vecteurs ou points, 9-17 Affichage de signaux, 9-52 référence, 9-35

Affichage du pré-déclenchement, 9-40 AFFICHAGE, bouton, 2-14, 9-17 Agrandissement horizontal, fenêtre, 9-21 Ajouter des signaux, Menu Math, 9-24 Alimentation adaptateur secteur de l'oscilloscope, 1-7 gestion des batteries, 8-1 spécifications, A-11 Amplitude, curseurs, 3-15, 9-15 Application, analyse de puissance, B-2 APPLICATION, bouton, 2-14 Assistant Test de sonde, sondes de tension, 1-16 Atténuation, sonde de tension, 1-16, 1-19, 9-53 Auto, mode de déclenchement, 9-38 Automatiques, mesures, concepts de base, 3-15 AUTORANGE, bouton, 2-13 Autorange, menu, 9-7 AUTOSET, bouton, 2-14 Autoset, menu, 9-10

### В

Balayage échelle horizontale, 9-22 retardé, 9-22 Balayage de signaux, 9-22 Balayage retardé, 9-22

Base de temps, 3-7 affichage, 2-4 Fenêtre, 2-10, 9-21 Principale, 2-10, 9-21 Base de temps de la Fenêtre, 9-21 affichage, 2-4 Base de temps de la fenêtre, 2-10 Base de temps principale, 2-10, 9-21 **Batteries** calibrage, 8-1, 8-8 contrôle, 8-5 charge, 8-6 externe, 8-7 interne, 8-6 température, 8-2, 8-6 temps, 8-6 vérification du niveau, 8-5 charge continue, 8-2, 8-8 chargeur, 8-7 chargeur externe, B-2 chargeur interne, B-1 conditions de charge, 8-2 décharge automatique, 8-2 éclairage du panneau avant, 2-2 entretien, 8-1 gestion de l'alimentation, 8-1 installation, 1-8 Li-Ion, 8-1 longévité, 8-3 recharge interne, voyant LED, 2-16 recyclage, 8-4 remplacement, 8-11 retrait, 1-10 soin, 8-1 stockage, 8-2, 8-3 température, de fonctionnement recommandée, 8-2 temps de fonctionnement, 8-5

TPSBAT, 1-8, B-1 vieillissement, 8-3 Li-Ion, batteries, 8-1 BMP, format de fichier, 6-4 Bouton CONF. PAR D. paramètres d'option conservés, D-4 paramètres d'options et de commandes, D-1 Bouton d'usage général, 2-12 Bouton SEQ UNIQUE, 9-5 étapes effectuées par l'oscilloscope lorsque vous appuyez sur ce bouton, 3-4 Bouton TEST SONDE, 1-16 Boutons d'option, xvii Boutons du menu latéral, xvii Boutons du panneau, xvii Boutons écran, xvii Bruit crête-à-crête, 9-19

# C

Calendrier, 9-48 Calibrage, 9-47 batteries, 8-8 analyseur interne, 8-10 chargeur externe, 8-9 durée, 8-10 vérification de l'état de charge, 8-5 programme automatique, 1-20 Calibrage automatique, 1-20, 3-2 désactivation, 9-9 présentation générale, 9-7 Calibrage usine, 9-49 Carte CompactFlash, 7-1 emplacement du logement et du voyant LED, 2-16

indicateur d'opération de sauvegarde, 2-14 Utilitaires fichier, 9-49 CH 1, CH2, CH 3 ou CH 4 boutons MENU, 2-8 connecteurs, 2-15 Charge, batteries, 8-6 temps de charge, 8-6 vérification du niveau, 8-5 Charge continue des batteries, 8-2, 8-8 Charge de maintien, batteries, 8-2, 8-8 Chargeur, batterie externe, B-2 Clé d'application, 2-16 Commande, abréviation, 6-13 Commande POSITION, vertical, 2-8 Commande VOLTS/DIV, 2-8 Communication, ports, 6-2 Commutateur d'atténuation, 1-19 CompactFlash bouton IMPR., 7-4 capacité de stockage, 7-3 formatage de la carte, 7-2 gestion des fichiers, 7-3 installation de la carte, 7-1 sauvegarde de fichiers images, 7-7 réglages, 7-5 signaux, 7-5 tout, 7-5 Compensation chemin du signal, 9-48 PROBE COMP, connecteur, 2-15 sonde de tension assistant test, 1-16 manuelle, 1-17 Compensation du chemin du signal, 9-48

Comptage de cycles d'alimentation, 9-47 Configuration d'usine, D-1 rappel, 9-35 Configuration par défaut Déclenchement d' impulsions, D-3 Déclenchement sur front, D-2 Déclenchement vidéo, D-3 rappel, 9-35 Configurations, sauvegarde et rappel, 9-28 Connecteur EXTERNE, compensation de sonde, 1-17 **Connecteurs** BNC, 1-6 CH 1, CH2, CH 3 et CH 4., 2-15 entrée CC, 1-7 EXT TRIG, 2-15 Port Centronics, 6-2 Port RS-232, 6-2 PROBE COMP, 2-15 sonde, 1-5 Connecteurs BNC, 1-6 Consignes générales de sécurité, vii Contraste, 9-17 Contrôle à distance à l'aide de l'interface RS-232, 6-5 Conventions utilisées dans ce manuel, xvii Cordons d'alimentation, 1-10 commande, B-2 Couplage déclenchement, 3-5, 9-40 vertical, 9-52, 9-54 Couplage CA déclenchement, 9-37 vertical, 9-52 Couplage CC déclenchement, 9-37

vertical, 9-52 Couplage masse, 9-52 Crête-à-crête, mesures, 9-26 CSV, format de fichier, 9-32 CURSEUR, bouton, 2-14, 9-15 Curseur, menu, 9-15 **Curseurs** Amplitude, 3-15, 9-15 Amplitude pour FFT, 9-15 concepts de base, 3-15 Fréquence pour FFT, 9-15 mesure d'un spectre FFT, 5-11 mesures, exemples, 4-13 réglage, 9-15 Temps, 3-15, 9-15 utilisation, 9-15 Curseurs d'amplitude, spectre FFT, 5-12 Curseurs de fréquence, spectre FFT, 5-12

## %

Date, 9-48 Date et heure, affichage, 2-4 Déclenchement affichage, 2-11, 9-42 affichage de la fréquence, 2-4, 9-38, 9-43 affichage de la position, 2-3 affichage du niveau, 2-4 couplage, 3-5, 9-37, 9-40 définition, 3-3 état, 9-48 externe, 9-41 forcé, 9-45 front, 9-37 indicateur du type, 2-4 indicateurs d'état, 2-3

informations de pré-déclenchement, 9-40 inhibition, 2-11, 9-23, 9-46 marqueur de niveau, 2-3 marqueur de position, 2-3 menu, 9-36 modes, 3-5 Auto, 9-38 Normal, 9-38 niveau, 2-11, 3-6, 9-36 pente, 3-6, 9-37 polarité, 9-42 position, 3-5 source, 2-4, 3-4, 9-37, 9-42 sync, 9-42 types, 3-4 vidéo, 9-41, 9-42 Déclenchement sur front, 9-37 Déclenchement sur largeur d'impulsion, 9-42 Déclenchement vidéo, 9-41 exemple d'application, 4-27 Delta, affichage dans le menu Curseur, 9-16 Description, générale, 1-1 Différences de phase, 9-20 Données binaires, transfert RS-232, 6-11 Données de l'écran enregistrement dans un fichier, 7-7 envoi à un périphérique externe, 6-5 envoi à une imprimante, 6-5 Dossier courant, 7-3, 9-49 Dossiers création, 9-50 renommer, 9-51 suppression, 9-45, 9-50 Double base de temps, 2-10, 9-21

# F.

Echelle horizontale, 3-8 sonde de courant, 1-20, 9-53 verticale, 3-8 Eclairage, 2-2, 9-47 Entretien, batteries, 8-1 EPSIMAGE, format de fichier, 6-4 Erreurs E/S, Rapport RS-232, 6-11 Etat divers, 9-48 système, 9-47 Etui souple, commande, B-5 Evénements rares, persistance infinie, 9-19 Exemples d'application acquisition d'un signal monocoup, 4-21 affichage d'un signal de puissance instantané mathématique, 4-11 affichage des modifications d'impédance sur un réseau, 4-32 analyse d'un signal de communication différentiel, 4-9 analyse de puissance avec Math, 4-11 analyse du détail du signal, 4-19 calcul du gain de l'amplificateur, 4-7 curseurs, utilisation, 4-13 déclenchement sur les lignes vidéo, 4-29 déclenchement sur les trames vidéo, 4-28 déclenchement sur un signal vidéo, 4-27

déclenchement sur une largeur d'impulsion spécifique, 4-25 détection de crête, utilisation, 4-19 examen d'un signal bruyant, 4-19 fonction de réglage automatique pour examiner des points de test, 4-8 fonction de réglage automatique, utilisation, 4-3 mesure de deux signaux, 4-5 mesure de l'amplitude d'anneau, 4-13 mesure de la fréquence d'anneau, 4-13 mesure de la largeur d'impulsion, 4-15 mesure du retard de propagation, 4-23 mesure du temps de montée, 4-17 mesures automatiques, 4-2 moyennage, utilisation, 4-20 optimisation de l'acquisition, 4-22 prise de mesures automatiques, 4-3 prise de mesures par curseur, 4-13 réduction du bruit, 4-20 utilisation de la fonction de calibrage automatique pour examiner des points de test, 4-8 utilisation de la fonction de fenêtrage, 4-31 utilisation de la persistance, 4-34 utilisation du mode XY, 4-34 voies isolées pour analyser un signal différentiel, 4-9 EXT TRIG, connecteur, 2-15

### +

Fenêtre FFT Flattop, 5-8 Hanning, 5-8 Rectangulaire, 5-8 Fenêtre Flattop, 5-8 Fenêtre Hanning, 5-8 Fenêtre Rectangulaire, 5-8 Fenêtres, spectre FFT, 5-6 Fentes d'aération, 1-7 Figure de Lissajous, Format XY, 9-20 Fil de référence, connexions de voies isolées, 1-6 Fonctionnement normal, rappel du réglage par défaut, 3-3 Fonctions, présentation générale, 1-2 FORCE TRIG, bouton, 2-11 Format affichage, 9-17 carte CompactFlash, 7-2 fichier d'image, 6-4 impression, 6-3 Formats de fichier pour les images, 6-4 Formats des fichiers image, 6-4 Fréquence, affichage de la fréquence de déclenchement, 2-4, 9-38 Fréquence d'échantillonnage, maximum, 9-3 Fréquence, curseurs, 3-15, 9-15 Fréquence, mesures, 9-26

## G

Gestion, batteries, 8-1

# $\mathbf H$

Haute tension, avertissement, 1-5 HORIZ MENU, bouton, 2-10 Horizontal comment effectuer un réglage étendu, 2-9 échelle, 3-9 état, 9-48 marqueur de position, 2-3 menu, 9-21 Mode Balayage, 9-6 mode Balayage, 9-22 position, 3-8 repliement du spectre, temporel, 3-9 Horloge, régler date et heure, 9-48

# ı

Icônes affichage de la date et de l'heure, 2-4 affichage de signal inversé, 2-4 affichage des signaux de référence, 2-4 base de temps, 2-4 déclenchement affichage de la fréquence, 2-4 affichage de la position, 2-3 affichage du niveau, 2-4 marqueur de niveau, 2-3 marqueur de position, 2-3 source, 2-4 échelle de voies, 2-4 échelle verticale, 2-4 état du déclenchement Acq. terminée, 2-3 Armé, 2-3

Arrêt, 2-3 Déclenché, 2-3 mode Auto, 2-3 mode Balayage, 2-3 Prêt, 2-3 Limite de bande passante, 2-4 marqueur de masse, 2-4 marqueur de position horizontale, 2-3 marqueur M, 4-13 modes d'acquisition Détection de crête, 2-3 Echantillon, 2-3 Moyennage, 2-3 type de déclenchement Front, 2-4 Largeur d'impulsion, 2-4 Vidéo, 2-4 IMPR., bouton, 2-14, 9-27 sauvegarde sur une carte CF, 7-4 Impression données de l'écran, 6-5, 9-27 suspendre, 6-3 test du port, 6-4 Imprimante configuration, 6-3 interface RS-232, 6-5 Impulsion carrée, Réglage automatique, 9-13 Impulsion de synchro, 9-42 Index des rubriques d'aide, xvi Indicateurs, 2-3 Inhibition, 9-23, 9-46 INHIBITION, commande, 2-11 Intensité, 9-17 Interface ASCII, 6-13 Interfaces pour ordinateurs et imprimantes, 6-2 Interpolation, 9-3

# 4

Langues, 9-47 comment modifier, 1-1 Liens hypertexte dans les rubriques d'aide, xvi Ligne, déclenchement vidéo, 9-41 Lignes diagonales dans le signal, détection de crête, 9-4 Limite de bande passante affichage, 2-4 déclenchement, 9-37 verticale, 9-52 Limite de bande passante verticale, 9-52 Logiciel OpenChoice , B-1 TPS2PWR1, analyse de puissance, B-2 WaveStar, B-2 Logiciel d'analyse de puissance, commande, B-2 Luminosité, 9-17

### М

M, indicateur de base de temps principale, 9-22 Manuel d'entretien, commande, B-4 Manuel du programmeur, commande, B-4 Manuels de la sonde, commande sonde haute tension P5120 20X, B-4 sonde passive P2220 1X/10X, B-4 Manuels, commande, B-4

Marqueur M pour les signaux mathématiques, 4-13 Masse câble de la sonde, 1-15 marqueur, 2-4 terminaison, 2-16 terminaison de la sonde, 1-15 Math FFT, 5-1, 5-4 fonctions, 9-24 menu, 9-24 Maximum, mesures, 9-26 Mémoire configurations, 9-28 mémoire de masse amovible, 7-1 images écran, 9-28 signaux, 9-28 Mémoire de masse amovible, 7-1 Mémoire rémanente configurations, 9-28 fichiers de signal de référence, 9-28 MENU MATH, bouton, 2-8 Menus Acquisition, 9-2 Affichage, 9-17 Aide, 9-21 Autorange, 9-7 Autoset, 9-10 Curseur, 9-15 Déclenchement, 9-36 FFT Math, 5-4 Horizontal, 9-21 Imprimer, 9-27 Math, 9-24 Mesure, 9-25 Sauvegarde/Rappel, 9-28 Utilitaire, 9-47 Vertical, 9-52 Messages, 2-4, 2-5

Messages utiles, 2-4 MESURE, bouton, 2-13 Mesure, menu, 9-25 Mesures automatiques, 3-15, 9-25 concepts de base, 3-14 crête-à-crête, 9-26 curseur, 3-15, 4-13 FFT (Math), 5-5 flottantes, 1-4 fréquence, 9-26 général, 2-2 largeur négative, 9-27 largeur positive, 9-27 maximum, 9-26 minimum, 9-26 moyenne, 9-26 période, 9-26 réticule, 3-14 spectre FFT, 5-11 temps de descente, 9-27 temps de montée, 9-27 types, 9-26 valeur efficace du cycle, 9-26 Mesures automatiques, 9-25 ? dans la zone d'affichage Valeur, 4-4 Mesures d'amplitude, à l'aide des curseurs, 4-13 Mesures de fréquence à l'aide des curseurs, 4-13 curseurs FFT, 5-11 Mesures de la largeur d'impulsion, à l'aide des curseurs, 4-15 Largeur négative, mesures, 9-27 Largeur positive, mesures, 9-27 Mesures du temps de montée, à l'aide des curseurs, 4-17 Mesures efficaces, 9-26 Mesures efficaces du cycle, 9-26

Mesures flottantes, 1-4 Microprogramme, mises à jour, 9-50 Minimum, mesures, 9-26 Mise à l'échelle de signaux, concepts de base, 3-8 Mise en mémoire, réglages, 3-2 Mode Balayage, 9-6, 9-22 Mode d'acquisition Détection de crête, 3-7, 9-3 Mode d'acquisition Echantillon, 3-7 Mode d'acquisition Moyennage, 3-7 Mode d'acquisition normal, 9-2, 9-3 Mode d'acquisition par moyennage, 9-5 Mode Défilement. *Voir mode Balayage* Mode Détection de crête, 9-2 icône, 2-3 Mode Echantillon, icône, 2-3 Mode Moyennage, icône, 2-3 Modes d'acquisition, 3-6, 9-2 Détection de crête, 3-7, 9-3 Echantillon, 3-7, 9-3 indicateurs, 2-3 Moyennage, 3-7, 9-5 Moyennage mode d'acquisition, 9-2 Moyenne, mesure, 9-26 Multiplier des signaux, menu Math, 9-24

### N

Navigation, système de fichiers, 9-49 Nettoyage, C-1 Niveau, 2-11, 3-6 NIVEAU A 50 %, bouton , 2-11 NIVEAU, commande, 2-11 Noms des boutons, xvii Normal, mode de déclenchement, 9-38 NTSC, standard vidéo, 9-41 Nyquist, fréquence, 5-3

# O

Onde carrée, Réglage automatique, 9-13 Ondes sinusoïdales, Réglage automatique, 9-12 OpenChoice, logiciel, B-1 interface RS-232, 6-8 Option du bouton IMPR., 9-29 Option Exécuter Auto-cal, 1-20 Oscilloscope alimentation sur adaptateur secteur, 1-7 compréhension des fonctions, 3-1 dégager les fentes d'aération, 1-7 panneau avant, 2-1 régler date et heure, 9-48 spécifications, A-1–A-14

### P

PAL, standard vidéo, 9-41 Panneau avant, éclairage, 2-2, 9-47 Panning horizontal, 3-8 vertical, 3-8 PCX, format de fichier, 6-4 Pente, 3-6 Période, mesures, 9-26 Persistance, 9-17, 9-19 annulée par les changements dans le menu Horizontal, 9-23 Points, type d'affichage, 9-17 Polarité déclenchement sur largeur d'impulsion, 9-42 Synchro de déclenchement vidéo, 9-41 Port Centronics, 6-2 Port RS-232, 6-2 brochage du connecteur, 6-12 configuration, 6-5 connexion d'un câble, 6-6 références des câbles, 6-6 Ports, communication, 6-2 Position déclenchement, 9-40 horizontale, 3-8, 9-21 verticale, 9-52 POSITION, commande, horizontal, 2-9 Pré-déclenchement, 3-4 PROBE COMP, connexions, 2-16 Protocole RS-232 dépannage, 6-9 Erreurs E/S, 6-11 options de configuration, 6-7 Signaux de coupure, 6-11 test, 6-8

# R

Rappel configurations, 9-35 réglage d'usine (par défaut), 3-3 réglages, 3-3 signaux, 9-36 Rappel config., menu, 9-33 Rappel signal, menu, 9-34 Réduction du bruit couplage déclenchement, 9-37 limite de bande passante verticale, 9-52 Mode Moyennage, 9-2 soustraction mathématique, 9-24 Réglage automatique, 3-2 Annuler, 9-12 bruit, 9-11 FFT, 9-12 impulsion carrée, 9-13 niveau CC, 9-10 onde carrée, 9-13 ondes sinusoïdales, 9-12 présentation générale, 9-10 signal vidéo, 9-14 utilisation, 9-11 Réglages, concepts de base, 3-2 Régler date et heure, 9-48 REGLER SUR ZERO, bouton, 2-10 Remplacement des batteries, 8-11 Renommer des fichiers ou dossiers, 9-51 Répertoires, suppression, 9-45, 9-50 Repliement du spectre contrôle, 3-10 FFT, 5-8 temporel, 3-9

Repliement du spectre FFT, 5-8 solutions, 5-9 Résolution, précise, 9-54 Résolution approximative, 9-52 Résolution précise, 9-52 Réticule, 3-14, 9-17 RLE, format de fichier, 6-4 Rubriques de l'aide contextuelle, xv RUN/STOP, bouton, 2-14, 9-5 étapes effectuées par l'oscilloscope lorsque vous appuyez sur ce bouton, 3-4

# ς

SAUV./RAP, bouton, 2-13 Sauveg. signal, menu, 9-32 Sauveg. tot., menu, 9-29 Sauvegarde configurations, 9-35 fichiers image sur une carte CF, 7-7 signaux, 9-36 tous les fichiers sur une carte CF, 7-4 Sauvegarde config., menu, 9-31 Sauvegarde image, menu, 9-30 Sauvegarde sur une carte CF, 2-14 Sauvegarde/Rappel, menu, 9-28 SEC/DIV, commande, 2-10, 9-22 SECAM, standard vidéo, 9-41 Service, table d'erreurs comme référence, 9-47 signal calculé, unités autorisées, 9-25 Signal inversé, affichage, 2-4 Signal monocoup, exemple d'application, 4-21

Signal vidéo, Réglage automatique, 9-14 Signaux acquisition de données, 3-6 balayage, 9-6 compression, 9-22 échelle, 3-8 en salve, 5-3 expansion, 9-22 numérisé, 3-6 position, 3-8 prendre des mesures, 3-14 puissance instantanée mathématique, 4-11 signification du style d'affichage, 9-18 supprimer de l'écran, 9-54 temporels, 5-2 transitoires, 5-3 Signaux de coupure, Protocole RS-232, 6-11 Signaux de référence affichage, 2-4 sauvegarde et rappel, 9-36 suppression, 9-35 Signaux en salve, 5-3 Signaux transitoires, 5-3 Sonde de courant, réglage de l'échelle, 1-20, 9-53 Sonde, option correspondre à l'atténuation de la sonde, 1-19 correspondre à l'échelle de la sonde de courant, 1-20 Sondes accessoires en option, B-3 assistant Test de sonde de tension, 1-16

atténuation 1X et limite de bande passante, 1-19 commutateur d'atténuation, 1-19 compensation, 2-16 compensation manuelle d'une sonde de tension , 1-17 courant et échelle, 1-20 fil de référence, connexions de voies isolées, 1-6 P2220 standard, 1-13 sécurité, 1-15 spécifications, A-16–A-18 tension et atténuation, 9-53 valeurs nominales de tension, 1-5 Source déclenchement, 3-4, 9-37, 9-41, 9-42 Ext, 9-39 Ext/10, 9-39 Ext/5, 9-39 Soustraire des signaux, Menu Math, 9-24 Spécifications oscilloscope, A-1–A-14 Sonde P2200, A-16–A-18 Spécifications de la sonde P2200, A-16–A-18 Spectre FFT affichage, 5-4 agrandissement, 5-10 applications, 5-1 fenêtre, 5-6 Fréquence de Nyquist, 5-3 mesure de l'amplitude et de la fréquence à l'aide des curseurs, 5-11 mesures, 5-5 processus, 5-1 Stockage des batteries, 8-3

Support, 1-10 fixation, 1-11 Suppression fichiers ou dossiers, 9-50 signaux de référence, 9-35 Suppression de fichiers ou dossiers, 9-45 Suppression de signaux, 9-52 Suspendre l'impression, 6-3 Sync déclenchement vidéo ligne ou trame, 9-41 polarité vidéo, 9-41 Système d'aide, xv Système de menus, utilisation, 2-6

# т

Table d'erreurs, 9-47 TDSPCS1, logiciel OpenChoice, B-1 Température, charge des batteries, 8-6 Température de fonctionnement, batteries, 8-2 Temporel, signal, 5-2 Temps de descente, mesures, 9-27 Temps de fonctionnement, batteries, 1-8 restant, 8-8 Temps de montée, mesures, automatiques, 9-27 Temps, curseurs, 3-15, 9-15 Tension, valeurs nominales, compréhension pour les sondes, 1-5 TIFF, format de fichier, 6-4 Touches programmables, xvii

**Index-12** Manuel utilisateur des oscilloscopes à mémoire numérique TPS2000

TPS2PWR1, commande de l'application, B-2 TPS2PWR1, commande du manuel, B-5 TPSBAT, commande de batteries, B-1 TPSCHG, commande du chargeur de batterie, B-2 Trame, déclenchement vidéo, 9-41 Transfert de données, interface RS-232, 6-5 TRIG MENU, bouton, 2-11 TRIG VIEW, bouton, 2-11 Types d'options Action, 2-6 Liste circulaire :, 2-6 Radio, 2-7 Sélection de page, 2-6

# $\mathbf{U}$

UTILITAIRE, bouton, 2-14 Utilitaires fichier, 9-49 contenu de la carte CompactFlash, 9-49 création de fichiers ou dossiers, 9-50 navigation dans la structure de répertoires, 9-50 renommer des fichiers ou dossiers, 9-51 sélection de fichiers ou dossiers, 9-49 suppression de fichiers ou dossiers, 9-45, 9-50 Utilitaires, menus, 9-47

### v

Valise de transport, commande, B-5 Vecteurs, 9-17 Ventilateur, 1-7 Vérification de fonctionnement, 1-13 Verrou de sécurité, 1-12 **Vertical** bouton de position, 2-8 échelle, 3-8 état, 9-48 menu, 9-52 position, 3-8 Voie couplage, 9-52 échelle, 2-4 menu, 9-52 Voies isolées, description, 1-4 Volts/Div Précis, 9-52 Réglage approximatif, 9-52 Voyant LED Liste aide, xv

### W

W, indicateur de base de temps de la Fenêtre, 9-22 WaveStar, logiciel, commande, B-2 WST-RO, logiciel WaveStar, commande, B-2

### $\mathbf{x}$

#### XY

exemple d'application, 4-34 format d'affichage, 9-17, 9-20

### Y

YT, format d'affichage, 9-17

## ?

zone d'affichage Valeur, ? affiche, 4-4 Zone retardée, 9-21, 9-23 Zoom, 4-31 *Voir aussi Zone retardée* FFT, 5-10 menu HORIZ, 9-21 Zoom FFT horizontal, 5-5 vertical, 5-4